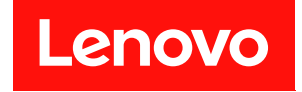

# **ThinkEdge SE350 V2 하드웨어 유지 관리 설명서**

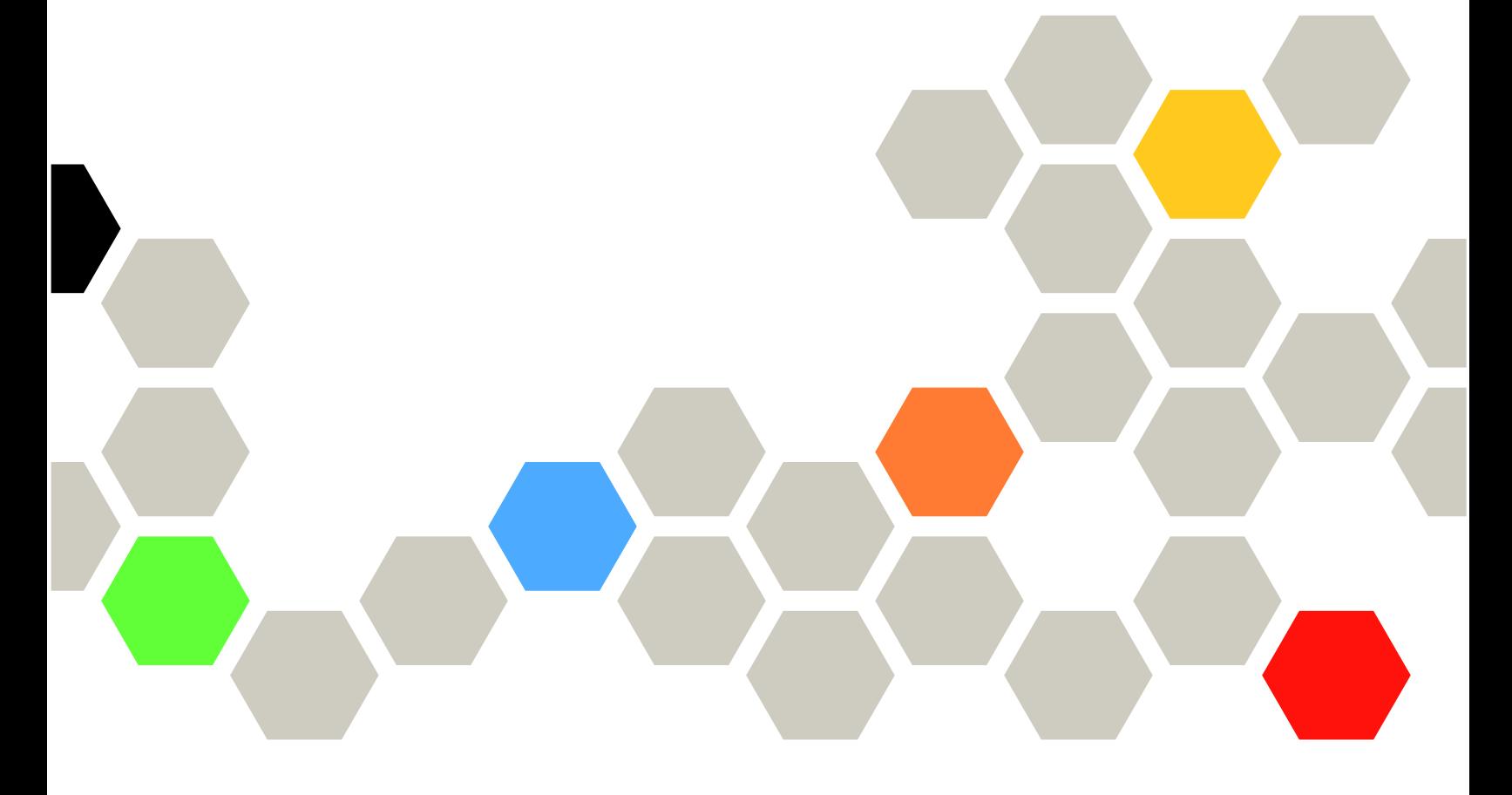

**시스템 유형: 7DA9, 7DBK**

**이 정보와 이 정보가 지원하는 제품을 사용하기 전에 다음에서 제공되는 안전 정보 및 안전 지시사항을 읽 고 이해하십시오. [https://pubs.lenovo.com/safety\\_documentation/](https://pubs.lenovo.com/safety_documentation/)**

**또한 서버에 대한 Lenovo Warranty 사용 약관을 숙지해야 합니다. 사용 약관은 <http://datacentersupport.lenovo.com/warrantylookup>에서 확인할 수 있습니다.**

**초판 (2023년 7월)** © **Copyright Lenovo 2023.**

**권리 제한 및 제약 고지: GSA(General Services Administration) 계약에 따라 제공되는 데이터 또는 소프트웨어 를 사용, 복제 또는 공개할 경우에는 계약서 번호 GS-35F-05925에 명시된 제약 사항이 적용됩니다.**

## **주의**

## **목차**

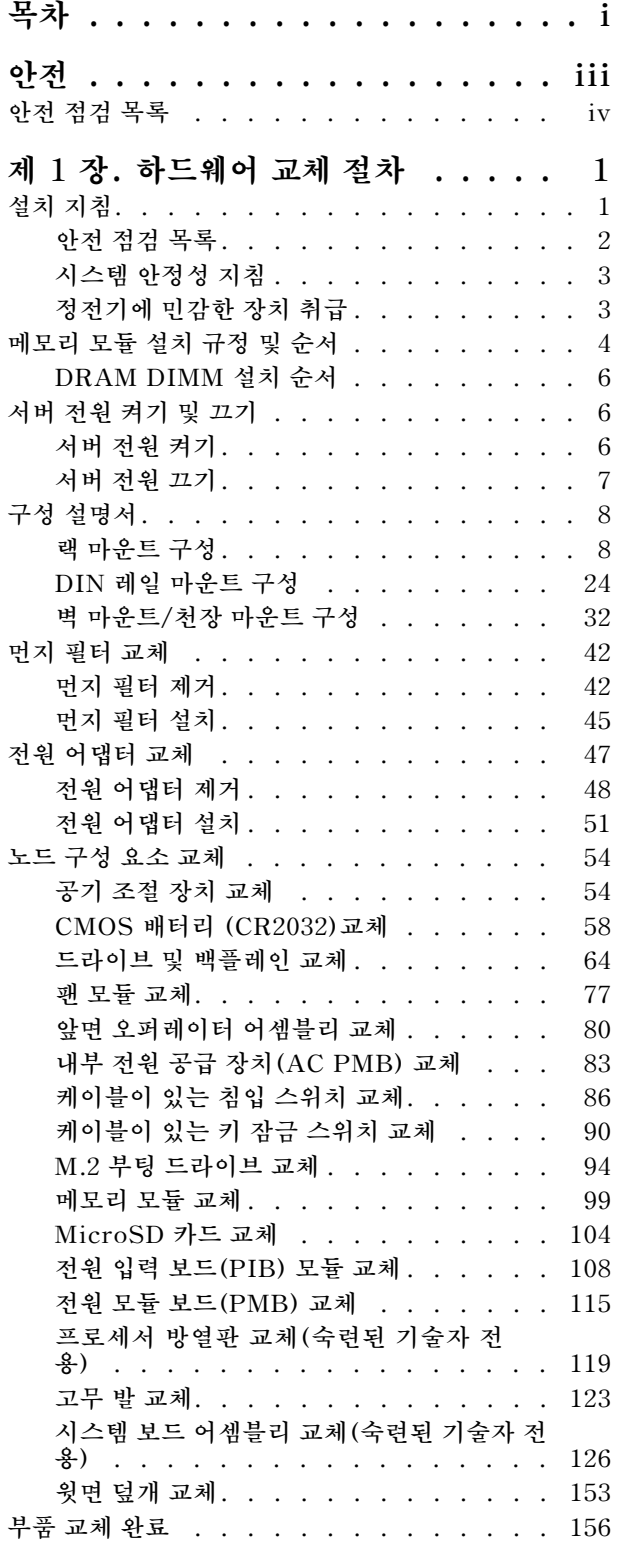

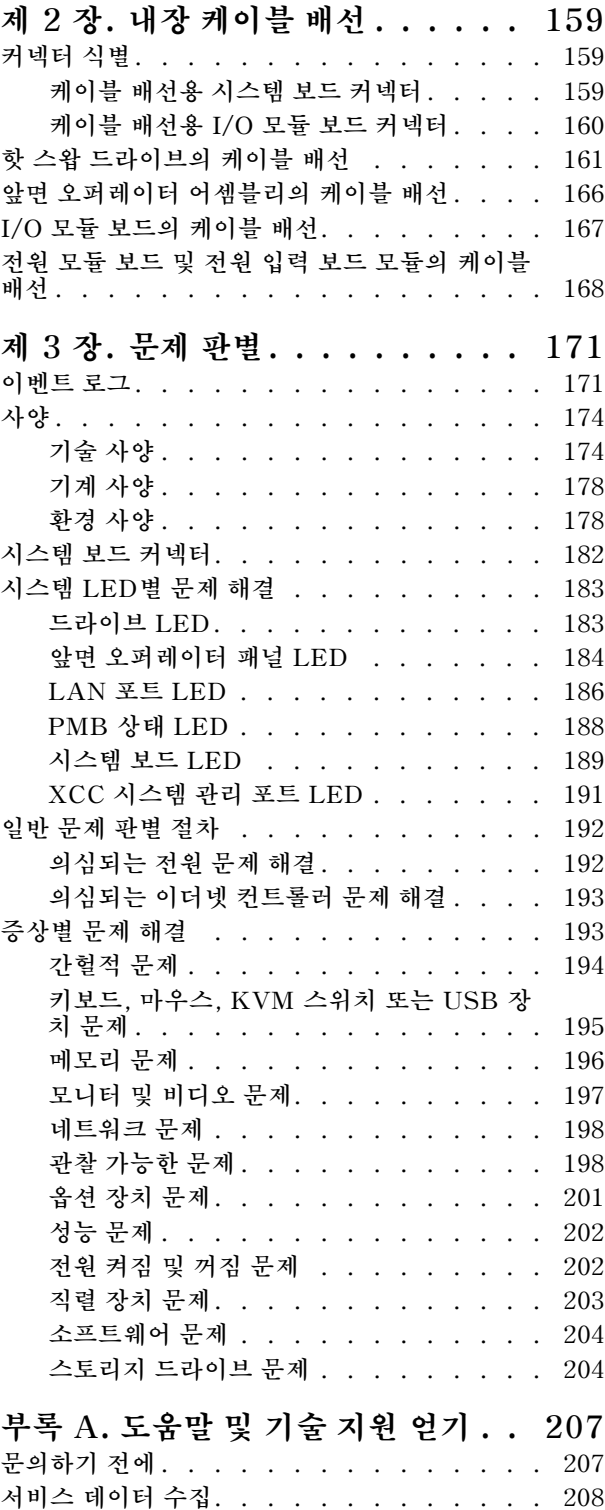

**[지원팀에 문의 . . . . . . . . . . . . . . . 209](#page-216-0)**

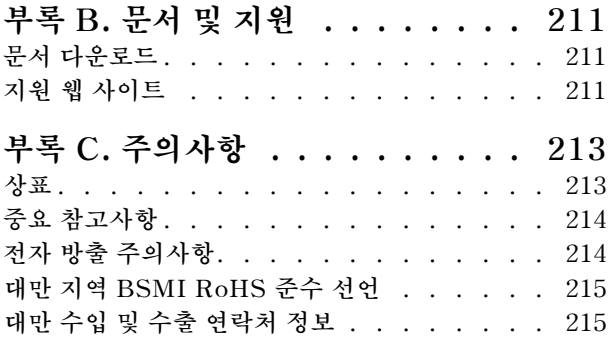

## <span id="page-4-0"></span>**안전**

**Before installing this product, read the Safety Information.**

قبل تركيب هذا المنتج، يجب قر اءة الملاحظات الأمنية

Antes de instalar este produto, leia as Informações de Segurança.

在安装本产品之前,请仔细阅读 Safety Information (安全信息)。

安裝本產品之前,請先閱讀「安全資訊」。

Prije instalacije ovog produkta obavezno pročitajte Sigurnosne Upute.

Před instalací tohoto produktu si přečtěte příručku bezpečnostních instrukcí.

Læs sikkerhedsforskrifterne, før du installerer dette produkt.

Lees voordat u dit product installeert eerst de veiligheidsvoorschriften.

Ennen kuin asennat tämän tuotteen, lue turvaohjeet kohdasta Safety Information.

Avant d'installer ce produit, lisez les consignes de sécurité.

Vor der Installation dieses Produkts die Sicherheitshinweise lesen.

Πριν εγκαταστήσετε το προϊόν αυτό, διαβάστε τις πληροφορίες ασφάλειας (safety information).

לפני שתתקינו מוצר זה, קראו את הוראות הבטיחות.

A termék telepítése előtt olvassa el a Biztonsági előírásokat!

Prima di installare questo prodotto, leggere le Informazioni sulla Sicurezza.

製品の設置の前に、安全情報をお読みください。

본 제품을 설치하기 전에 안전 정보를 읽으십시오.

Пред да се инсталира овој продукт, прочитајте информацијата за безбедност.

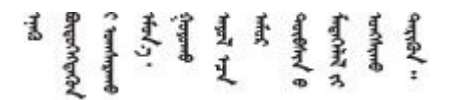

Les sikkerhetsinformasjonen (Safety Information) før du installerer dette produktet.

Przed zainstalowaniem tego produktu, należy zapoznać się z książką "Informacje dotyczące bezpieczeństwa" (Safety Information).

Antes de instalar este produto, leia as Informações sobre Segurança.

<span id="page-5-0"></span>Перед установкой продукта прочтите инструкции по технике безопасности.

Pred inštaláciou tohto zariadenia si pečítaje Bezpečnostné predpisy.

Pred namestitvijo tega proizvoda preberite Varnostne informacije.

Antes de instalar este producto, lea la información de seguridad.

Läs säkerhetsinformationen innan du installerar den här produkten.

Bu ürünü kurmadan önce güvenlik bilgilerini okuyun.

مەزكۇر مەھسۇلاتنى ئورنىتىشتىن بۇرۇن بىخەتەرلىك ئۇچۇرلىرىنى ئوقۇپ چىقىڭ.

Youq mwngz yungh canjbinj neix gaxgonq, itdingh aeu doeg aen canjbinj soengq cungj vahgangj ancien siusik.

## **안전 점검 목록**

**이 절의 정보를 사용하여 서버에서 잠재적으로 안전하지 않은 상태를 식별하십시오. 각 시스템이 설계 되고 제작되면서 부상으로부터 사용자와 서비스 기술자를 보호하기 위해 반드시 필요한 안전 부품이 설치되었습니다.**

**참고: 이 장치는 비주얼 디스플레이 작업장의 직접적인 시야에서 사용하도록 제작되지 않았습니다. 비주얼 디스플레이 작업장에서 반사로 인해 불편을 겪지 않으려면 이 장치를 직접 시야에 놓으면 안 됩니다.**

#### **경고:**

**이 장비는 오디오/비디오, 정보 기술 및 통신 기술 분야의 전자 장비 안전 표준인 NEC, IEC 62368-1 및 IEC 60950-1에 정의된 대로 숙련된 직원이 설치하거나 정비해야 합니다. Lenovo는 사용자가 장비를 수리할 자격이 있으며 에너지 수준이 위험한 제품의 위험을 인식할 수 있는 훈련을 받은 것으로 가정합 니다. 도구 또는 잠금 장치와 키 또는 다른 보안 수단을 사용하여 장비에 접근할 수 있으며, 이는 해당 위치에 대해 책임 있는 기관에 의해 통제됩니다.**

**중요: 서버의 전기 접지는 운영자의 안전과 정확한 시스템 기능을 위한 필수 사항입니다. 공인 전기 기술자 에게 콘센트의 접지가 적절한지 확인하십시오.**

**잠재적으로 안전하지 않은 조건이 없는지 확인하려면 다음 점검 목록을 사용하십시오.**

- **1. 전원이 꺼져 있고 전원 코드가 분리되어 있는지 확인하십시오.**
- **2. 전원 코드를 확인하십시오.**
	- **제3선 접지 커넥터의 상태가 양호한지 확인하십시오. 측정기를 사용하여 외부 접지 핀과 프레임 접 지 사이에서 제3선 접지 연속성이 0.1Ω 이하인지 확인하십시오.**
	- **전원 코드 유형이 올바른지 확인하십시오.**

**서버에 사용 가능한 전원 코드를 보려면 다음을 수행하십시오.**

**a. 다음 사이트로 이동하십시오.**

**<http://dcsc.lenovo.com/#/>**

- **b. Preconfigured Model(사전 구성된 모델) 또는 Configure to order(주문하기 위한 구 성)을 클릭하십시오.**
- **c. 서버를 위한 시스템 유형 및 모델을 입력하여 구성자 페이지를 표시하십시오.**

**d. 모든 라인 코드를 보려면 Power(전력)** ➙ **Power Cables(케이블)을 클릭하십시오.**

- **절연체가 해어지거나 닳지 않았는지 확인하십시오.**
- **3. 확연히 눈에 띄는 Lenovo 이외 개조부가 있는지 확인하십시오. Lenovo 이외 개조부의 안전 을 현명하게 판단하십시오.**
- **4. 쇳가루, 오염 물질, 수분 등의 액체류 또는 화재나 연기 피해의 흔적 등 확연하게 안전하지 않은 조건 을 찾아 서버 내부를 점검하십시오.**
- **5. 닳거나 해어지거나 혹은 집혀서 패이거나 꺾인 케이블이 있는지 확인하십시오.**
- **6. 전원 공급 장치 덮개 잠금 장치(나사 또는 리벳)가 제거되지 않았거나 함부로 변경되지는 않았는지 확인하십시오.**
- **7. 안전을 위해 윗면 덮개를 설치한 후 반드시 윗면 덮개 안전 나사(액세서리 키트에 제공)를 조이십시오.**

## <span id="page-8-0"></span>**제 1 장 하드웨어 교체 절차**

**이 절에서는 서비스 가능한 모든 시스템 구성 요소의 설치 및 제거 절차를 제공합니다. 각 구성 요소 교체 절차는 교체할 구성 요소에 액세스하기 위해 수행해야 하는 모든 작업을 참조합니다.**

## **설치 지침**

**서버에 구성 요소를 설치하기 전에 설치 지침을 읽으십시오.**

**옵션 장치를 설치하기 전에 다음 주의사항을 주의 깊게 읽으십시오.**

**주의: 설치될 때까지 정전기에 민감한 구성 요소를 정전기 방지 포장재에 넣어 정전기 차단 손목 스트랩 또 는 기타 접지 시스템으로 다뤄 정전기에 노출되지 않도록 하십시오.**

• **안전하게 작업하려면 먼저 안전 정보와 지침을 읽으십시오.** – **모든 제품에 대한 전체 안전 정보 목록은 다음에서 제공됩니다.**

**[https://pubs.lenovo.com/safety\\_documentation/](https://pubs.lenovo.com/safety_documentation/)** – **다음 지침도 사용할 수 있습니다. ["정전기에 민감한 장치 취급" 3페이지](#page-10-0)**

- **설치하려는 구성 요소가 서버에서 지원되는지 확인하십시오.** – **서버의 지원 옵션 구성 요소 목록은 <https://serverproven.lenovo.com>의 내용을 참조하십시오.**
	- **옵션 패키지 내용에 대해서는 <https://serveroption.lenovo.com/>의 내용을 참조하십시오.**
- **부품 주문에 관한 자세한 정보는 다음을 참조하십시오. 1. <http://datacentersupport.lenovo.com>으로 이동한 후 특정 서버에 대한 지원 페이지로 이동 하십시오.**
	- **2. 부품을 클릭하십시오.**
	- **3. 특정 서버의 부품 목록을 보려면 일련 번호를 입력하십시오.**
- **새 서버를 설치하는 경우 최신 펌웨어를 다운로드하여 적용하십시오. 이렇게 하면 알려진 문제를 해결하고 서버가 최적의 성능으로 작동할 준비가 됩니다. 서버의 펌웨어 업데이트를 다운로드하 려면 [https://datacentersupport.lenovo.com/products/servers/thinkedge/se350v2/7da9/](https://datacentersupport.lenovo.com/products/servers/thinkedge/se350v2/7da9/downloads/driver-list) [downloads/driver-list](https://datacentersupport.lenovo.com/products/servers/thinkedge/se350v2/7da9/downloads/driver-list) 웹 사이트로 이동하십시오.**

**중요: 일부 클러스터 솔루션을 사용하려면 특정 코드 레벨 또는 조정된 코드 업데이트가 필요합니다. 구 성 요소가 클러스터 솔루션의 일부인 경우 코드를 업데이트하기 전에 클러스터 솔루션에서 최신 코 드 수준이 지원되는지 확인하십시오.**

- **어댑터와 같이 펌웨어가 포함된 부품을 교체하는 경우 해당 부품의 펌웨어를 업데이트해야 할 수도 있습니다. 펌웨어 업데이트에 대한 추가 정보는 사용 설명서 또는 시스템 구성 설명서의 "펌웨어 업데이트"를 참조하십시오.**
- **옵션 하드웨어를 설치하기 전에 서버가 올바르게 작동하는지 확인하십시오.**
- **작업 공간을 깨끗하게 유지하고, 제거한 구성 요소는 흔들리거나 기울지 않은 평평하고 매끄러운 표면 에 놓으십시오.**
- **너무 무거울 수 있는 물건은 들지 마십시오. 무거운 물건을 들어야 하는 경우에는 다음 주의사항을 주 의 깊게 읽으십시오.**
	- **미끄러지지 않고 견고하게 서 있을 수 있는지 확인하십시오.**
	- **두 발에 물건의 무게를 분산시키십시오.**
	- **물건을 천천히 들어 올리십시오. 무거운 물건을 들어 올릴 때는 갑자기 움직이거나 몸을 돌리지 마십시오.**
	- **등에 무리가 가지 않도록 허리를 펴고 다리에 힘을 주고 들어 올리십시오.**
- **디스크 드라이브 관련 변경을 수행하기 전에 중요한 데이터를 모두 백업하십시오.**
- **작은 일자 드라이버, 작은 십자 드라이버 및 T8 별모양 드라이버를 준비하십시오.**
- <span id="page-9-0"></span>• **시스템 보드 및 내부 구성 요소의 오류 LED를 보려면 전원을 켜 두십시오.**
- **핫 플러그 USB 장치를 제거하거나 설치하기 위해 서버의 전원을 끄지 않아도 됩니다. 다만 내부 케이블 을 제거하거나 설치하는 단계를 수행하기 전에 먼저 서버를 끄고 서버에서 전원 소스를 분리해야 합니다.**
- **구성 요소의 파란색은 서버에서 구성 요소 제거 또는 설치, 래치 열기 또는 닫기 등을 수행할 수 있는 터치 포인트를 나타냅니다.**
- **구성 요소의 적갈색 또는 구성 요소 근처의 적갈색은 서버와 운영 체제가 핫 스왑 기능을 지원하는 경우 구성 요소를 핫 스왑할 수 있음을 나타냅니다. 즉, 서버가 계속 실행 중일 때 구성 요소를 제 거 또는 설치할 수 있습니다. (또한 적갈색은 핫 스왑 구성 요소의 터치 포인트를 나타내기도 합니 다.) 구성 요소를 제거 또는 설치하기 전에 수행해야 하는 모든 추가 절차는 특정 핫 스왑 구성 요소 제거 또는 설치에 관한 지침을 참조하십시오.**
- **드라이브의 레드 스트립은 해제 래치와 인접해 있으며 서버 및 운영 체제에서 지원 핫 스왑 기능을 지 원할 경우 드라이브를 핫 스왑할 수 있습니다. 즉 서버가 계속 실행 중일 때 드라이브를 제거하거나 설치할 수 있습니다.**

**참고: 드라이브를 제거 또는 설치하기 전에 수행해야 할 수도 있는 모든 추가 절차는 핫 스왑 드라이브의 제거 또는 설치에 관한 시스템별 지침을 참조하십시오.**

• **서버에서 작업을 마친 후에는 모든 안전 실드, 가드, 레이블 및 접지 배선을 다시 설치해야 합니다.**

## **안전 점검 목록**

**이 절의 정보를 사용하여 서버에서 잠재적으로 안전하지 않은 상태를 식별하십시오. 각 시스템이 설계 되고 제작되면서 부상으로부터 사용자와 서비스 기술자를 보호하기 위해 반드시 필요한 안전 부품이 설치되었습니다.**

**참고: 이 장치는 비주얼 디스플레이 작업장의 직접적인 시야에서 사용하도록 제작되지 않았습니다. 비주얼 디스플레이 작업장에서 반사로 인해 불편을 겪지 않으려면 이 장치를 직접 시야에 놓으면 안 됩니다.**

**경고:**

**이 장비는 오디오/비디오, 정보 기술 및 통신 기술 분야의 전자 장비 안전 표준인 NEC, IEC 62368-1 및 IEC 60950-1에 정의된 대로 숙련된 직원이 설치하거나 정비해야 합니다. Lenovo는 사용자가 장비를 수리할 자격이 있으며 에너지 수준이 위험한 제품의 위험을 인식할 수 있는 훈련을 받은 것으로 가정합 니다. 도구 또는 잠금 장치와 키 또는 다른 보안 수단을 사용하여 장비에 접근할 수 있으며, 이는 해당 위치에 대해 책임 있는 기관에 의해 통제됩니다.**

**중요: 서버의 전기 접지는 운영자의 안전과 정확한 시스템 기능을 위한 필수 사항입니다. 공인 전기 기술자 에게 콘센트의 접지가 적절한지 확인하십시오.**

**잠재적으로 안전하지 않은 조건이 없는지 확인하려면 다음 점검 목록을 사용하십시오.**

- **1. 전원이 꺼져 있고 전원 코드가 분리되어 있는지 확인하십시오.**
- **2. 전원 코드를 확인하십시오.**
	- **제3선 접지 커넥터의 상태가 양호한지 확인하십시오. 측정기를 사용하여 외부 접지 핀과 프레임 접 지 사이에서 제3선 접지 연속성이 0.1Ω 이하인지 확인하십시오.**
	- **전원 코드 유형이 올바른지 확인하십시오.**

**서버에 사용 가능한 전원 코드를 보려면 다음을 수행하십시오.**

**a. 다음 사이트로 이동하십시오.**

**<http://dcsc.lenovo.com/#/>**

- **b. Preconfigured Model(사전 구성된 모델) 또는 Configure to order(주문하기 위한 구 성)을 클릭하십시오.**
- **c. 서버를 위한 시스템 유형 및 모델을 입력하여 구성자 페이지를 표시하십시오.**
- **d. 모든 라인 코드를 보려면 Power(전력)** ➙ **Power Cables(케이블)을 클릭하십시오.**
- **절연체가 해어지거나 닳지 않았는지 확인하십시오.**
- <span id="page-10-0"></span>**3. 확연히 눈에 띄는 Lenovo 이외 개조부가 있는지 확인하십시오. Lenovo 이외 개조부의 안전 을 현명하게 판단하십시오.**
- **4. 쇳가루, 오염 물질, 수분 등의 액체류 또는 화재나 연기 피해의 흔적 등 확연하게 안전하지 않은 조건 을 찾아 서버 내부를 점검하십시오.**
- **5. 닳거나 해어지거나 혹은 집혀서 패이거나 꺾인 케이블이 있는지 확인하십시오.**
- **6. 전원 공급 장치 덮개 잠금 장치(나사 또는 리벳)가 제거되지 않았거나 함부로 변경되지는 않았는지 확인하십시오.**
- **7. 안전을 위해 윗면 덮개를 설치한 후 반드시 윗면 덮개 안전 나사(액세서리 키트에 제공)를 조이십시오.**

## **시스템 안정성 지침**

**적절한 시스템 냉각 및 안정성을 위해 시스템 안정성 지침을 검토하십시오.**

**다음 요구사항이 충족되는지 확인하십시오.**

- **서버 냉각 시스템이 올바르게 작동할 수 있도록 서버 주변에 적정 공간이 확보되어야 합니다. 서버 앞면 과 뒷면 주위에 약 50mm(2.0인치)의 여유 공간을 남겨 두십시오. 팬 앞에는 물건을 두지 마십시오.**
- **적절한 냉각 및 통풍을 위해 전원을 켜기 전에 서버 덮개를 다시 장착하십시오. 서버 덮개를 제거한 상태 로 30분 이상 서버를 작동하지 마십시오. 서버 구성 요소가 손상될 수 있습니다.**
- **옵션 구성 요소와 함께 제공되는 케이블 연결 지시사항을 준수해야 합니다.**
- **고장난 팬은 48시간 이내에 교체해야 합니다.**
- **제거한 핫 스왑 드라이브는 제거한 후 2분 이내에 교체해야 합니다.**
- **서버가 시작될 때 서버와 함께 제공되는 모든 공기 조절 장치가 설치되어 있어야 합니다(일부 서버에는 하나 이상의 공기 조절 장치가 제공될 수 있음). 공기 조절 장치가 누락된 상태에서 서버를 작동하 면 프로세서가 손상될 수 있습니다.**

## **정전기에 민감한 장치 취급**

**정전기에 민감한 장치를 다루기 전에 정전기 방출로 인한 손상의 위험을 줄이려면 다음 지침을 검토하십시오.**

**주의: 설치될 때까지 정전기에 민감한 구성 요소를 정전기 방지 포장재에 넣어 정전기 차단 손목 스트랩 또 는 기타 접지 시스템으로 다뤄 정전기에 노출되지 않도록 하십시오.**

- **주위에서 정전기가 발생하지 않도록 움직임을 제한하십시오.**
- **추운 날씨에는 난방을 하면 실내 습도가 감소하고 정전기가 증가하므로 장치를 다룰 때 특히 주의하십시오.**
- **특히 전원이 켜진 상태에서 서버 내부에서 작업할 때 항상 정전기 차단 손목 스트랩이나 다른 접 지 시스템을 사용하십시오.**
- **장치가 들어있는 정전기 방지 포장재가 서버 외부의 도포되지 않은 금속 표면에 2초 이상 접촉하지 않도 록 하십시오. 이 과정을 거치면 포장재 및 사용자의 신체에 미치는 정전기의 영향을 줄일 수 있습니다.**
- **정전기 방지 포장재에서 장치를 꺼내 내려놓지 않고 바로 서버에 설치하십시오. 장치를 내려놓아야 하는 경우에는 정전기 방지 포장재에 다시 넣으십시오. 장치를 서버 또는 금속으로 된 표면에 놓지 마십시오.**
- **장치를 다룰 때 가장자리나 프레임을 조심스럽게 잡으십시오.**
- **납땜 부위, 핀 또는 노출된 회로는 만지지 마십시오.**
- **다른 사람의 손이 닿지 않는 곳에 두어 손상되지 않도록 하십시오.**

## <span id="page-11-0"></span>**메모리 모듈 설치 규정 및 순서**

**메모리 모듈은 서버에 구현하는 메모리 구성 및 서버에 설치한 프로세서와 메모리 모듈 수에 따라 정해진 순서대로 설치해야 합니다.**

#### **지원되는 메모리 유형**

**이 서버에서 지원되는 메모리 모듈 유형에 대한 정보는 ["기술 사양" 174페이지의](#page-181-0) "메모리" 섹션을 참조 하십시오.**

**메모리 성능 및 메모리 구성에 대한 정보는 다음 Lenovo Press 웹 사이트에 있습니다.**

**<https://lenovopress.lenovo.com/servers/options/memory>**

**또한 다음 사이트에서 사용할 수 있는 메모리 구성 프로그램을 이용할 수 있습니다.**

**[https://dcsc.lenovo.com/#/memory\\_configuration](https://dcsc.lenovo.com/#/memory_configuration)**

**시스템 구성 및 메모리 모드에 따라 ThinkEdge SE350 V2에서 요구되는 메모리 모듈의 설치 규칙과 순 서에 관한 특정 정보는 아래에 표시되어 있습니다.**

### **프로세서 및 메모리 모듈 커넥터의 레이아웃**

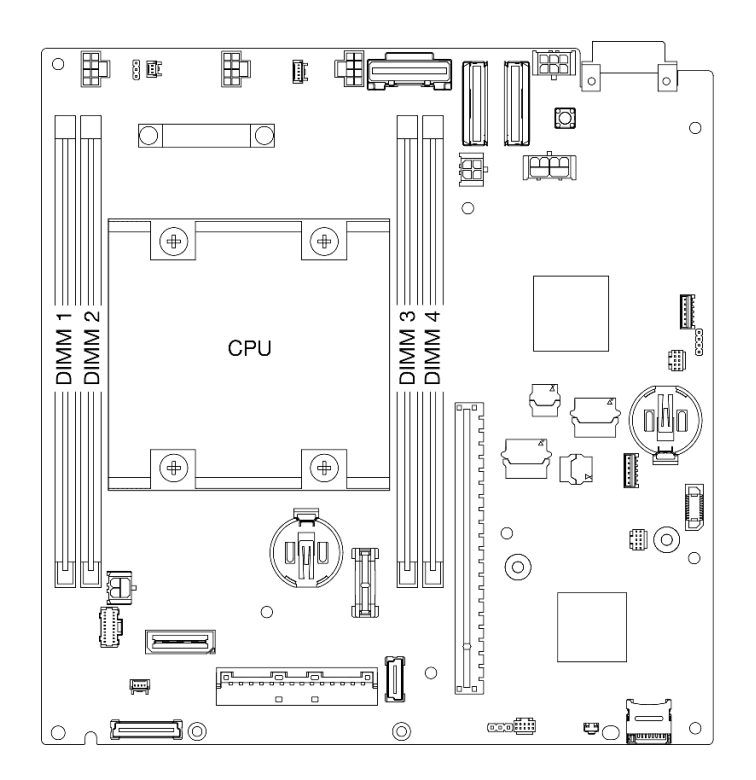

#### **그림 1. 프로세서 및 메모리 모듈 커넥터의 레이아웃**

#### **메모리 모듈 설치 지침**

- **ThinkEdge SE350 V2에서 지원되는 메모리 구성과 구성 순서는 다음과 같습니다.**
	- **["DRAM DIMM 설치 순서"](#page-12-0) [6](#page-13-0)[페이지](#page-12-0)(DDR4-3200 RDIMMs)**
- <span id="page-12-0"></span>• **각 DIMM에 부착된 레이블은 DIMM 유형을 식별합니다. 이 정보는 xxxxx <sup>n</sup>Rxxx PC4-xxxxx-xx-xx-xxx 형식으로 구성되며, <sup>n</sup>은 DIMM이 단일 등급(n=1)인지 듀얼 등급(n=2)인 지를 나타냅니다.**
- **DIMM을 교체할 때 서버는 Setup Utility를 사용하여 수동으로 새 DIMM을 활성화하지 않고도 자동 으로 DIMM를 활성화하는 기능을 제공합니다.**

**주의:**

- **다양한 용량의 DIMM을 동일한 구성으로 조합할 수는 있지만 이 방식을 권장하지 않습니다. 예를 들 어 16GB 2Rx8 DIMM과 32GB 2Rx8 DIMM 또는 32GB 2Rx4 DIMM과 64GB 2Rx4 DIMM을 함께 조합하여 사용할 수 있습니다.**
- **다른 유형(x4/x8)의 DIMM 조합은 지원되지 않습니다. 각 DIMM 유형은 ThinkEdge SE350 V2에서 단독으로 사용 가능합니다.**

## <span id="page-13-0"></span>**DRAM DIMM 설치 순서**

**이 섹션에는 DRAM DIMM을 제대로 설치하는 방법에 대한 정보가 있습니다.**

## **독립 메모리 모드 설치 순서**

**독립 메모리 모드에서 메모리 채널은 임의의 순서로 DIMM을 구성할 수 있으며, 각 프로세서에 대한 모든 채널을 해당되는 요구사항 없이 임의의 순서로 구성할 수 있습니다. 독립 메모리 모드는 가장 높은 수준의 메모리 성능을 제공하는 대신 장애 조치 보호 수준은 낮습니다. 독립 메모리 모드에 대한 DIMM 설치 순서 는 서버에 설치된 프로세서 수와 메모리 모듈 수에 따라 다릅니다.**

**독립 메모리 모드 지침:**

• **개별 메모리 채널은 서로 다른 DIMM 타이밍에서 실행될 수 있지만 모든 채널은 동일한 인터페이 스 주파수에서 실행되어야 합니다.**

#### **독립 모드 메모리 구성 순서**

**다음 표에서는 독립 메모리 모드에 대한 DIMM 구성 순서가 나와 있습니다.**

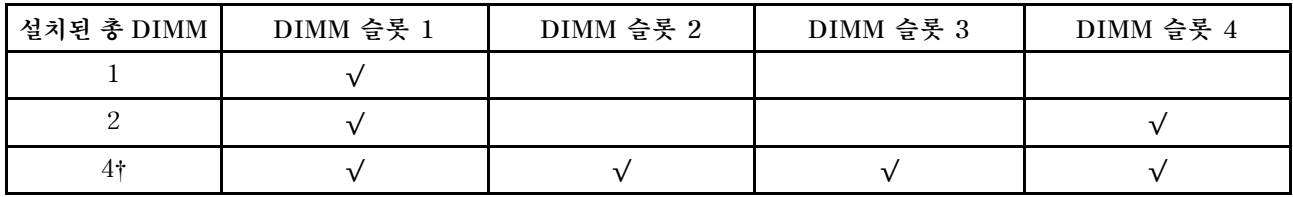

**주의:**

- **설치 순서: 1, 4, 2, 3.**
- **ThinkEdge SE350 V2는 노드에 설치된 위에 나열된 DIMM 수만 지원합니다.**

**참고:** ‡**SGX(Software Guard Extensions)를 지원하는 DIMM 구성은 사용 설명서 또는 시스템 구성 설명서의 "SGX(Software Guard Extensions) 사용"을 참조하여 이 기능을 실행하십시오.**

## **서버 전원 켜기 및 끄기**

**이 섹션의 지침에 따라 서버의 전원을 켜고 끄십시오.**

## **서버 전원 켜기**

**서버가 입력 전원에 연결되면 간단한 자체 테스트(시스템 상태 LED가 빠르게 깜박임)를 수행한 후 대기 상 태(전원 상태 LED가 초당 한 번 깜박임)가 됩니다.**

**전원 버튼 위치 및 전원 LED 위치는 다음에 지정되어 있습니다.**

- **사용 설명서 또는 시스템 구성 설명서의 "서버 구성 요소"**
- **["시스템 LED별 문제 해결" 183페이지](#page-190-0)**

**다음과 같은 방법으로 서버를 켤 수 있습니다(전원 LED 켜짐).**

- **전원 버튼을 누를 수 있습니다.**
- **전원이 중단된 후에 서버가 자동으로 다시 시작될 수 있습니다.**
- **서버는 Lenovo XClarity Controller에 전송된 원격 전원 켜기 요청에 응답할 수 있습니다.**

**중요: Lenovo XClarity Controller(XCC) 지원되는 버전은 제품에 따라 다릅니다. Lenovo XClarity Controller의 모든 버전은 특별히 지정되지 않은 한 이 문서에서 Lenovo XClarity Controller 및 XCC** <span id="page-14-0"></span>**로 표시됩니다. 서버에서 지원되는 XCC 버전을 보려면 <https://pubs.lenovo.com/lxcc-overview/> 위치로 이동하십시오.**

**서버 전원 끄기에 대한 정보는 "서버 전원 끄기" 7페이지의 내용을 참조하십시오.**

## **서버 전원 끄기**

**서버는 전원에 연결되어 있을 때 대기 상태를 유지하므로 Lenovo XClarity Controller는 원격 전원 켜기 요청에 응답할 수 있습니다. 서버의 모든 전원을 끄려면(전원 상태 LED 꺼짐) 모든 전원 케이 블을 제거해야 합니다.**

**전원 버튼 위치 및 전원 LED 위치는 다음에 지정되어 있습니다.**

- **사용 설명서 또는 시스템 구성 설명서의 "서버 구성 요소"**
- **["시스템 LED별 문제 해결" 183페이지](#page-190-0)**

**서버를 대기 상태로 두려면(전원 상태 LED가 초당 1회 깜박임) 다음을 수행하십시오.**

**참고: 위험한 시스템 장애에 대한 자동 조치로 Lenovo XClarity Controller에 의해 서버가 대기 상태로 전환될 수 있습니다.**

- **운영 체제를 사용하여 정상적인 종료를 시작하십시오(운영 체제에서 지원되는 경우).**
- **전원 버튼을 눌러서 정상적인 종료를 시작하십시오(운영 체제에서 지원되는 경우).**
- **강제 종료하려면 전원 버튼을 4초 이상 누르십시오.**

**대기 상태인 경우 서버는 Lenovo XClarity Controller에 전송된 원격 전원 켜기 요청에 응답할 수 있습 니다. 서버 전원 켜기에 대한 정보는 ["서버 전원 켜기" 6페이지](#page-13-0)의 내용을 참조하십시오.**

## <span id="page-15-0"></span>**구성 설명서**

**이 섹션의 지침에 따라 관련 마운팅 옵션에서 엔클로저, 노드 슬리브 및 노드를 제거하거나 설치하십시오.**

**참고: ThinkEdge SE350 V2는 다양한 마운팅 옵션과 호환되도록 설계되었습니다.**

- **데스크톱 마운트: 노드 방향은 밑면에 장착된 고무 발 방향과 수평입니다.**
- **랙 마운트: 최대 2개의 노드(윗면 덮개 없음)를 엔클로저에 장착할 수 있으며 엔클로저는 랙에 설치됩니다. 랙 마운트에서 노드를 제거하거나 설치하는 방법에 관한 자세한 정보는 "랙 마운트 구성" 8페이 지의 내용을 참조하십시오.**

**랙 설치를 위한 레일 옵션에 대한 자세한 내용은 " 레일 설치 [안내서"](#page-218-0) [211페이지](#page-218-0)를 참조하십시오.** • **DIN 레일 마운트 또는 벽/천장 마운트: 노드는 노드 슬리브에 장착됩니다.**

**DIN 레일 마운트 또는 벽/천장 마운트에서 노드 슬리브를 제거하거나 설치하는 방법에 관한 자세 한 정보는 ["DIN 레일 마운트 구성" 24페이지](#page-31-0) 또는 ["벽 마운트/천장 마운트 구성" 32페이지](#page-39-0)의 내용 을 참조하십시오.**

**중요: SE350 V2의 장착 옵션은 다양한 시스템 구성을 지원합니다. 올바른 작동을 위해 지원되는 구성에 대한 다음 표를 참조하십시오.**

**표 1. SE350 V2 마운팅 옵션의 지원되는 구성**

|                     |  | 데스크톱 마운트   1U2N 엔클로저   2U2N 엔클로저   벽 마운트/천장<br>가 있는 랙 마운트   가 있는 랙 마운트   마운트 | DIN 레일 마운트 |
|---------------------|--|------------------------------------------------------------------------------|------------|
| DC 전원 입력            |  |                                                                              |            |
| 300W 외장 전원<br>어댑터 * |  |                                                                              |            |
| AC 전원 입력            |  |                                                                              |            |

**\*300W 외장 전원 어댑터 설치 시 적절한 주변 온도에서 다음 장착 옵션 중 하나가 지원됩니다.**

- **40**°**C 미만의 데스크톱 마운트**
- **30**°**C 미만의 ThinkEdge SE350 V2 1U2N 엔클로저가 있는 랙 마운트**
- **40**°**C 미만의 ThinkEdge SE350 V2 2U2N 엔클로저가 있는 랙 마운트**

## **랙 마운트 구성**

**이 섹션의 지침에 따라 엔클로저에서 노드를 제거하거나 엔클로저에 설치하고 랙에서 엔클로저를 제거 하거나 랙에 설치하십시오.**

**참고:**

- **랙 설치를 위한 레일 옵션에 대한 자세한 내용은 " 레일 설치 [안내서"](#page-218-0) [211페이지](#page-218-0)를 참조하십시오.**
- **노드가 엔클로저에 설치되는 경우 올바르게 작동하도록 시스템 유형을 변경하십시오. 노드가 엔클로저에서 제거되고 다시 설치되지 않는 경우 올바르게 작동하도록 시스템 유형을 기본 모드로 변경하십시오.**
	- **["엔클로저에서 작동하도록 시스템 유형 변경" 152페이지](#page-159-0) 참조**

#### **랙에서 노드 제거**

**이 섹션의 지침에 따라 랙에서 노드를 제거하십시오.**

## **이 작업 정보**

**잠재적인 위험을 방지하려면 다음 안전 정보를 읽고 이를 준수해야 합니다.**

• **S002**

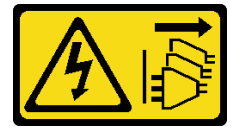

**경고:**

**장치의 전원 제어 버튼과 전원 공급 장치의 전원 스위치는 장치에 공급되는 전류를 차단하지 않습니다. 또한 장치에는 둘 이상의 전원 코드가 있을 수 있습니다. 장치로 공급되는 전류를 제거하려면 모든 전원 코드가 전원에서 분리되어 있는지 확인하십시오.**

• **R006**

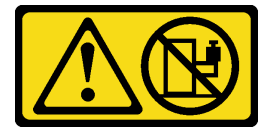

**경고:**

**랙 마운트 장치를 선반으로 사용할 경우가 아니면 랙 마운트 장치 위에 물건을 올려놓지 마십시오.**

**주의:**

- **["설치 지침" 1페이지](#page-8-0) 및 ["안전 점검 목록" 2페이지](#page-9-0)의 안내에 따라 안전하게 작업하십시오.**
- **랙에서 노드를 제거하는 방법은 다음과 같습니다.**
	- **1. "엔클로저에서 운송 브래킷 제거" 9페이지**
	- **2. ["랙에서 엔클로저 제거" 10페이지](#page-17-0)**
	- **3. ["엔클로저에서 노드 제거" 14페이지](#page-21-0)**

#### **엔클로저에서 운송 브래킷 제거**

**이 섹션의 지침에 따라 엔클로저에서 운송 브래킷을 제거하십시오.**

**참고:**

- **특정 구성에 따라 노드, 엔클로저, 레일이 이 섹션에 나와 있는 그림과 달라 보일 수 있습니다.**
- **랙 설치를 위한 레일 옵션에 대한 자세한 내용은 " 레일 설치 [안내서"](#page-218-0) [211페이지](#page-218-0)를 참조하십시오.**

### **절차**

**단계 1. 그림과 같이 운송 브래킷의 나사 7개를 제거하십시오.**

<span id="page-17-0"></span>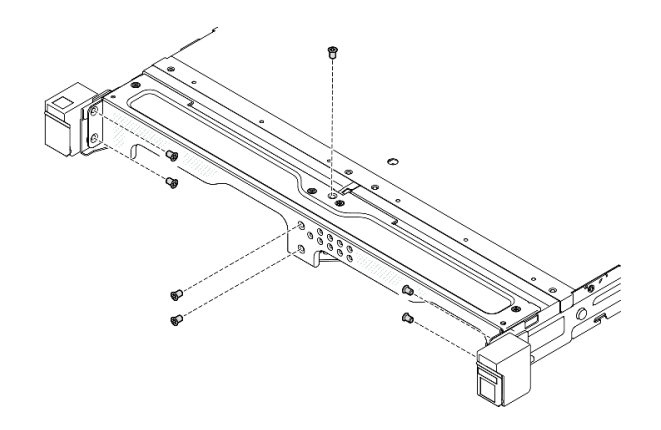

**그림 2. 운송 브래킷 나사 제거**

**단계 2. 엔클로저에서 운송 브래킷을 당겨 빼십시오.**

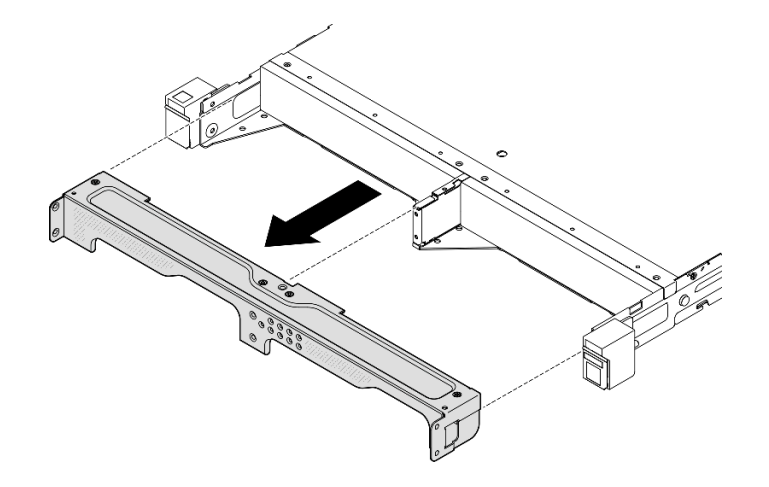

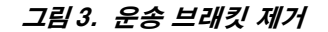

#### **참고:**

- **ThinkSystem Toolless Slide Rail Kit without 1U CMA를 사용하여 1U2N 엔클로저를 설치 하면 노드를 랙의 엔클로저로부터 직접 제거할 수 있습니다. 필요한 경우 ["엔클로저에서 노드 제](#page-21-0) [거" 14페이지](#page-21-0) 절차를 진행하십시오.**
- **ThinkSystem Toolless Slide Rail Kit without 1U CMA를 제외하고 레일 키트를 사용하여 엔 클로저를 설치하는 경우 랙에서 노드가 있는 엔클로저를 제거합니다. 그런 다음 엔클로저에서 노드 를 제거합니다.**

#### **랙에서 엔클로저 제거**

**참고:**

- **특정 구성에 따라 노드, 엔클로저, 레일이 이 섹션에 나와 있는 그림과 달라 보일 수 있습니다.**
- **랙 설치를 위한 레일 옵션에 대한 자세한 내용은 " 레일 설치 [안내서"](#page-218-0) [211페이지](#page-218-0)를 참조하십시오.**

**주의:**

• **엔클로저를 올릴 때 도움을 충분히 받고 안전 수칙을 따르도록 합니다.**

## **절차**

**단계 1. 이 작업을 준비하십시오.**

**a. 노드의 전원을 끄십시오( ["서버 전원 끄기" 7페이지](#page-14-0) 참조).**

**b. 전원 코드와 모든 외부 케이블을 분리하십시오.**

**단계 2. 해당하는 경우 랙 해제 래치를 열고 엔클로저를 레일에 고정하는 나사를 제거하십시오.**

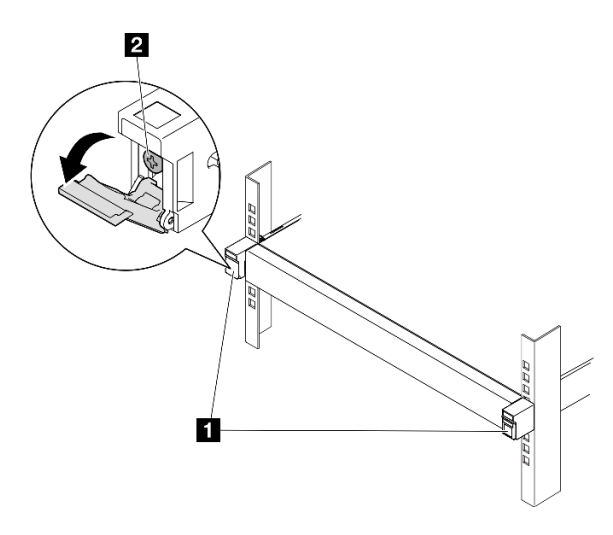

**그림 4. 랙 해제 래치에서 나사 제거**

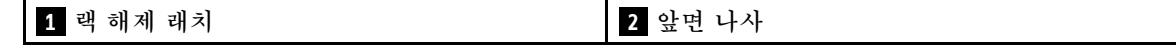

**단계 3. 특정 구성에 따라 레일에서 엔클로저를 제거하는 절차로 다음 중 하나를 사용하십시오.**

- **ThinkSystem Toolless Slide Rail Kit without 1U CMA를 제외한 레일 키트**
- **[ThinkSystem Toolless Slide Rail Kit without 1U CMA](#page-20-0)**

**ThinkSystem Toolless Slide Rail Kit without 1U CMA를 제외한 레일 키트**

- **1. 레일 밖으로 엔클로저를 미십시오.**
	- **엔클로저 앞면에서 랙 해제 래치를 연 다음, 멈출 때까지 엔클로저를 천천히 밀 어 내십시오.**
	- **레일의 해제 래치를 누르십시오.**
	- **엔클로저를 랙에서 조심스럽게 들어 올립니다.**

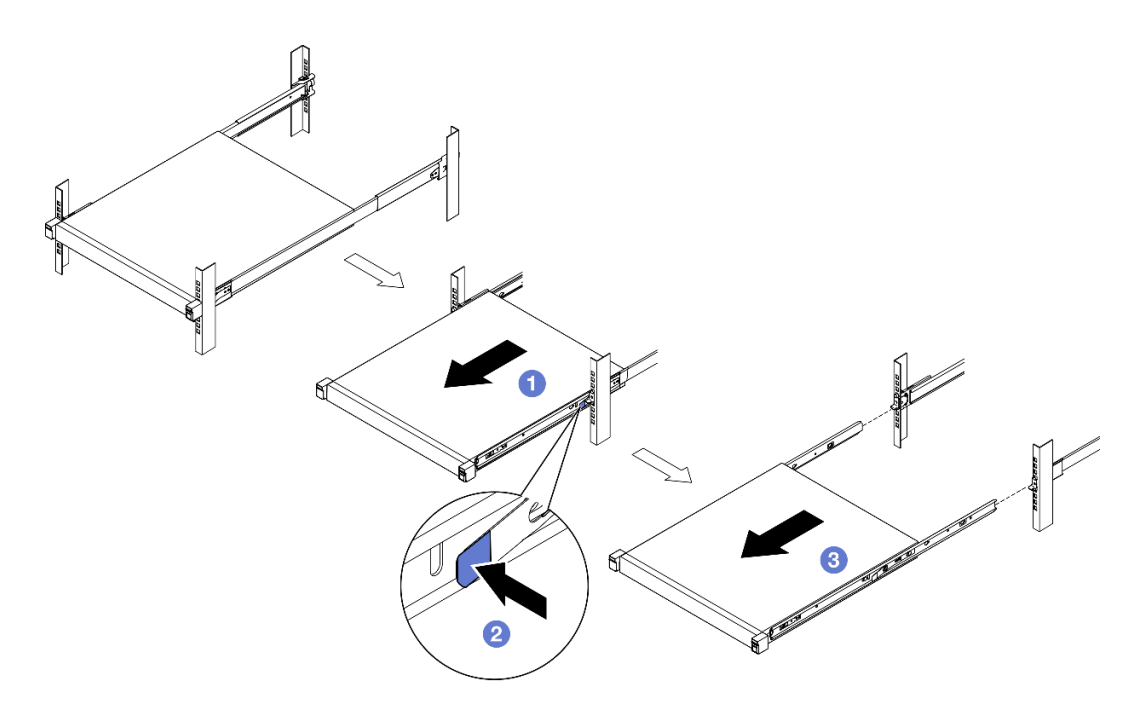

#### **그림 5. 랙에서 엔클로저를 밀어 제거**

**2. (선택 사항) 필요한 경우 엔클로저에서 내부 레일을 제거하십시오.** – **해당하는 경우 엔클로저의 내부 레일 고정 나사를 제거하십시오.**

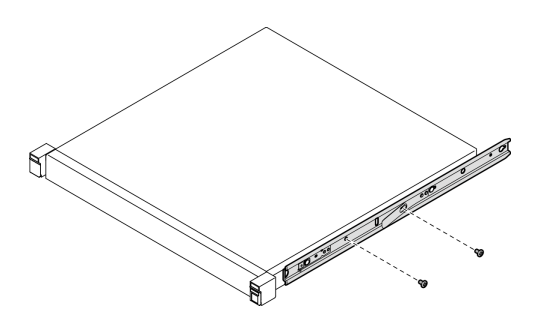

**그림 6. 내부 레일에서 나사 제거**

- **그림과 같이 내부 레일을 밀어 엔클로저의 마운팅 핀에서 내부 레일을 분리하십시오.**
- **<sup>◎</sup> 내부 레일의 마운팅 구멍이 엔클로저의 해당 레일 마운팅 핀과 정렬되면 엔클로저에 서 내부 레일을 제거하십시오.**

<span id="page-20-0"></span>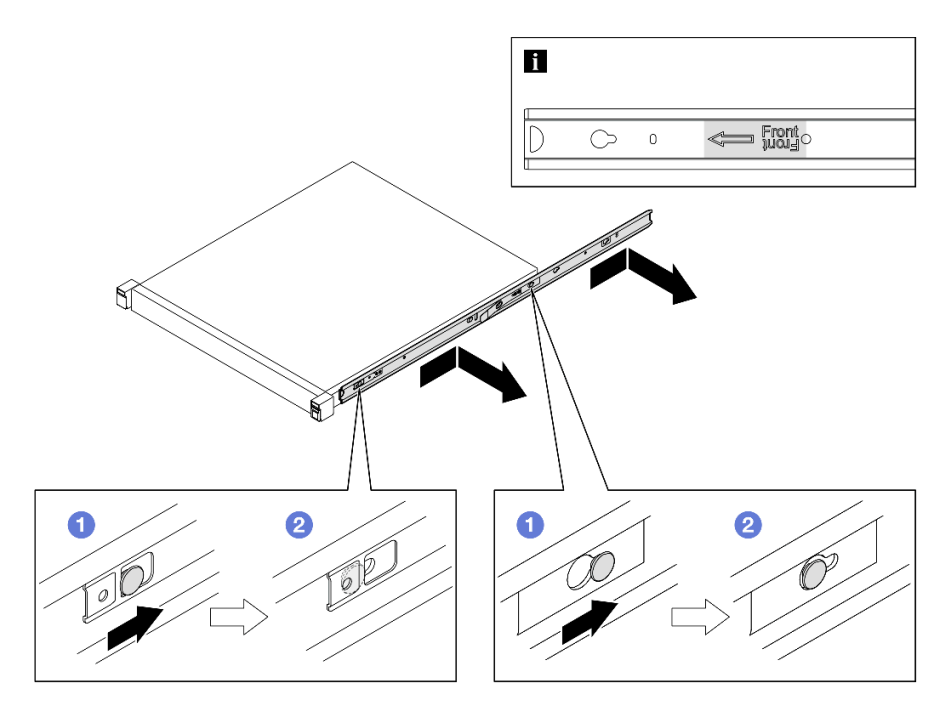

**그림 7. 내부 레일 제거**

**ThinkSystem Toolless Slide Rail Kit without 1U CMA**

- 1. <sup>●</sup> 두 내부 레일의 앞면에서 파란색 터치 포인트를 누르십시오.
- **2. 그림과 같이 엔클로저를 조심스럽게 위쪽으로 돌립니다.**
- **3. 엔클로저를 레일 밖으로 들어 올리십시오.**

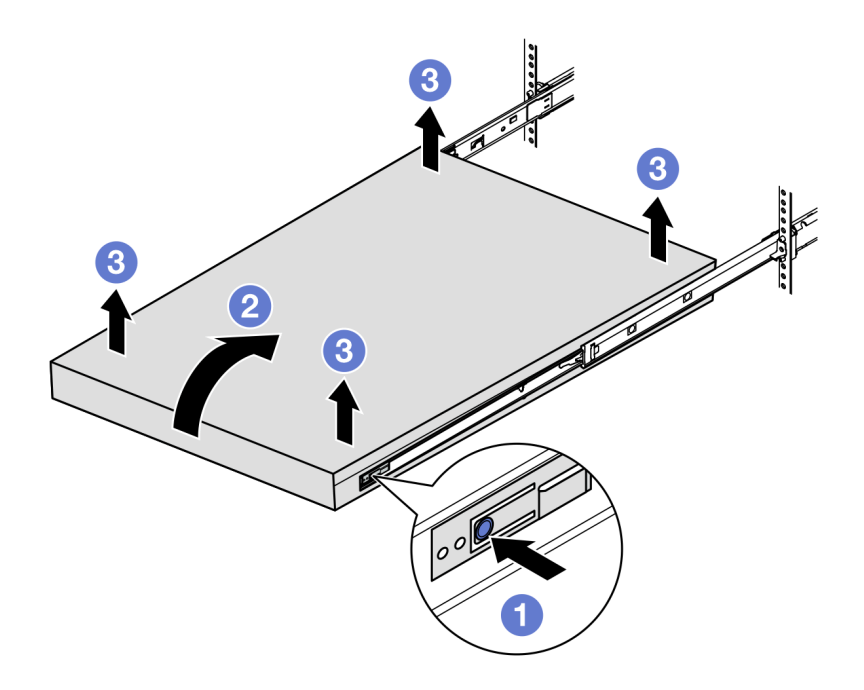

**그림 8. 랙에서 엔클로저를 들어 올려 제거**

<span id="page-21-0"></span>– **두 사람이 함께 엔클로저를 들어 올리고 그림과 같이 잡고 있어야 합니다.**

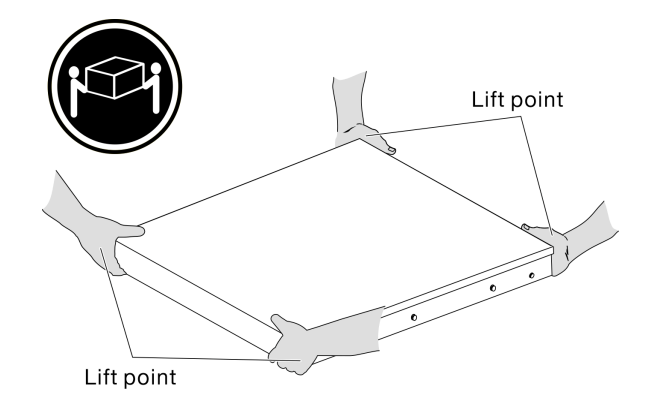

## **이 작업 완료 후**

• **엔클로저를 평평한 정전기 방지 표면에 조심스럽게 놓으십시오.**

### **엔클로저에서 노드 제거**

**참고:**

- **엔클로저에 설치할 노드의 경우, 노드는 윗면 덮개 없음입니다.**
- **특정 구성에 따라 노드, 엔클로저, 레일이 이 섹션에 나와 있는 그림과 달라 보일 수 있습니다.**

#### **절차**

- **단계 1. 이 작업을 준비하십시오.**
	- **a. 1U2N 엔클로저의 경우 전원 케이블 덮개를 제거하십시오( ["엔클로저에서 전원 어댑터 제거](#page-55-0) [" 48페이지](#page-55-0) 참조).**
	- **b. 가능한 경우, 노드 전원을 끄고 노드에서 전원 코드를 모두 분리하십시오( ["서버 전원 끄](#page-14-0) [기" 7페이지](#page-14-0) 참조).**
	- **c. 노드에서 외부 케이블을 모두 분리하십시오.**
- **단계 2. 엔클로저에서 노드를 제거하십시오.**
	- **a. 엔클로저 뒷면의 해제 버튼을 누르십시오.**
	- **b. 엔클로저 밖으로 노드를 밀어내십시오.**
		- **1U2N 엔클로저**

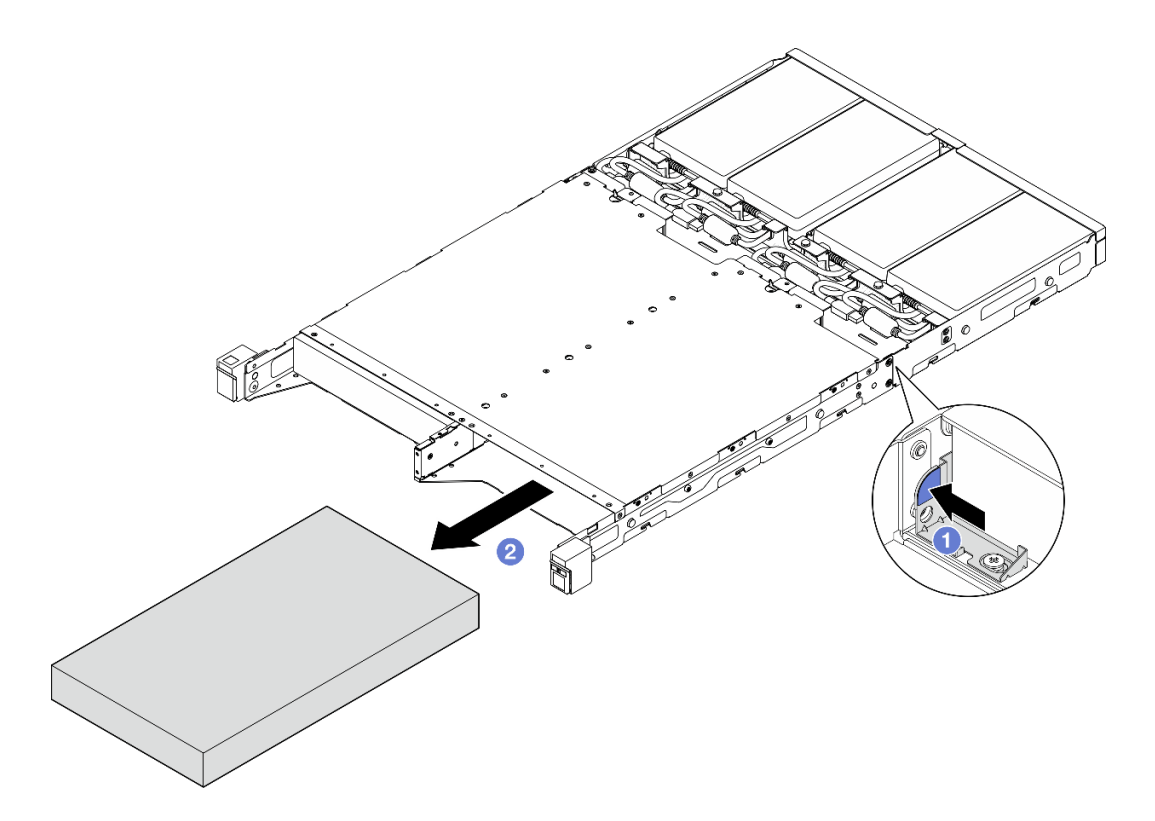

**그림 9. 1U2N 엔클로저에서 노드 제거**

• **2U2N 엔클로저**

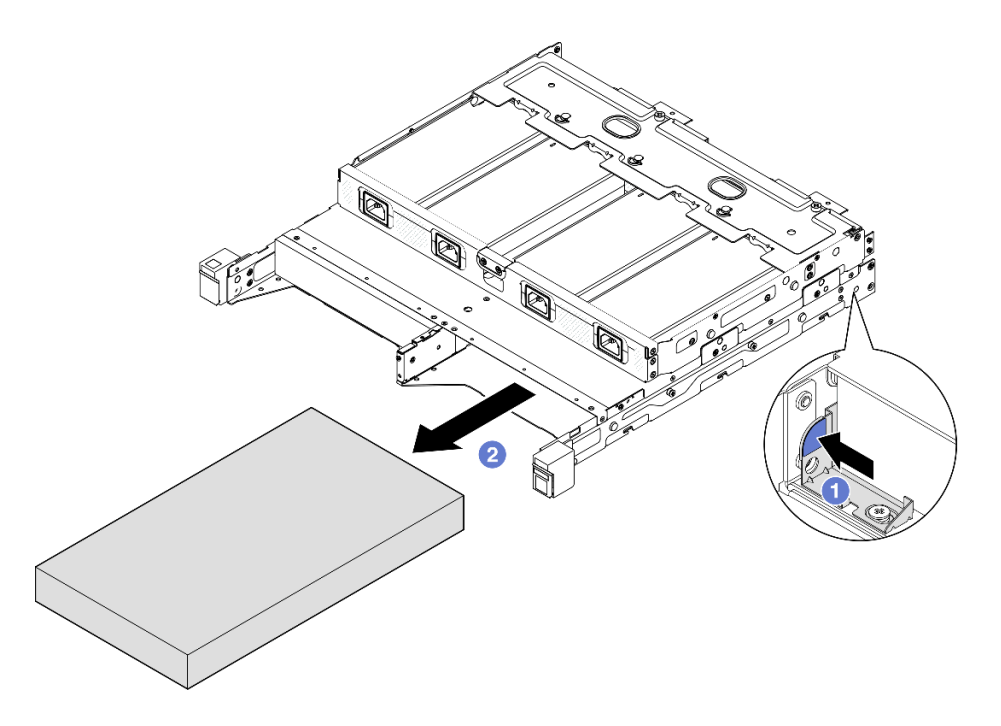

**그림 10. 2U2N 엔클로저에서 노드 제거**

## **이 작업 완료 후**

- **노드를 평평한 정전기 방지 표면에 조심스럽게 놓으십시오.**
- **교체용 노드( "랙에 노드 설치" 16페이지 참조) 또는 노드 더미 필러를 엔클로저의 노드 베이에 설치 하십시오.**
- **구성 요소를 반송하도록 안내받은 경우 모든 포장 지시사항을 따르고 제공되는 운송용 포장재를 사용 하십시오.**

### **랙에 노드 설치**

**이 섹션의 지침에 따라 랙에 노드를 설치하십시오.**

## **이 작업 정보**

**잠재적인 위험을 방지하려면 다음 안전 정보를 읽고 이를 준수해야 합니다.**

• **S002**

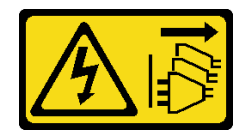

**경고:**

**장치의 전원 제어 버튼과 전원 공급 장치의 전원 스위치는 장치에 공급되는 전류를 차단하지 않습니다. 또한 장치에는 둘 이상의 전원 코드가 있을 수 있습니다. 장치로 공급되는 전류를 제거하려면 모든 전원 코드가 전원에서 분리되어 있는지 확인하십시오.**

• **R006**

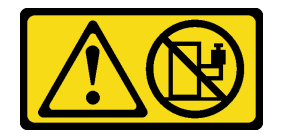

**경고:**

**랙 마운트 장치를 선반으로 사용할 경우가 아니면 랙 마운트 장치 위에 물건을 올려놓지 마십시오.**

**주의:**

- **["설치 지침" 1페이지](#page-8-0) 및 ["안전 점검 목록" 2페이지](#page-9-0)의 안내에 따라 안전하게 작업하십시오.**
- **전원 코드와 외부 케이블을 제외한 모든 구성 요소와 케이블이 노드 내부에 올바르게 설치 및 고정되어 있고 노드 내부에 풀린 도구나 부품이 남아 있지 않은지 확인하십시오.**
- **엔클로저에 설치할 노드의 경우, 노드는 윗면 덮개 없음입니다.**
- **랙에 노드를 설치하는 방법은 다음과 같습니다.**
	- **1. ["엔클로저에 노드 설치" 17페이지](#page-24-0)**
	- **2. ["랙에 엔클로저 설치" 18페이지](#page-25-0)**
	- **3. ["엔클로저에 운송 브래킷 설치" 22페이지](#page-29-0)**

**참고:**

• **랙 설치를 위한 레일 옵션에 대한 자세한 내용은 " 레일 설치 [안내서"](#page-218-0) [211페이지](#page-218-0)를 참조하십시오.**

## <span id="page-24-0"></span>**엔클로저에 노드 설치 절차**

**참고: ThinkSystem Toolless Slide Rail Kit without 1U CMA를 사용하여 1U2N 엔클로저를 설치 하면 노드를 랙의 엔클로저에 직접 설치할 수 있습니다.**

**단계 1. 이 작업을 준비하십시오.**

- **a. 노드에 윗면 덮개가 없는지 확인하십시오( ["윗면 덮개 제거" 153페이지](#page-160-0) 참조).**
- **b. 300W 외장 전원 어댑터를 사용하여 구성하는 경우 전원 어댑터가 올바르게 설치되었는지 확 인하십시오( [" 참조" 51페이지](#page-58-0)).**
- **단계 2. 노드를 멈출 때까지 노드 베이 안으로 삽입하시오.**
	- **1U2N 엔클로저**

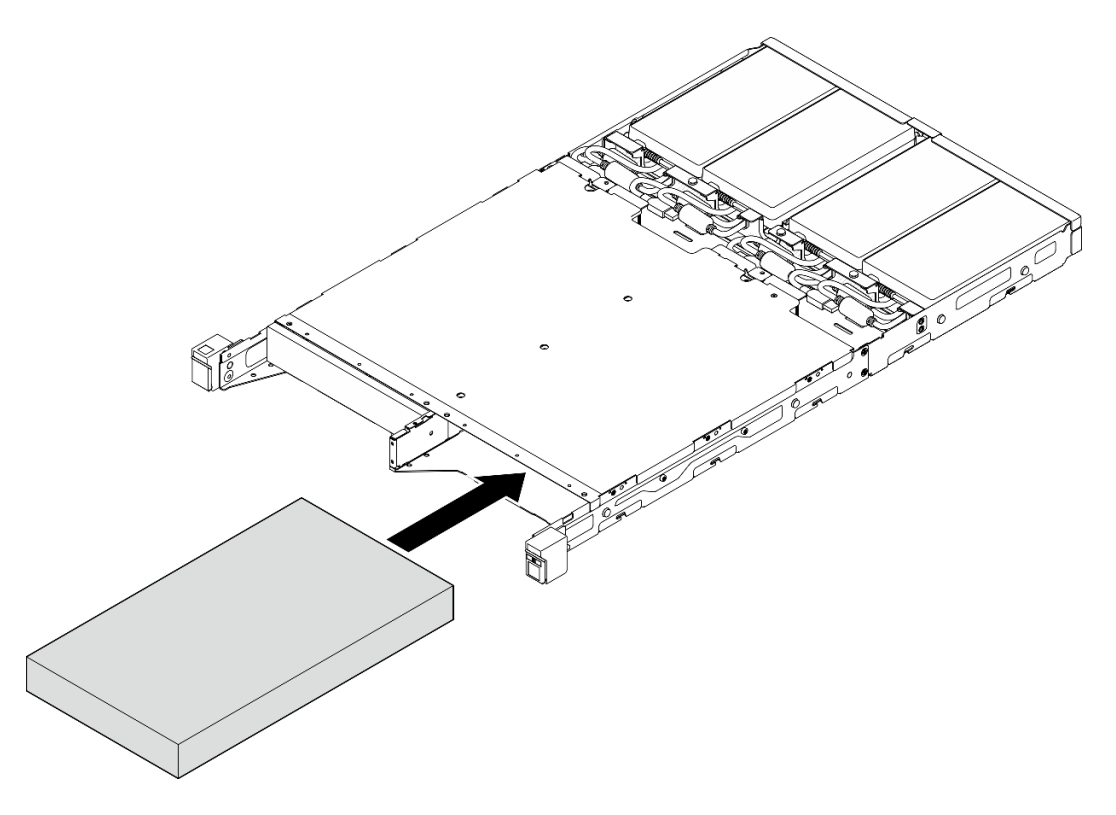

**그림 11. 1U2N 엔클로저에 노드 설치**

• **2U2N 엔클로저**

<span id="page-25-0"></span>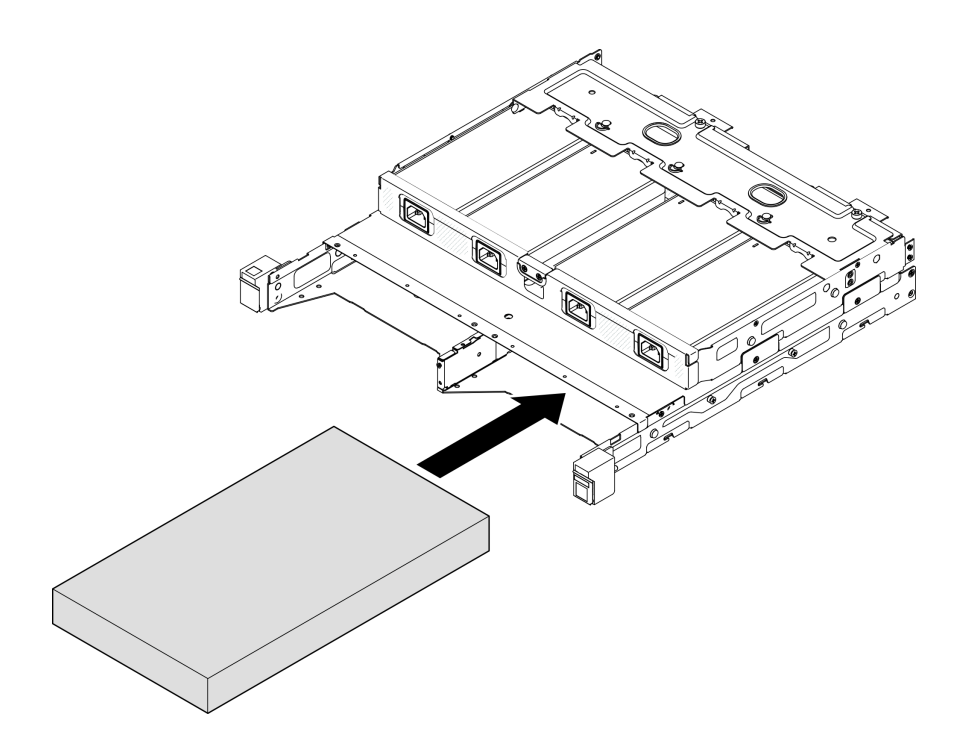

**그림 12. 2U2N 엔클로저에 노드 설치**

- **단계 3. 노드에 전원 케이블을 연결하십시오.**
- **단계 4. 1U2N 엔클로저의 경우 전원 케이블 덮개를 설치하십시오( ["엔클로저에 전원 어댑터 설치" 52](#page-59-0) [페이지](#page-59-0) 참조).**

**참고: 노드가 랙의 엔클로저에 설치된 경우 필요한 경우 ["엔클로저에 운송 브래킷 설치" 22페이지](#page-29-0) 로 진행하십시오.**

#### **랙에 엔클로저 설치**

**주의:**

• **엔클로저를 올릴 때 도움을 충분히 받고 안전 수칙을 따르도록 합니다.**

**중요: 선택한 구성을 지원하는 레일 키트를 사용하십시오.**

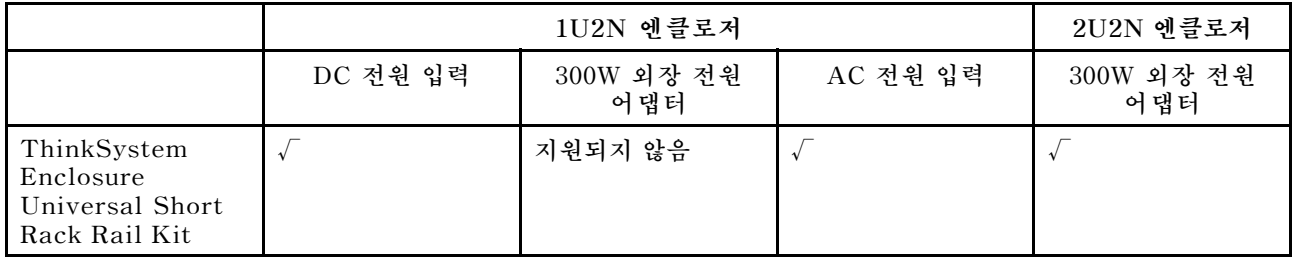

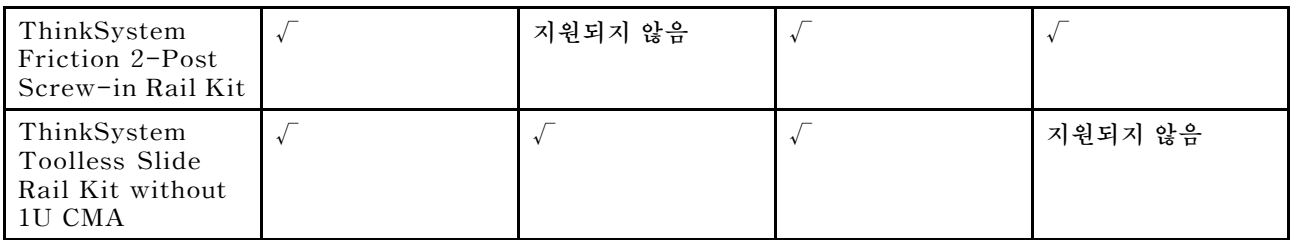

## **절차**

- **단계 1. 구성에 따라 엔클로저를 랙에 설치하는 절차로 다음 중 하나를 사용하십시오.**
	- **ThinkSystem Toolless Slide Rail Kit without 1U CMA를 제외한 레일 키트**
	- **[ThinkSystem Toolless Slide Rail Kit without 1U CMA](#page-27-0)**

**ThinkSystem Toolless Slide Rail Kit without 1U CMA를 제외한 레일 키트**

- **1. 해당하는 경우 엔클로저에 내부 레일을 설치하십시오.**
	- **안쪽 레일의 마운팅 구멍을 엔클로저 측면에 있는 해당 레일 마운팅 핀과 맞추십시오.**
	- **엔클로저의 마운팅 핀이 안쪽 레일에 잠길 때까지 그림과 같이 안쪽 레일을 미십시오.**

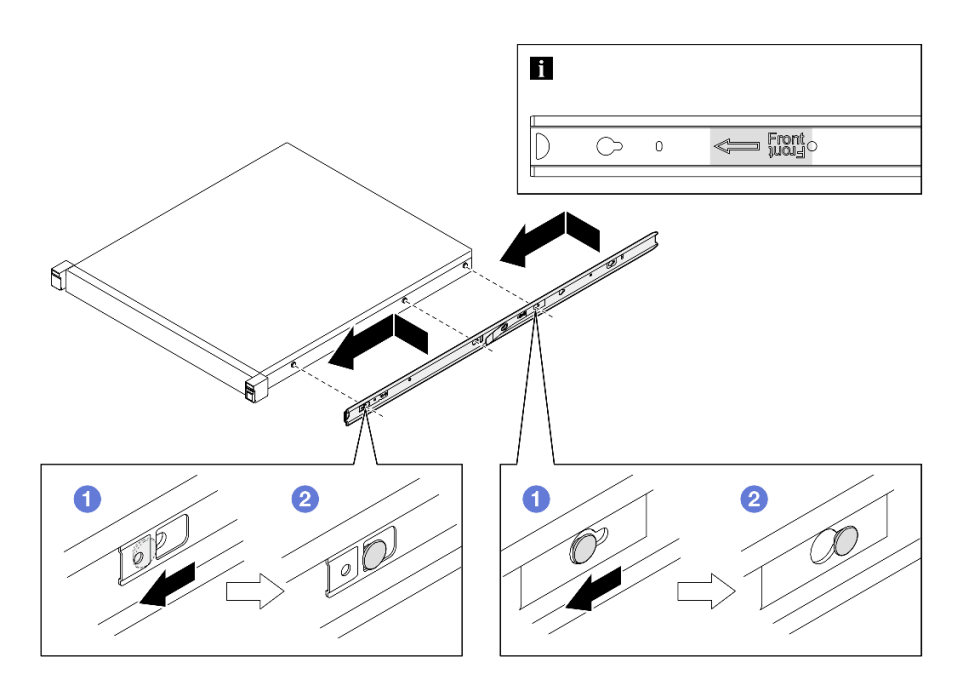

**그림 13. 내부 레일 설치**

– **해당하는 경우 나사를 조여 엔클로저의 내부 레일을 고정합니다.**

<span id="page-27-0"></span>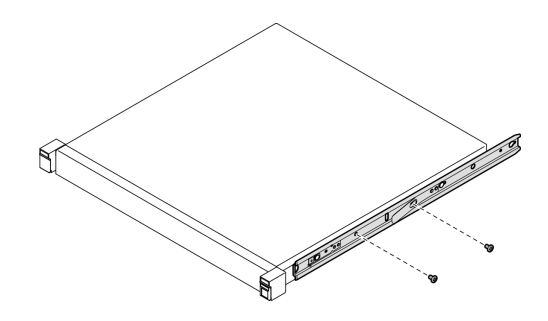

**그림 14. 내부 레일 나사 설치**

- **2. 엔클로저를 들어서 랙에 밀어 넣으십시오.**
	- **엔클로저를 조심스럽게 들어 올리고 랙의 레일에 엔클로저를 맞춘 다음 엔클로저를 그 림과 같이 배치하고 랙에 밀어 넣습니다.**
	- **해제 래치를 누르십시오.**
	- **엔클로저가 딸깍하고 제자리에 잠길 때까지 엔클로저를 랙에 끝까지 밀어 넣으십시오.**

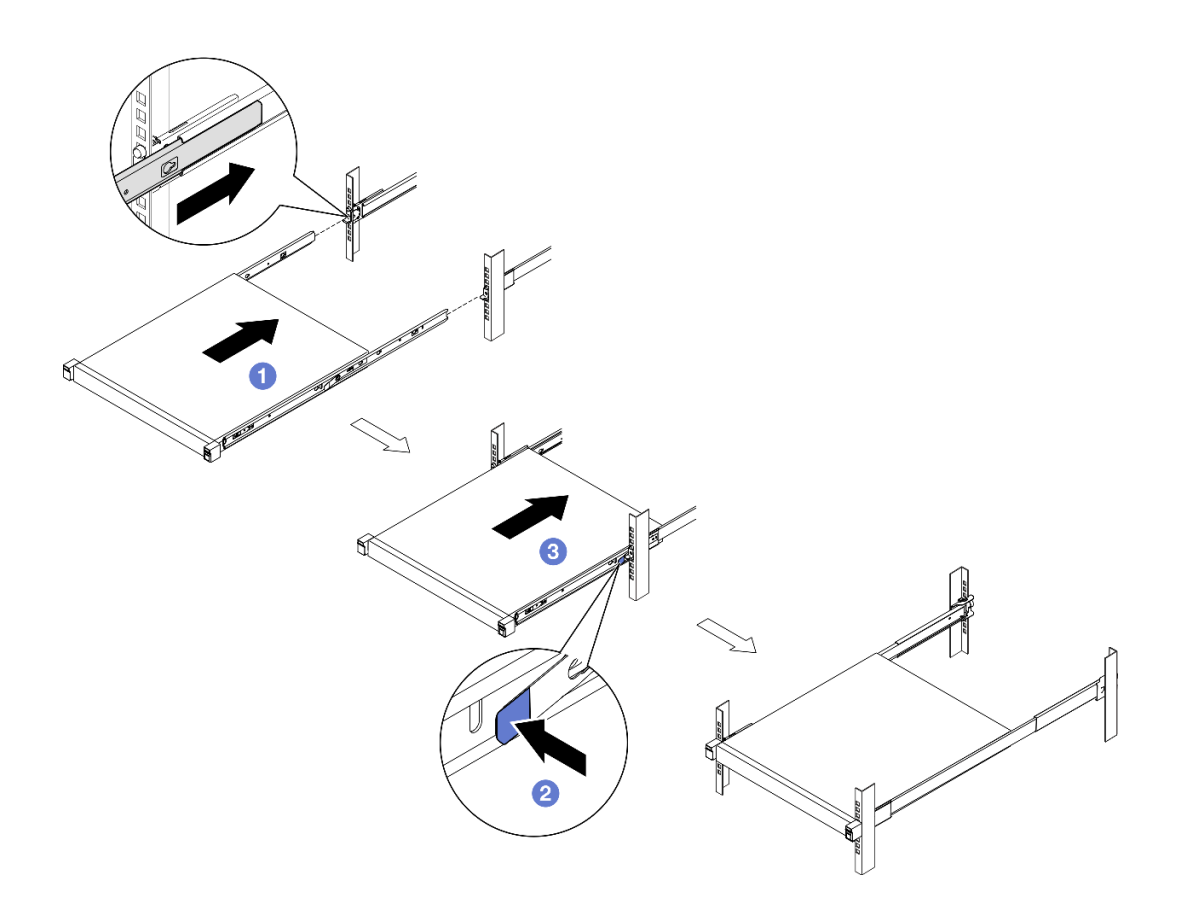

#### **그림 15. 랙에 엔클로저를 밀어서 설치**

**ThinkSystem Toolless Slide Rail Kit without 1U CMA**

**1. 엔클로저를 레일에 내려 놓으십시오.**

– **레일이 두 번 딸깍 소리가 나며 제자리에 들어갈 때까지 앞으로 당기십시오.**

- **조심스럽게 엔클로저를 들고 레일 위의 적당한 위치에서 기울여 엔클로저의 마운팅 스 터드와 내부 레일의 마운팅 구멍을 나란히 맞추십시오.**
- **뒷면 마운팅 스터드가 뒷면 마운팅 구멍으로 밀려날 때까지 엔클로저를 천천히 아래로 내리면 앞면 마운팅 스터드가 레일의 해당 마운팅 구멍에 들어갑니다. 엔클로저가 단단히 고정되도록 마운팅 스터드가 제자리에 잠겨 있는지 확인하십시오.**

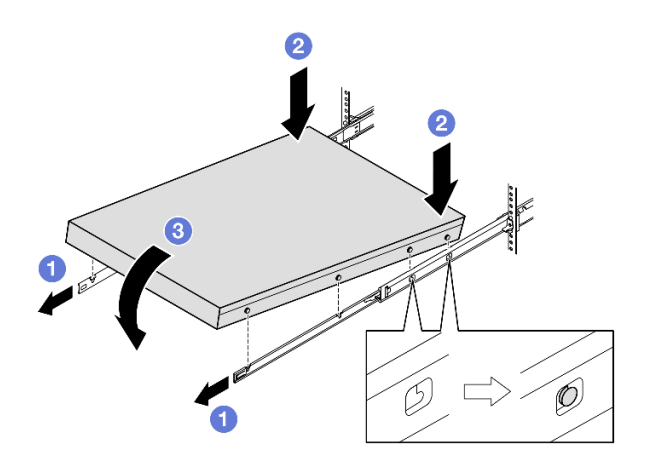

**그림 16. 랙에 엔클로저를 돌려서 설치**

**주의:**

– **두 사람이 함께 엔클로저를 들어 올리고 그림과 같이 잡고 있어야 합니다.**

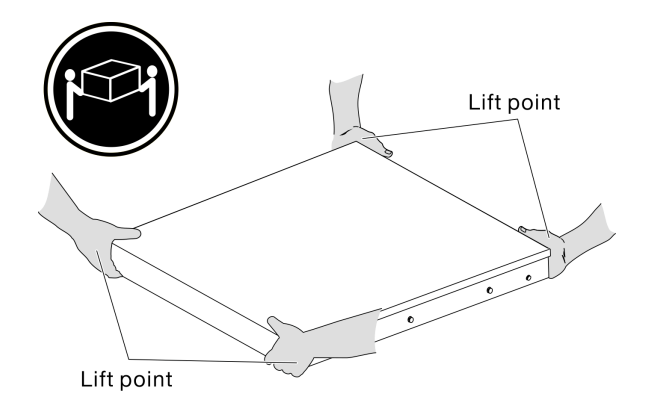

- **2. 랙에 엔클로저를 밀어 넣으십시오.**
	- **레일 양쪽의 잠금 레버를 들어 올리십시오.**
	- **딸깍하고 제자리에 들어갈 때까지 엔클로저를 랙에 끝까지 밀어 넣으십시오.**

<span id="page-29-0"></span>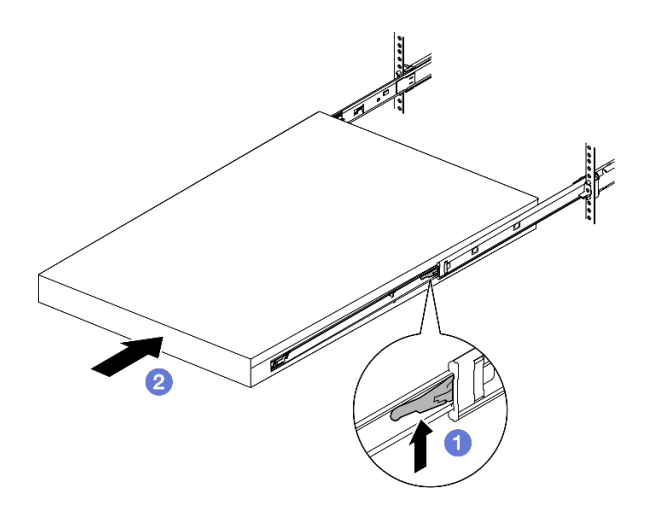

**그림 17. 랙에 엔클로저를 돌려서 설치**

**단계 2. (선택 사항) 필요한 경우 랙 해제 래치를 열고 나사를 조여 엔클로저를 랙에 단단히 고정합니다.**

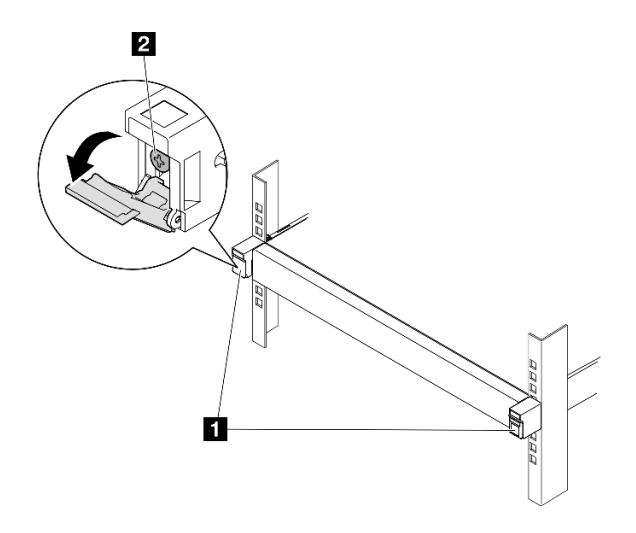

**그림 18. 랙 해제 래치에 나사 설치**

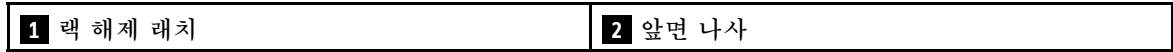

## **엔클로저에 운송 브래킷 설치**

- **절차**
- **단계 1. 앞면 운송 브래킷이 설치된 경우에는 앞면 오퍼레이터 패널에 액세스할 수 없습니다. 앞면 운송 브래킷을 설치하기 전에 다음 절차를 완료하십시오.**
	- **a. 전원 코드를 연결하고 서버 전원을 켜십시오( ["서버 전원 켜기" 6페이지](#page-13-0) 참조).**
	- **b. 필요한 모든 외부 케이블을 노드에 연결하십시오.**

**단계 2. 해당하는 경우 먼지 필터 홀더를 운송 브래킷에 설치한 다음, 나사 2개로 먼지 필터 홀더를 고 정합니다.**

**참고: 다른 먼지 필터 홀더를 설치하려면 이 단계를 반복합니다.**

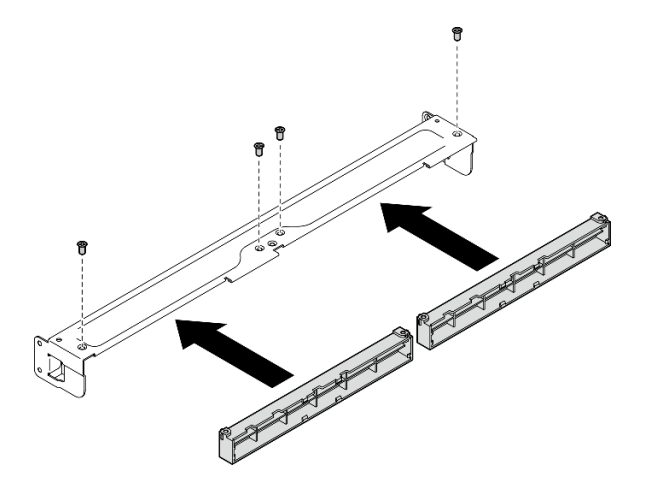

**그림 19. 먼지 필터 홀더 설치**

**단계 3. 운송 브래킷을 엔클로저의 앞쪽으로 삽입하십시오.**

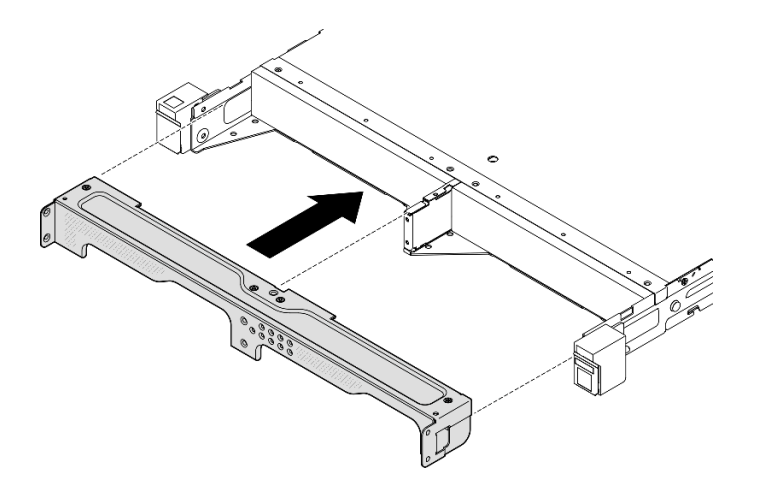

#### **그림 20. 운송 브래킷 설치**

**단계 4. 그림과 같이 나사 7개를 조여 운송 브래킷을 고정하십시오.**

<span id="page-31-0"></span>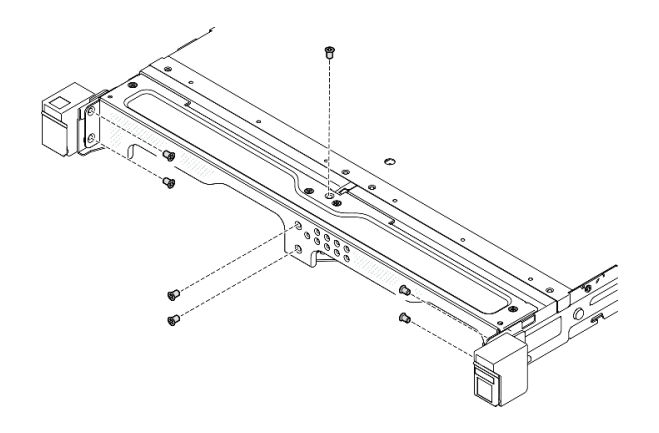

**그림 21. 운송 브래킷 나사 설치**

## **이 작업 완료 후**

• **계속해서 부품 교체를 완료하십시오( ["부품 교체 완료" 156페이지](#page-163-0) 참조).**

## **DIN 레일 마운트 구성**

**이 섹션의 지침에 따라 노드를 노드 슬리브에서 제거 또는 노드 슬리브에 설치하거나, 노드 슬리브를 DIN 레일에서 제거 또는 DIN 레일에 설치하십시오.**

### **DIN 레일에서 노드 제거**

**이 섹션의 지침에 따라 노드 슬리브에서 노드를 제거하고 DIN 레일에서 노드 슬리브를 제거하십시오.**

## **이 작업 정보**

**잠재적인 위험을 방지하려면 다음 안전 정보를 읽고 이를 준수해야 합니다.**

• **S002**

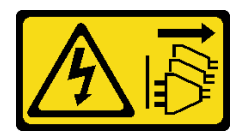

**경고:**

**장치의 전원 제어 버튼과 전원 공급 장치의 전원 스위치는 장치에 공급되는 전류를 차단하지 않습니다. 또한 장치에는 둘 이상의 전원 코드가 있을 수 있습니다. 장치로 공급되는 전류를 제거하려면 모든 전원 코드가 전원에서 분리되어 있는지 확인하십시오.**

**주의:**

- **["설치 지침" 1페이지](#page-8-0) 및 ["안전 점검 목록" 2페이지](#page-9-0)의 안내에 따라 안전하게 작업하십시오.**
- **제거 또는 설치를 진행하려면 노드 앞에 500mm의 여유 공간을 확보하십시오.**
- **이 섹션에 포함된 절차는 다음과 같습니다.**
- **"노드 슬리브에서 노드 제거" 25페이지**
- **[" DIN 레일에서 노드 슬리브 제거" 26페이지](#page-33-0)**

#### **노드 슬리브에서 노드 제거**

**참고:**

- **해당하는 경우 Kensington 잠금 장치와 같이 노드를 노드 슬리브에 고정하는 잠금 장치의 잠금 을 해제하십시오.**
- **특정 구성에 따라 노드 또는 보안 베젤이 이 섹션에 나와 있는 그림과 달라 보일 수 있습니다.**

### **절차**

**단계 1. 해당하는 경우 노드 슬리브에서 보안 베젤을 제거하십시오.**

- **a. 키를 사용하여 보안 베젤의 잠금을 해제하십시오.**
- **b. 해제 탭을 누르고 보안 베젤을 돌린 다음 보안 베젤을 바깥쪽으로 돌리십시오.**
- **c. 노드 슬리브에서 보안 베젤 제거**

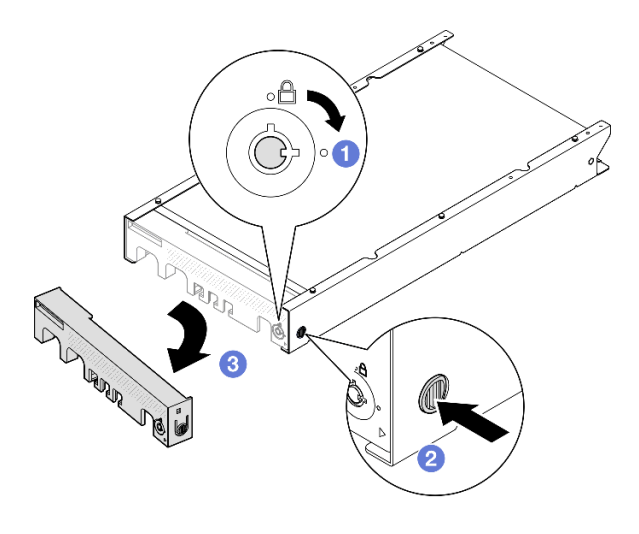

**그림 22. 노드 슬리브에서 보안 베젤 제거**

- **단계 2. 서버의 전원을 끄고 모든 외부 케이블과 전원 코드를 분리하십시오( ["서버 전원 끄기" 7페이](#page-14-0) [지](#page-14-0) 참조).**
- **단계 3. 노드 슬리브에서 노드를 제거하십시오.**
	- **a. 노드 슬리브의 측면에 있는 나비 나사 2개를 풀어 주십시오.**
	- **b. 노드 슬리브 밖으로 노드를 밀어내십시오.**

<span id="page-33-0"></span>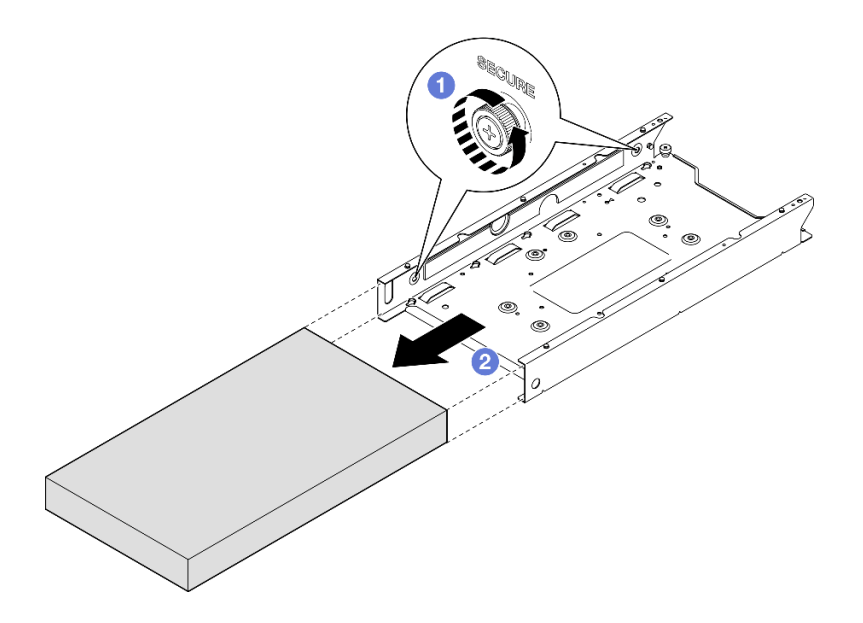

**그림 23. 노드 슬리브에서 노드 제거**

## **이 작업 완료 후**

• **노드를 평평한 정전기 방지 표면에 조심스럽게 놓으십시오.**

## **DIN 레일에서 노드 슬리브 제거**

**절차**

**단계 1. DIN 레일에서 노드 슬리브를 제거하십시오,**

- **a. 노드 슬리브를 위로 당겨 노드 슬리브 뒤에 있는 DIN 레일 클립 2개를 DIN 레일에서 분리하십시오.**
- **b. 노드 슬리브를 DIN 레일에서 당겨 빼십시오.**

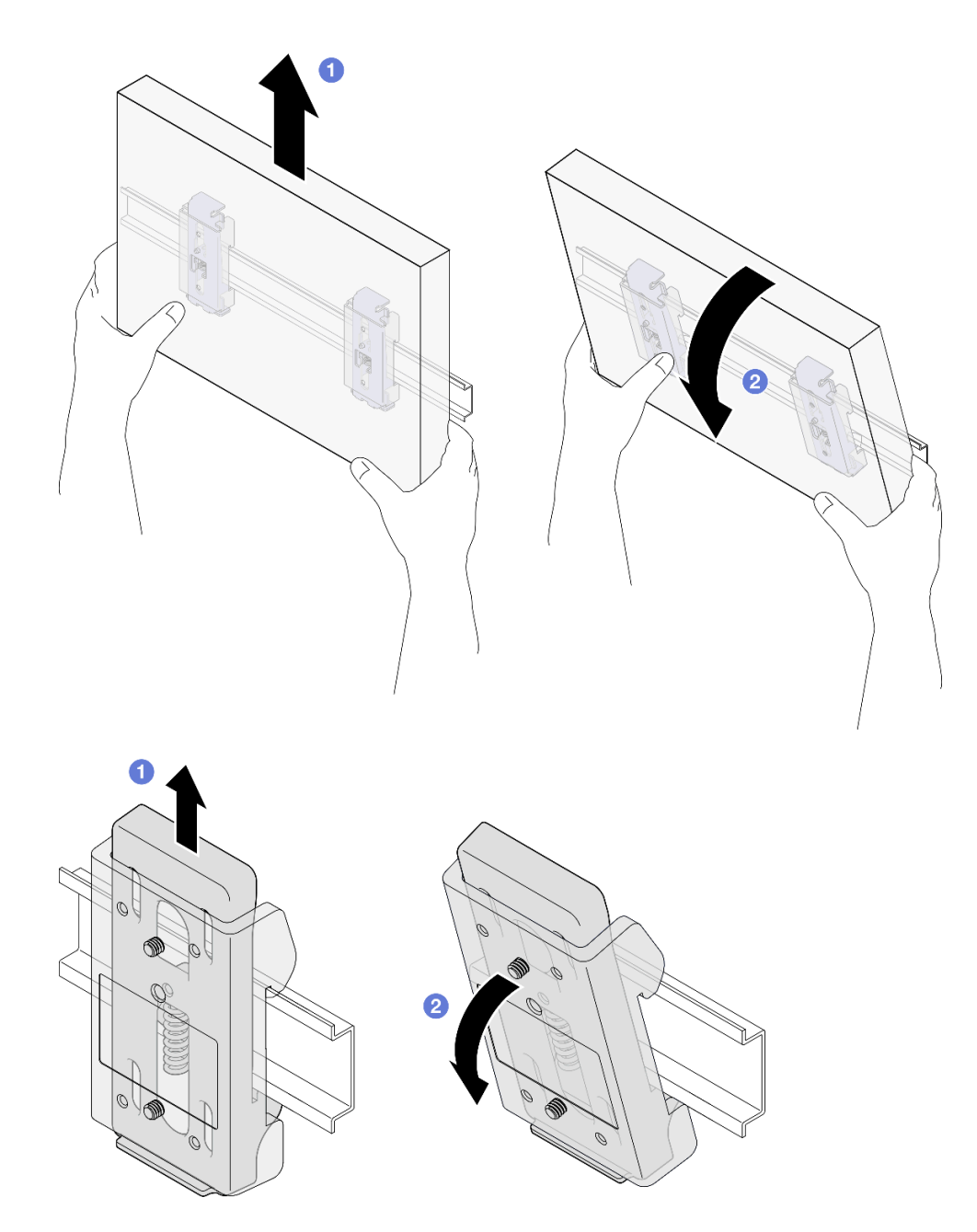

**그림 24. DIN 레일에서 노드 슬리브 직접 제거**

**단계 2. 그림과 같이 나사 4개를 제거하여 노드 슬리브에서 DIN 레일 클립 2개를 제거하십시오.**

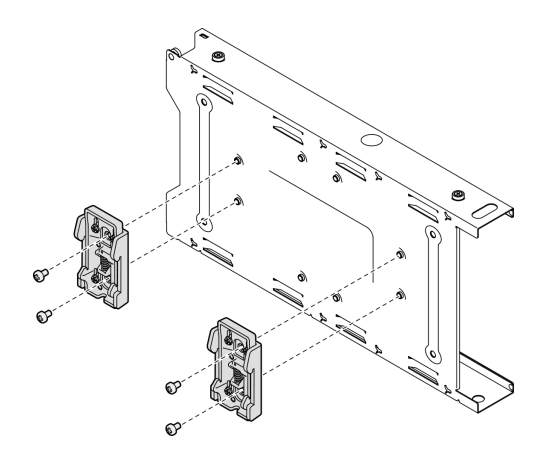

**그림 25. 노드 슬리브에서 DIN 레일 클립 제거**

#### **이 작업 완료 후**

• **구성 요소를 반송하도록 안내받은 경우 모든 포장 지시사항을 따르고 제공되는 운송용 포장재를 사용 하십시오.**

#### **DIN 레일에 노드 설치**

**이 섹션의 지침에 따라 노드를 노드 슬리브에 설치하고 노드 슬리브를 DIN 레일에 설치하십시오.**

## **이 작업 정보**

**잠재적인 위험을 방지하려면 다음 안전 정보를 읽고 이를 준수해야 합니다.**

• **S002**

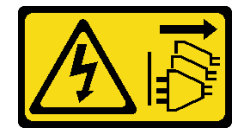

**경고:**

**장치의 전원 제어 버튼과 전원 공급 장치의 전원 스위치는 장치에 공급되는 전류를 차단하지 않습니다. 또한 장치에는 둘 이상의 전원 코드가 있을 수 있습니다. 장치로 공급되는 전류를 제거하려면 모든 전원 코드가 전원에서 분리되어 있는지 확인하십시오.**

**주의:**

- **["설치 지침" 1페이지](#page-8-0) 및 ["안전 점검 목록" 2페이지](#page-9-0)의 안내에 따라 안전하게 작업하십시오.**
- **전원 코드와 외부 케이블을 제외한 모든 구성 요소와 케이블이 노드 내부에 올바르게 설치 및 고정되어 있고 노드 내부에 풀린 도구나 부품이 남아 있지 않은지 확인하십시오.**
- **제거 또는 설치를 진행하려면 노드 앞에 500mm의 여유 공간을 확보하십시오.**
- **이 섹션에 포함된 절차는 다음과 같습니다.**
	- **["DIN 레일에 노드 슬리브 설치" 29페이지](#page-36-0)**
	- **["노드 슬리브에 노드 설치" 30페이지](#page-37-0)**
# **DIN 레일에 노드 슬리브 설치**

**절차**

**단계 1. 이 작업을 준비하십시오.**

- **노드가 노드 슬리브에 설치되지 않았는지를 확인하십시오.**
- **단계 2. DIN 레일 클립 2개를 노드 슬리브에 설치하십시오.**
	- **a. DIN 레일 클립 2개를 노드 슬리브에 맞추십시오.**
	- **b. 그림과 같이 나사 4개를 삽입한 다음 조이십시오.**

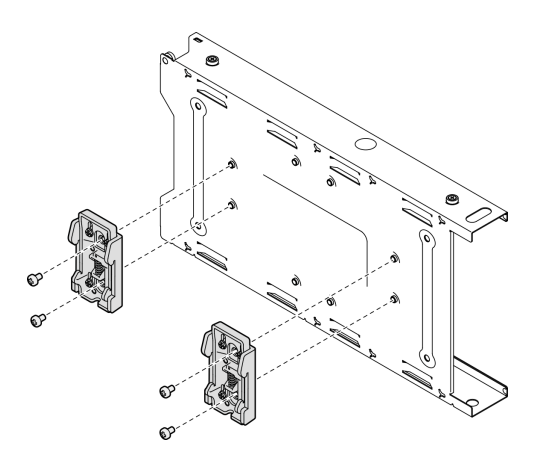

**그림 26. 노드 슬리브에 DIN 레일 클립 설치**

**단계 3. DIN 레일에 노드 슬리브를 설치하십시오. a. 그림과 같이 노드 슬리브 뒷면에 있는 DIN 레일 클립을 DIN 레일에 비스듬히 겁니다.**

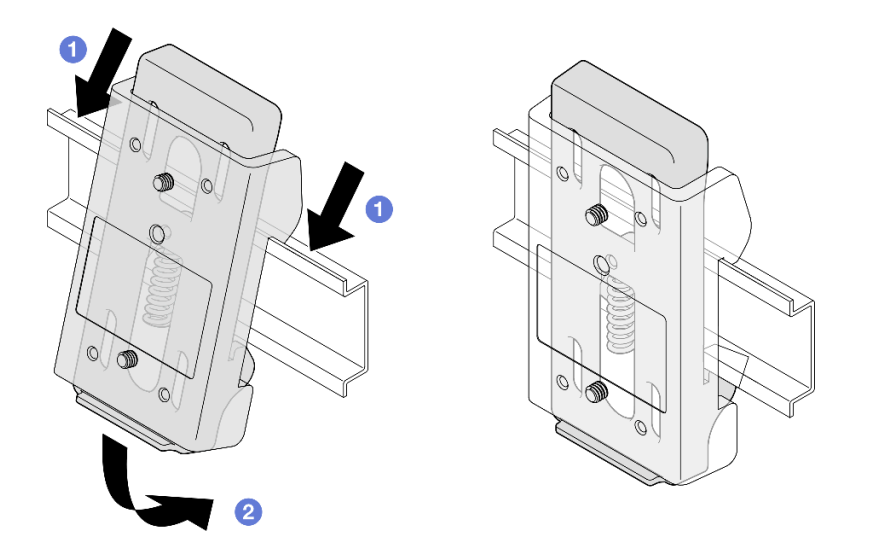

**그림 27. DIN 레일에 DIN 레일 클립 설치**

**b. 그림과 같이 비스듬하게 노드 슬리브를 아래로 눌러 노드 슬리브 뒷면의 DIN 레일 클립이 단 단히 고정되도록 합니다.**

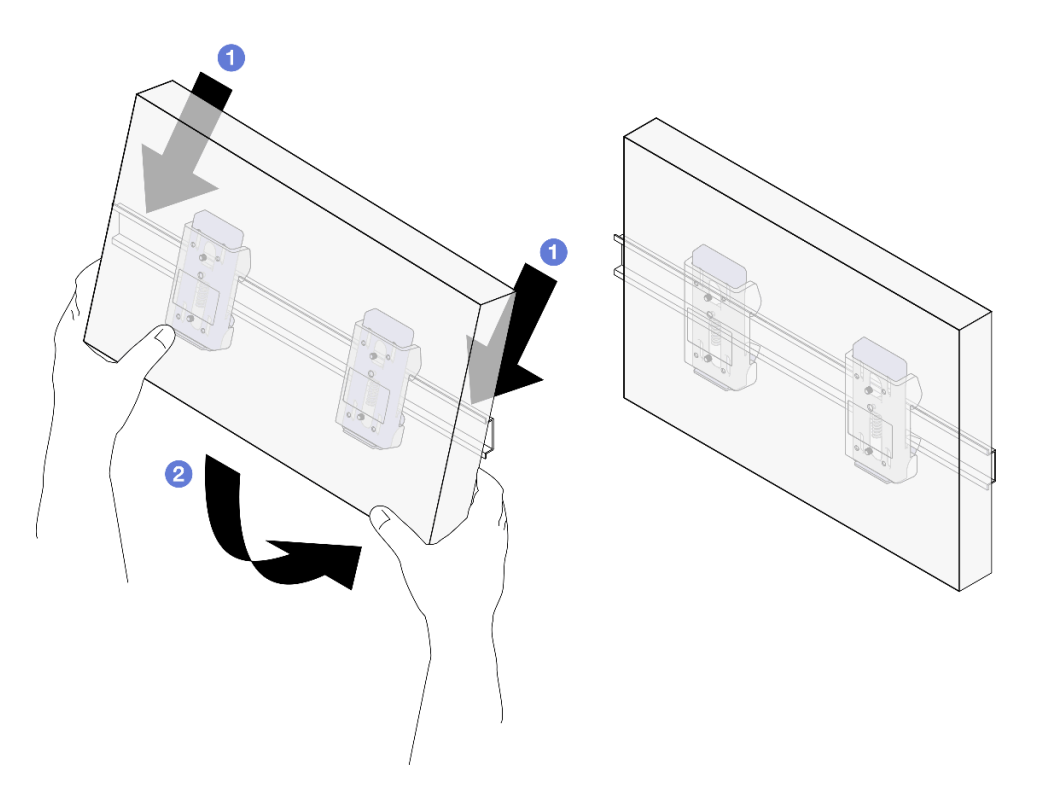

**그림 28. DIN 레일에 노드 슬리브 설치**

### **이 작업 완료 후**

• **필요한 경우 노드 슬리브에 노드 설치를 진행하십시오( "노드 슬리브에 노드 설치" 30페이지 참조).**

#### **노드 슬리브에 노드 설치**

**참고: 특정 구성에 따라 노드 또는 보안 베젤이 이 섹션에 나와 있는 그림과 달라 보일 수 있습니다.**

### **절차**

**단계 1. 이 작업을 준비하십시오.**

• **윗면 덮개가 노드에 안전하게 설치되었는지 확인하십시오( ["윗면 덮개 설치" 154페이지](#page-161-0) 참조). 단계 2. 노드 슬리브에 노드를 설치하십시오.**

**a. 노드를 노드 슬리브에 맞춘 다음, 노드를 제자리에 삽입한 후 밀어주십시오.**

**b. 노드 슬리브의 측면에 있는 나비 나사 2개를 조이십시오.**

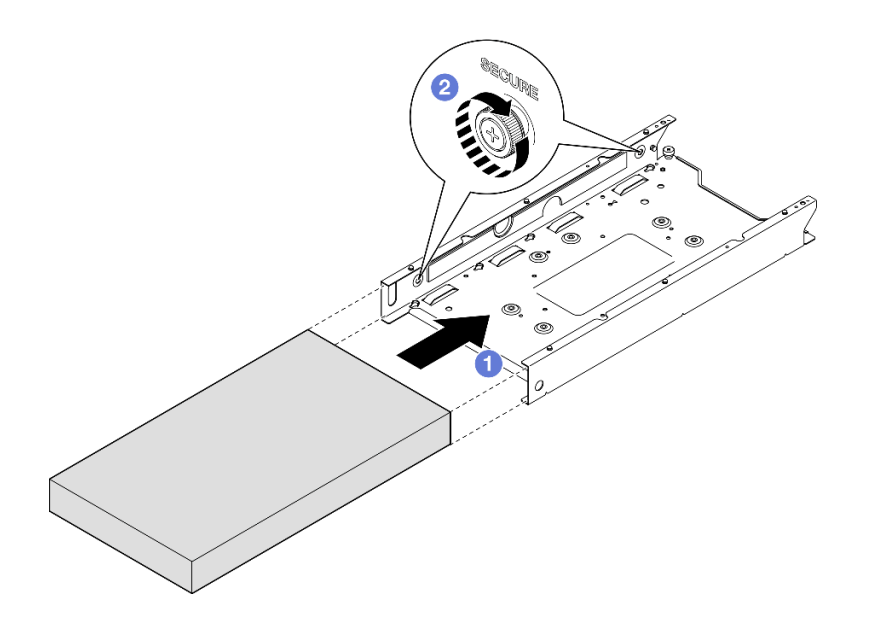

**그림 29. 노드 슬리브에 노드 설치**

**단계 3. (선택 사항) 필요한 경우 노드 슬리브에 보안 베젤을 설치하십시오.**

**참고:**

- **필요한 경우 보안 베젤을 설치하기 전에 다음을 수행하십시오.**
	- **전원 코드를 연결하고 서버 전원을 켜십시오( ["서버 전원 켜기" 6페이지](#page-13-0) 참조).** – **외부 케이블을 모두 연결하십시오.**
- **보안 베젤이 설치된 경우에는 앞면 오퍼레이터 패널과 USB Type-C 커넥터에 액세스 할 수 없습니다.**
- **a. 보안 베젤의 탭을 슬롯에 삽입한 다음, 다른 쪽의 베젤을 제자리에 맞추어 찰칵 소리가 날 때까지 보안 베젤을 안쪽으로 돌리십시오.**
- **b. 키를 사용하여 보안 베젤을 잠그십시오.**

<span id="page-39-0"></span>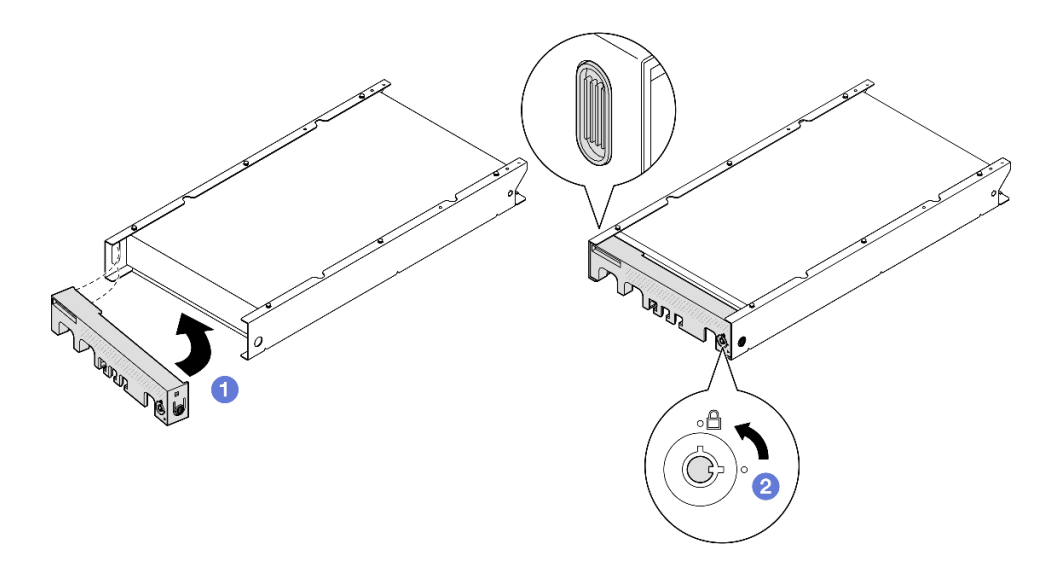

**그림 30. 노드 슬리브에 보안 베젤 설치**

**단계 4. (선택 사항) 필요한 경우 Kensington 잠금 장치와 같이 노드 슬리브로 노드를 고정하는 잠 금 장치를 설치하여 잠그십시오.**

### **이 작업 완료 후**

• **계속해서 부품 교체를 완료하십시오( ["부품 교체 완료" 156페이지](#page-163-0) 참조).**

# **벽 마운트/천장 마운트 구성**

**이 섹션의 지침에 따라 노드를 노드 슬리브에서 제거 또는 노드 슬리브에 설치하거나, 노드 슬리브를 벽 마운트에서 제거 또는 벽 마운트/천장 마운트에 설치하십시오.**

**중요:**

- **서버 및 벽 마운트 어셈블리의 최대 무게는 약 7.82kg(17.25파운드)입니다. 안전한 설치를 위해 어셈블 리를 장착할 벽이 어셈블리 무게의 4배, 즉 31.28kg(68.97파운드)을 지탱할 수 있어야 합니다. 그 렇지 않은 경우 이 표준을 충족하도록 표면을 보강해야 합니다.**
- **배관, 천연 가스 또는 전기 입력과 같은 기존의 벽 내부 시설을 피하십시오.**

#### **벽이나 천장에서 노드 제거**

**이 섹션의 지침에 따라 노드 슬리브에서 노드를 제거하고 벽면 마운트/천장 마운트에서 노드 슬리브 를 제거하십시오.**

### **이 작업 정보**

**잠재적인 위험을 방지하려면 다음 안전 정보를 읽고 이를 준수해야 합니다.**

• **S002**

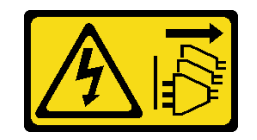

**경고:**

**장치의 전원 제어 버튼과 전원 공급 장치의 전원 스위치는 장치에 공급되는 전류를 차단하지 않습니다. 또한 장치에는 둘 이상의 전원 코드가 있을 수 있습니다. 장치로 공급되는 전류를 제거하려면 모든 전원 코드가 전원에서 분리되어 있는지 확인하십시오.**

**주의:**

- **["설치 지침" 1페이지](#page-8-0) 및 ["안전 점검 목록" 2페이지](#page-9-0)의 안내에 따라 안전하게 작업하십시오.**
- **제거 또는 설치를 진행하려면 노드 앞에 500mm의 여유 공간을 확보하십시오.**
- **이 섹션에 포함된 절차는 다음과 같습니다.**
	- **"노드 슬리브에서 노드 제거" 33페이지**
	- **["벽에서 노드 슬리브 제거" 34페이지](#page-41-0)**

#### **노드 슬리브에서 노드 제거**

**참고:**

- **해당하는 경우 Kensington 잠금 장치와 같이 노드를 노드 슬리브에 고정하는 잠금 장치의 잠금 을 해제하십시오.**
- **특정 구성에 따라 노드 또는 보안 베젤이 이 섹션에 나와 있는 그림과 달라 보일 수 있습니다.**

#### **절차**

**단계 1. 해당하는 경우 노드 슬리브에서 보안 베젤을 제거하십시오.**

- **a. 키를 사용하여 보안 베젤의 잠금을 해제하십시오.**
- **b. 해제 탭을 누르고 보안 베젤을 돌린 다음 보안 베젤을 바깥쪽으로 돌리십시오.**
- **c. 노드 슬리브에서 보안 베젤 제거**

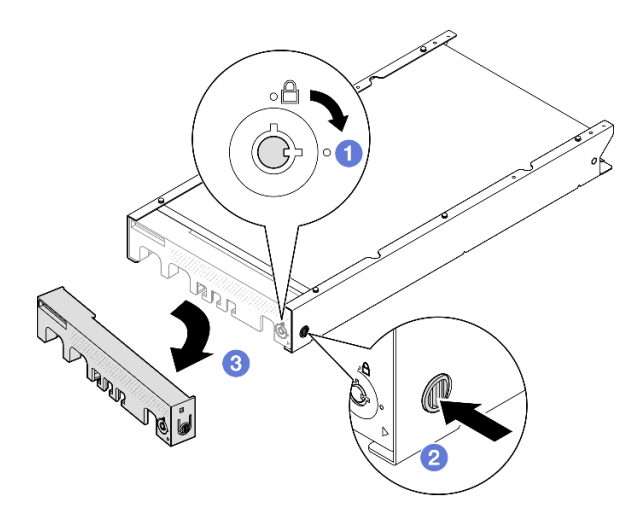

**그림 31. 노드 슬리브에서 보안 베젤 제거**

- **단계 2. 서버의 전원을 끄고 모든 외부 케이블과 전원 코드를 분리하십시오( ["서버 전원 끄기" 7페이](#page-14-0) [지](#page-14-0) 참조).**
- **단계 3. 노드 슬리브에서 노드를 제거하십시오.**
- <span id="page-41-0"></span>**a. 노드 슬리브의 측면에 있는 나비 나사 2개를 풀어 주십시오.**
- **b. 노드 슬리브 밖으로 노드를 밀어내십시오.**

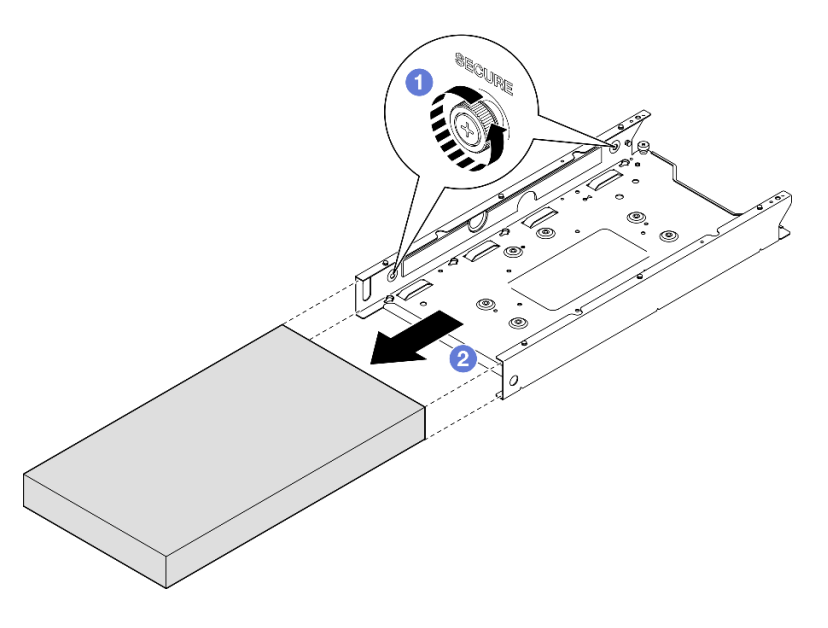

**그림 32. 노드 슬리브에서 노드 제거**

• **노드를 평평한 정전기 방지 표면에 조심스럽게 놓으십시오.**

### **벽에서 노드 슬리브 제거**

**절차**

**단계 1. 그림과 같이 나사 4개를 제거한 다음, 벽에서 노드 슬리브를 제거하십시오.**

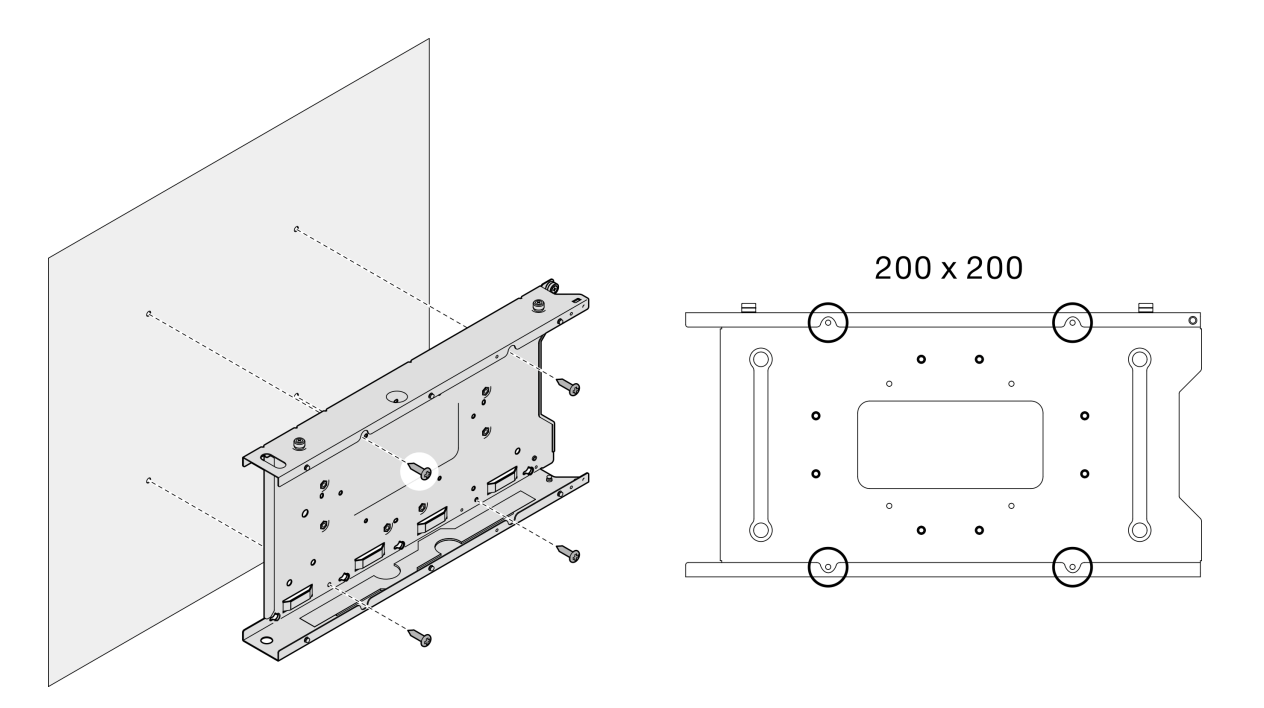

### **그림 33. 벽에서 노드 슬리브 직접 제거**

**단계 2. (선택 사항) 필요한 경우 벽에서 벽 앵커를 제거하십시오.**

<span id="page-43-0"></span>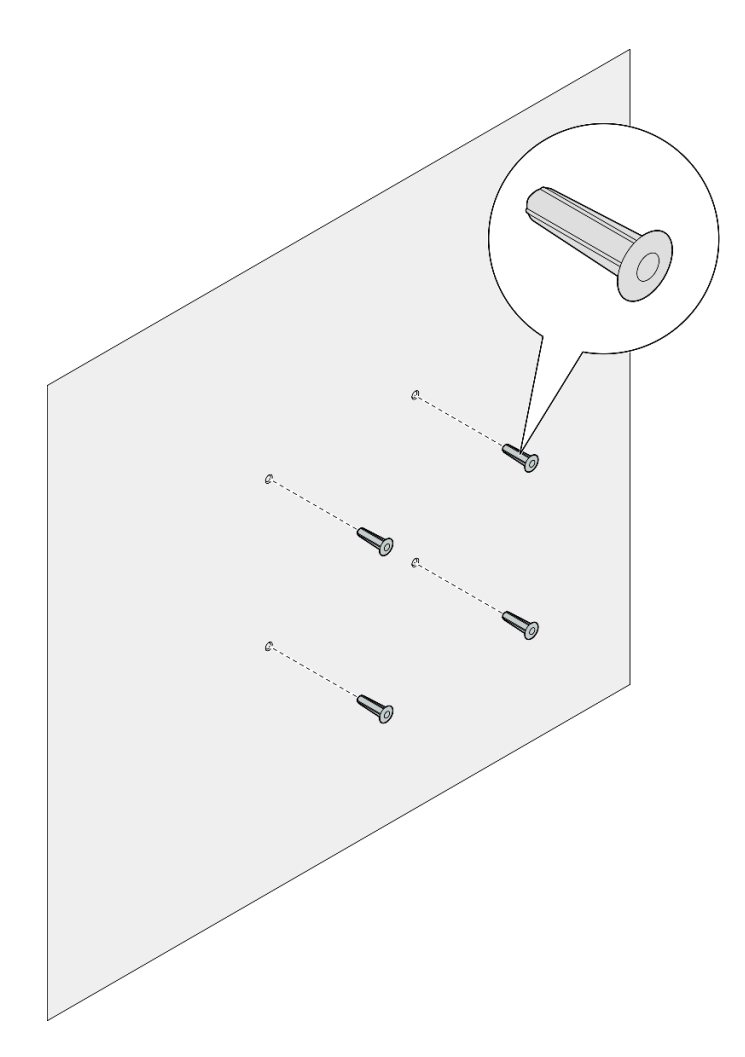

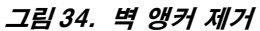

• **구성 요소를 반송하도록 안내받은 경우 모든 포장 지시사항을 따르고 제공되는 운송용 포장재를 사용 하십시오.**

### **벽 또는 천장에 노드 설치**

**이 섹션의 지침에 따라 벽 마운트/천장 마운트에 노드 슬리브를 설치하고 노드 슬리브에 노드를 설치 하십시오.**

# **이 작업 정보**

**잠재적인 위험을 방지하려면 다음 안전 정보를 읽고 이를 준수해야 합니다.**

• **S002**

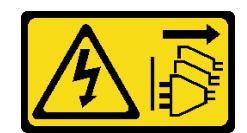

**경고:**

**장치의 전원 제어 버튼과 전원 공급 장치의 전원 스위치는 장치에 공급되는 전류를 차단하지 않습니다. 또한 장치에는 둘 이상의 전원 코드가 있을 수 있습니다. 장치로 공급되는 전류를 제거하려면 모든 전원 코드가 전원에서 분리되어 있는지 확인하십시오.**

**주의:**

- **["설치 지침" 1페이지](#page-8-0) 및 ["안전 점검 목록" 2페이지](#page-9-0)의 안내에 따라 안전하게 작업하십시오.**
- **전원 코드와 외부 케이블을 제외한 모든 구성 요소와 케이블이 노드 내부에 올바르게 설치 및 고정되어 있고 노드 내부에 풀린 도구나 부품이 남아 있지 않은지 확인하십시오.**
- **제거 또는 설치를 진행하려면 노드 앞에 500mm의 여유 공간을 확보하십시오.**
- **이 섹션에 포함된 절차는 다음과 같습니다.**
	- **"벽에 노드 슬리브 설치" 37페이지**
	- **["노드 슬리브에 노드 설치" 40페이지](#page-47-0)**

### **벽에 노드 슬리브 설치**

### **절차**

- **단계 1. 이 작업을 준비하십시오.**
	- **노드가 노드 슬리브에 설치되지 않았는지를 확인하십시오.**
- **단계 2. 노드 슬리브 설치를 위해 벽에 구멍 4개를 뚫습니다.**
	- **a. 노드 슬리브를 벽에 놓고 위치를 결정한 다음, 연필을 사용하여 나사 위치를 표시합니다.**
	- **b. 표시된 4개의 구멍을 뚫습니다.**

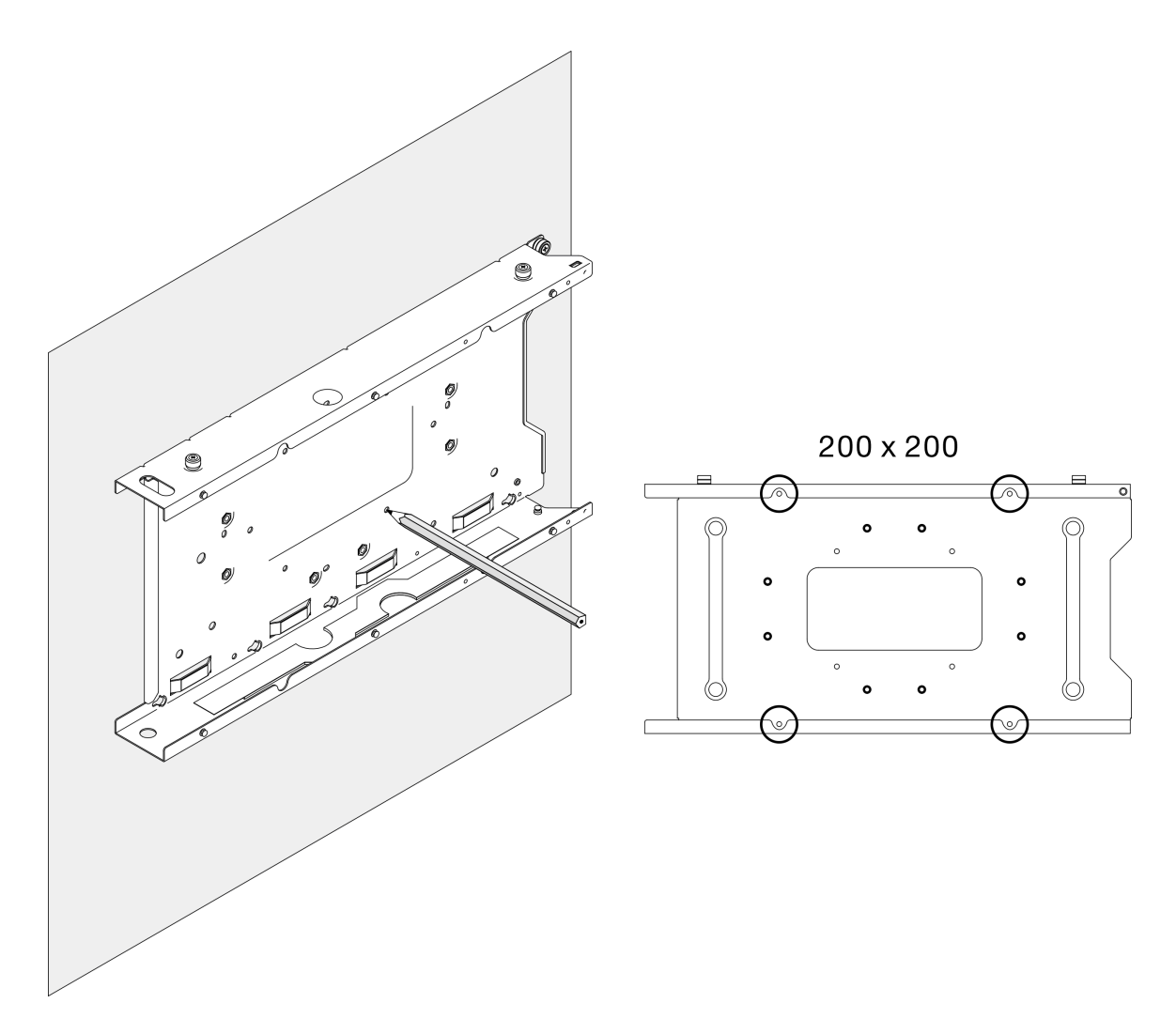

### **그림 35. 노드 슬리브 설치를 위해 구멍 뚫기**

**단계 3. 필요한 경우 벽에 뚫린 구멍 4개에 벽 앵커 4개를 삽입하십시오.**

#### **참고:**

• **구성에 벽 앵커가 필요하지 않은 경우, 이 단계를 건너뛰고 구멍에 필요한 나사를 조입니다.**

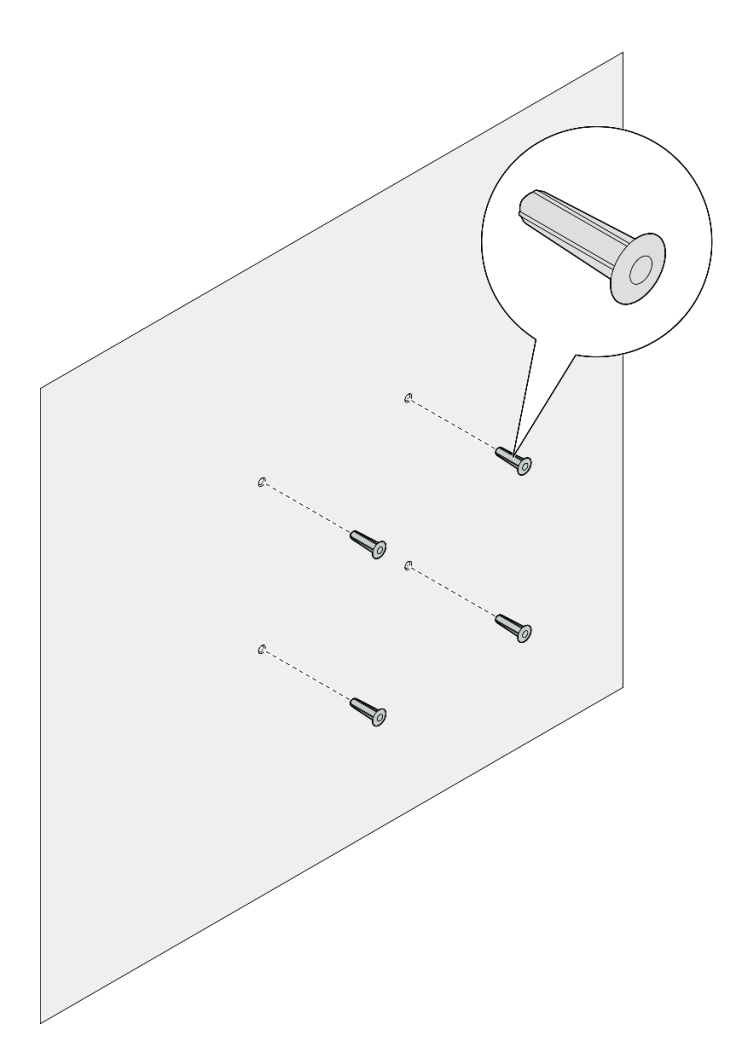

### **그림 36. 벽 앵커 설치**

- **단계 4. 벽에 노드 슬리브를 설치하십시오.**
	- **a. 노드 슬리브를 벽의 벽 앵커 또는 벽의 나사 구멍에 맞춥니다.**
	- **b. 벽의 벽 앵커 또는 나사 구멍에 나사 4개를 삽입한 후 조이십시오.**

<span id="page-47-0"></span>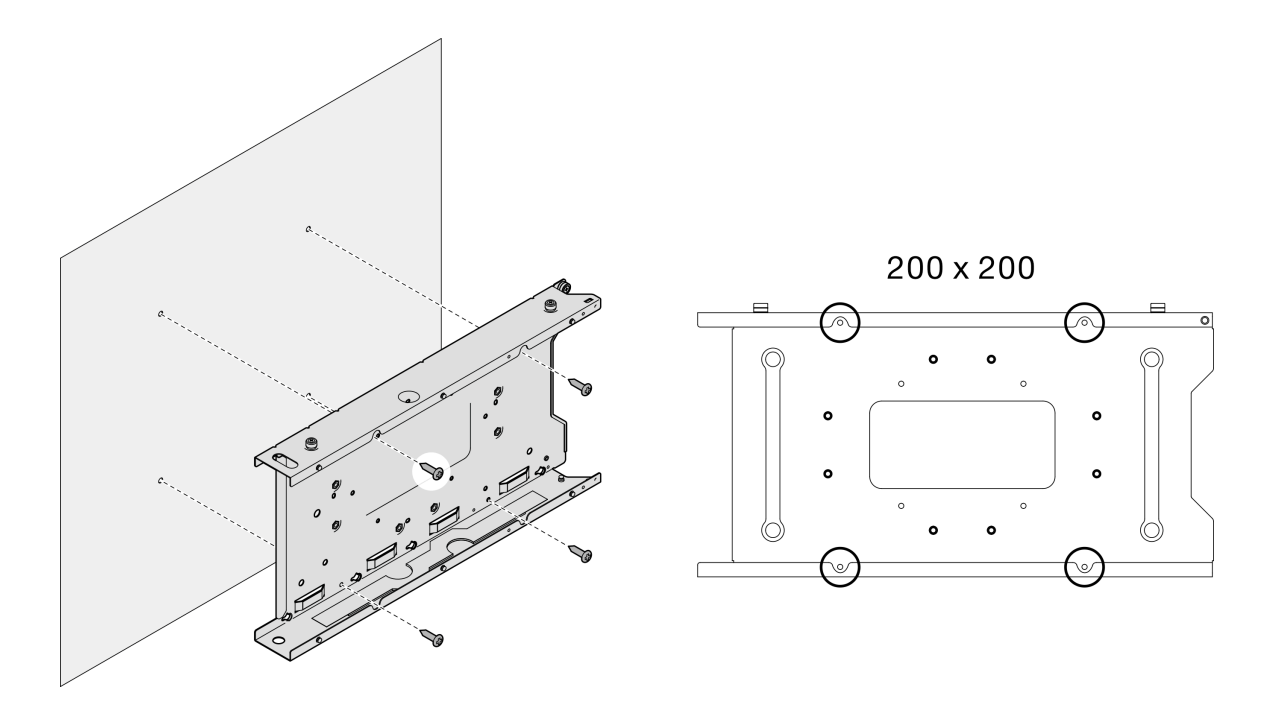

**그림 37. 벽에 노드 슬리브 설치**

• **필요한 경우 노드 슬리브에 노드 설치를 진행하십시오( "노드 슬리브에 노드 설치" 40페이지 참조).**

#### **노드 슬리브에 노드 설치**

**참고: 특정 구성에 따라 노드 또는 보안 베젤이 이 섹션에 나와 있는 그림과 달라 보일 수 있습니다.**

# **절차**

**단계 1. 이 작업을 준비하십시오.**

• **윗면 덮개가 노드에 안전하게 설치되었는지 확인하십시오( ["윗면 덮개 설치" 154페이지](#page-161-0) 참조). 단계 2. 노드 슬리브에 노드를 설치하십시오.**

**a. 노드를 노드 슬리브에 맞춘 다음, 노드를 제자리에 삽입한 후 밀어주십시오.**

**b. 노드 슬리브의 측면에 있는 나비 나사 2개를 조이십시오.**

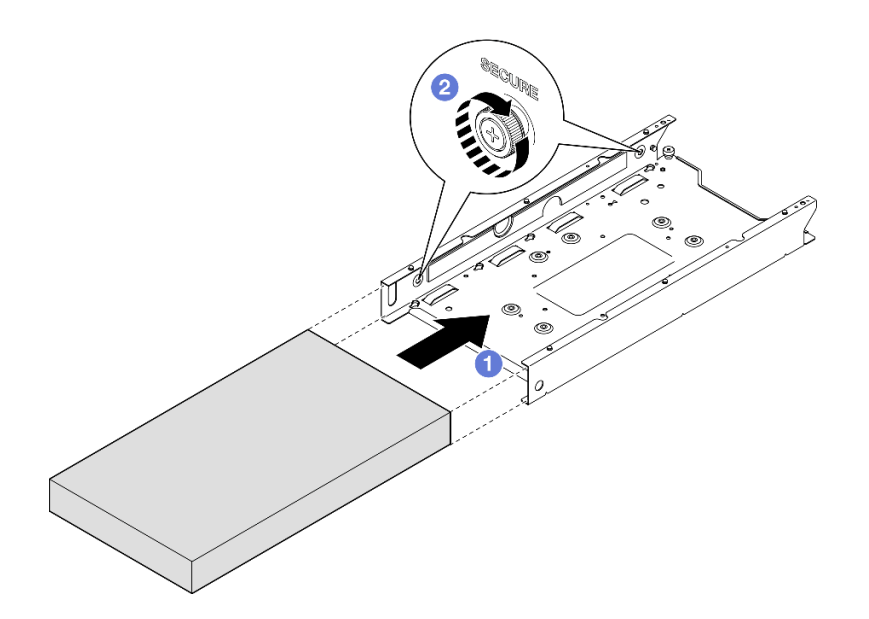

**그림 38. 노드 슬리브에 노드 설치**

**단계 3. (선택 사항) 필요한 경우 노드 슬리브에 보안 베젤을 설치하십시오.**

**참고:**

- **필요한 경우 보안 베젤을 설치하기 전에 다음을 수행하십시오.**
	- **전원 코드를 연결하고 서버 전원을 켜십시오( ["서버 전원 켜기" 6페이지](#page-13-0) 참조).** – **외부 케이블을 모두 연결하십시오.**
- **보안 베젤이 설치된 경우에는 앞면 오퍼레이터 패널과 USB Type-C 커넥터에 액세스 할 수 없습니다.**
- **a. 보안 베젤의 탭을 슬롯에 삽입한 다음, 다른 쪽의 베젤을 제자리에 맞추어 찰칵 소리가 날 때까지 보안 베젤을 안쪽으로 돌리십시오.**
- **b. 키를 사용하여 보안 베젤을 잠그십시오.**

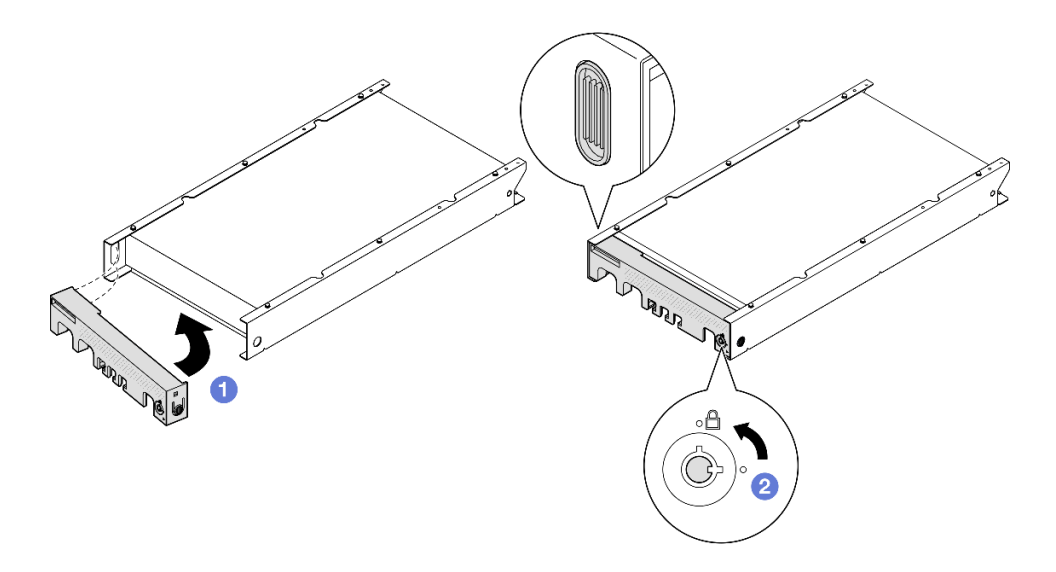

**그림 39. 노드 슬리브에 보안 베젤 설치**

**단계 4. (선택 사항) 필요한 경우 Kensington 잠금 장치와 같이 노드 슬리브로 노드를 고정하는 잠 금 장치를 설치하여 잠그십시오.**

### **먼지 필터 교체**

**이 섹션의 지침에 따라 먼지 필터를 제거 또는 설치하십시오. 서버는 이 구성 요소와 함께 제공되거나 제 공되지 않을 수도 있습니다.**

**참고: 노드는 마운팅 옵션에 따라 데스크톱 마운트에서 독립적으로 설치되거나 엔클로저 또는 노드 슬 리브에 설치할 수 있습니다.**

- **엔클로저의 경우 먼지 필터는 운송 브래킷에 있습니다.**
- **노드 슬리브의 경우 먼지 필터는 보안 베젤에 있습니다(해당하는 경우).**
- **엔클로저 또는 노드 슬리브에서 운송 브래킷 또는 보안 베젤을 제거하거나 설치하려면 ["구성 설명서](#page-15-0) [" 8페이지](#page-15-0)의 내용을 참조하십시오.**

**중요:**

- **먼지 필터 상태를 환경에 따라 적어도 3개월마다 점검하여 먼지 필터가 제대로 작동하는지 확인하십시오.**
- **서버 작업 중에는 먼지 필터가 설치되어 있는 것이 좋습니다.**

### **먼지 필터 제거**

**이 섹션의 지침에 따라 엔클로저의 운송 브래킷 또는 노드 슬리브의 보안 베젤에서 먼지 필터를 제거하십시오.**

### **이 작업 정보**

**주의:**

- **["설치 지침" 1페이지](#page-8-0) 및 ["안전 점검 목록" 2페이지](#page-9-0)의 안내에 따라 안전하게 작업하십시오.**
- **노드는 마운팅 옵션에 따라 데스크톱 마운트에서 독립적으로 설치되거나 엔클로저 또는 노드 슬 리브에 설치할 수 있습니다.**

– **엔클로저의 경우 먼지 필터는 운송 브래킷에 있습니다.**

– **"엔클로저의 운송 브래킷에서 먼지 필터 제거" 43페이지를 참조하십시오.**

– **노드 슬리브의 경우 먼지 필터는 보안 베젤에 있습니다(해당하는 경우).**

– **"노드 슬리브의 보안 베젤에서 먼지 필터 제거" 43페이지를 참조하십시오.**

– **엔클로저 또는 노드 슬리브에서 운송 브래킷 또는 보안 베젤을 제거하거나 설치하려면 ["구성 설명서](#page-15-0) [" 8페이지](#page-15-0)의 내용을 참조하십시오.**

**중요:**

- **먼지 필터 상태를 환경에 따라 적어도 3개월마다 점검하여 먼지 필터가 제대로 작동하는지 확인하십시오.**
- **서버 작업 중에는 먼지 필터가 설치되어 있는 것이 좋습니다.**

#### **엔클로저의 운송 브래킷에서 먼지 필터 제거**

**참고:**

- **특정 구성에 따라 노드, 엔클로저, 레일이 이 섹션에 나와 있는 그림과 달라 보일 수 있습니다.**
- **랙 설치를 위한 레일 옵션에 대한 자세한 내용은 " 레일 설치 [안내서"](#page-218-0) [211페이지](#page-218-0)를 참조하십시오.**

#### **절차**

**단계 1. 이 작업을 준비하십시오.**

**a. 엔클로저에서 운송 브래킷을 제거하십시오( ["랙에서 노드 제거" 9페이지](#page-16-0) 참조).**

**단계 2. 운송 브래킷에서 먼지 필터를 제거하십시오.**

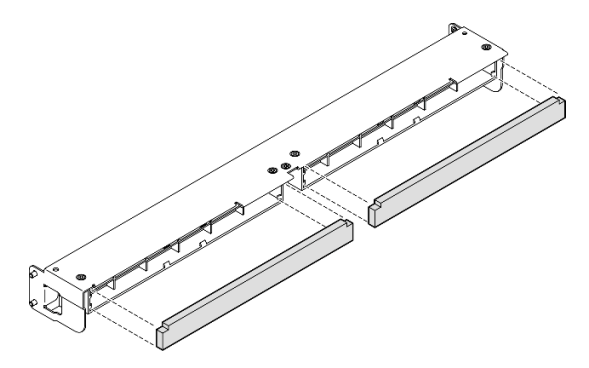

**그림 40. 운송 브래킷에서 먼지 필터 제거**

#### **이 작업 완료 후**

- **교체 장치를 설치하십시오( ["먼지 필터 설치" 45페이지](#page-52-0) 참조).**
- **구성 요소를 반송하도록 안내받은 경우 모든 포장 지시사항을 따르고 제공되는 운송용 포장재를 사용 하십시오.**

### **노드 슬리브의 보안 베젤에서 먼지 필터 제거**

**참고:**

• **특정 구성에 따라 노드 또는 보안 베젤이 이 섹션에 나와 있는 그림과 달라 보일 수 있습니다.**

### **절차**

**단계 1. 이 작업을 준비하십시오.**

**a. 노드 슬리브에서 보안 베젤을 제거하십시오( ["DIN 레일에서 노드 제거" 24페이지](#page-31-0) 또는 ["벽](#page-39-0) [이나 천장에서 노드 제거" 32페이지](#page-39-0) 참조).**

**단계 2. 그림과 같이 먼지 필터 홀더의 래치를 누른 다음, 보안 베젤에서 먼지 필터 홀더를 제거하십시오.**

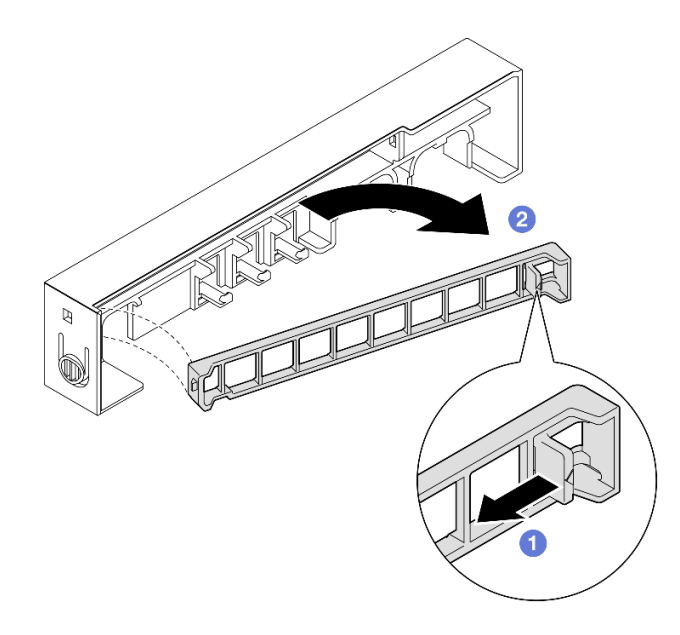

#### **그림 41. 먼지 필터 홀더 제거**

**단계 3. 보안 베젤에서 먼지 필터를 제거하십시오.**

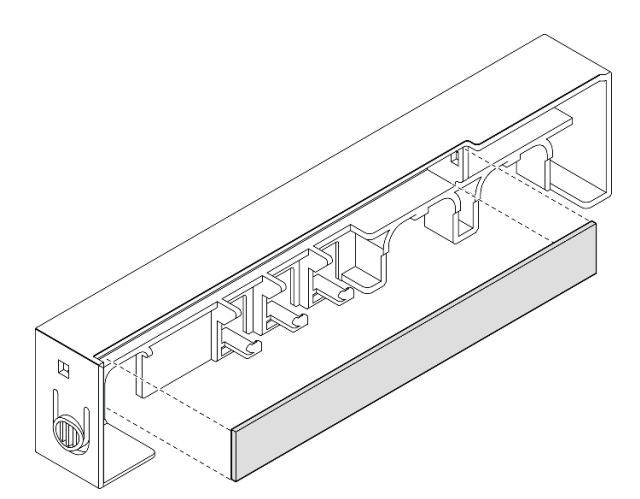

**그림 42. 보안 베젤에서 먼지 필터 제거**

- <span id="page-52-0"></span>• **교체 장치를 설치하십시오( "먼지 필터 설치" 45페이지 참조).**
- **DIN 레일 마운트 또는 벽/천장 마운트에서 노드 슬리브를 제거하거나 설치하는 방법에 관한 자세 한 정보는 ["DIN 레일 마운트 구성" 24페이지](#page-31-0) 또는 ["벽 마운트/천장 마운트 구성" 32페이지](#page-39-0)의 내용 을 참조하십시오.**
- **구성 요소를 반송하도록 안내받은 경우 모든 포장 지시사항을 따르고 제공되는 운송용 포장재를 사용 하십시오.**

### **먼지 필터 설치**

**이 섹션의 지침에 따라 엔클로저의 운송 브래킷 또는 노드 슬리브의 보안 베젤에 먼지 필터를 설치하십시오.**

#### **이 작업 정보**

**주의:**

- **["설치 지침" 1페이지](#page-8-0) 및 ["안전 점검 목록" 2페이지](#page-9-0)의 안내에 따라 안전하게 작업하십시오.**
- **구성 요소가 들어 있는 정전기 방지 포장재를 노드의 도포되지 않은 금속 표면에 접촉시킨 다음 포장재 에서 꺼내고 정전기 방지 표면에 놓으십시오.**
- **노드는 마운팅 옵션에 따라 데스크톱 마운트에서 독립적으로 설치되거나 엔클로저 또는 노드 슬 리브에 설치할 수 있습니다.**
	- **엔클로저의 경우 먼지 필터는 운송 브래킷에 있습니다.**
		- **"엔클로저의 운송 브래킷에 먼지 필터 설치" 45페이지를 참조하십시오.**
	- **노드 슬리브의 경우 먼지 필터는 보안 베젤에 있습니다(해당하는 경우).**
		- **["노드 슬리브의 보안 베젤에 먼지 필터 설치" 46페이지](#page-53-0)를 참조하십시오.**
	- **엔클로저 또는 노드 슬리브에서 운송 브래킷 또는 보안 베젤을 제거하거나 설치하려면 ["구성 설명서](#page-15-0) [" 8페이지](#page-15-0)의 내용을 참조하십시오.**

#### **중요:**

- **먼지 필터 상태를 환경에 따라 적어도 3개월마다 점검하여 먼지 필터가 제대로 작동하는지 확인하십시오.**
- **서버 작업 중에는 먼지 필터가 설치되어 있는 것이 좋습니다.**

#### **엔클로저의 운송 브래킷에 먼지 필터 설치**

**참고:**

• **특정 구성에 따라 노드, 엔클로저, 레일이 이 섹션에 나와 있는 그림과 달라 보일 수 있습니다.**

#### **절차**

**단계 1. 이 작업을 준비하십시오.**

**a. 엔클로저에서 운송 브래킷을 제거하십시오( ["랙에서 노드 제거" 9페이지](#page-16-0) 참조).**

**단계 2. 운송 브래킷의 슬롯과 먼지 필터를 나란히 놓은 다음, 먼지 필터를 제자리에 삽입하십시오.**

<span id="page-53-0"></span>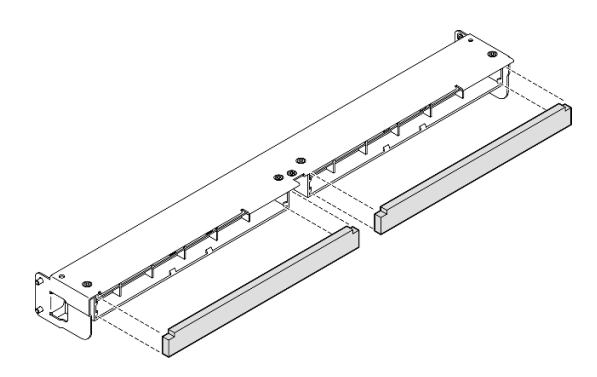

**그림 43. 운송 브래킷에 먼지 필터 설치**

• **운송 브래킷을 엔클로저에 다시 설치하십시오( ["랙에 노드 설치" 16페이지](#page-23-0) 참조).**

### **노드 슬리브의 보안 베젤에 먼지 필터 설치**

**참고:**

• **특정 구성에 따라 노드 또는 보안 베젤이 이 섹션에 나와 있는 그림과 달라 보일 수 있습니다.**

### **절차**

- **단계 1. 이 작업을 준비하십시오.**
	- **a. 노드 슬리브에서 보안 베젤을 제거하십시오( ["DIN 레일에서 노드 제거" 24페이지](#page-31-0) 또는 ["벽](#page-39-0) [이나 천장에서 노드 제거" 32페이지](#page-39-0) 참조).**
- **단계 2. 보안 베젤의 슬롯과 먼지 필터를 나란히 놓은 다음, 필터를 제자리에 삽입하십시오.**

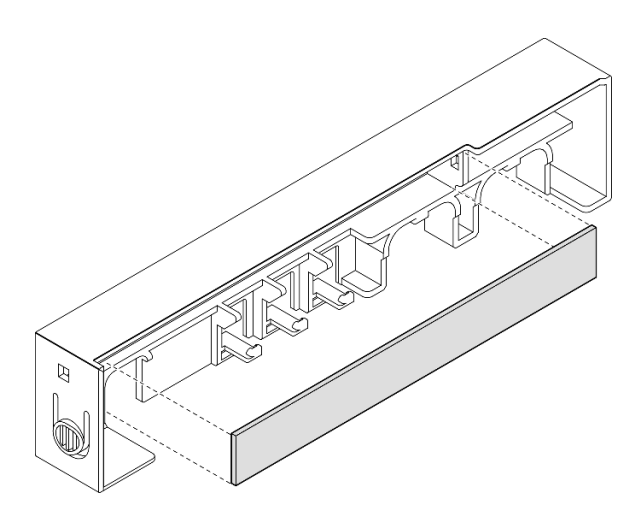

**그림 44. 보안 베젤에 먼지 필터 설치**

- **단계 3. 보안 베젤에 먼지 필터 홀더를 설치합니다.**
	- **a. 먼지 필터 홀더의 한쪽을 슬롯에 삽입하십시오.**
	- **b. 먼지 필터 홀더를 안쪽으로 돌리고 홀더의 다른 쪽을 제자리에 맞춰 누르십시오.**

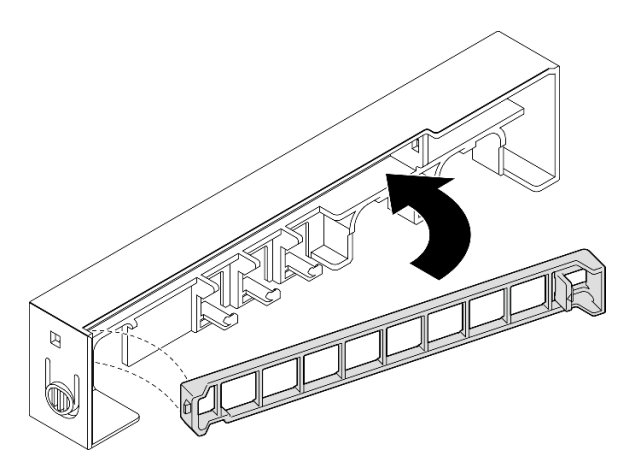

**그림 45. 먼지 필터 홀더 설치**

• **노드 슬리브에 보안 베젤을 다시 설치하십시오( ["DIN 레일에 노드 설치" 28페이지](#page-35-0) 또는 ["벽 또는](#page-43-0) [천장에 노드 설치" 36페이지](#page-43-0) 참조).**

# **전원 어댑터 교체**

**이 섹션의 지침에 따라 전원 어댑터를 제거 또는 설치하십시오. 서버는 이 구성 요소와 함께 제공되거나 제 공되지 않을 수도 있습니다.**

**참고: ThinkEdge SE350 V2은(는) 다양한 마운트 옵션(예: 데스크톱 마운트, DIN 레일 마운트, 벽 마운 트, 랙 마운트)과 호환되도록 설계되었습니다. 노드는 마운팅 옵션에 따라 데스크톱 마운트에서 독립적으 로 설치되거나 엔클로저 또는 노드 슬리브에 설치할 수 있습니다.**

**300W 외장 전원 어댑터 설치 시 적절한 주변 온도에서 다음 장착 옵션 중 하나가 지원됩니다.**

- **40°C 미만의 데스크톱 마운트**
- **30°C 미만의 ThinkEdge SE350 V2 1U2N 엔클로저가 있는 랙 마운트**
- **40°C 미만의 ThinkEdge SE350 V2 2U2N 엔클로저가 있는 랙 마운트**

# **전원 어댑터 제거**

**이 섹션의 지침에 따라 전원 어댑터를 제거하십시오.**

### **이 작업 정보**

**잠재적인 위험을 방지하려면 다음 안전 정보를 읽고 이를 준수해야 합니다.**

• **S002**

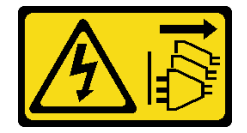

**경고:**

**장치의 전원 제어 버튼과 전원 공급 장치의 전원 스위치는 장치에 공급되는 전류를 차단하지 않습니다. 또한 장치에는 둘 이상의 전원 코드가 있을 수 있습니다. 장치로 공급되는 전류를 제거하려면 모든 전원 코드가 전원에서 분리되어 있는지 확인하십시오.**

• **S035**

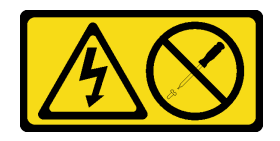

**경고:**

**전원 공급 장치의 덮개나 이 레이블이 부착된 부품을 분해하지 마십시오. 이 레이블이 부착된 구성 요소의 내부에는 위험한 전압, 전류 및 에너지가 흐르고 있습니다. 이러한 구성 요소의 내부에는 사 용자가 수리할 수 있는 부품이 없습니다. 위와 같은 레이블이 부착된 부품의 고장이 의심스러운 경 우, 서비스 기술자에게 문의하십시오.**

#### **주의:**

- **["설치 지침" 1페이지](#page-8-0) 및 ["안전 점검 목록" 2페이지](#page-9-0)의 안내에 따라 안전하게 작업하십시오.**
- **해당하는 경우 운송 브래킷 또는 보안 베젤을 제거( ["구성 설명서" 8페이지](#page-15-0) 참조)한 다음 서버 전원을 끄 고 전원 코드를 분리하십시오( ["서버 전원 끄기" 7페이지](#page-14-0) 참조).**

# **엔클로저에서 전원 어댑터 제거**

# **절차**

- **단계 1. 엔클로저의 전원 어댑터 지지 브래킷에서 전원 케이블 덮개를 제거하십시오.**
	- **a. 전원 케이블 덮개에서 나사 2개를 제거하십시오.**
	- **b. 엔클로저에서 덮개를 분리하고 제거하십시오.**
		- **1U2N 엔클로저의 경우: 전원 케이블 덮개를 노드 앞쪽으로 약간 민 다음, 덮개를 제거 하십시오.**

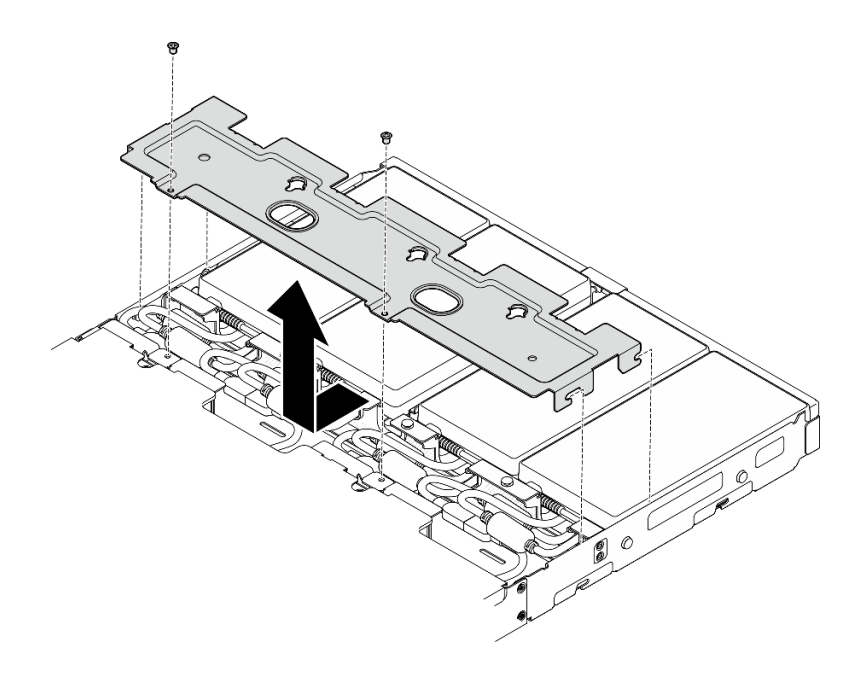

#### **그림 46. 전원 케이블 덮개 제거, 1U2N 엔클로저**

• **2U2N 엔클로저의 경우: 전원 케이블 덮개를 노드 뒤쪽으로 약간 민 다음, 덮개를 제거 하십시오.**

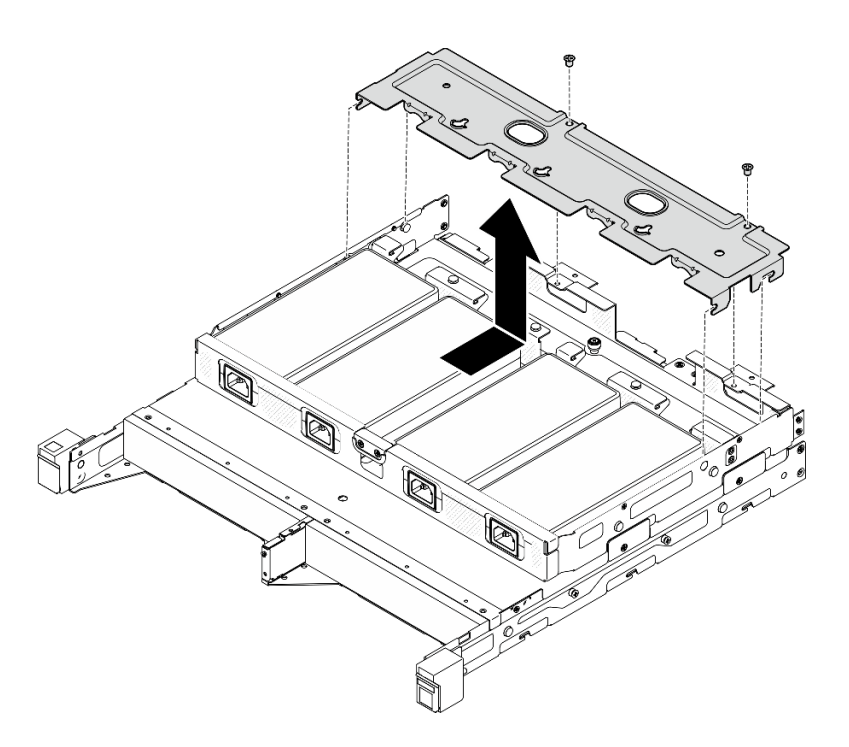

### **그림 47. 전원 케이블 덮개 제거, 2U2N 엔클로저**

**단계 2. 조심스럽게 전원 어댑터를 위로 기울여 엔클로저에서 제거하십시오.**

**1U2N 엔클로저**

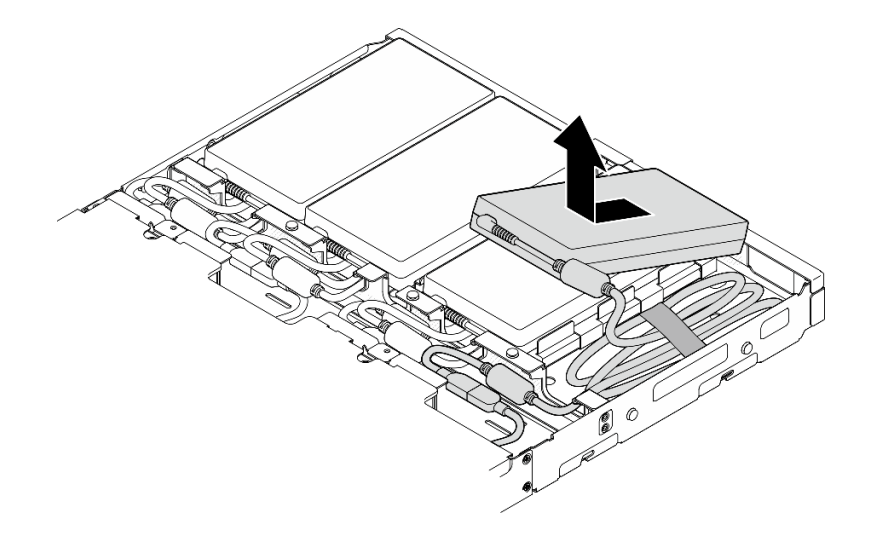

**그림 48. 전원 어댑터 제거, 1U2N 엔클로저**

**2U2N 엔클로저**

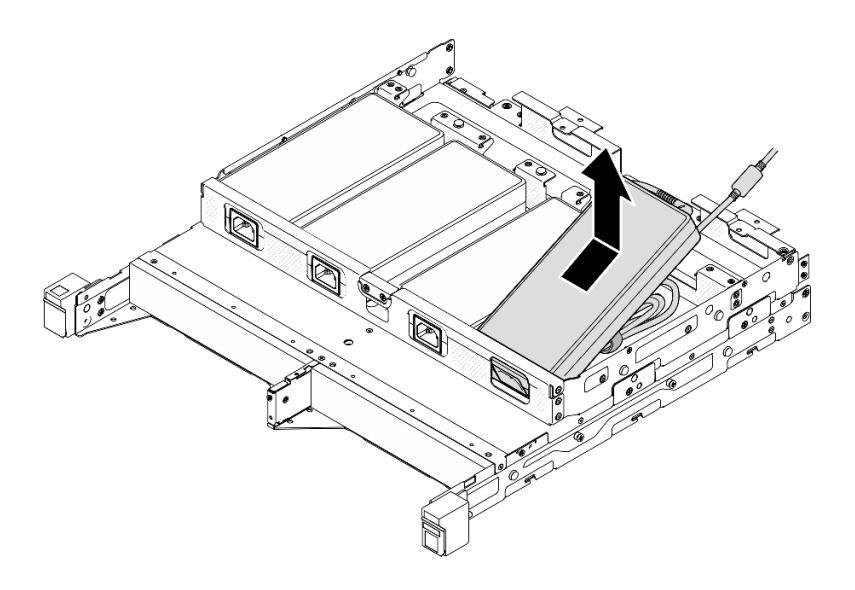

#### **그림 49. 전원 어댑터 제거, 2U2N 엔클로저**

**단계 3. 어댑터와 노드를 연결하는 브리지 케이블에서 전원 어댑터 케이블을 분리하십시오.**

### **이 작업 완료 후**

- **교체 장치를 설치하십시오( ["전원 어댑터 설치" 51페이지](#page-58-0) 참조).**
- **구성 요소를 반송하도록 안내받은 경우 모든 포장 지시사항을 따르고 제공되는 운송용 포장재를 사용 하십시오.**

# <span id="page-58-0"></span>**전원 어댑터 설치**

**이 섹션의 지침에 따라 전원 어댑터를 설치하십시오.**

**2019년 10월 1일 위원회 규정(EU) 2019/1782에 따라 제품의 외부 전원 공급 장치에 대한 유럽 의회와 이 사회 및 폐지 위원회 규정(EC) No 278/2009(ErP Lot7)의 지침 2009/125/EC에 따라 외부 전원 공급 장 치에 대한 에코디자인 요구 사항을 명시합니다.**

**표 2. ThinkEdge 300W 230V/115V 외부 전원 공급 장치**

| 정보 공개       | 값 및 정밀도     | 단위   |
|-------------|-------------|------|
| 제조업체 이름     | Lenovo      |      |
| 모델 식별자      | ADL300SDC3A |      |
| 입력 전압       | $100 - 240$ | V    |
| 입력 AC 주파수   | $50 - 60$   | Hz   |
| 출력 전압       | 20.0        | V    |
| 출력 전류       | 15.0        | A    |
| 출력 전원       | 300.0       | W    |
| 평균 활성 효율    | 90.00       | $\%$ |
| 저부하 효율(10%) | 88.07       | $\%$ |
| 무부하 전원 소모량  | 0.15        | W    |

**경고:**

**노드에 대한 전원 어댑터는 브랜드, 전력 등급, 전력량 또는 효율 수준이 동일해야 합니다.**

# **전원 어댑터 설치 이 작업 정보**

**잠재적인 위험을 방지하려면 다음 안전 정보를 읽고 이를 준수해야 합니다.**

• **S002**

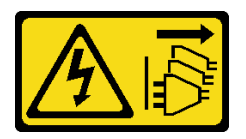

**경고:**

**장치의 전원 제어 버튼과 전원 공급 장치의 전원 스위치는 장치에 공급되는 전류를 차단하지 않습니다. 또한 장치에는 둘 이상의 전원 코드가 있을 수 있습니다. 장치로 공급되는 전류를 제거하려면 모든 전원 코드가 전원에서 분리되어 있는지 확인하십시오.**

• **S035**

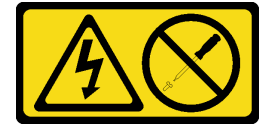

**경고:**

**전원 공급 장치의 덮개나 이 레이블이 부착된 부품을 분해하지 마십시오. 이 레이블이 부착된 구성 요소의 내부에는 위험한 전압, 전류 및 에너지가 흐르고 있습니다. 이러한 구성 요소의 내부에는 사 용자가 수리할 수 있는 부품이 없습니다. 위와 같은 레이블이 부착된 부품의 고장이 의심스러운 경 우, 서비스 기술자에게 문의하십시오.**

**주의:**

- **["설치 지침" 1페이지](#page-8-0) 및 ["안전 점검 목록" 2페이지](#page-9-0)의 안내에 따라 안전하게 작업하십시오.**
- **구성 요소가 들어 있는 정전기 방지 포장재를 노드의 도포되지 않은 금속 표면에 접촉시킨 다음 포장재 에서 꺼내고 정전기 방지 표면에 놓으십시오.**

#### **엔클로저에 전원 어댑터 설치 절차**

**단계 1. 전원 어댑터 케이블을 어댑터와 노드를 연결하는 브리지 케이블에 연결하십시오.**

- **단계 2. 엔클로저의 전원 어댑터 지지 브래킷에 전원 어댑터를 설치하십시오.**
	- **a. 길이가 적당해질 때까지 전원 어댑터 코드를 감은 다음 미리 부착된 벨크로 스트랩으로 코 드를 묶어 브래킷에 놓으십시오.**
	- **b. 엔클로저의 전원 어댑터 지지 브래킷에 전원 어댑터를 삽입하십시오.**

**중요: 브래킷에 코드와 어댑터를 모두 넣으려면 코드 묶음을 평평하고 느슨하게 유지하십시오.**

• **1U2N 엔클로저**

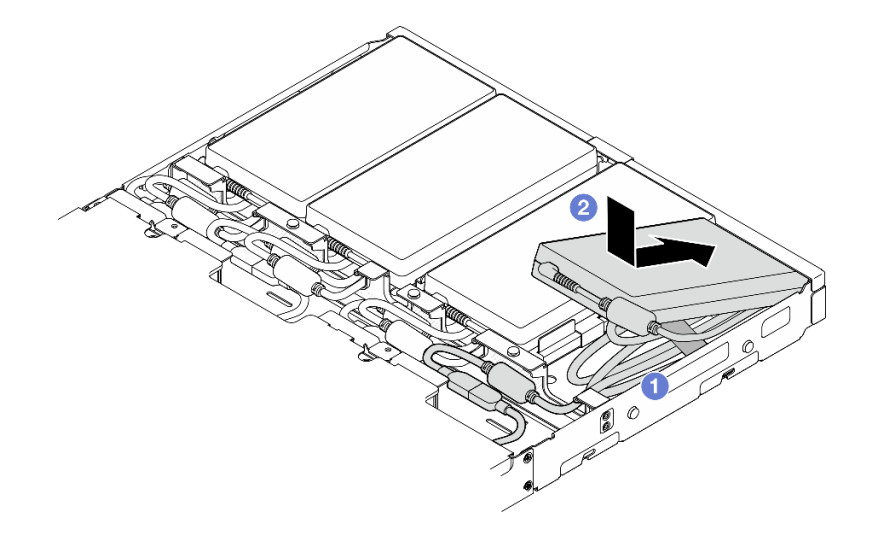

**그림 50. 지지 브래킷에 전원 어댑터 설치, 1U2N 엔클로저**

• **2U2N 엔클로저**

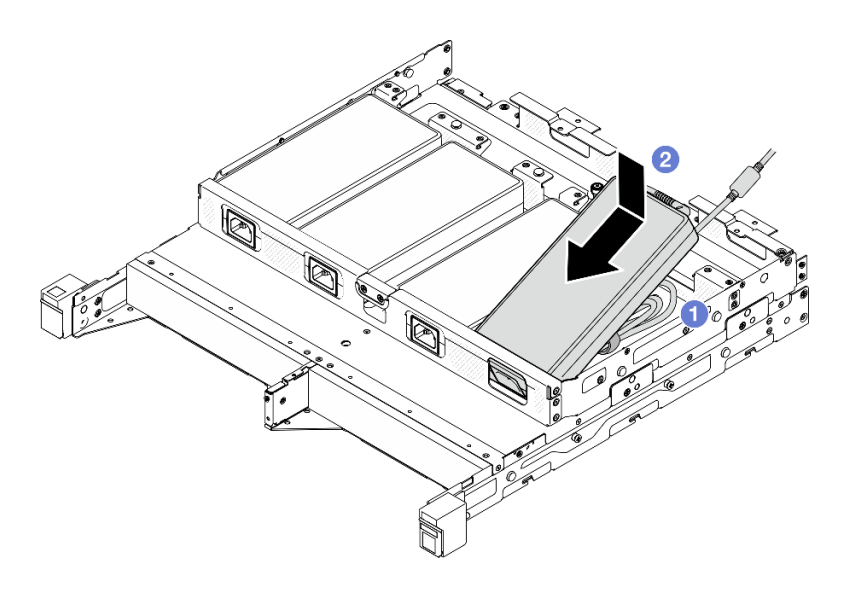

#### **그림 51. 지지 브래킷에 전원 어댑터 설치, 2U2N 엔클로저**

- **단계 3. 전원 어댑터 케이블을 노드에 연결하십시오.**
- **단계 4. 전원 케이블 덮개를 전원 어댑터 지지 브래킷에 설치하십시오.**
	- **a. 1U2N 엔클로저의 경우: 전원 케이블 덮개를 슬롯에 맞춘 다음, 딸깍 소리를 내며 제자리에 고정될 때까지 덮개를 노드 뒤쪽으로 살짝 미십시오.**

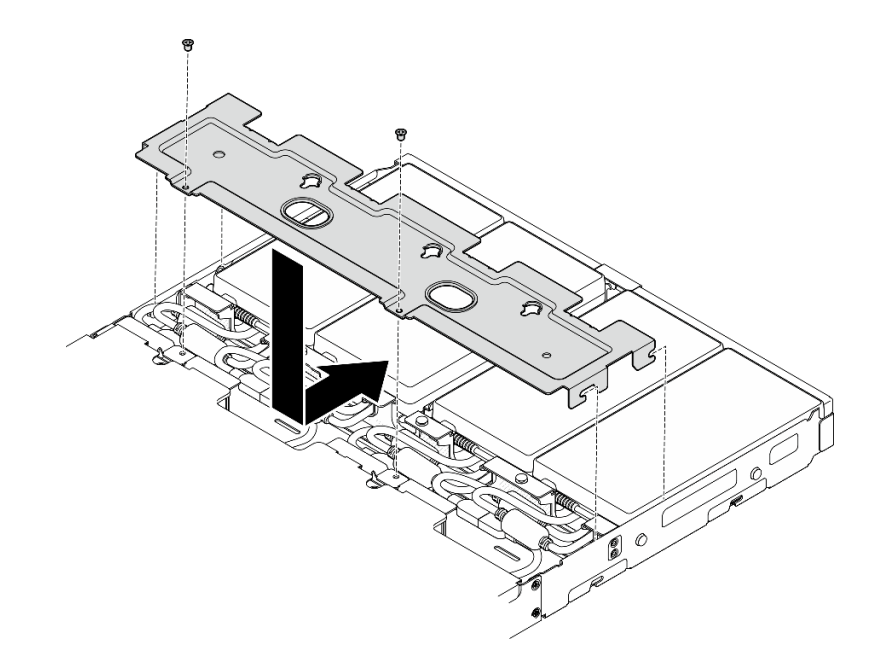

#### **그림 52. 전원 케이블 덮개 설치, 2U2N 엔클로저**

**b. 2U2N 엔클로저의 경우: 전원 케이블 덮개를 슬롯에 맞춘 다음, 딸깍 소리를 내며 제자리에 고정될 때까지 덮개를 노드 앞쪽으로 살짝 미십시오.**

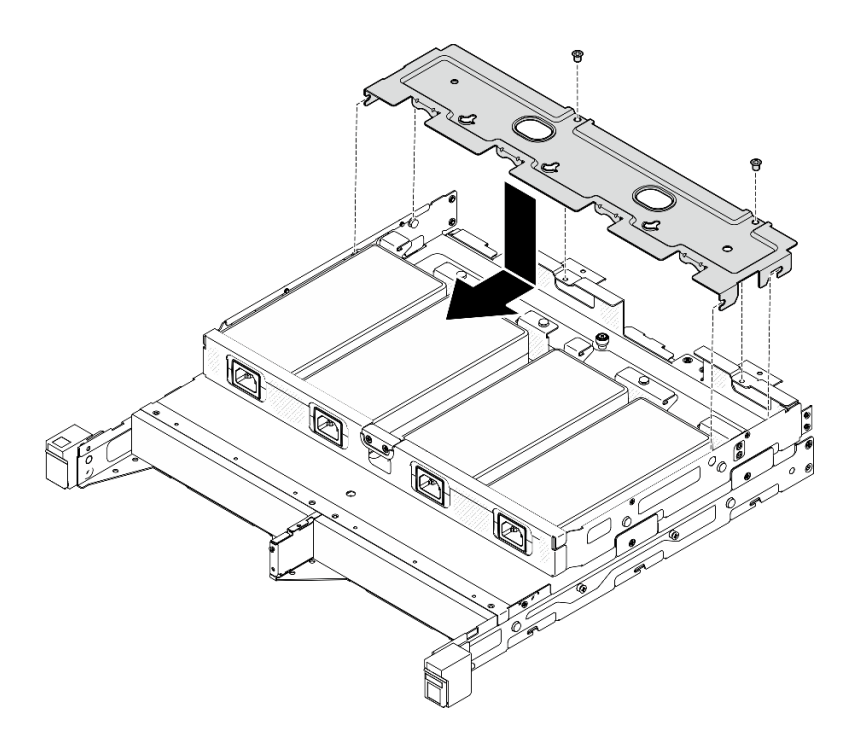

#### **그림 53. 전원 케이블 덮개 설치, 2U2N 엔클로저**

**c. 나사 2개를 조여 전원 케이블 덮개를 고정하십시오.**

### **이 작업 완료 후**

- **모든 전원 케이블 및 모든 외부 케이블을 다시 연결하십시오.**
- **전원 코드를 연결하고 서버 전원을 켜십시오( ["서버 전원 켜기" 6페이지](#page-13-0) 참조).**
- **랙에서 엔클로저를 제거하거나 설치하는 경우 ["랙 마운트 구성" 8페이지](#page-15-0)의 내용을 참조하십시오.**
- **랙 설치를 위한 레일 옵션에 대한 자세한 내용은 " 레일 설치 [안내서"](#page-218-0) [211페이지](#page-218-0)를 참조하십시오.**

### **노드 구성 요소 교체**

**이 섹션의 지침에 따라 노드에서 구성 요소를 제거하거나 노드에 설치하십시오.**

### **공기 조절 장치 교체**

**이 섹션의 지침에 따라 공기 조절 장치를 제거 또는 설치하십시오.**

#### **공기 조절 장치 제거**

**이 섹션의 지침에 따라 공기 조절 장치를 제거하십시오.**

#### **이 작업 정보**

**잠재적인 위험을 방지하려면 다음 안전 정보를 읽고 이를 준수해야 합니다.**

• **S002**

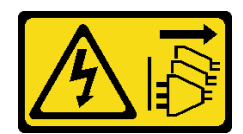

**경고:**

**장치의 전원 제어 버튼과 전원 공급 장치의 전원 스위치는 장치에 공급되는 전류를 차단하지 않습니다. 또한 장치에는 둘 이상의 전원 코드가 있을 수 있습니다. 장치로 공급되는 전류를 제거하려면 모든 전원 코드가 전원에서 분리되어 있는지 확인하십시오.**

• **S012**

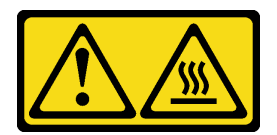

**경고:**

**뜨거운 표면 부근입니다.**

**주의:**

- **["설치 지침" 1페이지](#page-8-0) 및 ["안전 점검 목록" 2페이지](#page-9-0)의 안내에 따라 안전하게 작업하십시오.**
- **해당하는 경우 운송 브래킷 또는 보안 베젤을 제거( ["구성 설명서" 8페이지](#page-15-0) 참조)한 다음 서버 전원을 끄 고 전원 코드를 분리하십시오( ["서버 전원 끄기" 7페이지](#page-14-0) 참조).**
- **해당하는 경우 엔클로저 또는 노드 슬리브에서 노드를 제거( ["구성 설명서" 8페이지](#page-15-0) 참조)한 다음 노드 를 평평한 정전기 방지 표면에 조심스럽게 놓으십시오.**

#### **절차**

- **단계 1. 이 작업을 준비하십시오.**
	- **a. 해당하는 경우 Kensington 잠금 장치와 같이 윗면 덮개를 고정하는 잠금 장치를 잠금 해제 하거나 제거한 다음 윗면 덮개를 제거하십시오( [" 참조" 153페이지\)](#page-160-0).**
- **단계 2. 공기 조절 장치를 제거하십시오.**

**경고:**

**위험하게 움직이는 부품. 손가락 및 기타 신체 부위를 가까이하지 마십시오.**

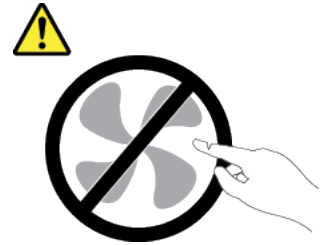

- **a. 공기 조절 장치의 양쪽을 잡은 다음, 슬롯에서 공기 조절 장치를 분리하십시오.**
- **b. 공기 조절 장치를 들어 올려 노드에서 제거하십시오.**

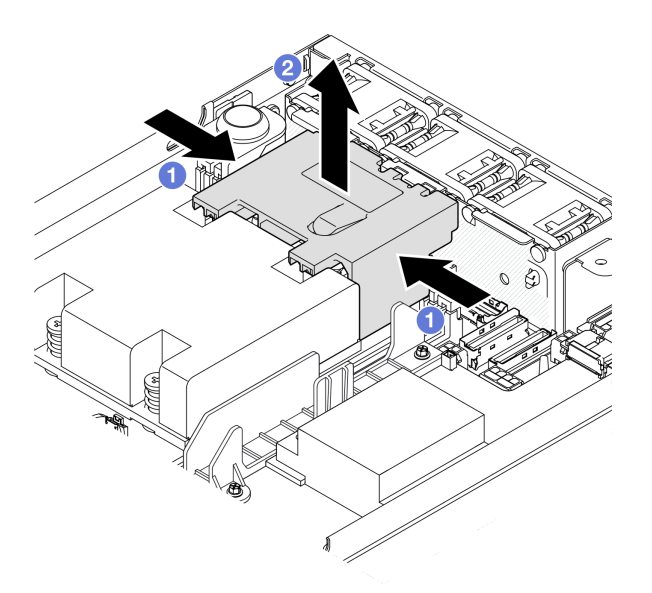

#### **그림 54. 공기 조절 장치 제거**

**주의: 적절한 냉각 및 공기 흐름을 위해 서버를 켜기 전에 공기 조절 장치를 다시 설치하십시 오. 공기 조절 장치가 없이 서버를 작동하면 서버 구성 요소가 손상될 수 있습니다.**

### **이 작업 완료 후**

- **구성 요소 교체를 마친 후에는 공기 조절 장치를 다시 장착하십시오( "공기 조절 장치 설치" 56페이 지 참조).**
- **구성 요소를 반송하도록 안내받은 경우 모든 포장 지시사항을 따르고 제공되는 운송용 포장재를 사용 하십시오.**

#### **데모 비디오**

**<https://www.youtube.com/watch?v=BDKGbi4RC8w>**

#### **공기 조절 장치 설치**

**이 섹션의 지침에 따라 공기 조절 장치를 설치하십시오.**

### **이 작업 정보**

**잠재적인 위험을 방지하려면 다음 안전 정보를 읽고 이를 준수해야 합니다.**

• **S002**

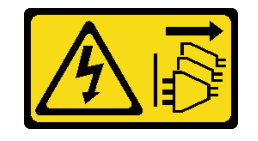

**경고:**

**장치의 전원 제어 버튼과 전원 공급 장치의 전원 스위치는 장치에 공급되는 전류를 차단하지 않습니다. 또한 장치에는 둘 이상의 전원 코드가 있을 수 있습니다. 장치로 공급되는 전류를 제거하려면 모든 전원 코드가 전원에서 분리되어 있는지 확인하십시오.**

• **S012**

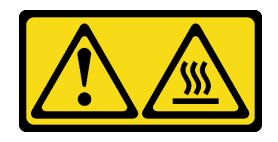

**경고: 뜨거운 표면 부근입니다.**

**주의:**

- **["설치 지침" 1페이지](#page-8-0) 및 ["안전 점검 목록" 2페이지](#page-9-0)의 안내에 따라 안전하게 작업하십시오.**
- **구성 요소가 들어 있는 정전기 방지 포장재를 노드의 도포되지 않은 금속 표면에 접촉시킨 다음 포장재 에서 꺼내고 정전기 방지 표면에 놓으십시오.**

### **절차**

**단계 1. 팬 모듈과 프로세서-방열판 모듈 사이에서 슬롯과 공기 조절 장치를 맞춥니다.**

**경고:**

**위험하게 움직이는 부품. 손가락 및 기타 신체 부위를 가까이하지 마십시오.**

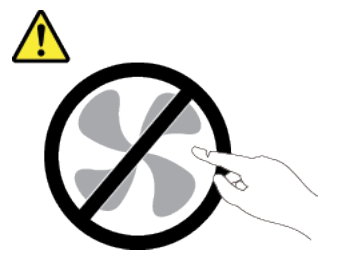

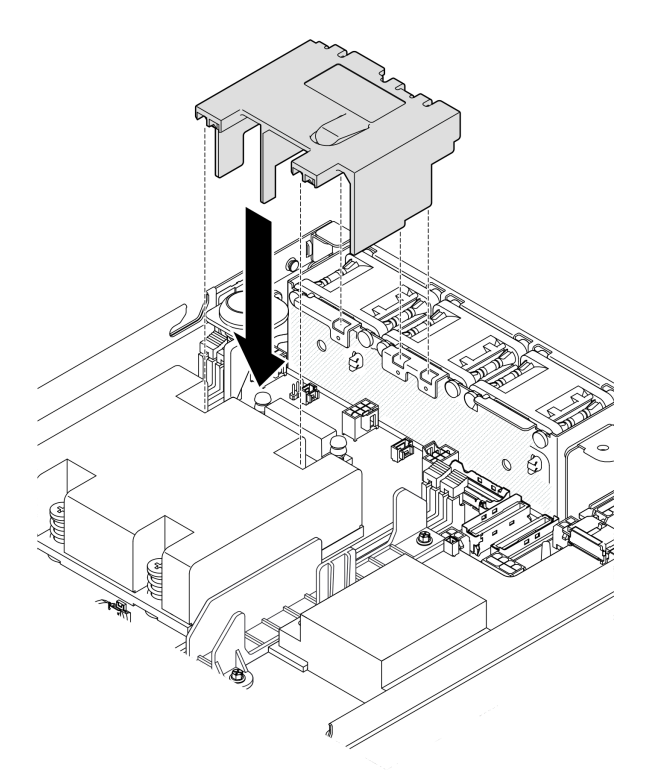

#### **그림 55. 공기 조절 장치 설치**

**단계 2. 공기 조절 장치를 슬롯에 내려놓은 다음 공기 조절 장치가 단단히 고정될 때까지 누르십시오.**

### **이 작업 완료 후**

• **계속해서 부품 교체를 완료하십시오( ["부품 교체 완료" 156페이지](#page-163-0) 참조).**

#### **데모 비디오**

**[https://www.youtube.com/watch?v=e\\_FvSSUt2R8](https://www.youtube.com/watch?v=e_FvSSUt2R8)**

# **CMOS 배터리 (CR2032)교체**

**이 섹션의 지침에 따라 CMOS 배터리를 제거 또는 설치하십시오.**

### **CMOS 배터리(CR2032) 제거**

**이 섹션의 지침에 따라 CMOS 배터리를 제거하십시오.**

# **이 작업 정보**

**잠재적인 위험을 방지하려면 다음 안전 정보를 읽고 이를 준수해야 합니다.**

• **S002**

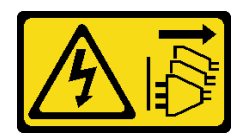

**경고:**

**장치의 전원 제어 버튼과 전원 공급 장치의 전원 스위치는 장치에 공급되는 전류를 차단하지 않습니다. 또한 장치에는 둘 이상의 전원 코드가 있을 수 있습니다. 장치로 공급되는 전류를 제거하려면 모든 전원 코드가 전원에서 분리되어 있는지 확인하십시오.**

• **S004**

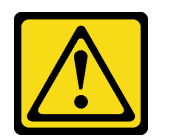

**경고:**

**리튬 배터리를 교체할 때는 Lenovo 지정 부품 번호 또는 제조업체에서 권장하는 동일 규격의 배터리만 사용하십시오. 사용 중인 시스템에 리튬 배터리가 들어 있는 모듈이 있는 경우, 같은 제조업체의 동일 한 모듈 규격의 배터리로만 교체하십시오. 이 배터리에는 리튬이 함유되어 있어 잘못 사용하거나 취 급 또는 폐기할 경우 폭발의 위험이 있습니다.**

**다음 사항을 준수하십시오.**

- **배터리를 물 속에 던지거나 침수시키지 마십시오.**
- **100°C(212°F) 이상 가열하지 마십시오.**
- **수리하거나 분해하지 마십시오.**

**배터리를 폐기할 때는 거주 지역의 법령 또는 규정에 따라 폐기하십시오.**

• **S005**

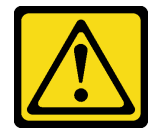

**경고:**

**이 배터리는 리튬 이온 배터리입니다. 폭발할 위험이 있으니 배터리를 태우지 마십시오. 인증된 부품으 로만 교체하십시오. 배터리의 재활용 및 폐기 시 거주 지역의 규정을 준수해야 합니다.**

**주의:**

- **["설치 지침" 1페이지](#page-8-0) 및 ["안전 점검 목록" 2페이지](#page-9-0)의 안내에 따라 안전하게 작업하십시오.**
- **해당하는 경우 운송 브래킷 또는 보안 베젤을 제거( ["구성 설명서" 8페이지](#page-15-0) 참조)한 다음 서버 전원을 끄 고 전원 코드를 분리하십시오( ["서버 전원 끄기" 7페이지](#page-14-0) 참조).**
- **해당하는 경우 엔클로저 또는 노드 슬리브에서 노드를 제거( ["구성 설명서" 8페이지](#page-15-0) 참조)한 다음 노드 를 평평한 정전기 방지 표면에 조심스럽게 놓으십시오.**
- **CMOS 배터리를 교체할 때 다음 내용을 고려하십시오.**
	- **Lenovo는 사용자의 안전을 염두에 두고 이 제품을 설계했습니다. 잠재적 위험을 방지하기 위해서는 리튬 배터리를 올바르게 취급해야 합니다. 배터리를 교체하는 동안 이 항목의 지침을 따르십시오.**
	- **CMOS 배터리는 동일한 유형(CR2032)의 다른 장치로 교체해야 합니다.**
	- **고온 작동 환경의 경우에는 대신 CR2032HR을 사용하는 것이 좋습니다.**
	- **교체가 완료되면 서버를 재구성하고 시스템 날짜와 시간을 재설정해야 합니다.**

– **배터리를 폐기할 때는 거주 지역의 법령 또는 규정에 따라 폐기하십시오.**

#### **절차**

- **단계 1. 이 작업을 준비하십시오.**
	- **a. 해당하는 경우 Kensington 잠금 장치와 같이 윗면 덮개를 고정하는 잠금 장치를 잠금 해제 하거나 제거한 다음 윗면 덮개를 제거하십시오( [" 참조" 153페이지](#page-160-0)).**
	- **b. 시스템 보드에서 CMOS 배터리 슬롯을 찾아 제거할 배터리를 식별합니다.**

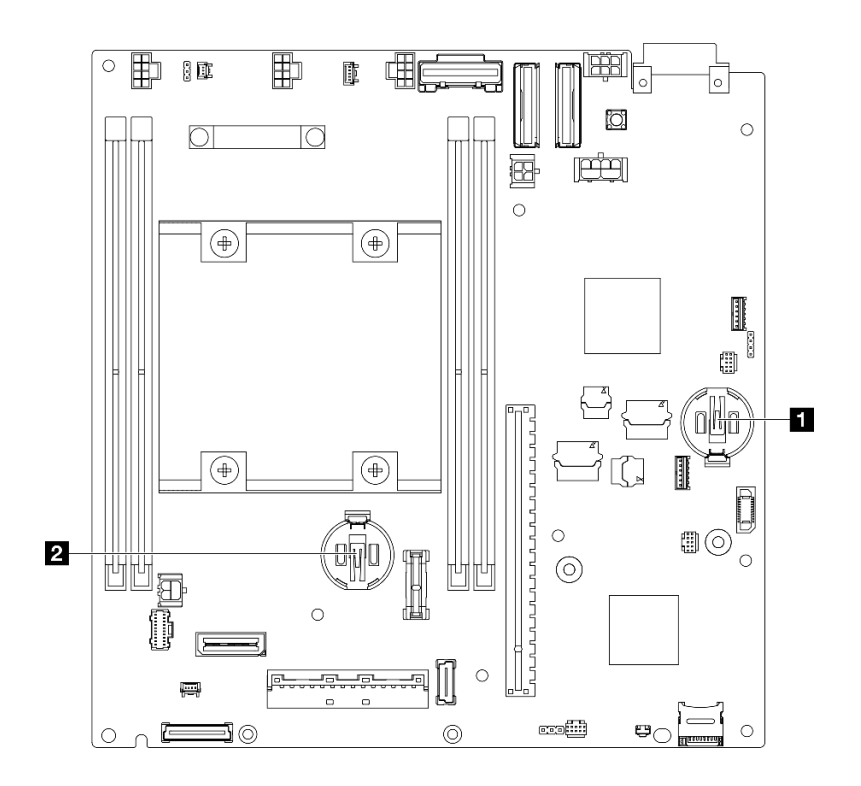

**그림 56. CMOS 배터리 슬롯의 위치**

#### **1 3V 시스템 배터리**

**2 ThinkShield용 3V 보안 배터리**

**ThinkShield용 보안 배터리를 교체할 경우 보안 팩이 포함된 ThinkEdge SE350 V2이(가) 잠금 모드로 들어갑니다. 시스템을 잠금 해제하려면 다시 활성화해야 합니다(사용 설명서 또 는 시스템 구성 설명서의 "시스템 활성화 또는 잠금 해제" 참조).**

- **슬롯 1에서 CMOS 배터리를 제거하려면 먼저 전원 모듈 보드를 제거하십시오( ["전원 모](#page-122-0) [듈 보드\(PMB\) 제거" 115페이지](#page-122-0) 참조).**
- **슬롯 2에서 CMOS 배터리를 제거하려면 먼저 드라이브 케이블을 분리하고 드라이브 케이 지를 제거하십시오( ["드라이브 케이지 제거" 66페이지](#page-73-0) 참조).**
- **단계 2. 소켓에서 CMOS 배터리를 제거하십시오.**
	- **a. 그림과 같은 방향으로 클립을 살살 누르십시오.**
	- **b. CMOS 배터리를 조심스럽게 기울여 소켓에서 들어 올리십시오.**

**주의:**

**참고:**

• **CMOS 배터리에 과도한 힘을 가하지 마십시오. 시스템 보드의 소켓이 손상되어 시스템 보 드를 교체해야 할 수 있습니다.**

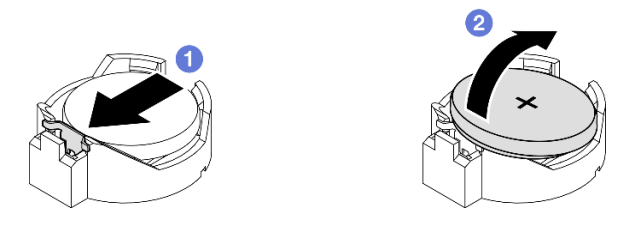

**그림 57. CMOS 배터리 제거**

- **교체 장치를 설치하십시오( "CMOS 배터리 설치(CR2032)" 61페이지 참조).**
- **CMOS 배터리를 폐기할 때는 거주 지역의 법령 또는 규정에 따라 폐기하십시오.**

### **데모 비디오**

**<https://www.youtube.com/watch?v=ZhxvfROi9BU>**

### **CMOS 배터리 설치(CR2032)**

**이 섹션의 지침에 따라 CMOS 배터리(CR2032)를 설치하십시오.**

# **이 작업 정보**

**잠재적인 위험을 방지하려면 다음 안전 정보를 읽고 이를 준수해야 합니다.**

• **S002**

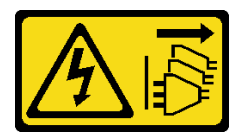

**경고:**

**장치의 전원 제어 버튼과 전원 공급 장치의 전원 스위치는 장치에 공급되는 전류를 차단하지 않습니다. 또한 장치에는 둘 이상의 전원 코드가 있을 수 있습니다. 장치로 공급되는 전류를 제거하려면 모든 전원 코드가 전원에서 분리되어 있는지 확인하십시오.**

• **S004**

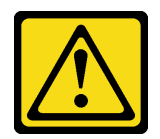

**경고:**

**리튬 배터리를 교체할 때는 Lenovo 지정 부품 번호 또는 제조업체에서 권장하는 동일 규격의 배터리만 사용하십시오. 사용 중인 시스템에 리튬 배터리가 들어 있는 모듈이 있는 경우, 같은 제조업체의 동일 한 모듈 규격의 배터리로만 교체하십시오. 이 배터리에는 리튬이 함유되어 있어 잘못 사용하거나 취 급 또는 폐기할 경우 폭발의 위험이 있습니다.**

**다음 사항을 준수하십시오.**

- **배터리를 물 속에 던지거나 침수시키지 마십시오.**
- **100°C(212°F) 이상 가열하지 마십시오.**
- **수리하거나 분해하지 마십시오.**

**배터리를 폐기할 때는 거주 지역의 법령 또는 규정에 따라 폐기하십시오.**

#### • **S005**

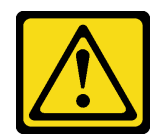

**경고:**

**이 배터리는 리튬 이온 배터리입니다. 폭발할 위험이 있으니 배터리를 태우지 마십시오. 인증된 부품으 로만 교체하십시오. 배터리의 재활용 및 폐기 시 거주 지역의 규정을 준수해야 합니다.**

**주의:**

- **["설치 지침" 1페이지](#page-8-0) 및 ["안전 점검 목록" 2페이지](#page-9-0)의 안내에 따라 안전하게 작업하십시오.**
- **구성 요소가 들어 있는 정전기 방지 포장재를 노드의 도포되지 않은 금속 표면에 접촉시킨 다음 포장재 에서 꺼내고 정전기 방지 표면에 놓으십시오.**
- **잠재적인 손상을 방지하려면 CMOS 배터리가 금속 표면에 절대 닿지 않도록 하십시오.**
- **이 절차를 수행하기 전에 모든 서버 전원 코드가 전원에서 분리되어 있는지 확인하십시오.**
- **CMOS 배터리를 교체할 때 다음 내용을 고려하십시오.**
	- **Lenovo는 사용자의 안전을 염두에 두고 이 제품을 설계했습니다. 잠재적 위험을 방지하기 위해서는 리튬 배터리를 올바르게 취급해야 합니다. 배터리를 교체하는 동안 이 항목의 지침을 따르십시오.**
	- **CMOS 배터리는 동일한 유형(CR2032)의 다른 장치로 교체해야 합니다.**
	- **고온 작동 환경의 경우에는 대신 CR2032HR을 사용하는 것이 좋습니다.**
	- **교체가 완료되면 서버를 재구성하고 시스템 날짜와 시간을 재설정해야 합니다.**
	- **배터리를 폐기할 때는 거주 지역의 법령 또는 규정에 따라 폐기하십시오.**

#### **절차**

**단계 1. 이 작업을 준비하십시오.**

**a. 시스템 보드에서 CMOS 배터리 슬롯을 찾아 배터리와 함께 설치할 슬롯을 식별합니다.**

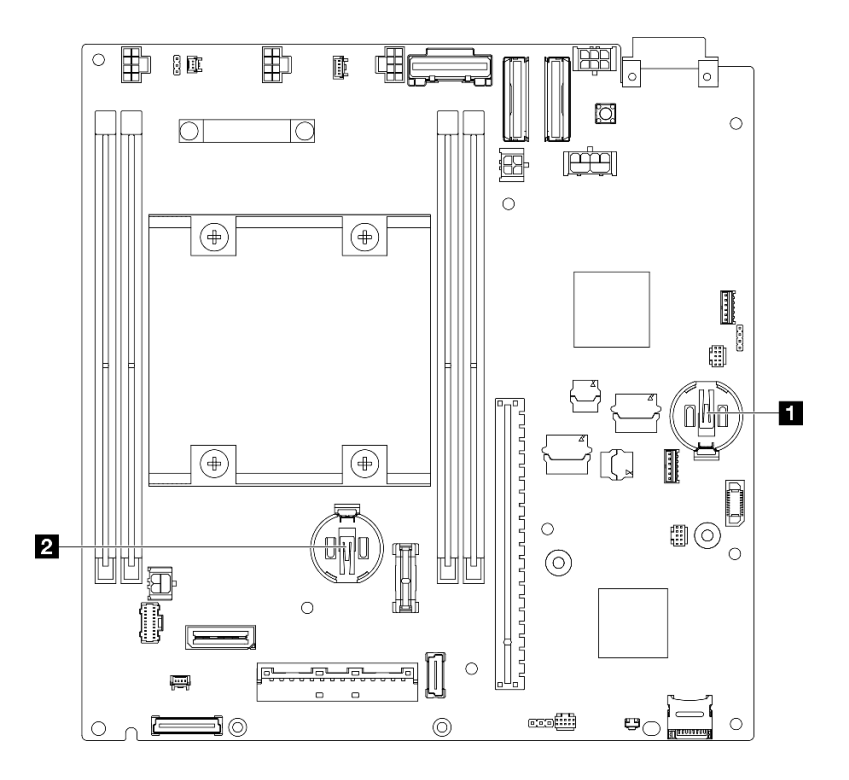

**그림 58. CMOS 배터리 슬롯의 위치**

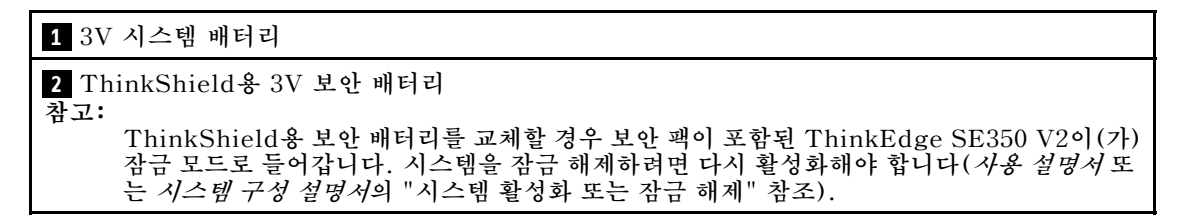

**단계 2. 소켓에 CMOS 배터리를 설치하십시오.**

**참고: CMOS 배터리의 양극(+)이 위를 향하도록 하십시오.**

- **a. CMOS 배터리를 돌려 소켓에 삽입하십시오. 배터리가 금속 클립에 단단히 고정되도록 하십시오.**
- **b. 딸깍하고 제자리에 들어갈 때까지 배터리를 지그시 누르십시오.**

**주의:**

• **CMOS 배터리에 과도한 힘을 가하지 마십시오. 시스템 보드의 소켓이 손상되어 시스템 보 드를 교체해야 할 수 있습니다.**

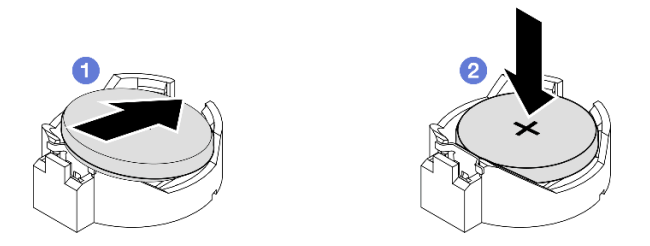

**그림 59. CMOS 배터리 설치**

- **필요한 경우 노드에 드라이브 케이지 또는 전원 모듈 보드를 다시 설치하고 케이블을 다시 연결하십시오 ( ["드라이브 케이지 설치" 73페이지](#page-80-0) 또는 ["전원 모듈 보드\(PMB\) 설치" 117페이지](#page-124-0) 참조).**
- **계속해서 부품 교체를 완료하십시오( ["부품 교체 완료" 156페이지](#page-163-0) 참조).**
- **ThinkShield용 보안 배터리를 교체할 경우 보안 팩이 포함된 ThinkEdge SE350 V2이(가) 잠금 모 드로 들어갑니다. 시스템을 잠금 해제하려면 다시 활성화해야 합니다(사용 설명서 또는 시스템 구성 설 명서의 "시스템 활성화 또는 잠금 해제" 참조).**
- **서버의 전원을 켜고 날짜, 시간 및 모든 암호를 재설정하십시오.**

### **데모 비디오**

**<https://www.youtube.com/watch?v=08Vn5VDmpYE>**

# **드라이브 및 백플레인 교체**

**이 섹션의 지침에 따라 핫 스왑 드라이브, 드라이브 케이지 및 드라이브 백플레인을 포함하여 드라이브 어 셈블리의 구성 요소를 제거하거나 설치하십시오.**

#### **참고:**

- **ThinkEdge SE350 V2는 두 가지 유형의 드라이브 어셈블리를 지원합니다.**
	- **7mm 드라이브 어셈블리:**
		- **이 어셈블리는 7mm 2.5인치 핫 스왑 SATA 또는 NVMe 드라이브 최대 4개, 드라이브 베이 필 러, 7mm 드라이브 케이지 1개, 백플레인 2개로 구성됩니다.**
	- **15mm 드라이브 어셈블리:**
		- **이 어셈블리는 15mm 핫 스왑 NVMe 2.5인치 드라이브 최대 2개, 드라이브 베이 필러, 15mm 드 라이브 케이지 1개, 백플레인 1개로 구성됩니다.**
- **이 섹션에는 2.5인치 핫 스왑 드라이브를 드라이브 베이에서 제거 및 드라이브 베이에 설치, 백플레인 을 드라이브 케이지에서 제거 및 드라이브 케이지에 설치, 드라이브 케이지를 노드에서 제거 및 노드 에 설치에 관한 정보가 포함됩니다.**

### **핫 스왑 드라이브 제거**

**이 섹션의 지침에 따라 핫 스왑 드라이브를 제거하십시오.**
# **이 작업 정보**

**주의:**

- **["설치 지침" 1페이지](#page-8-0) 및 ["안전 점검 목록" 2페이지](#page-9-0)의 안내에 따라 안전하게 작업하십시오.**
- **적절한 시스템 냉각 상태를 유지하려면 각 베이에 드라이브나 필러가 설치되지 않은 상태에서 2분 이상 서버를 작동시키지 마십시오.**
- **하나 이상의 NVMe 솔리드 스테이트 드라이브를 제거해야 하는 경우 운영 체제를 통해 사전에 비 활성화하는 것이 좋습니다.**
- **드라이브, 드라이브 컨트롤러(시스템 보드에 통합된 컨트롤러 포함), 드라이브 백플레인 또는 드라 이브 케이블을 제거하거나 변경 사항을 적용하기 전에 드라이브에 저장되어 있는 모든 중요 데이터 를 백업하십시오.**
- **제거 후 일부 드라이브 베이를 비워 둘 것이라면 드라이브 베이 필러를 사용할 수 있는지 확인하십시오.**

**참고:**

• **특정 구성에 따라 드라이브, 드라이브 베이 필러, 드라이브 케이지가 이 섹션에 나와 있는 그림과 달 라 보일 수 있습니다.**

**중요:**

- **핫 스왑 드라이브를 제거하거나 설치할 때 드라이브 커넥터에 미치는 손상을 방지하려면 다음을 확인 하십시오.**
	- **노드가 엔클로저 내에 안전하게 설치되었는지 확인하거나,**
	- **노드가 엔클로저에 설치되지 않은 경우 윗면 덮개가 제자리에 있고 완전히 닫혀 있는지 확인합니다.**

#### **절차**

- **단계 1. 이 작업을 준비하십시오.**
	- **a. 해당하는 경우 엔클로저에서 운송 브래킷을 제거하거나 노드 슬리브에서 보안 베젤을 제 거하십시오( [" 참조" 8페이지](#page-15-0)).**
	- **b. 제거할 드라이브를 식별하십시오.**
- **단계 2. 드라이브 베이에서 드라이브를 제거하십시오.**
	- **a. 래치를 밀어 드라이브 손잡이의 잠금을 해제하십시오.**
	- **b. 손잡이를 잡아당겨 여십시오.**
	- **c. 드라이브를 드라이브 베이 밖으로 미십시오.**

<span id="page-73-0"></span>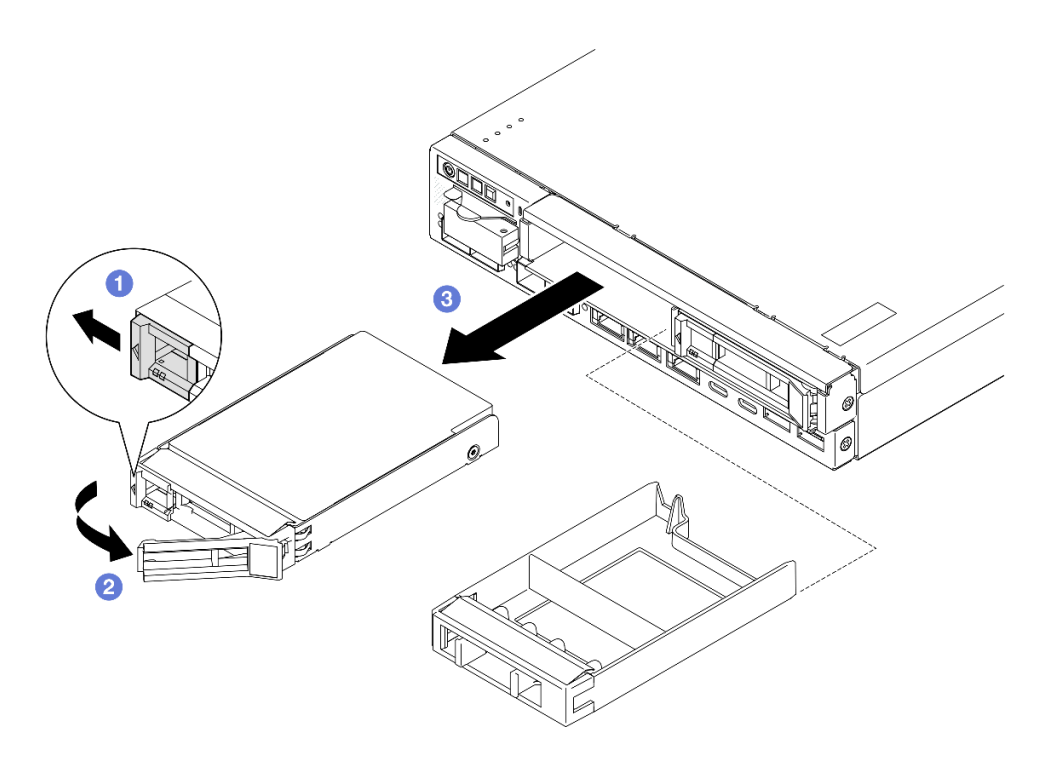

**그림 60. 핫 스왑 드라이브 제거**

- **교체 드라이브를 설치하거나( ["핫 스왑 드라이브 설치" 75페이지](#page-82-0) 참조), 드라이브 베이에 드라이브 베이 필러를 설치하십시오.**
- **구성 요소를 반송하도록 안내받은 경우 모든 포장 지시사항을 따르고 제공되는 운송용 포장재를 사용 하십시오.**

# **데모 비디오**

**<https://www.youtube.com/watch?v=huDZmqU6pHQ>**

# **드라이브 케이지 제거**

**이 섹션의 지침에 따라 노드에서 드라이브 케이지를 제거하십시오.**

# **이 작업 정보**

**잠재적인 위험을 방지하려면 다음 안전 정보를 읽고 이를 준수해야 합니다.**

• **S002**

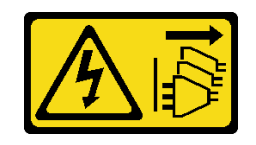

**경고:**

**장치의 전원 제어 버튼과 전원 공급 장치의 전원 스위치는 장치에 공급되는 전류를 차단하지 않습니다. 또한 장치에는 둘 이상의 전원 코드가 있을 수 있습니다. 장치로 공급되는 전류를 제거하려면 모든 전원 코드가 전원에서 분리되어 있는지 확인하십시오.**

**주의:**

- **["설치 지침" 1페이지](#page-8-0) 및 ["안전 점검 목록" 2페이지](#page-9-0)의 안내에 따라 안전하게 작업하십시오.**
- **해당하는 경우 운송 브래킷 또는 보안 베젤을 제거( ["구성 설명서" 8페이지](#page-15-0) 참조)한 다음 서버 전원을 끄 고 전원 코드를 분리하십시오( ["서버 전원 끄기" 7페이지](#page-14-0) 참조).**
- **해당하는 경우 엔클로저 또는 노드 슬리브에서 노드를 제거( ["구성 설명서" 8페이지](#page-15-0) 참조)한 다음 노드 를 평평한 정전기 방지 표면에 조심스럽게 놓으십시오.**

**참고: 특정 구성에 따라 드라이브, 드라이브 베이 필러, 드라이브 케이지가 이 섹션에 나와 있는 그 림과 달라 보일 수 있습니다.**

### **절차**

**단계 1. 이 작업을 준비하십시오.**

- **a. 모든 드라이브와 드라이브 베이 필러를 제거하고( ["핫 스왑 드라이브 제거" 64페이지](#page-71-0) 참 조) 모든 케이블을 분리하십시오.**
- **b. 해당하는 경우 Kensington 잠금 장치와 같이 윗면 덮개를 고정하는 잠금 장치를 잠금 해제 하거나 제거한 다음 윗면 덮개를 제거하십시오( [" 참조" 153페이지\)](#page-160-0).**
- **c. 드라이브 백플레인에서 모든 케이블을 분리하십시오( ["핫 스왑 드라이브의 케이블 배선](#page-168-0) [" 161페이지](#page-168-0) 참조).**
- **단계 2. 드라이브 케이지를 분리하여 제거합니다.**
	- **a. 그림과 같이 나사 4개를 제거하여 드라이브 케이지를 분리하십시오.**

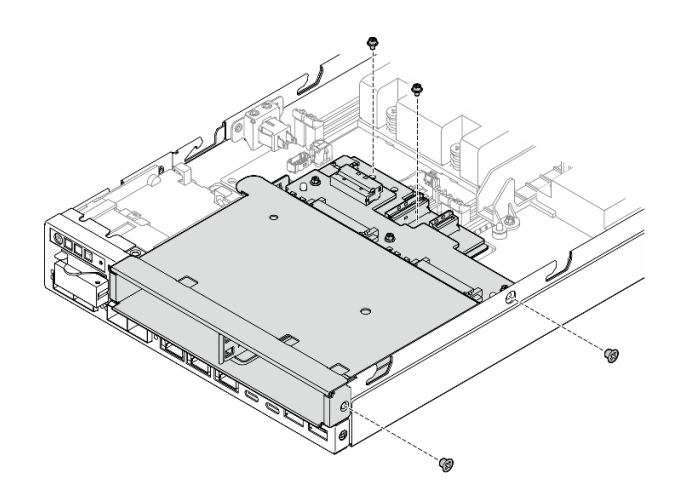

**그림 61. 드라이브 케이지 나사 제거**

**b. 드라이브 케이지를 들어 올려 노드에서 제거하십시오.**

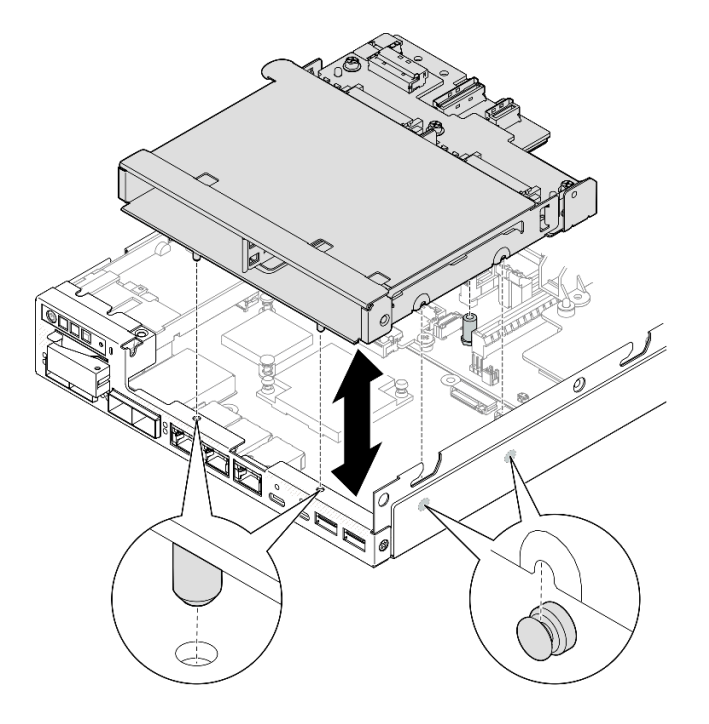

**그림 62. 드라이브 케이지 제거**

- **드라이브 케이지를 평평한 정전기 방지 표면에 조심스럽게 놓으십시오.**
- **교체 장치를 설치하십시오( ["드라이브 케이지 설치" 73페이지](#page-80-0) 참조).**
- **구성 요소를 반송하도록 안내받은 경우 모든 포장 지시사항을 따르고 제공되는 운송용 포장재를 사용 하십시오.**

# **데모 비디오**

**<https://www.youtube.com/watch?v=zHUIbXBqW7s>**

### **드라이브 백플레인 제거**

**이 섹션의 지침에 따라 드라이브 케이지에서 드라이브 백플레인을 제거하십시오.**

# **이 작업 정보**

**잠재적인 위험을 방지하려면 다음 안전 정보를 읽고 이를 준수해야 합니다.**

• **S002**

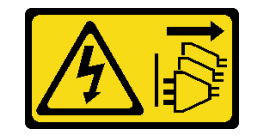

**경고:**

**장치의 전원 제어 버튼과 전원 공급 장치의 전원 스위치는 장치에 공급되는 전류를 차단하지 않습니다. 또한 장치에는 둘 이상의 전원 코드가 있을 수 있습니다. 장치로 공급되는 전류를 제거하려면 모든 전원 코드가 전원에서 분리되어 있는지 확인하십시오.**

**주의:**

- **["설치 지침" 1페이지](#page-8-0) 및 ["안전 점검 목록" 2페이지](#page-9-0)의 안내에 따라 안전하게 작업하십시오.**
- **해당하는 경우 운송 브래킷 또는 보안 베젤을 제거( ["구성 설명서" 8페이지](#page-15-0) 참조)한 다음 서버 전원을 끄 고 전원 코드를 분리하십시오( ["서버 전원 끄기" 7페이지](#page-14-0) 참조).**
- **해당하는 경우 엔클로저 또는 노드 슬리브에서 노드를 제거( ["구성 설명서" 8페이지](#page-15-0) 참조)한 다음 노드 를 평평한 정전기 방지 표면에 조심스럽게 놓으십시오.**

**참고:**

- **특정 구성에 따라 다음과 같이 드라이브용 백플레인이 한두 개 있을 수 있습니다.**
	- **7mm 드라이브 어셈블리의 경우 백플레인이 2개 있습니다. 드라이브 백플레인 2(상단)는 드라이브 백플레인 1(하단) 전에 제거되어야 합니다(단계 2 드라이브 백플레인 2(상단) 69페이지 참조).**
	- **15mm 드라이브 어셈블리의 경우 백플레인(드라이브 백플레인 1(하단))이 하나만 있습니다([단계 3](#page-77-0) [드라이브 백플레인 1\(하단\) 70페이지](#page-77-0) 참조).**
- **특정 구성에 따라 드라이브, 드라이브 베이 필러, 드라이브 케이지가 이 섹션에 나와 있는 그림과 달 라 보일 수 있습니다.**

## **절차**

**단계 1. 이 작업을 준비하십시오.**

- **a. 드라이브 케이지에서 설치된 핫 스왑 드라이브 및 드라이브 베이 필러를 모두 제거한 다음, 정 전기 방지 표면에 따로 두십시오( ["핫 스왑 드라이브 제거" 64페이지](#page-71-0) 참조).**
- **b. 해당하는 경우 Kensington 잠금 장치와 같이 윗면 덮개를 고정하는 잠금 장치를 잠금 해제 하거나 제거한 다음 윗면 덮개를 제거하십시오( [" 참조" 153페이지\)](#page-160-0).**
- **c. 드라이브 백플레인에서 모든 케이블을 분리한 다음, 노드에서 드라이브 케이지를 제거하십시 오( ["드라이브 케이지 제거" 66페이지](#page-73-0) 참조).**
- **d. 드라이브 케이지를 평평한 정전기 방지 표면에 조심스럽게 놓으십시오.**
- **단계 2. 드라이브 백플레인 2(상단)를 제거하십시오.**
	- **a. 드라이브 백플레인 2를 고정하는 나사 3개를 제거하십시오.**
	- **b. 드라이브 백플레인 2를 분리하고 제거하십시오.**

<span id="page-77-0"></span>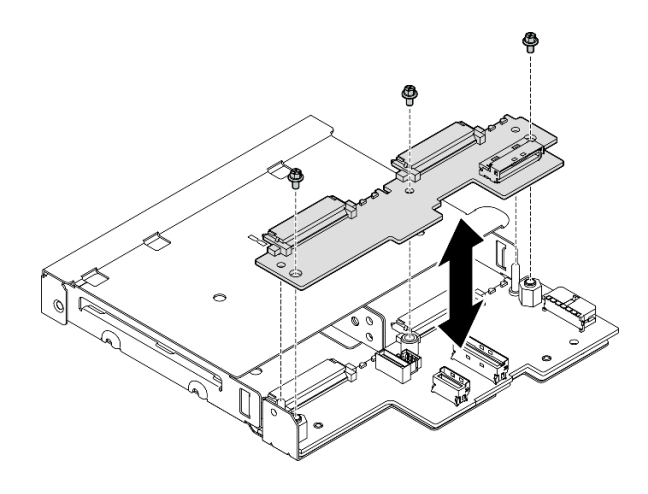

**그림 63. 드라이브 백플레인 2(상단) 제거**

- **단계 3. 드라이브 케이지에서 드라이브 백플레인 1(하단)을 제거하십시오.**
	- **a. 드라이브 백플레인 1을 고정하는 육각 스탠드 오프 2개를 제거하십시오.**
	- **b. 드라이브 백플레인 1을 분리하고 제거하십시오.**

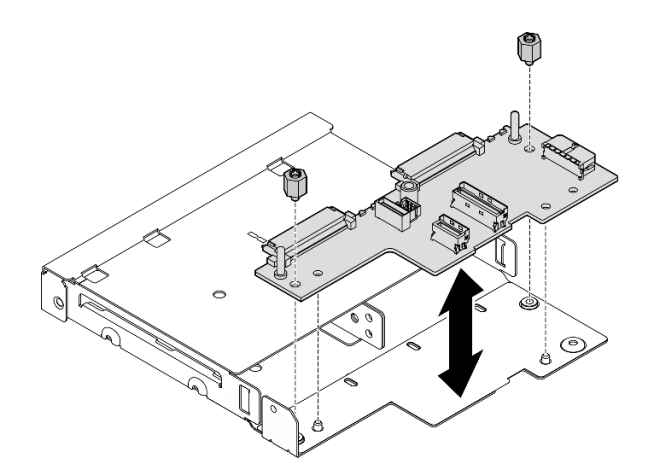

**그림 64. 드라이브 백플레인 1(하단) 제거**

**참고: 육각 스탠드 오프는 일반적인 Phillips 드라이버 또는 일자 드라이버와 함께 사용 하도록 설계됩니다.**

## **이 작업 완료 후**

- **교체 장치를 설치하십시오( ["드라이브 백플레인 설치" 71페이지](#page-78-0) 참조).**
- **구성 요소를 반송하도록 안내받은 경우 모든 포장 지시사항을 따르고 제공되는 운송용 포장재를 사용 하십시오.**

**데모 비디오**

<span id="page-78-0"></span>**<https://www.youtube.com/watch?v=zHUIbXBqW7s>**

## **드라이브 백플레인 설치**

**이 섹션의 지침에 따라 드라이브 백플레인을 드라이브 케이지에 설치하십시오.**

### **이 작업 정보**

**잠재적인 위험을 방지하려면 다음 안전 정보를 읽고 이를 준수해야 합니다.**

• **S002**

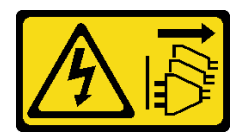

**경고:**

**장치의 전원 제어 버튼과 전원 공급 장치의 전원 스위치는 장치에 공급되는 전류를 차단하지 않습니다. 또한 장치에는 둘 이상의 전원 코드가 있을 수 있습니다. 장치로 공급되는 전류를 제거하려면 모든 전원 코드가 전원에서 분리되어 있는지 확인하십시오.**

**주의:**

- **["설치 지침" 1페이지](#page-8-0) 및 ["안전 점검 목록" 2페이지](#page-9-0)의 안내에 따라 안전하게 작업하십시오.**
- **구성 요소가 들어 있는 정전기 방지 포장재를 노드의 도포되지 않은 금속 표면에 접촉시킨 다음 포장재 에서 꺼내고 정전기 방지 표면에 놓으십시오.**

**참고:**

- **특정 구성에 따라 다음과 같이 드라이브용 백플레인이 한두 개 있을 수 있습니다.**
	- **7mm 드라이브 어셈블리의 경우 백플레인이 2개 있습니다. 드라이브 백플레인 1(하단)는 드라이 브 백플레인 2(상단) 전에 설치되어야 합니다.**
	- **15mm 드라이브 어셈블리의 경우 백플레인을 하나만 설치할 수 있습니다(드라이브 백플레인 1(하단)).**
- **특정 구성에 따라 드라이브, 드라이브 베이 필러, 드라이브 케이지가 이 섹션에 나와 있는 그림과 달 라 보일 수 있습니다.**

### **절차**

**단계 1. 이 작업을 준비하십시오.**

- **a. 드라이브 케이지를 평평한 정전기 방지 표면에 조심스럽게 놓으십시오.**
- **단계 2. 드라이브 케이지에 드라이브 백플레인 1(하단)을 설치하십시오.**
	- **a. 가이드 핀, 나사 구멍 및 드라이브 케이지 가장자리에 드라이브 백플레인 1(하단)을(를) 맞춘 다음 백플레인을 내려 놓고 제자리에서 맞물리도록 하십시오.**
	- **b. 육각 스탠드 오프 2개를 조여 백플레인 1을 드라이브 케이지에 고정하십시오.**

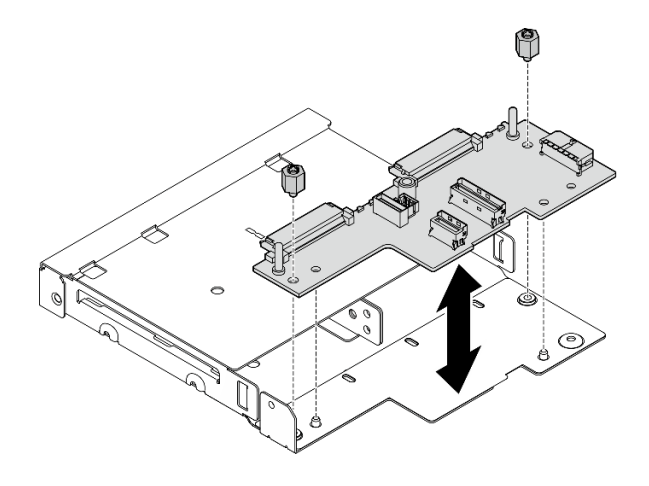

**그림 65. 드라이브 백플레인 1 설치**

**참고: 육각 스탠드 오프는 일반적인 Phillips 드라이버 또는 일자 드라이버와 함께 사용 하도록 설계됩니다.**

- **단계 3. 드라이브 백플레인 2(상단)를 설치하십시오.**
	- **a. 드라이브 백플레인 2(상단)을(를) 나사 구멍과 드라이브 백플레인 1(하단) 및 드라이브 케 이지의 가장자리에 맞추십시오.**
	- **b. 백플레인을 내려 놓고 제자리에서 맞물리도록 합니다.**
	- **c. 나사 3개를 조여 드라이브 백플레인 2을(를) 드라이브 백플레인 1에 고정하십시오.**

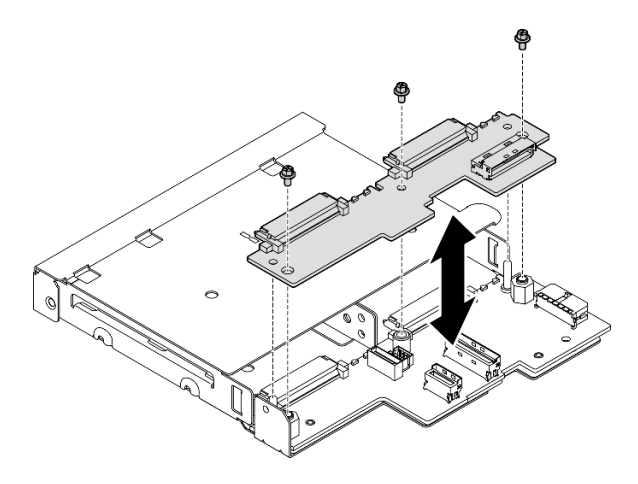

**그림 66. 드라이브 백플레인 2 설치**

# **이 작업 완료 후**

- **드라이브 케이지를 노드에 설치하십시오( ["드라이브 케이지 설치" 73페이지](#page-80-0) 참조).**
- **드라이브 백플레인에 필요한 모든 케이블을 연결하십시오( ["핫 스왑 드라이브의 케이블 배선" 161페이](#page-168-0) [지](#page-168-0) 참조).**

<span id="page-80-0"></span>**주의: 드라이브 백플레인 케이블을 연결하기 전에 먼저 전원 입력 보드 모듈과 전원 모듈 보드가 제 자리에 설치되었는지 확인하십시오.**

- **드라이브 케이지가 정위치인 경우 모든 드라이브와 드라이브 베이 필러(있는 경우)를 드라이브 케이지 에 다시 설치하십시오( ["핫 스왑 드라이브 설치" 75페이지](#page-82-0) 참조).**
- **계속해서 부품 교체를 완료하십시오( ["부품 교체 완료" 156페이지](#page-163-0) 참조).**

**데모 비디오**

**<https://www.youtube.com/watch?v=jb-2eoB6Zlk>**

#### **드라이브 케이지 설치**

**이 섹션의 지침에 따라 드라이브 케이지를 노드에 설치하십시오.**

### **이 작업 정보**

**잠재적인 위험을 방지하려면 다음 안전 정보를 읽고 이를 준수해야 합니다.**

• **S002**

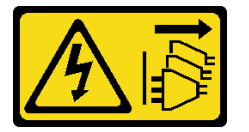

**경고:**

**장치의 전원 제어 버튼과 전원 공급 장치의 전원 스위치는 장치에 공급되는 전류를 차단하지 않습니다. 또한 장치에는 둘 이상의 전원 코드가 있을 수 있습니다. 장치로 공급되는 전류를 제거하려면 모든 전원 코드가 전원에서 분리되어 있는지 확인하십시오.**

**주의:**

- **["설치 지침" 1페이지](#page-8-0) 및 ["안전 점검 목록" 2페이지](#page-9-0)의 안내에 따라 안전하게 작업하십시오.**
- **구성 요소가 들어 있는 정전기 방지 포장재를 노드의 도포되지 않은 금속 표면에 접촉시킨 다음 포장재 에서 꺼내고 정전기 방지 표면에 놓으십시오.**

**참고: 특정 구성에 따라 드라이브, 드라이브 베이 필러, 드라이브 케이지가 이 섹션에 나와 있는 그 림과 달라 보일 수 있습니다.**

#### **절차**

**단계 1. 이 작업을 준비하십시오.**

- **백플레인이 드라이브 케이지에 설치되었는지 확인하십시오( ["드라이브 백플레인 설치](#page-78-0) [" 71페이지](#page-78-0) 참조).**
- **단계 2. 드라이브 케이지를 노드에 맞춥니다. 그런 다음 드라이브 케이지를 제자리로 낮추십시오.**

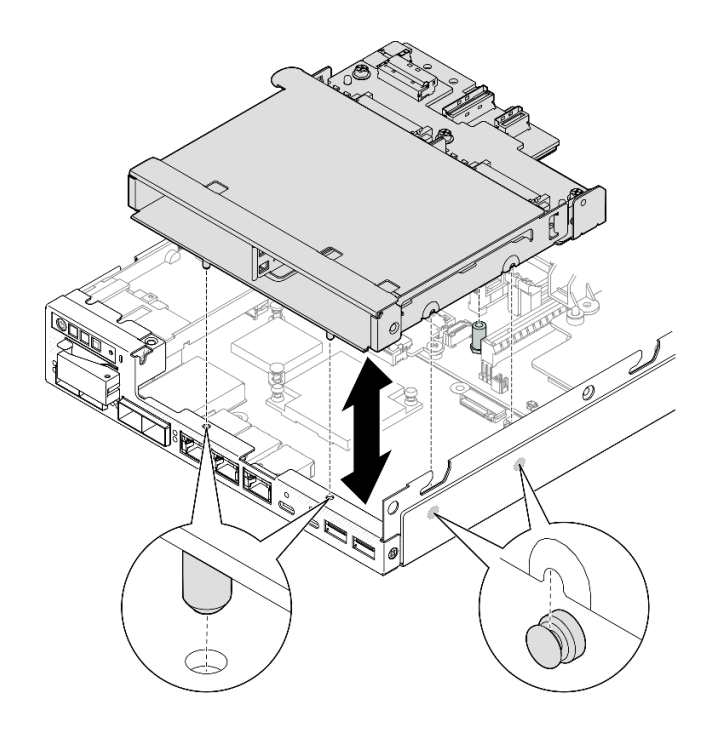

**그림 67. 드라이브 케이지 설치**

**단계 3. 그림과 같이 나사 4개를 조이십시오.**

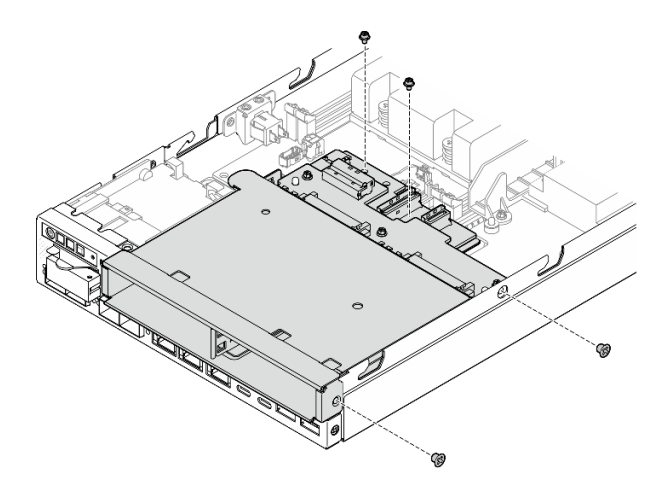

**그림 68. 드라이브 케이지 나사 설치**

# **이 작업 완료 후**

• **드라이브 백플레인에 필요한 모든 케이블을 연결하십시오( ["핫 스왑 드라이브의 케이블 배선" 161페이](#page-168-0) [지](#page-168-0) 참조).**

**주의: 드라이브 백플레인 케이블을 연결하기 전에 먼저 전원 입력 보드 모듈과 전원 모듈 보드가 제 자리에 설치되었는지 확인하십시오.**

• **윗면 덮개를 노드에 설치( ["윗면 덮개 설치" 154페이지](#page-161-0) 참조) 또는 엔클로저에 노드를 설치하십시오( ["랙에 노드 설치" 16페이지](#page-23-0) 참조).**

<span id="page-82-0"></span>**중요: 핫 스왑 드라이브를 제거하거나 설치할 때 드라이브 커넥터에 미치는 손상을 방지하려면 다음 을 확인하십시오.**

– **노드가 엔클로저 내에 안전하게 설치되었는지 확인하거나,**

– **노드가 엔클로저에 설치되지 않은 경우 윗면 덮개가 제자리에 있고 완전히 닫혀 있는지 확인합니다.**

- **모든 필요 드라이브와 드라이브 베이 필러를 드라이브 케이지에 다시 설치하십시오( "핫 스왑 드라 이브 설치" 75페이지 참조).**
- **계속해서 부품 교체를 완료하십시오( ["부품 교체 완료" 156페이지](#page-163-0) 참조).**

#### **데모 비디오**

**<https://www.youtube.com/watch?v=jb-2eoB6Zlk>**

### **핫 스왑 드라이브 설치**

**이 섹션의 지침에 따라 드라이브 베이에 핫 스왑 드라이브를 설치하십시오.**

### **이 작업 정보**

**주의:**

- **["설치 지침" 1페이지](#page-8-0) 및 ["안전 점검 목록" 2페이지](#page-9-0)의 안내에 따라 안전하게 작업하십시오.**
- **구성 요소가 들어 있는 정전기 방지 포장재를 노드의 도포되지 않은 금속 표면에 접촉시킨 다음 포장재 에서 꺼내고 정전기 방지 표면에 놓으십시오.**
- **적절한 시스템 냉각 상태를 유지하려면 각 베이에 드라이브나 드라이브 베이 필러가 설치되지 않은 상 태에서 2분 이상 서버를 작동시키지 마십시오.**
- **이 장에 있는 지시사항 외에도, 드라이브와 함께 제공되는 문서의 해당 지시사항을 따르십시오.**
- **지원되는 서버의 옵션 장치 전체 목록은 <https://serverproven.lenovo.com> 사이트를 참조하십시오.**
- **드라이브 베이에는 설치 순서(번호 "0"에서 시작)를 나타내기 위해 번호가 매겨져 있습니다. 설 치 순서를 따르십시오.**

**펌웨어 및 드라이버 다운로드: 구성 요소를 교체한 후에 펌웨어 또는 드라이버를 업데이트해야 할 수 있습니다.**

- **서버의 최신 펌웨어 및 드라이버 업데이트를 확인하려면 [https://datacentersupport.lenovo.com/](https://datacentersupport.lenovo.com/products/servers/thinkedge/se350v2/7da9/downloads/driver-list) [products/servers/thinkedge/se350v2/7da9/downloads/driver-list](https://datacentersupport.lenovo.com/products/servers/thinkedge/se350v2/7da9/downloads/driver-list)로 이동하십시오.**
- **펌웨어 업데이트 도구에 대한 추가 정보를 보려면 사용 설명서 또는 시스템 구성 설명서의 "펌웨어 업데이트"로 이동하십시오.**

**참고: 특정 구성에 따라 드라이브, 드라이브 베이 필러, 드라이브 케이지가 이 섹션에 나와 있는 그 림과 달라 보일 수 있습니다.**

**중요: 핫 스왑 드라이브를 제거하거나 설치할 때 드라이브 커넥터에 미치는 손상을 방지하려면 다음 을 확인하십시오.**

- **노드가 엔클로저 내에 안전하게 설치되었는지 확인하거나,**
- **노드가 엔클로저에 설치되지 않은 경우 윗면 덮개가 제자리에 있고 완전히 닫혀 있는지 확인합니다.**

**절차**

- **단계 1. 이 작업을 준비하십시오.**
	- **a. 드라이브를 설치할 드라이브 베이를 찾으십시오.**
	- **b. 드라이브 베이 필러가 이 드라이브 베이에 설치되어 있는 경우 먼저 제거하십시오. 나중에 사 용할 수 있게 드라이브 베이 필러를 안전한 곳에 보관하십시오.**
	- **c. 드라이브 트레이 손잡이가 열림(잠금 해제) 위치에 있는지 확인하십시오.**
- **단계 2. 드라이브 베이에 드라이브를 설치하십시오.**
	- **a. 드라이브를 베이의 가이드 레일에 맞춘 다음 드라이브가 멈출 때까지 드라이브를 베이에 천천히 밀어 넣으십시오.**
	- **b. 트레이 손잡이를 딸깍 소리가 나도록 닫힘(잠금) 위치로 돌립니다.**

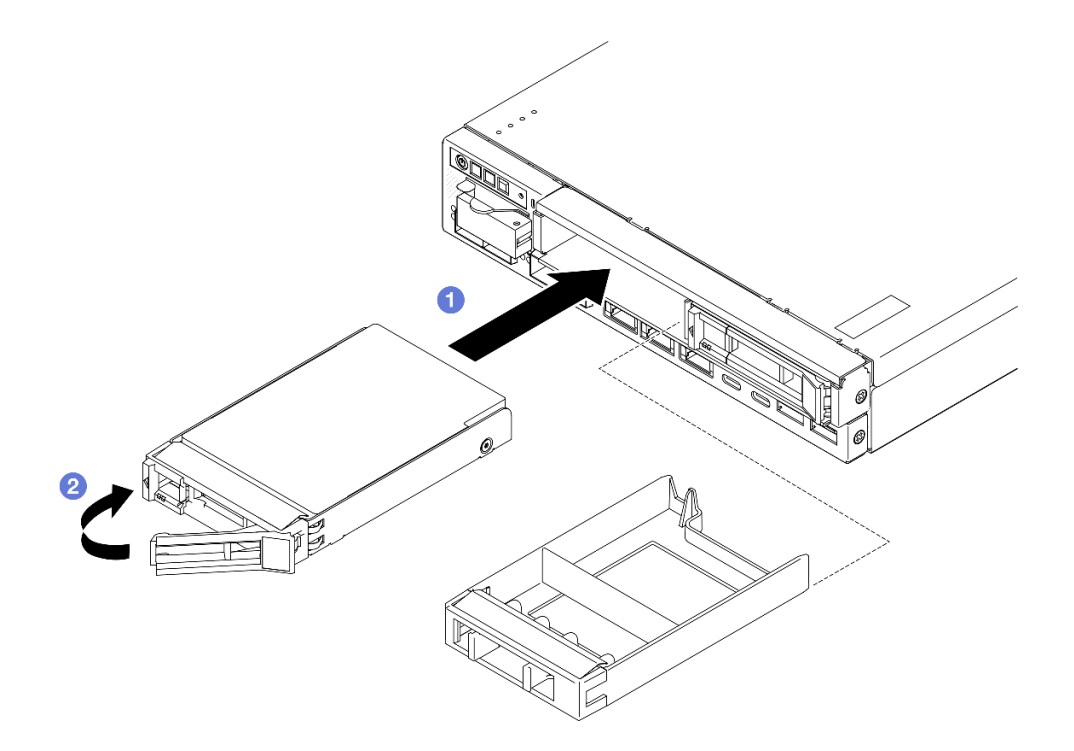

**그림 69. 핫 스왑 드라이브 설치**

**단계 3. 추가 드라이브를 설치할 계획이 있다면 모두 설치를 진행하십시오.**

# **이 작업 완료 후**

• **시스템에서 SED 암호화가 활성화된 경우 시스템을 재부팅하십시오.**

**참고: SED 암호화를 활성화한 경우 드라이브를 설치한 후 시스템을 재부팅해야 합니다. 재부팅하지 않 으면 호스트 OS에서 드라이브를 인식하지 못합니다.**

- **드라이브 상태 LED를 확인하여 드라이브가 올바르게 작동하는지 확인하십시오.**
	- **드라이브의 노란색 드라이브 상태 LED가 계속 켜지면 해당 드라이브에 결함이 있으므로 교체해 야 합니다.**
	- **녹색 드라이브 활동 LED가 깜박이면 드라이브가 사용 중입니다.**

**참고: 드라이브 LED에 관한 자세한 내용은 ["드라이브 LED" 183페이지](#page-190-0)의 내용을 참조하십시오.**

• **필요한 경우 엔클로저 브래킷을 엔클로저에 설치하거나 보안 베젤을 노드 슬리브에 설치하십시오( ["구](#page-15-0) [성 설명서" 8페이지](#page-15-0) 참조).**

**데모 비디오**

**<https://www.youtube.com/watch?v=pz8BsnnyjvQ>**

# **팬 모듈 교체**

**이 섹션의 지침에 따라 팬 모듈을 제거 또는 설치하십시오.**

**경고:**

**위험하게 움직이는 부품. 손가락 및 기타 신체 부위를 가까이하지 마십시오.**

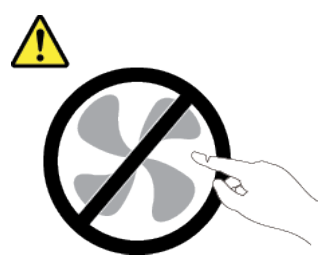

**팬 모듈 제거**

**이 섹션의 지침에 따라 팬 모듈을 제거하십시오.**

# **이 작업 정보**

**잠재적인 위험을 방지하려면 다음 안전 정보를 읽고 이를 준수해야 합니다.**

• **S002**

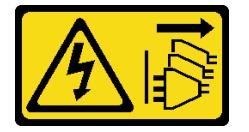

**경고:**

**장치의 전원 제어 버튼과 전원 공급 장치의 전원 스위치는 장치에 공급되는 전류를 차단하지 않습니다. 또한 장치에는 둘 이상의 전원 코드가 있을 수 있습니다. 장치로 공급되는 전류를 제거하려면 모든 전원 코드가 전원에서 분리되어 있는지 확인하십시오.**

• **S017**

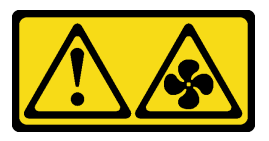

**경고:**

**근처에서 팬 블레이드가 위험하게 움직이고 있습니다. 손가락 및 기타 신체 부위를 가까이하지 마십시오.**

**주의:**

- **["설치 지침" 1페이지](#page-8-0) 및 ["안전 점검 목록" 2페이지](#page-9-0)의 안내에 따라 안전하게 작업하십시오.**
- **해당하는 경우 운송 브래킷 또는 보안 베젤을 제거( ["구성 설명서" 8페이지](#page-15-0) 참조)한 다음 서버 전원을 끄 고 전원 코드를 분리하십시오( ["서버 전원 끄기" 7페이지](#page-14-0) 참조).**
- **해당하는 경우 엔클로저 또는 노드 슬리브에서 노드를 제거( ["구성 설명서" 8페이지](#page-15-0) 참조)한 다음 노드 를 평평한 정전기 방지 표면에 조심스럽게 놓으십시오.**

# **절차**

**단계 1. 이 작업을 준비하십시오.**

- **a. 해당하는 경우 Kensington 잠금 장치와 같이 윗면 덮개를 고정하는 잠금 장치를 잠금 해제 하거나 제거한 다음 윗면 덮개를 제거하십시오( [" 참조" 153페이지](#page-160-0)).**
- **b. 공기 조절 장치를 제거하십시오( ["공기 조절 장치 제거" 54페이지](#page-61-0) 참조).**
- **c. 필요한 경우 침입 스위치를 제거하십시오( ["케이블이 있는 침입 스위치 제거" 86페이지](#page-93-0)**
- **단계 2. 팬 모듈을 제거하십시오.**
	- **a. 시스템 보드의 커넥터에서 팬 케이블을 분리하십시오.**
	- **b. 팬 슬롯 아래에 있는 구멍을 찾은 다음, 노드 아래쪽에서 이 구멍을 통해 팬 모듈을 밀어 분리하십시오.**
	- **c. 팬 모듈을 들어 올려 노드에서 제거하십시오.**

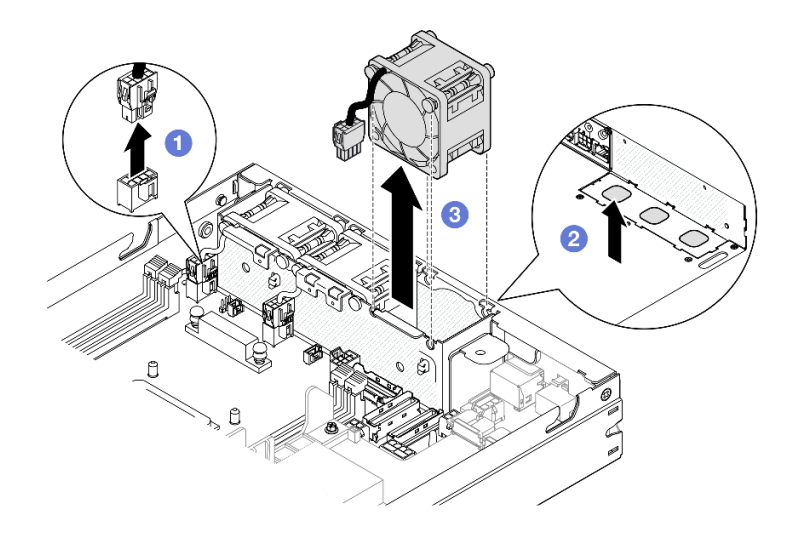

**그림 70. 팬 케이블 분리 및 팬 모듈 제거**

### **이 작업 완료 후**

- **교체 팬을 설치하십시오( ["팬 모듈 설치" 79페이지](#page-86-0) 참조).**
- **구성 요소를 반송하도록 안내받은 경우 모든 포장 지시사항을 따르고 제공되는 운송용 포장재를 사용 하십시오.**

## **데모 비디오**

**<https://www.youtube.com/watch?v=PDgiyW3qFoY>**

#### <span id="page-86-0"></span>**팬 모듈 설치**

**이 섹션의 지침에 따라 팬 모듈을 설치하십시오.**

# **이 작업 정보**

**잠재적인 위험을 방지하려면 다음 안전 정보를 읽고 이를 준수해야 합니다.**

• **S002**

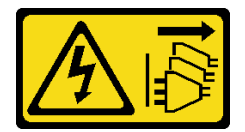

**경고:**

**장치의 전원 제어 버튼과 전원 공급 장치의 전원 스위치는 장치에 공급되는 전류를 차단하지 않습니다. 또한 장치에는 둘 이상의 전원 코드가 있을 수 있습니다. 장치로 공급되는 전류를 제거하려면 모든 전원 코드가 전원에서 분리되어 있는지 확인하십시오.**

• **S017**

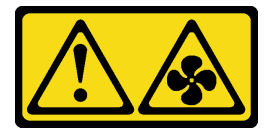

**경고:**

**근처에서 팬 블레이드가 위험하게 움직이고 있습니다. 손가락 및 기타 신체 부위를 가까이하지 마십시오.**

**주의:**

- **["설치 지침" 1페이지](#page-8-0) 및 ["안전 점검 목록" 2페이지](#page-9-0)의 안내에 따라 안전하게 작업하십시오.**
- **구성 요소가 들어 있는 정전기 방지 포장재를 노드의 도포되지 않은 금속 표면에 접촉시킨 다음 포장재 에서 꺼내고 정전기 방지 표면에 놓으십시오.**

## **절차**

- **단계 1. 팬 모듈을 팬 케이지의 슬롯과 정렬시키고 팬 케이블이 이 팬 슬롯의 커넥터와 같은 쪽에 있는지 확인합니다.**
- **단계 2. 팬 케이지에 팬 모듈을 다시 설치하십시오.**
	- a. <sup>❶</sup> 팬 모듈을 슬롯에 넣은 다음 제자리에 맞춰 누르십시오.
	- **b. 팬 케이블을 시스템 보드의 커넥터에 연결하십시오.**

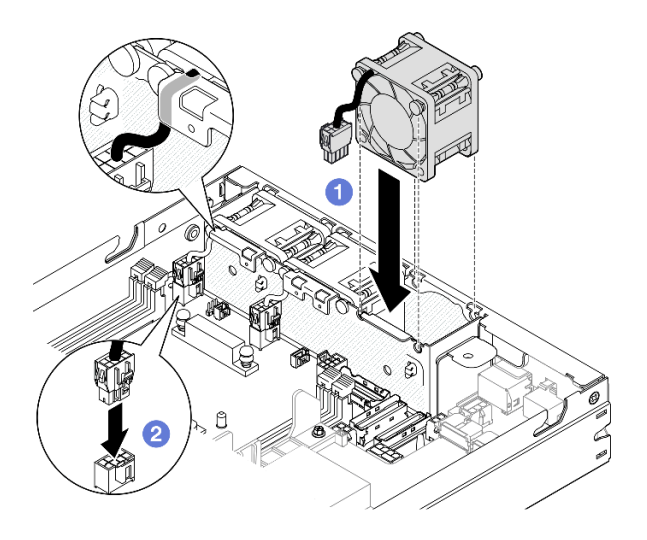

**그림 71. 팬 모듈 설치**

- **해당하는 경우 침입 스위치를 다시 설치하십시오( ["케이블이 있는 침입 스위치 설치" 88페이지](#page-95-0) 참조).**
- **계속해서 부품 교체를 완료하십시오( ["부품 교체 완료" 156페이지](#page-163-0) 참조).**

### **데모 비디오**

**<https://www.youtube.com/watch?v=ygqsqNfmKYs>**

# **앞면 오퍼레이터 어셈블리 교체**

**이 섹션의 지침에 따라 앞면 오퍼레이터 어셈블리를 제거하거나 설치하십시오.**

### **앞면 오퍼레이터 어셈블리 제거**

**이 섹션의 지침에 따라 앞면 오퍼레이터 어셈블리를 제거하십시오.**

# **이 작업 정보**

**잠재적인 위험을 방지하려면 다음 안전 정보를 읽고 이를 준수해야 합니다.**

• **S002**

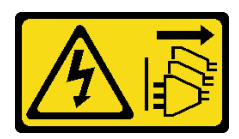

**경고:**

**장치의 전원 제어 버튼과 전원 공급 장치의 전원 스위치는 장치에 공급되는 전류를 차단하지 않습니다.**

**또한 장치에는 둘 이상의 전원 코드가 있을 수 있습니다. 장치로 공급되는 전류를 제거하려면 모든 전원 코드가 전원에서 분리되어 있는지 확인하십시오.**

**주의:**

- **["설치 지침" 1페이지](#page-8-0) 및 ["안전 점검 목록" 2페이지](#page-9-0)의 안내에 따라 안전하게 작업하십시오.**
- **해당하는 경우 운송 브래킷 또는 보안 베젤을 제거( ["구성 설명서" 8페이지](#page-15-0) 참조)한 다음 서버 전원을 끄 고 전원 코드를 분리하십시오( ["서버 전원 끄기" 7페이지](#page-14-0) 참조).**
- **해당하는 경우 엔클로저 또는 노드 슬리브에서 노드를 제거( ["구성 설명서" 8페이지](#page-15-0) 참조)한 다음 노드 를 평평한 정전기 방지 표면에 조심스럽게 놓으십시오.**

## **절차**

**단계 1. 이 작업을 준비하십시오.**

- **a. 해당하는 경우 Kensington 잠금 장치와 같이 윗면 덮개를 고정하는 잠금 장치를 잠금 해제 하거나 제거한 다음 윗면 덮개를 제거하십시오( [" 참조" 153페이지\)](#page-160-0).**
- **b. 앞면 오퍼레이터 어셈블리에서 케이블을 분리하십시오( ["앞면 오퍼레이터 어셈블리의](#page-172-0) [케이블 배선"](#page-172-0) [166](#page-173-0)[페이지](#page-172-0) 참조).**
- **단계 2. 앞면 오퍼레이터 어셈블리를 노드에 고정하는 나사 3개를 제거하십시오.**
- **단계 3. 해당 슬롯에서 앞면 오퍼레이터 어셈블리를 분리하여 제거하십시오.**

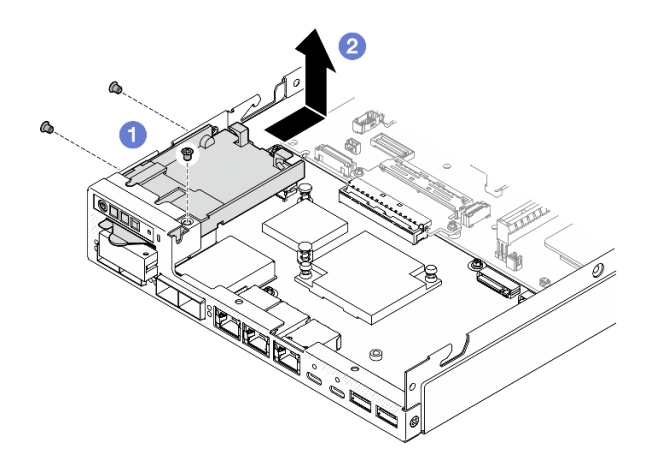

**그림 72. 앞면 오퍼레이터 어셈블리 제거**

# **이 작업 완료 후**

- **교체 장치를 설치하십시오( ["앞면 오퍼레이터 어셈블리 설치" 82페이지](#page-89-0) 참조).**
- **구성 요소를 반송하도록 안내받은 경우 모든 포장 지시사항을 따르고 제공되는 운송용 포장재를 사용 하십시오.**

### **데모 비디오**

**<https://www.youtube.com/watch?v=okPLbdDgflo>**

## <span id="page-89-0"></span>**앞면 오퍼레이터 어셈블리 설치**

**이 섹션의 지침에 따라 앞면 오퍼레이터 어셈블리를 설치하십시오.**

## **이 작업 정보**

**잠재적인 위험을 방지하려면 다음 안전 정보를 읽고 이를 준수해야 합니다.**

• **S002**

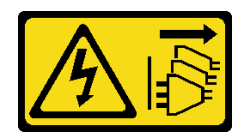

**경고:**

**장치의 전원 제어 버튼과 전원 공급 장치의 전원 스위치는 장치에 공급되는 전류를 차단하지 않습니다. 또한 장치에는 둘 이상의 전원 코드가 있을 수 있습니다. 장치로 공급되는 전류를 제거하려면 모든 전원 코드가 전원에서 분리되어 있는지 확인하십시오.**

**주의:**

- **["설치 지침" 1페이지](#page-8-0) 및 ["안전 점검 목록" 2페이지](#page-9-0)의 안내에 따라 안전하게 작업하십시오.**
- **구성 요소가 들어 있는 정전기 방지 포장재를 노드의 도포되지 않은 금속 표면에 접촉시킨 다음 포장재 에서 꺼내고 정전기 방지 표면에 놓으십시오.**

# **절차**

- **단계 1. 앞면 오퍼레이터 어셈블리를 노드의 전면 및 측면 가장자리에 맞춘 다음, 앞면 오퍼레이터 어 셈블리를 노드의 해당 슬롯에 넣으십시오.**
- **단계 2. 나사 3개를 조여 앞면 오퍼레이터 어셈블리를 노드에 고정하십시오.**

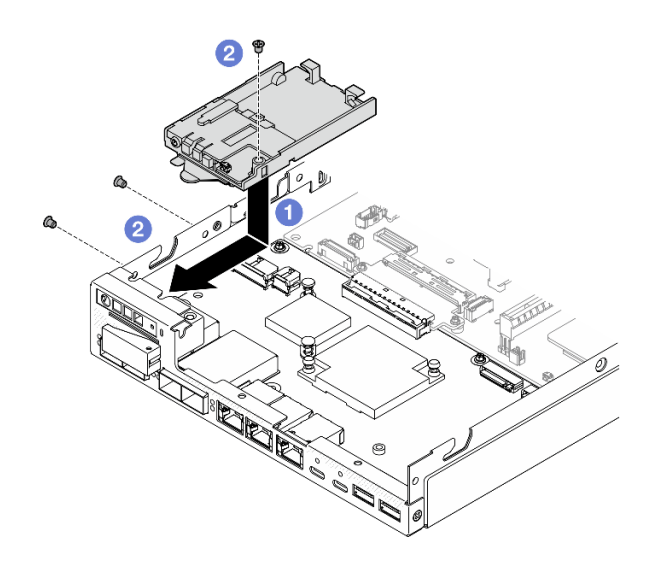

**그림 73. 앞면 오퍼레이터 어셈블리 설치**

# **이 작업 완료 후**

• **앞면 오퍼레이터 어셈블리에 케이블을 연결하십시오( ["앞면 오퍼레이터 어셈블리의 케이블 배선"](#page-172-0) [166](#page-173-0)[페이지](#page-172-0) 참조).**

• **계속해서 부품 교체를 완료하십시오( ["부품 교체 완료" 156페이지](#page-163-0) 참조).**

#### **데모 비디오**

**<https://www.youtube.com/watch?v=kI13TgI3PI8>**

# **내부 전원 공급 장치(AC PMB) 교체**

**이 섹션의 지침에 따라 ThinkEdge 500W 230V/115V 핫 스왑 미지원 전원 공급 장치 (일명 내부 전원 공 급 장치 또는 AC PMB)를 제거 또는 설치하십시오.**

### **내부 전원 공급 장치(AC PMB) 제거**

**이 섹션의 지침에 따라 내부 전원 공급 장치(AC PMB)를 제거 또는 설치하십시오.**

### **이 작업 정보**

**잠재적인 위험을 방지하려면 다음 안전 정보를 읽고 이를 준수해야 합니다.**

• **S002**

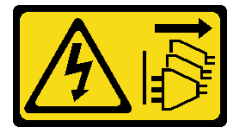

**경고:**

**장치의 전원 제어 버튼과 전원 공급 장치의 전원 스위치는 장치에 공급되는 전류를 차단하지 않습니다. 또한 장치에는 둘 이상의 전원 코드가 있을 수 있습니다. 장치로 공급되는 전류를 제거하려면 모든 전원 코드가 전원에서 분리되어 있는지 확인하십시오.**

**주의:**

- **["설치 지침" 1페이지](#page-8-0) 및 ["안전 점검 목록" 2페이지](#page-9-0)의 안내에 따라 안전하게 작업하십시오.**
- **해당하는 경우 운송 브래킷 또는 보안 베젤을 제거( ["구성 설명서" 8페이지](#page-15-0) 참조)한 다음 서버 전원을 끄 고 전원 코드를 분리하십시오( ["서버 전원 끄기" 7페이지](#page-14-0) 참조).**
- **해당하는 경우 엔클로저 또는 노드 슬리브에서 노드를 제거( ["구성 설명서" 8페이지](#page-15-0) 참조)한 다음 노드 를 평평한 정전기 방지 표면에 조심스럽게 놓으십시오.**

### **절차**

**단계 1. 이 작업을 준비하십시오.**

- **a. 해당하는 경우 Kensington 잠금 장치와 같이 윗면 덮개를 고정하는 잠금 장치를 잠금 해제 하거나 제거한 다음 윗면 덮개를 제거하십시오( [" 참조" 153페이지\)](#page-160-0).**
- **b. 시스템 보드에서 드라이브 케이블을 모두 분리한 다음 노드에서 드라이브 케이지를 제 거하십시오( [" 참조" 66페이지](#page-73-0)).**

**단계 2. 케이블 벽 및 내부 전원 공급 장치를 제거합니다.**

- **a. 케이블 벽을 고정하는 나사 2개를 제거한 다음, 케이블 벽을 제거하십시오.**
- **b. 내부 전원 공급 장치에서 나머지 두 개의 나사를 제거합니다. 그런 다음 두 개의 당김 테이 프를 당기고 파란색 터치 포인트가 있는 모서리에서 내부 전원 공급 장치를 기울여 시스템 보 드에서 내부 전원 공급 장치를 제거합니다.**

**중요: 부품 손상을 방지하려면 양쪽 풀 테이프를 동시에 같은 강도로 조심스럽게 잡아 당 기십시오.**

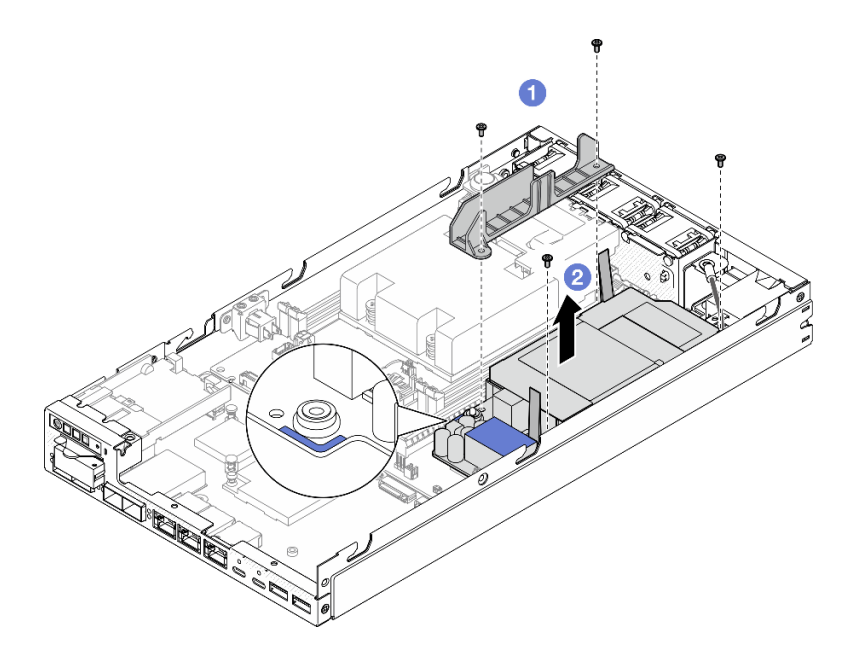

#### **그림 74. 케이블 벽 및 내부 전원 공급 장치 제거**

**단계 3. 내부 전원 공급 장치에서 케이블을 분리합니다( ["전원 모듈 보드 및 전원 입력 보드 모듈의 케이](#page-175-0) [블 배선" 168페이지](#page-175-0) 참조).**

**주의: 내부 전원 공급 장치와 전원 입력 보드 모듈 사이의 케이블을 분리하기 전에 내부 전원 공 급 장치를 제거하십시오.**

## **이 작업 완료 후**

- **교체 장치를 설치하십시오( "내부 전원 공급 장치(AC PMB) 설치" 84페이지 참조).**
- **구성 요소를 반송하도록 안내받은 경우 모든 포장 지시사항을 따르고 제공되는 운송용 포장재를 사용 하십시오.**

**데모 비디오**

**[https://www.youtube.com/watch?v=m-TO\\_JSJb7w](https://www.youtube.com/watch?v=m-TO_JSJb7w)**

#### **내부 전원 공급 장치(AC PMB) 설치**

**이 섹션의 지침에 따라 내부 전원 공급 장치(AC PMB)를 설치하십시오.**

### **이 작업 정보**

**잠재적인 위험을 방지하려면 다음 안전 정보를 읽고 이를 준수해야 합니다.**

• **S002**

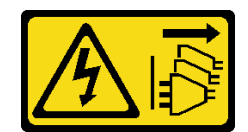

**경고:**

**장치의 전원 제어 버튼과 전원 공급 장치의 전원 스위치는 장치에 공급되는 전류를 차단하지 않습니다. 또한 장치에는 둘 이상의 전원 코드가 있을 수 있습니다. 장치로 공급되는 전류를 제거하려면 모든 전원 코드가 전원에서 분리되어 있는지 확인하십시오.**

**주의:**

- **["설치 지침" 1페이지](#page-8-0) 및 ["안전 점검 목록" 2페이지](#page-9-0)의 안내에 따라 안전하게 작업하십시오.**
- **구성 요소가 들어 있는 정전기 방지 포장재를 노드의 도포되지 않은 금속 표면에 접촉시킨 다음 포장재 에서 꺼내고 정전기 방지 표면에 놓으십시오.**

## **절차**

- **단계 1. 이 작업을 준비하십시오.**
	- **a. 전원 입력 보드 모듈이 이미 제자리에 설치되어 있는지 확인하십시오( ["전원 입력 보드](#page-119-0) [\(PIB\) 모듈 설치" 112페이지](#page-119-0) 참조).**
- **단계 2. 내부 전원 공급 장치와 전원 입력 보드 간의 케이블을 연결하십시오( ["전원 모듈 보드 및 전원 입](#page-175-0) [력 보드 모듈의 케이블 배선" 168페이지](#page-175-0) 참조).**

**주의: 원활한 설치를 위해 전원 모듈 보드를 설치하기 전에 전원 모듈 보드와 전원 입력 보드 모 듈 간의 케이블을 연결하십시오.**

- **단계 3. 내부 전원 공급 장치와 케이블 벽을 설치합니다.**
	- **a. 내부 전원 공급 장치를 가이드 핀에 맞추고 내부 전원 공급 장치를 내려 제자리에 삽입한 후 단단히 고정될 때까지 터치 포인트를 살짝 누릅니다. 그런 다음 노드 측벽 옆에 있는 두 개의 나사를 조이십시오.**
	- **b. 내부 전원 공급 장치의 제자리에 케이블 벽을 낮춘 다음 나사 2개를 조이십시오.**

**중요:**

- **전원 모듈 보드의 풀 테이프를 DIMM 슬롯에서 떨어진 케이블 벽 아래에 놓아야 합니다. 이렇게 하지 않으면 메모리 모듈이 간섭을 받아 시스템 오류를 일으킬 수 있습니다.**
- **그림과 같이 버스바가 전원 모듈 보드의 구멍에 안착되었는지 확인하십시오.**

<span id="page-93-0"></span>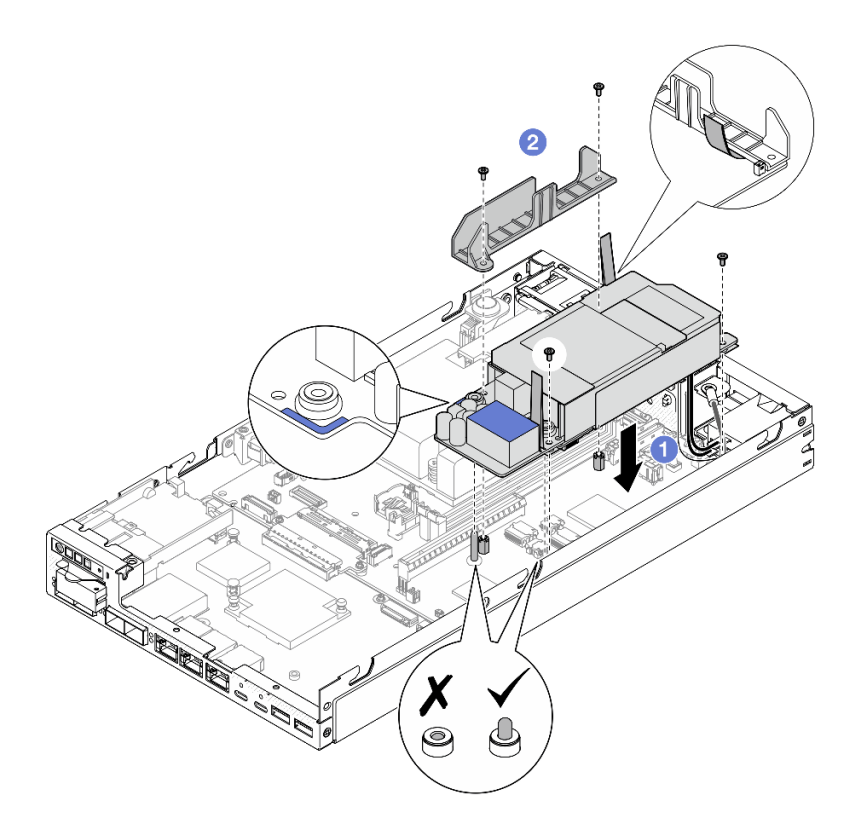

**그림 75. 케이블 벽 및 내부 전원 공급 장치 설치**

- **드라이브 케이지를 다시 설치하고 필요한 드라이브 케이블을 다시 연결하십시오( ["드라이브 케이지 설](#page-80-0) [치" 73페이지](#page-80-0) 및 ["핫 스왑 드라이브의 케이블 배선" 161페이지](#page-168-0) 참조).**
- **계속해서 부품 교체를 완료하십시오( ["부품 교체 완료" 156페이지](#page-163-0) 참조).**

# **데모 비디오**

**[https://www.youtube.com/watch?v=zHg0tcinLXo](https://www.youtube.com/watch?v=13VBd8MWLYI)**

# **케이블이 있는 침입 스위치 교체**

**이 섹션의 지침에 따라 케이블이 있는 침입 스위치를 제거 또는 설치하십시오.**

# **케이블이 있는 침입 스위치 제거**

**이 섹션의 지침에 따라 케이블이 있는 침입 스위치를 제거하십시오.**

# **이 작업 정보**

**잠재적인 위험을 방지하려면 다음 안전 정보를 읽고 이를 준수해야 합니다.**

• **S002**

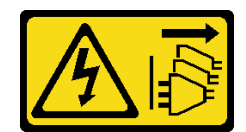

**경고:**

**장치의 전원 제어 버튼과 전원 공급 장치의 전원 스위치는 장치에 공급되는 전류를 차단하지 않습니다. 또한 장치에는 둘 이상의 전원 코드가 있을 수 있습니다. 장치로 공급되는 전류를 제거하려면 모든 전원 코드가 전원에서 분리되어 있는지 확인하십시오.**

**주의:**

- **["설치 지침" 1페이지](#page-8-0) 및 ["안전 점검 목록" 2페이지](#page-9-0)의 안내에 따라 안전하게 작업하십시오.**
- **해당하는 경우 운송 브래킷 또는 보안 베젤을 제거( ["구성 설명서" 8페이지](#page-15-0) 참조)한 다음 서버 전원을 끄 고 전원 코드를 분리하십시오( ["서버 전원 끄기" 7페이지](#page-14-0) 참조).**
- **해당하는 경우 엔클로저 또는 노드 슬리브에서 노드를 제거( ["구성 설명서" 8페이지](#page-15-0) 참조)한 다음 노드 를 평평한 정전기 방지 표면에 조심스럽게 놓으십시오.**

### **절차**

**단계 1. 이 작업을 준비하십시오.**

- **a. 해당하는 경우 Kensington 잠금 장치와 같이 윗면 덮개를 고정하는 잠금 장치를 잠금 해제 하거나 제거한 다음 윗면 덮개를 제거하십시오( [" 참조" 153페이지\)](#page-160-0).**
- **b. 공기 조절 장치를 제거하십시오( ["공기 조절 장치 제거" 54페이지](#page-61-0) 참조).**
- **단계 2. 케이블을 사용하여 노드에서 침입 스위치 제거**
	- **a. 침입 스위치를 노드의 측벽에 고정하는 나사를 제거하십시오.**
	- **b. 침입 스위치를 기울여 노드에서 제거하십시오.**
	- **c. 시스템 보드의 커넥터에서 침입 스위치 케이블을 분리하십시오.**

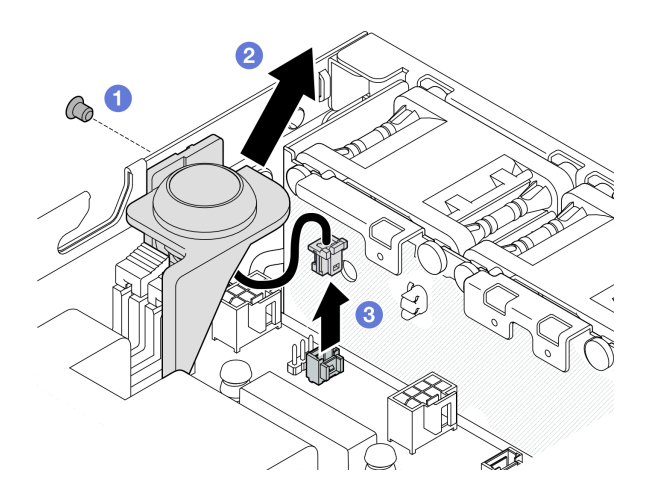

**그림 76. 케이블을 사용하여 노드에서 침입 스위치 제거**

- **단계 3. (옵션) 필요한 경우 케이블을 사용하여 침입 스위치를 침입 스위치 홀더에서 제거하십시오.**
	- **a. 침입 스위치의 래치를 눌러 홀더에서 해제하십시오.**
	- **b. 케이블을 사용하여 홀더에서 침입 스위치를 분리하십시오.**

<span id="page-95-0"></span>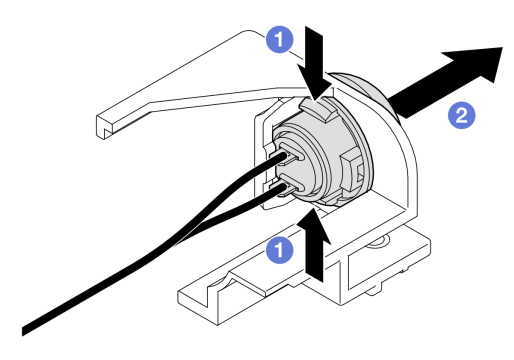

**그림 77. 홀더에서 침입 스위치 분리**

- **교체 장치를 설치하십시오( "케이블이 있는 침입 스위치 설치" 88페이지 참조).**
- **구성 요소를 반송하도록 안내받은 경우 모든 포장 지시사항을 따르고 제공되는 운송용 포장재를 사용 하십시오.**

### **데모 비디오**

**<https://www.youtube.com/watch?v=HOfTO3W017E>**

## **케이블이 있는 침입 스위치 설치**

**이 섹션의 지침에 따라 케이블이 있는 침입 스위치를 설치하십시오.**

## **이 작업 정보**

**잠재적인 위험을 방지하려면 다음 안전 정보를 읽고 이를 준수해야 합니다.**

• **S002**

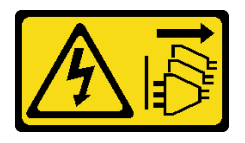

**경고:**

**장치의 전원 제어 버튼과 전원 공급 장치의 전원 스위치는 장치에 공급되는 전류를 차단하지 않습니다. 또한 장치에는 둘 이상의 전원 코드가 있을 수 있습니다. 장치로 공급되는 전류를 제거하려면 모든 전원 코드가 전원에서 분리되어 있는지 확인하십시오.**

**주의:**

- **["설치 지침" 1페이지](#page-8-0) 및 ["안전 점검 목록" 2페이지](#page-9-0)의 안내에 따라 안전하게 작업하십시오.**
- **구성 요소가 들어 있는 정전기 방지 포장재를 노드의 도포되지 않은 금속 표면에 접촉시킨 다음 포장재 에서 꺼내고 정전기 방지 표면에 놓으십시오.**

# **절차**

**단계 1. 해당하는 경우 케이블을 사용하여 침입 스위치를 침입 스위치 홀더에 설치하십시오. 주의: 스위치와 함께 O-링을 플라스틱 홀더에 설치하십시오.**

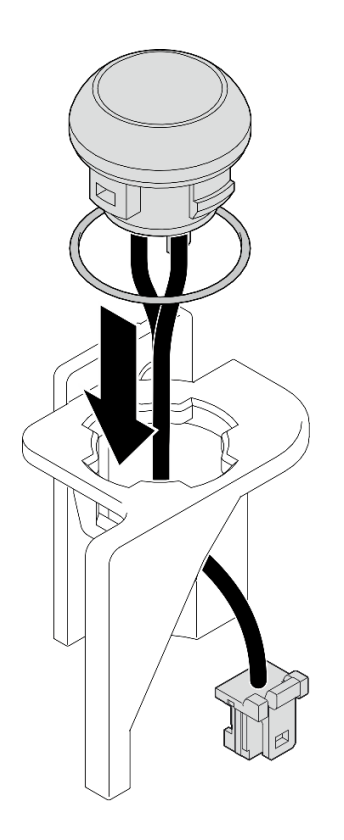

#### **그림 78. 케이블을 사용하여 스위치 홀더에 침입 스위치 설치**

- **단계 2. 케이블을 사용하여 침입 스위치를 노드에 설치하십시오.**
	- **a. 침입 스위치 케이블을 시스템 보드의 커넥터에 연결하십시오.**
	- **b. 침입 스위치를 슬롯에 비스듬히 맞춘 다음, 침입 스위치를 제자리에 삽입하고 기울입니다.**
	- **c. 나사를 조여 침입 스위치를 노드에 고정하십시오.**

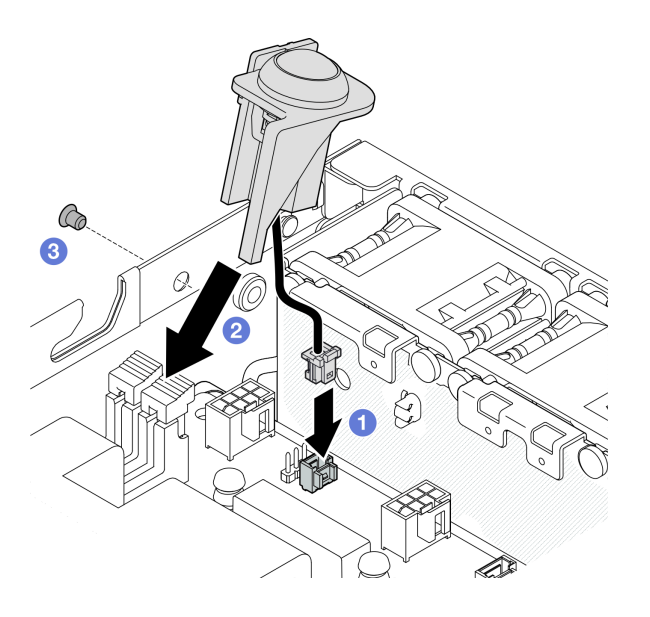

**그림 79. 케이블을 사용하여 노드에 침입 스위치 설치**

• **계속해서 부품 교체를 완료하십시오( ["부품 교체 완료" 156페이지](#page-163-0) 참조).**

### **데모 비디오**

**<https://www.youtube.com/watch?v=uwiU7lHLRkk>**

# **케이블이 있는 키 잠금 스위치 교체**

**이 섹션의 지침에 따라 케이블이 있는 조작 방지 키 잠금 스위치를 제거 또는 설치하십시오.**

### **케이블이 있는 키 잠금 스위치 제거**

**이 섹션의 지침에 따라 케이블이 있는 키 잠금 스위치를 제거하십시오.**

# **이 작업 정보**

**잠재적인 위험을 방지하려면 다음 안전 정보를 읽고 이를 준수해야 합니다.**

• **S002**

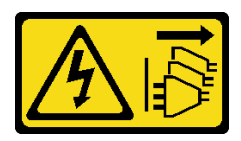

**경고:**

**장치의 전원 제어 버튼과 전원 공급 장치의 전원 스위치는 장치에 공급되는 전류를 차단하지 않습니다.**

**또한 장치에는 둘 이상의 전원 코드가 있을 수 있습니다. 장치로 공급되는 전류를 제거하려면 모든 전원 코드가 전원에서 분리되어 있는지 확인하십시오.**

**주의:**

- **["설치 지침" 1페이지](#page-8-0) 및 ["안전 점검 목록" 2페이지](#page-9-0)의 안내에 따라 안전하게 작업하십시오.**
- **해당하는 경우 운송 브래킷 또는 보안 베젤을 제거( ["구성 설명서" 8페이지](#page-15-0) 참조)한 다음 서버 전원을 끄 고 전원 코드를 분리하십시오( ["서버 전원 끄기" 7페이지](#page-14-0) 참조).**
- **해당하는 경우 엔클로저 또는 노드 슬리브에서 노드를 제거( ["구성 설명서" 8페이지](#page-15-0) 참조)한 다음 노드 를 평평한 정전기 방지 표면에 조심스럽게 놓으십시오.**

### **절차**

**단계 1. 이 작업을 준비하십시오.**

- **a. 해당하는 경우 Kensington 잠금 장치와 같이 윗면 덮개를 고정하는 잠금 장치를 잠금 해제 하거나 제거한 다음 윗면 덮개를 제거하십시오( [" 참조" 153페이지\)](#page-160-0).**
- **b. I/O 모듈 보드에서 드라이브 백플레인 전원 케이블을 분리하십시오( ["핫 스왑 드라이브의](#page-168-0) [케이블 배선" 161페이지](#page-168-0) 참조).**
- **단계 2. 노드에서 케이블이 있는 키 잠금 스위치를 제거합니다.**
	- **a. 시스템 보드의 커넥터에서 키 잠금 스위치 케이블을 분리하십시오.**
	- **b. 키 잠금 스위치를 노드의 측면 벽에 고정하는 나사를 제거하십시오.**
	- **c. 키 잠금 스위치를 오른쪽으로 살짝 민 다음, 노드에서 분리하십시오.**

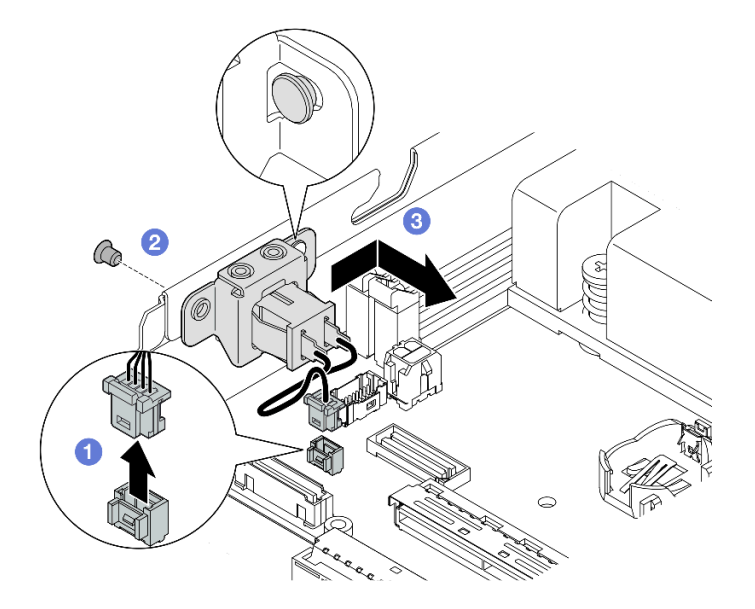

**그림 80. 케이블이 있는 키 잠금 스위치 제거**

- **단계 3. (옵션) 필요한 경우 브래킷에서 키 잠금 스위치 케이블을 제거하십시오.**
	- **a. 키 잠금 스위치의 양쪽에 있는 래치를 길게 누르십시오.**
	- **b. 한편, 그림과 같이 케이블을 사용하여 스위치를 브래킷에서 빼내십시오.**

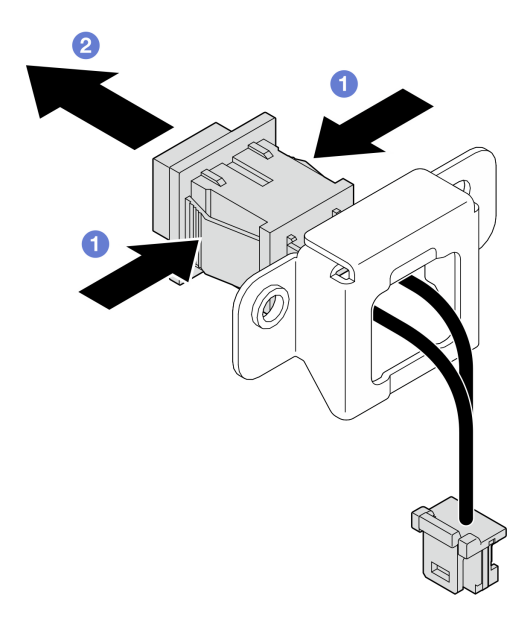

**그림 81. 케이블을 사용하여 브래킷에서 키 잠금 스위치 제거**

# **이 작업 완료 후**

- **필요한 경우 교체용 장치를 설치하십시오( "케이블이 있는 키 잠금 스위치 설치" 92페이지 참조).**
- **구성 요소를 반송하도록 안내받은 경우 모든 포장 지시사항을 따르고 제공되는 운송용 포장재를 사용 하십시오.**

#### **데모 비디오**

**<https://www.youtube.com/watch?v=JRs-9OXIdRY>**

## **케이블이 있는 키 잠금 스위치 설치**

**이 섹션의 지침에 따라 케이블이 있는 키 잠금 스위치를 설치하십시오.**

# **이 작업 정보**

**잠재적인 위험을 방지하려면 다음 안전 정보를 읽고 이를 준수해야 합니다.**

• **S002**

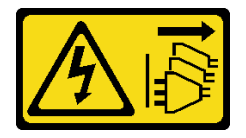

**경고:**

**장치의 전원 제어 버튼과 전원 공급 장치의 전원 스위치는 장치에 공급되는 전류를 차단하지 않습니다. 또한 장치에는 둘 이상의 전원 코드가 있을 수 있습니다. 장치로 공급되는 전류를 제거하려면 모든 전원 코드가 전원에서 분리되어 있는지 확인하십시오.**

**주의:**

- **["설치 지침" 1페이지](#page-8-0) 및 ["안전 점검 목록" 2페이지](#page-9-0)의 안내에 따라 안전하게 작업하십시오.**
- **구성 요소가 들어 있는 정전기 방지 포장재를 노드의 도포되지 않은 금속 표면에 접촉시킨 다음 포장재 에서 꺼내고 정전기 방지 표면에 놓으십시오.**

## **절차**

- **단계 1. 이 작업을 준비하십시오.**
	- **a. 필요한 경우 브래킷에 키 잠금 스위치 케이블을 설치하십시오.**
		- **1. 딸깍하고 제자리에 들어갈 때까지 케이블을 사용하여 키 잠금 스위치를 브래킷에 삽입 하십시오.**

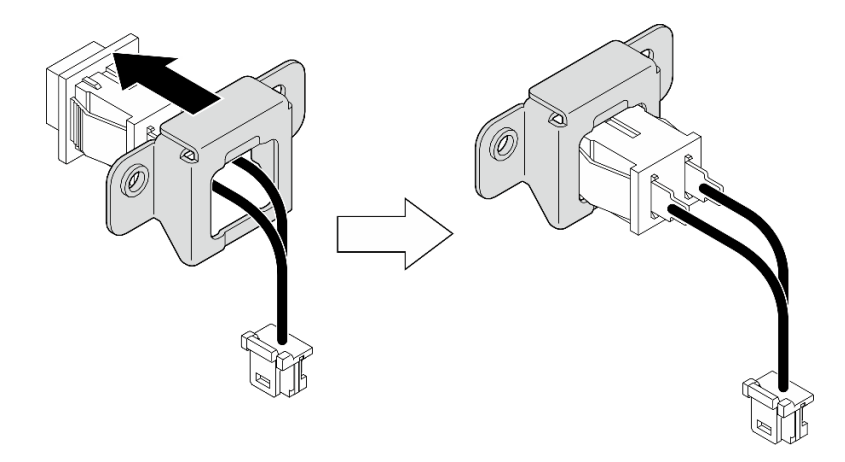

#### **그림 82. 케이블을 사용하여 브래킷에 키 잠금 스위치 설치**

- **단계 2. 케이블을 사용하여 키 잠금 스위치를 노드에 설치하십시오.**
	- **a. 키 잠금 스위치를 노드의 측벽에 있는 핀에 건 다음, 왼쪽으로 살짝 밀어주십시오.**
	- **b. 나사를 조여 키 잠금 스위치를 고정하십시오.**
	- **c. 시스템 보드에 키 잠금 스위치 케이블을 연결하십시오.**

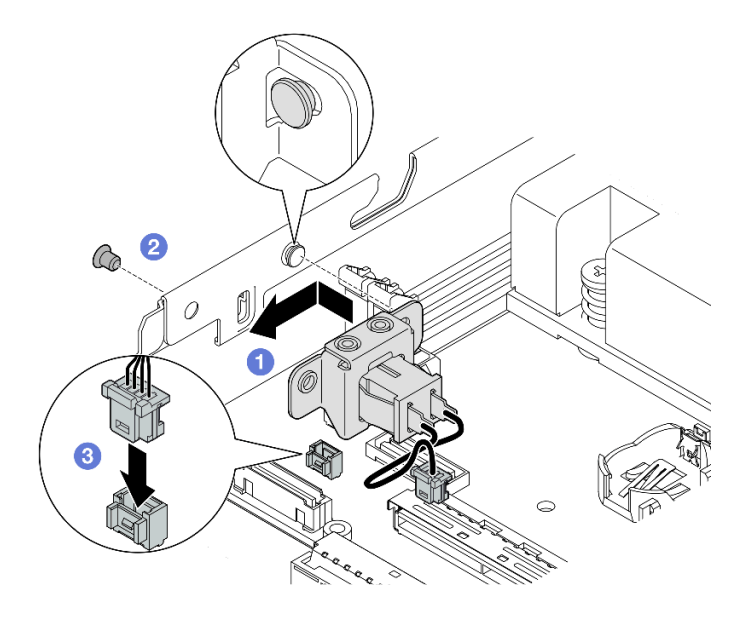

**그림 83. 케이블이 있는 키 잠금 스위치 설치**

- **I/O 모듈 보드에 드라이브 백플레인 전원 케이블을 다시 연결하십시오( [" 참조" 161페이지](#page-168-0)).**
- **계속해서 부품 교체를 완료하십시오( ["부품 교체 완료" 156페이지](#page-163-0) 참조).**

# **데모 비디오**

**[https://www.youtube.com/watch?v=zSpM\\_ujglyI](https://www.youtube.com/watch?v=zSpM_ujglyI)**

# **M.2 부팅 드라이브 교체**

**이 섹션의 지침에 따라 I/O 모듈 보드에서 M.2 부팅 드라이브를 삭제하거나 I/O 모듈 보드에 설치하십시오.**

# **M.2 부팅 드라이브 제거**

**이 섹션의 지침에 따라 M.2 부팅 드라이브를 I/O 모듈 보드에서 제거하십시오.**

# **이 작업 정보**

**잠재적인 위험을 방지하려면 다음 안전 정보를 읽고 이를 준수해야 합니다.**

• **S002**

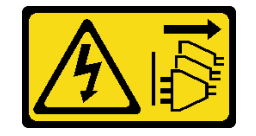

**경고:**

**장치의 전원 제어 버튼과 전원 공급 장치의 전원 스위치는 장치에 공급되는 전류를 차단하지 않습니다. 또한 장치에는 둘 이상의 전원 코드가 있을 수 있습니다. 장치로 공급되는 전류를 제거하려면 모든 전원 코드가 전원에서 분리되어 있는지 확인하십시오.**

**주의:**

- **["설치 지침" 1페이지](#page-8-0) 및 ["안전 점검 목록" 2페이지](#page-9-0)의 안내에 따라 안전하게 작업하십시오.**
- **해당하는 경우 운송 브래킷 또는 보안 베젤을 제거( ["구성 설명서" 8페이지](#page-15-0) 참조)한 다음 서버 전원을 끄 고 전원 코드를 분리하십시오( ["서버 전원 끄기" 7페이지](#page-14-0) 참조).**
- **해당하는 경우 엔클로저 또는 노드 슬리브에서 노드를 제거( ["구성 설명서" 8페이지](#page-15-0) 참조)한 다음 노드 를 평평한 정전기 방지 표면에 조심스럽게 놓으십시오.**

**참고: 특정 구성에 따라 I/O 모듈 보드가 이 섹션에 나와 있는 그림과 달라 보일 수 있습니다.**

## **절차**

- **단계 1. 이 작업을 준비하십시오.**
	- **해당하는 경우 Kensington 잠금 장치와 같이 윗면 덮개를 고정하는 잠금 장치를 잠금 해제하 거나 제거한 다음 윗면 덮개를 제거하십시오( [" 참조" 153페이지](#page-160-0)).**
	- **시스템 보드에서 드라이브 케이블을 모두 분리한 다음 노드에서 드라이브 케이지를 제 거하십시오( [" 참조" 66페이지](#page-73-0)).**
- **단계 2. I/O 모듈 보드에서 M.2 부팅 드라이브를 제거하십시오.**
	- **a. M.2 드라이브를 고정하는 나사를 제거하십시오.**
	- **b. M.2 드라이브의 나사 쪽을 비스듬히 들어 올리십시오.**
	- **c. M.2 드라이브를 당겨 커넥터에서 제거하십시오.**

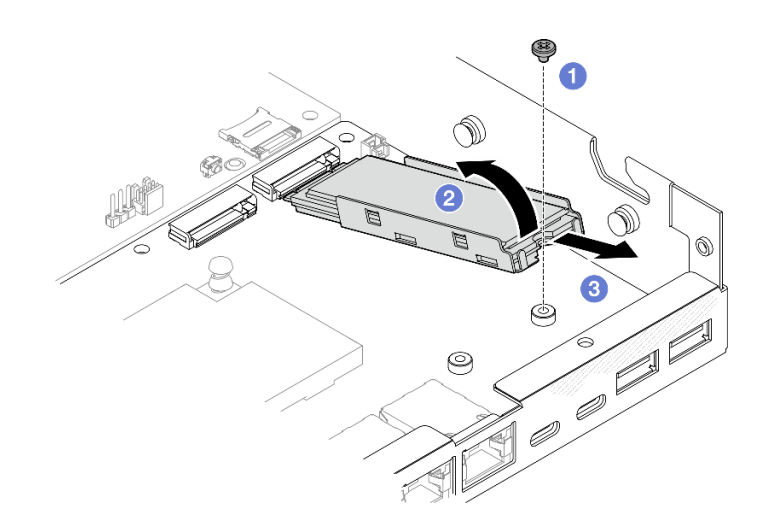

#### **그림 84. M.2 부팅 드라이브 제거**

- **단계 3. (선택 사항) 필요한 경우 트레이에서 M.2 방열판과 M.2 드라이브를 제거하십시오.**
	- **a. M.2 및 방열판 트레이의 탭을 눌러 방열판을 분리합니다.**

**참고: 필요한 경우 일자 드라이버로 탭을 누릅니다.**

- **b. 트레이에서 M.2 방열판을 들어 올립니다.**
- **c. M.2 드라이브를 바깥쪽으로 밀어 트레이에서 제거합니다.**

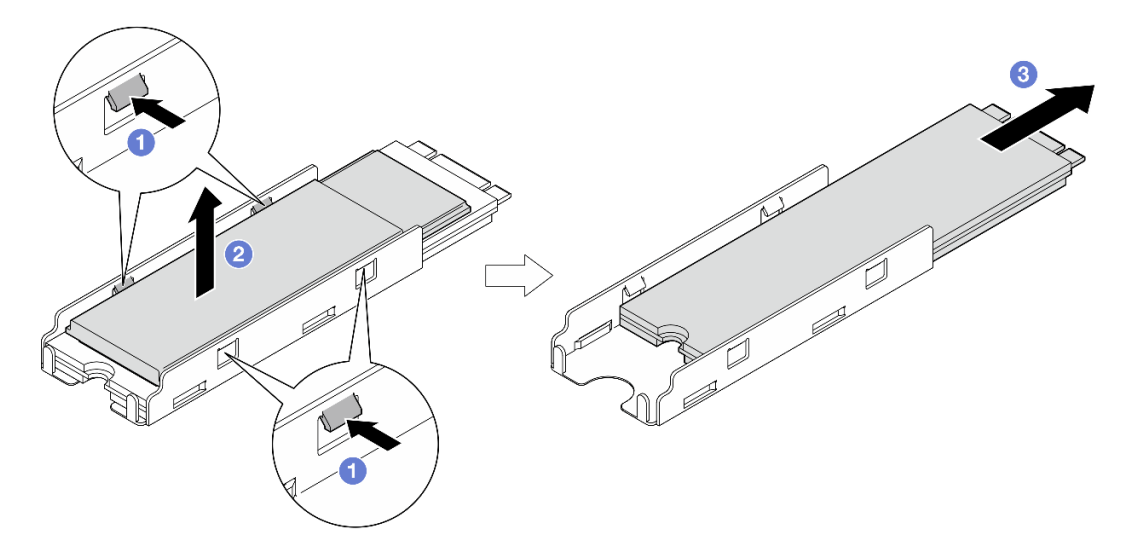

**그림 85. M.2 방열판 제거**

- **필요한 경우 M.2 드라이브 또는 M.2 방열판에서 열 패드를 벗겨내십시오.**
- **교체 장치를 설치하십시오( "M.2 부팅 드라이브 설치" 96페이지 참조).**
- **구성 요소를 반송하도록 안내받은 경우 모든 포장 지시사항을 따르고 제공되는 운송용 포장재를 사용 하십시오.**

## **데모 비디오**

**[https://www.youtube.com/watch?v=evmb2\\_k5Rls](https://www.youtube.com/watch?v=evmb2_k5Rls)**

## **M.2 부팅 드라이브 설치**

**이 섹션의 지침에 따라 M.2 부팅 드라이브를 I/O 모듈 보드에 설치하십시오.**

# **이 작업 정보**

**잠재적인 위험을 방지하려면 다음 안전 정보를 읽고 이를 준수해야 합니다.**

• **S002**

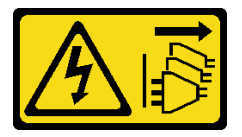

**경고:**

**장치의 전원 제어 버튼과 전원 공급 장치의 전원 스위치는 장치에 공급되는 전류를 차단하지 않습니다. 또한 장치에는 둘 이상의 전원 코드가 있을 수 있습니다. 장치로 공급되는 전류를 제거하려면 모든 전원 코드가 전원에서 분리되어 있는지 확인하십시오.**

**주의:**

- **["설치 지침" 1페이지](#page-8-0) 및 ["안전 점검 목록" 2페이지](#page-9-0)의 안내에 따라 안전하게 작업하십시오.**
- **구성 요소가 들어 있는 정전기 방지 포장재를 노드의 도포되지 않은 금속 표면에 접촉시킨 다음 포장재 에서 꺼내고 정전기 방지 표면에 놓으십시오.**

**참고:**

• **특정 구성에 따라 I/O 모듈 보드가 이 섹션에 나와 있는 그림과 달라 보일 수 있습니다.**

#### **절차**

- **단계 1. 이 작업을 준비하십시오.**
	- **a. M.2 부팅 드라이브용 슬롯을 찾습니다.**

**주의: I/O 모듈 보드에 설치할 M.2 부팅 드라이브가 하나만 있는 경우 M.2 드라이브는 슬 롯 1에 설치해야 합니다.**

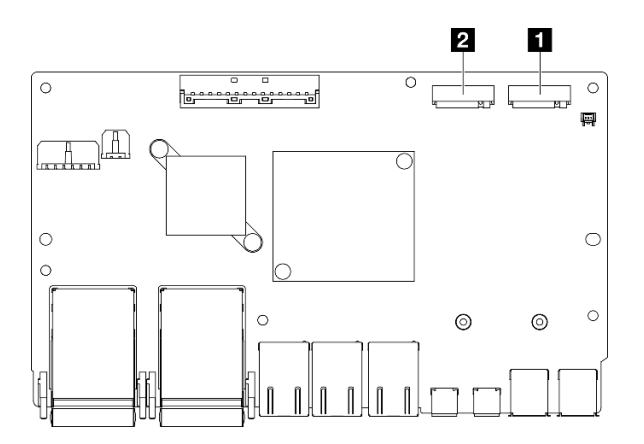

**그림 86. 부팅 M.2 슬롯**

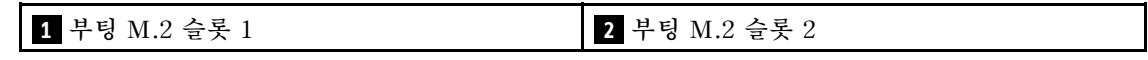

**단계 2. (선택 사항) 필요한 경우 M.2 드라이브를 M.2 트레이에 설치합니다.**

- **a. 트레이의 열 패드에서 플라스틱 라이너를 벗겨냅니다.**
- **b. M.2 드라이브를 칩이 가장 많은 쪽이 위를 향하도록 하여 트레이에 끝까지 밀어 넣습니다. 드라이브의 나사 컷아웃이 트레이의 컷아웃과 정렬되었는지 확인하십시오.**

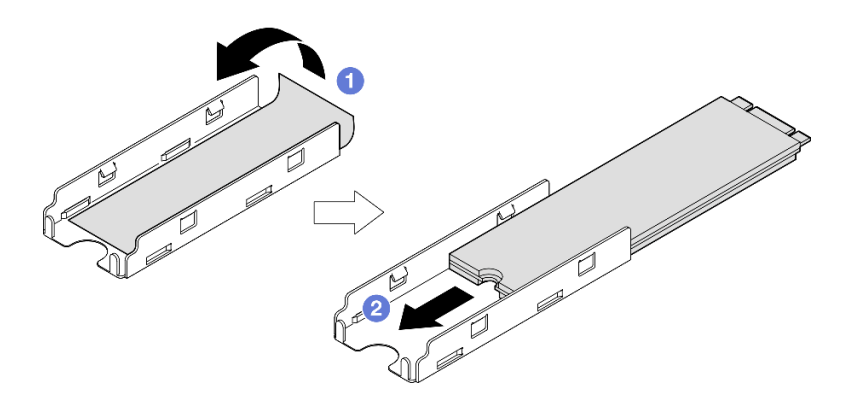

**그림 87. 열 패드 및 M.2 드라이브를 트레이에 설치**

- **단계 3. (선택 사항) 해당하는 경우 M.2 방열판을 트레이에 설치합니다.**
	- **a. 방열판 하단의 열 패드에서 플라스틱 라이너를 벗겨냅니다.**
	- **b. 방열판을 트레이의 클립 4개에 맞춘 다음 딸깍 소리가 날 때까지 방열판을 삽입하고 눌 러줍니다.**

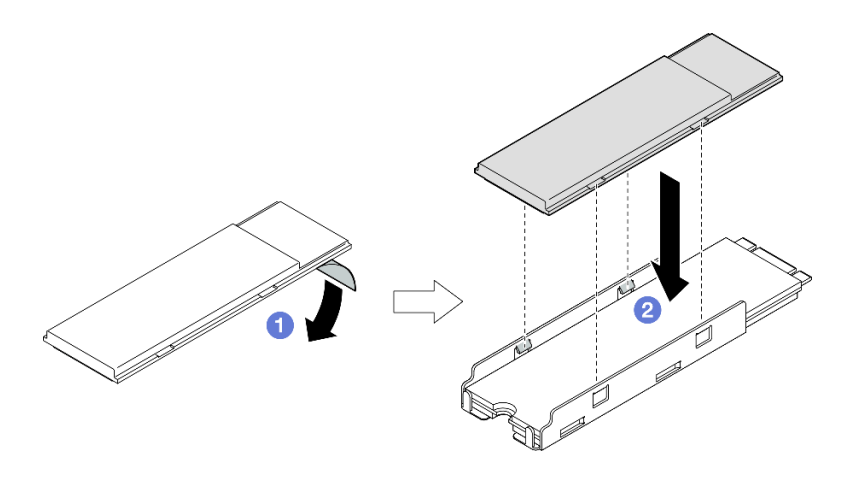

**그림 88. M.2 트레이에 M.2 방열판 설치**

- **단계 4. I/O 모듈 보드에 M.2 드라이브와 방열판을 설치하십시오.**
	- **a. M.2 드라이브를 기울여 커넥터에 삽입하십시오.**
	- **b. M.2 드라이브의 다른 쪽을 아래로 내린 다음 M.2 드라이브를 제자리에 맞춰 천천히 누 르십시오.**
	- **c. 나사를 조이십시오.**

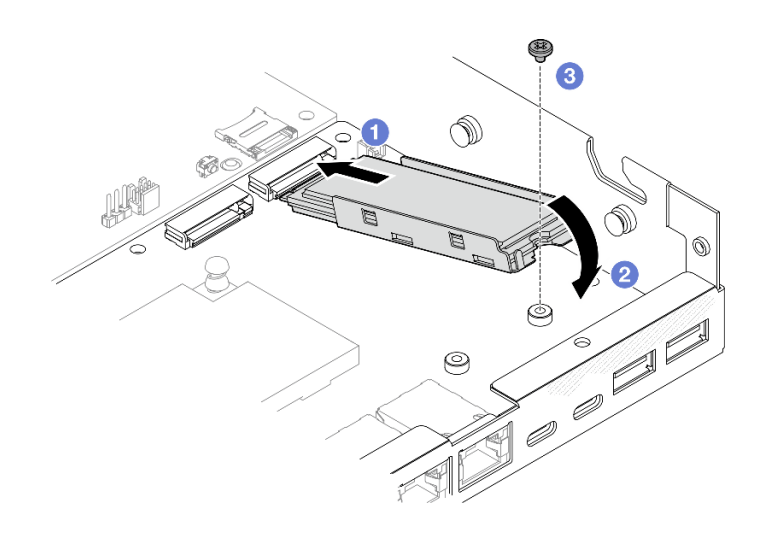

**그림 89. M.2 부팅 드라이브 설치**

• **드라이브 케이지를 설치하고 모든 케이블을 연결하십시오( ["드라이브 케이지 설치" 73페이지](#page-80-0) 참조).**

• **계속해서 부품 교체를 완료하십시오( ["부품 교체 완료" 156페이지](#page-163-0) 참조).**

## **데모 비디오**

**<https://www.youtube.com/watch?v=ewzFpHEFV7M>**

# **메모리 모듈 교체**

**이 섹션의 지침에 따라 메모리 모듈을 제거 또는 설치하십시오.**

#### **메모리 모듈 제거**

**이 섹션의 지침에 따라 메모리 모듈을 제거하십시오.**

### **이 작업 정보**

**잠재적인 위험을 방지하려면 다음 안전 정보를 읽고 이를 준수해야 합니다.**

• **S002**

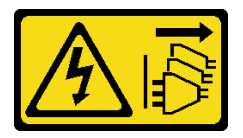

**경고:**

**장치의 전원 제어 버튼과 전원 공급 장치의 전원 스위치는 장치에 공급되는 전류를 차단하지 않습니다. 또한 장치에는 둘 이상의 전원 코드가 있을 수 있습니다. 장치로 공급되는 전류를 제거하려면 모든 전원 코드가 전원에서 분리되어 있는지 확인하십시오.**

**주의:**

- **["설치 지침" 1페이지](#page-8-0) 및 ["안전 점검 목록" 2페이지](#page-9-0)의 안내에 따라 안전하게 작업하십시오.**
- **해당하는 경우 운송 브래킷 또는 보안 베젤을 제거( ["구성 설명서" 8페이지](#page-15-0) 참조)한 다음 서버 전원을 끄 고 전원 코드를 분리하십시오( ["서버 전원 끄기" 7페이지](#page-14-0) 참조).**
- **해당하는 경우 엔클로저 또는 노드 슬리브에서 노드를 제거( ["구성 설명서" 8페이지](#page-15-0) 참조)한 다음 노드 를 평평한 정전기 방지 표면에 조심스럽게 놓으십시오.**
- **메모리 모듈은 정전기 방전에 민감하며 특수 처리가 필요합니다. ["정전기에 민감한 장치 취급" 3페](#page-10-0) [이지](#page-10-0)의 표준 지침을 참조하십시오.**
	- **메모리 모듈을 제거하거나 설치할 때는 항상 정전기 방전 스트랩을 착용하십시오. 정전기 방전 장 갑도 사용할 수 있습니다.**
	- **메모리 모듈이 서로 닿지 않도록 절대로 두 개 이상의 메모리 모듈을 함께 잡아서 안 됩니다. 보관 중 에 메모리 모듈을 서로 겹쳐서 쌓지 마십시오.**
	- **금색 메모리 모듈 커넥터 접촉부를 만지거나 이 접촉부가 메모리 모듈 커넥터 하우징 외부에 닿 지 않도록 하십시오.**
	- **조심스럽게 메모리 모듈을 다루십시오. 메모리 모듈을 구부리거나 비틀거나 떨어뜨리지 마십시오.**
	- **딱딱한 금속이 메모리 모듈을 손상시킬 수 있으므로 금속 도구(예: 지그 또는 클램프)를 사용하 여 메모리 모듈을 다루지 마십시오.**
	- **패키지 또는 패시브 구성 요소를 잡은 상태로 메모리 모듈을 삽입하지 마십시오. 삽입하는 힘이 강해 서 패키지가 깨지거나 패시브 구성 요소가 분리될 수 있습니다.**

**절차**

**단계 1. 이 작업을 준비하십시오.**

- **a. 해당하는 경우 Kensington 잠금 장치와 같이 윗면 덮개를 고정하는 잠금 장치를 잠금 해제 하거나 제거한 다음 윗면 덮개를 제거하십시오( [" 참조" 153페이지](#page-160-0)).**
- **b. 필요한 경우 침입 스위치를 제거하십시오( ["케이블이 있는 침입 스위치 제거" 86페이지](#page-93-0)**
- **c. 메모리 모듈 슬롯을 찾아 제거할 메모리 모듈을 식별하십시오.**

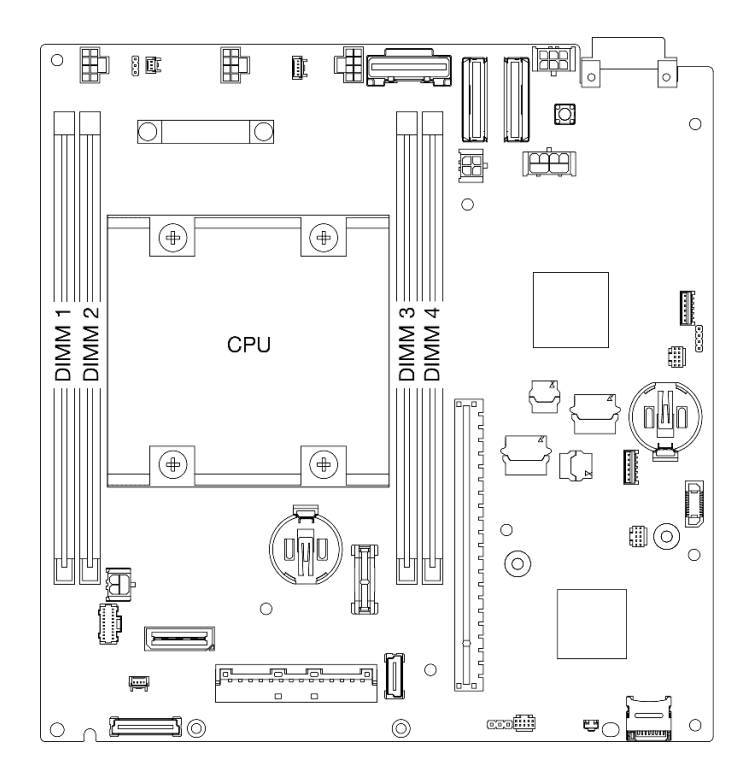

**그림 90. 시스템 보드에서 메모리 모듈 슬롯의 위치**

- **단계 2. 슬롯에서 메모리 모듈을 제거하십시오.**
	- **a. 조심스럽게 고정 클립을 열어 메모리 모듈을 분리합니다. 모듈의 한쪽 끝이 다른 쪽 끝보 다 약간 높습니다.**
	- **b. 메모리 모듈의 양쪽 끝을 잡고 조심스럽게 수직으로 잡아 당겨 슬롯에서 제거하십시오.**

**주의:**

- **고정 클립이 파손되거나 메모리 모듈 슬롯이 손상되지 않도록 하려면 클립을 조심스럽게 취급하십시오.**
- **공간 제약으로 인해 필요한 경우 뾰족한 도구를 사용하여 고정 클립을 열 수 있습니다. 도 구의 끝을 고정 클립 윗면의 홈에 놓은 후 고정 클립을 메모리 모듈 슬롯 바깥쪽으로 조심 스럽게 돌리십시오. 단단하고 뾰족한 도구를 사용하여 래치를 여십시오. 연필이나 다른 약한 도구를 사용하지 마십시오.**
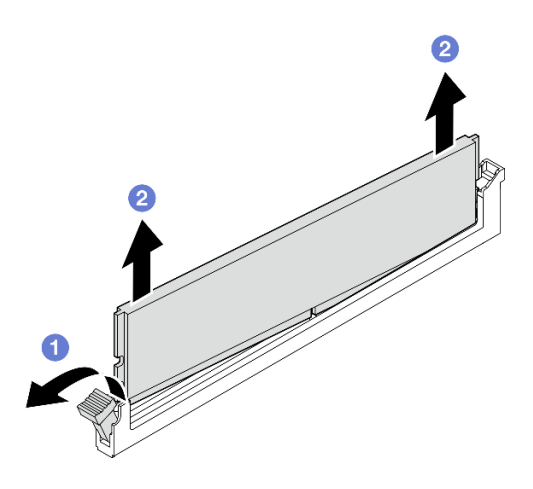

**그림 91. 메모리 모듈 제거**

- **필요한 경우 교체용 메모리 모듈을 빈 슬롯에 설치하십시오( "메모리 모듈 설치" 101페이지 참조).**
- **구성 요소를 반송하도록 안내받은 경우 모든 포장 지시사항을 따르고 제공되는 운송용 포장재를 사용 하십시오.**

### **데모 비디오**

**<https://www.youtube.com/watch?v=5rGMVURgZXQ>**

## **메모리 모듈 설치**

**이 섹션의 지침에 따라 메모리 모듈을 설치하십시오.**

## **이 작업 정보**

**메모리 구성 및 설치에 관한 자세한 정보는 를 참조하십시오.**

**잠재적인 위험을 방지하려면 다음 안전 정보를 읽고 이를 준수해야 합니다.**

• **S002**

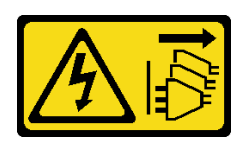

**경고:**

**장치의 전원 제어 버튼과 전원 공급 장치의 전원 스위치는 장치에 공급되는 전류를 차단하지 않습니다. 또한 장치에는 둘 이상의 전원 코드가 있을 수 있습니다. 장치로 공급되는 전류를 제거하려면 모든 전원 코드가 전원에서 분리되어 있는지 확인하십시오.**

**주의:**

- **["메모리 모듈 설치 규정 및 순서"](#page-10-0) [4](#page-11-0)[페이지](#page-10-0)에 나열된 지원되는 구성 중 하나를 채택해야 합니다.**
- **메모리 모듈은 정전기 방전에 민감하며 특수 처리가 필요합니다. ["정전기에 민감한 장치 취급" 3페](#page-10-0) [이지](#page-10-0)의 표준 지침을 참조하십시오.**
	- **메모리 모듈을 제거하거나 설치할 때는 항상 정전기 방전 스트랩을 착용하십시오. 정전기 방전 장 갑도 사용할 수 있습니다.**
	- **메모리 모듈이 서로 닿지 않도록 절대로 두 개 이상의 메모리 모듈을 함께 잡아서 안 됩니다. 보관 중 에 메모리 모듈을 서로 겹쳐서 쌓지 마십시오.**
	- **금색 메모리 모듈 커넥터 접촉부를 만지거나 이 접촉부가 메모리 모듈 커넥터 하우징 외부에 닿 지 않도록 하십시오.**
	- **조심스럽게 메모리 모듈을 다루십시오. 메모리 모듈을 구부리거나 비틀거나 떨어뜨리지 마십시오.**
	- **딱딱한 금속이 메모리 모듈을 손상시킬 수 있으므로 금속 도구(예: 지그 또는 클램프)를 사용하 여 메모리 모듈을 다루지 마십시오.**
	- **패키지 또는 패시브 구성 요소를 잡은 상태로 메모리 모듈을 삽입하지 마십시오. 삽입하는 힘이 강해 서 패키지가 깨지거나 패시브 구성 요소가 분리될 수 있습니다.**
- **["설치 지침" 1페이지](#page-8-0) 및 ["안전 점검 목록" 2페이지](#page-9-0)의 안내에 따라 안전하게 작업하십시오.**
- **구성 요소가 들어 있는 정전기 방지 포장재를 노드의 도포되지 않은 금속 표면에 접촉시킨 다음 포장재 에서 꺼내고 정전기 방지 표면에 놓으십시오.**

**펌웨어 및 드라이버 다운로드: 구성 요소를 교체한 후에 펌웨어 또는 드라이버를 업데이트해야 할 수 있습니다.**

- **서버의 최신 펌웨어 및 드라이버 업데이트를 확인하려면 [https://datacentersupport.lenovo.com/](https://datacentersupport.lenovo.com/products/servers/thinkedge/se350v2/7da9/downloads/driver-list) [products/servers/thinkedge/se350v2/7da9/downloads/driver-list](https://datacentersupport.lenovo.com/products/servers/thinkedge/se350v2/7da9/downloads/driver-list)로 이동하십시오.**
- **펌웨어 업데이트 도구에 대한 추가 정보를 보려면 사용 설명서 또는 시스템 구성 설명서의 "펌웨어 업데이트"로 이동하십시오.**

## **절차**

**단계 1. 이 작업을 준비하십시오.**

- **a. 메모리 구성을 변경하는 경우 ["메모리 모듈 설치 규정 및 순서"](#page-10-0) [4](#page-11-0)[페이지](#page-10-0)의 내용을 참조하여 유효한 구성이 계획되었는지 확인하십시오.**
- **b. 슬롯을 찾아 메모리 모듈을 설치하십시오.**

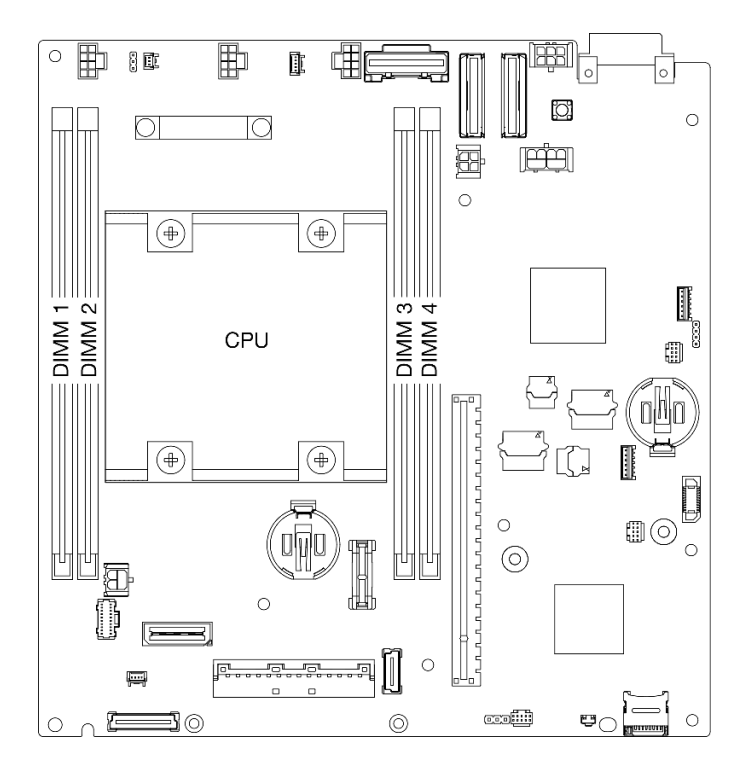

**그림 92. 시스템 보드에서 메모리 모듈 슬롯의 위치**

**단계 2. 슬롯에 메모리 모듈을 설치하십시오.**

**주의:**

- **고정 클립이 파손되거나 메모리 모듈 슬롯이 손상되지 않도록 하려면 클립을 조심스럽 게 열고 닫으십시오.**
- **메모리 모듈과 고정 클립 사이에 틈이 있으면 메모리 모듈이 올바르게 삽입되지 않은 것입니 다. 이 경우 고정 클립을 열고 메모리 모듈을 제거한 다음 다시 삽입하십시오.**

<span id="page-111-0"></span>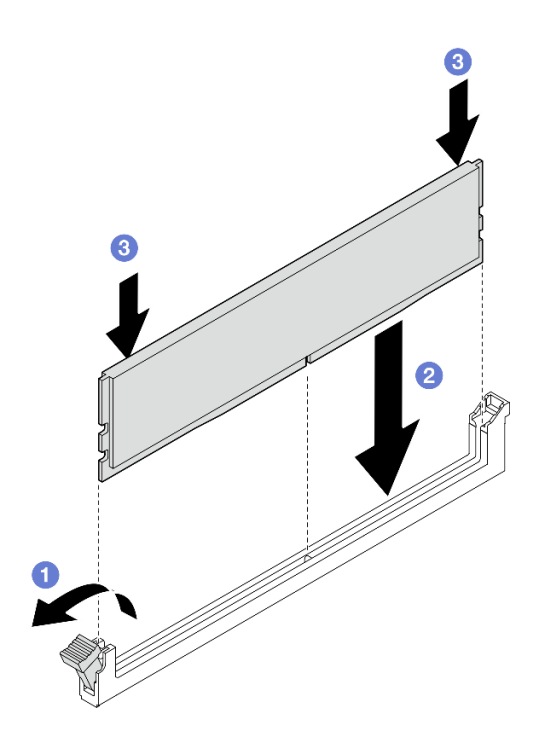

#### **그림 93. 메모리 모듈 설치**

- **a. 조심스럽게 눌러 고정 클립을 여십시오.**
- **b. 메모리 모듈을 슬롯에 맞춥니다.**
- **c. 고정 클립이 잠금 위치에 딸깍하고 걸릴 때까지 메모리 모듈의 양쪽 끝을 슬롯에 수직 으로 단단히 누르십시오.**
- **단계 3. 추가 메모리 모듈을 설치할 계획이 있다면 모두 설치를 진행하십시오.**

## **이 작업 완료 후**

- **해당하는 경우 침입 스위치를 다시 설치하십시오( ["케이블이 있는 침입 스위치 설치" 88페이지](#page-95-0) 참조).**
- **계속해서 부품 교체를 완료하십시오( ["부품 교체 완료" 156페이지](#page-163-0) 참조).**

### **데모 비디오**

**<https://www.youtube.com/watch?v=LZDO0ecEJso>**

# **MicroSD 카드 교체**

**이 섹션의 지침에 따라 시스템 보드에서 MicroSD 카드를 제거하거나 설치하십시오.**

# **MicroSD 카드 제거**

**이 섹션의 지침에 따라 MicroSD 카드를 제거하십시오.**

## **이 작업 정보**

**잠재적인 위험을 방지하려면 다음 안전 정보를 읽고 이를 준수해야 합니다.**

• **S002**

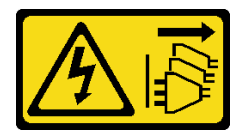

**경고:**

**장치의 전원 제어 버튼과 전원 공급 장치의 전원 스위치는 장치에 공급되는 전류를 차단하지 않습니다. 또한 장치에는 둘 이상의 전원 코드가 있을 수 있습니다. 장치로 공급되는 전류를 제거하려면 모든 전원 코드가 전원에서 분리되어 있는지 확인하십시오.**

**주의:**

- **["설치 지침" 1페이지](#page-8-0) 및 ["안전 점검 목록" 2페이지](#page-9-0)의 안내에 따라 안전하게 작업하십시오.**
- **해당하는 경우 운송 브래킷 또는 보안 베젤을 제거( ["구성 설명서" 8페이지](#page-15-0) 참조)한 다음 서버 전원을 끄 고 전원 코드를 분리하십시오( ["서버 전원 끄기" 7페이지](#page-14-0) 참조).**
- **해당하는 경우 엔클로저 또는 노드 슬리브에서 노드를 제거( ["구성 설명서" 8페이지](#page-15-0) 참조)한 다음 노드 를 평평한 정전기 방지 표면에 조심스럽게 놓으십시오.**

**참고: 특정 구성에 따라 노드 또는 보안 베젤이 이 섹션에 나와 있는 그림과 달라 보일 수 있습니다.**

#### **절차**

**단계 1. 이 작업을 준비하십시오.**

- **a. 해당하는 경우 Kensington 잠금 장치와 같이 윗면 덮개를 고정하는 잠금 장치를 잠금 해제 하거나 제거한 다음 윗면 덮개를 제거하십시오( [" 참조" 153페이지\)](#page-160-0).**
- **b. 시스템 보드에서 드라이브 케이블을 모두 분리한 다음 노드에서 드라이브 케이지를 제 거하십시오( [" 참조" 66페이지](#page-73-0)).**
- **c. 시스템 보드에서 MicroSD 카드 소켓을 찾으십시오(사용 설명서의 "시스템 보드 커넥터 " 참조).**
- **단계 2. MicroSD 카드를 제거합니다.**
	- **a. 소켓 커버를 열림 위치로 미십시오.**
	- **b. 소켓 커버를 들어 올리십시오.**
	- **c. 소켓에서 MicroSD 카드를 제거하십시오.**

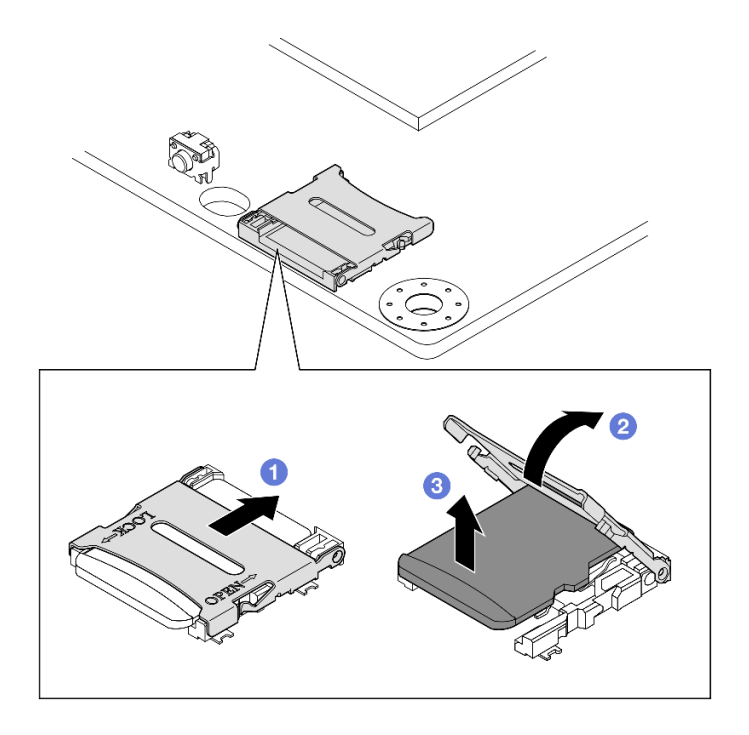

**그림 94. MicroSD 카드 제거**

- **교체 장치를 설치하십시오( "MicroSD 카드 설치" 106페이지 참조).**
- **구성 요소를 반송하도록 안내받은 경우 모든 포장 지시사항을 따르고 제공되는 운송용 포장재를 사용 하십시오.**

## **데모 비디오**

**<https://www.youtube.com/watch?v=jPBiHboLv6c>**

## **MicroSD 카드 설치**

**이 섹션의 지침에 따라 MicroSD 카드를 설치하십시오.**

# **이 작업 정보**

**잠재적인 위험을 방지하려면 다음 안전 정보를 읽고 이를 준수해야 합니다.**

• **S002**

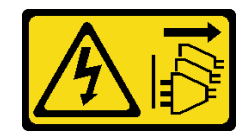

**경고:**

**장치의 전원 제어 버튼과 전원 공급 장치의 전원 스위치는 장치에 공급되는 전류를 차단하지 않습니다. 또한 장치에는 둘 이상의 전원 코드가 있을 수 있습니다. 장치로 공급되는 전류를 제거하려면 모든 전원 코드가 전원에서 분리되어 있는지 확인하십시오.**

**주의:**

- **["설치 지침" 1페이지](#page-8-0) 및 ["안전 점검 목록" 2페이지](#page-9-0)의 안내에 따라 안전하게 작업하십시오.**
- **구성 요소가 들어 있는 정전기 방지 포장재를 노드의 도포되지 않은 금속 표면에 접촉시킨 다음 포장재 에서 꺼내고 정전기 방지 표면에 놓으십시오.**

**참고:**

• **특정 구성에 따라 노드 또는 보안 베젤이 이 섹션에 나와 있는 그림과 달라 보일 수 있습니다.**

#### **절차**

- **단계 1. 이 작업을 준비하십시오.**
	- **a. 드라이브 케이지가 아직 설치되지 않았는지 확인하십시오.**
	- **b. 시스템 보드에서 MicroSD 카드 소켓을 찾으십시오(사용 설명서의 "시스템 보드 커넥터 " 참조).**
- **단계 2. MicroSD 카드를 설치하십시오.**
	- **a. MicroSD 카드를 소켓에 넣으십시오.**
	- **b. 소켓 커버를 닫으십시오.**
	- **c. 소켓 커버를 잠금 위치로 미십시오.**

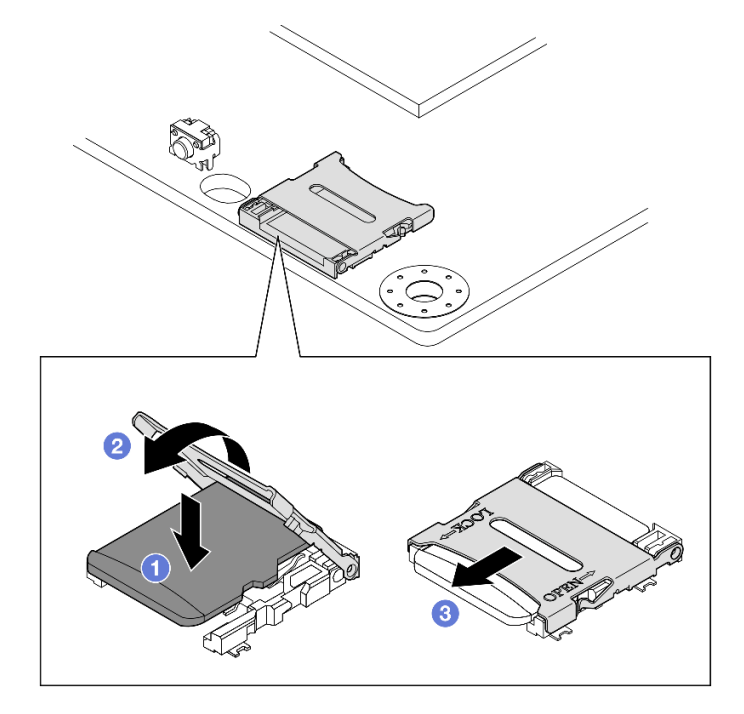

**그림 95. MicroSD 카드 설치**

### **이 작업 완료 후**

- <span id="page-115-0"></span>• **드라이브 케이지를 설치하십시오( ["드라이브 케이지 설치" 73페이지](#page-80-0) 참조).**
- **계속해서 부품 교체를 완료하십시오( ["부품 교체 완료" 156페이지](#page-163-0) 참조).**

#### **데모 비디오**

**<https://www.youtube.com/watch?v=6H3mBi8JTgA>**

# **전원 입력 보드(PIB) 모듈 교체**

**이 섹션의 지침에 따라 전원 입력 보드(PIB) 모듈을 제거 또는 설치하십시오.**

#### **전원 입력 보드(PIB) 모듈 제거**

**이 섹션의 지침에 따라 전원 입력 보드 모듈을 제거하십시오.**

#### **이 작업 정보**

**잠재적인 위험을 방지하려면 다음 안전 정보를 읽고 이를 준수해야 합니다.**

• **S002**

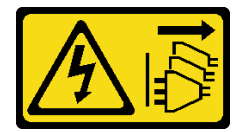

**경고:**

**장치의 전원 제어 버튼과 전원 공급 장치의 전원 스위치는 장치에 공급되는 전류를 차단하지 않습니다. 또한 장치에는 둘 이상의 전원 코드가 있을 수 있습니다. 장치로 공급되는 전류를 제거하려면 모든 전원 코드가 전원에서 분리되어 있는지 확인하십시오.**

**주의:**

- **["설치 지침" 1페이지](#page-8-0) 및 ["안전 점검 목록" 2페이지](#page-9-0)의 안내에 따라 안전하게 작업하십시오.**
- **해당하는 경우 운송 브래킷 또는 보안 베젤을 제거( ["구성 설명서" 8페이지](#page-15-0) 참조)한 다음 서버 전원을 끄 고 전원 코드를 분리하십시오( ["서버 전원 끄기" 7페이지](#page-14-0) 참조).**
- **해당하는 경우 엔클로저 또는 노드 슬리브에서 노드를 제거( ["구성 설명서" 8페이지](#page-15-0) 참조)한 다음 노드 를 평평한 정전기 방지 표면에 조심스럽게 놓으십시오.**
- **특정 구성에 따라 DC PIB 모듈 또는 AC PIB 모듈의 절차에 대한 해당 섹션을 진행하십시오.**
	- **"DC PIB 모듈 설치 절차" 108페이지**
	- **["AC PIB 모듈 설치 절차" 110페이지](#page-117-0)**

#### **DC PIB 모듈 제거 절차**

**단계 1. 이 작업을 준비하십시오.**

- **a. 해당하는 경우 Kensington 잠금 장치와 같이 윗면 덮개를 고정하는 잠금 장치를 잠금 해제 하거나 제거한 다음 윗면 덮개를 제거하십시오( [" 참조" 153페이지](#page-160-0)).**
- **b. 시스템 보드에서 드라이브 케이블을 모두 분리한 다음 노드에서 드라이브 케이지를 제 거하십시오( [" 참조" 66페이지](#page-73-0)).**
- **c. 전원 모듈 보드를 제거하고 전원 모듈 보드와 전원 입력 보드 모듈 간의 케이블 연결을 분리 하십시오( ["전원 모듈 보드\(PMB\) 제거" 115페이지](#page-122-0) 및 ["전원 모듈 보드 및 전원 입력 보](#page-175-0) [드 모듈의 케이블 배선" 168페이지](#page-175-0) 참조).**
- **단계 2. 전원 입력 보드 모듈을 제거하십시오.**
	- **a. 전원 입력 보드 모듈을 고정하는 나사 4개를 제거하십시오.**
	- **b. 전원 입력 보드 모듈을 노드 뒷면에서 밖으로 조심스럽게 미십시오.**

**참고: 전원 입력 보드 모듈의 내부 측면과 후면 상단을 터치 포인트로 사용하십시오.**

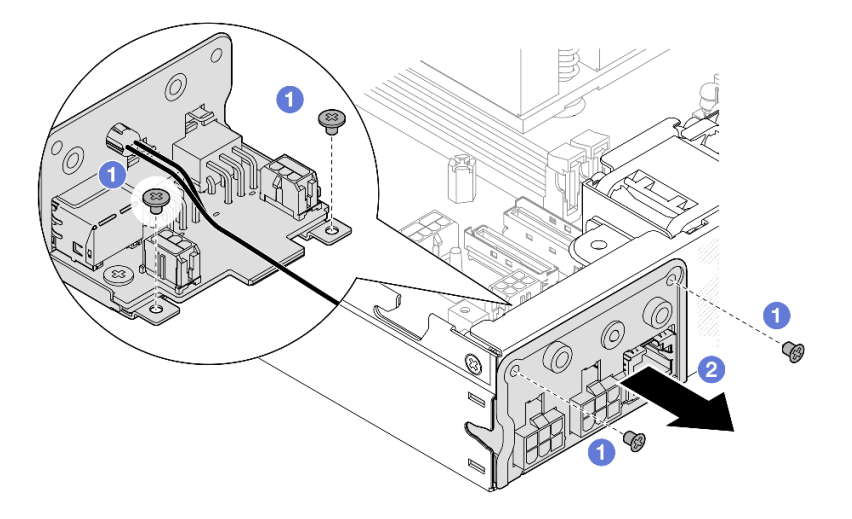

**그림 96. 전원 입력 보드 모듈 제거**

**단계 3. (옵션) 필요한 경우 PIB 모듈에서 PMB 상태 LED 케이블을 제거하십시오.**

**주의: LED 래치는 손상되기 쉽습니다. PIB 모듈에서 PMB 상태 LED 케이블을 제거하는 동안 래치가 파손될 수도 있습니다. 꼭 필요한 경우에만 PIB 모듈에서 이 케이블을 제거하십시오.**

- **a. 일자 드라이버와 같은 도구를 사용하여 LED 래치를 누르십시오.**
- **b. PIB 모듈에서 LED 케이블을 제거하십시오.**

<span id="page-117-0"></span>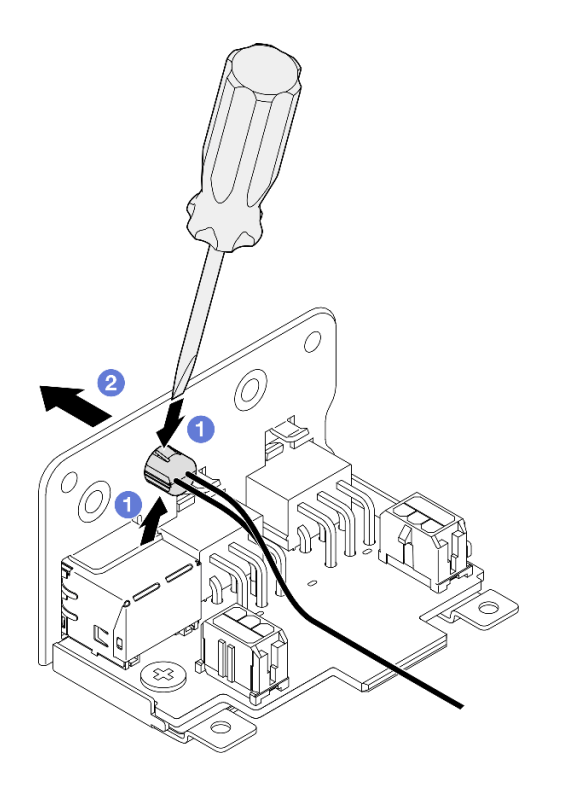

**그림 97. DC PIB 모듈에서 PMB 상태 LED 케이블 제거**

- **교체 장치를 설치하십시오( ["전원 입력 보드\(PIB\) 모듈 설치" 112페이지](#page-119-0) 참조).**
- **구성 요소를 반송하도록 안내받은 경우 모든 포장 지시사항을 따르고 제공되는 운송용 포장재를 사용 하십시오.**

#### **데모 비디오**

**<https://www.youtube.com/watch?v=tkbGEznMEuA>**

#### **AC PIB 모듈 제거 절차**

- **단계 1. 이 작업을 준비하십시오.**
	- **a. 해당하는 경우 Kensington 잠금 장치와 같이 윗면 덮개를 고정하는 잠금 장치를 잠금 해제 하거나 제거한 다음 윗면 덮개를 제거하십시오( [" 참조" 153페이지](#page-160-0)).**
	- **b. 시스템 보드에서 드라이브 케이블을 모두 분리한 다음 노드에서 드라이브 케이지를 제 거하십시오( [" 참조" 66페이지](#page-73-0)).**
	- **c. 내부 전원 공급 장치를 제거하고 내부 전원 공급 장치와 AC PIB 모듈 사이의 케이블을 분리 합니다( ["내부 전원 공급 장치\(AC PMB\) 제거" 83페이지](#page-90-0) 및 ["전원 모듈 보드 및 전원 입력](#page-175-0) [보드 모듈의 케이블 배선" 168페이지](#page-175-0) 참조).**

**단계 2. 전원 입력 보드 모듈을 제거하십시오.**

- **a. PIB 접지선의 나사를 제거합니다. 그런 다음 노드의 뒷면 가장자리에서 PIB 접지선 을 들어 올리십시오.**
- **b. PIB 모듈 측면에서 X-캡을 들어 올립니다.**
- **c. 전원 입력 보드 모듈을 고정하는 나사 4개를 제거하십시오.**
- **d. 전원 입력 보드 모듈을 노드 뒷면에서 밖으로 조심스럽게 미십시오.**

**참고: 전원 입력 보드 모듈의 내부 측면과 후면 상단을 터치 포인트로 사용하십시오.**

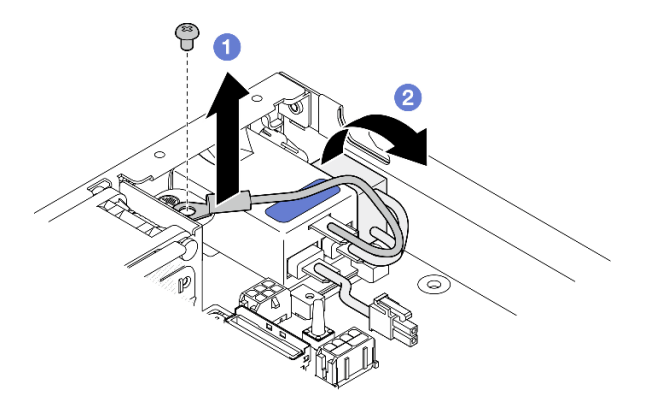

**그림 98. 전원 입력 보드 모듈 제거**

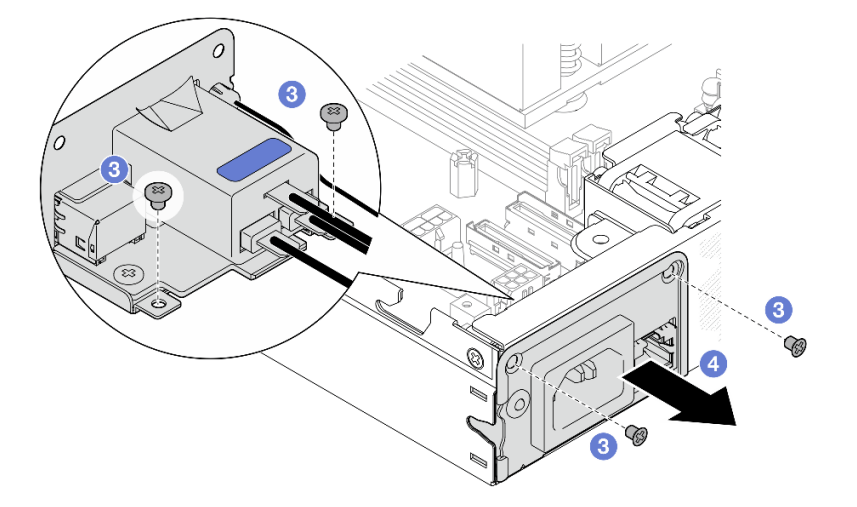

**단계 3. (옵션) 필요한 경우 PIB 모듈에서 PMB 상태 LED 케이블을 제거하십시오.**

**주의: LED 래치는 손상되기 쉽습니다. PIB 모듈에서 PMB 상태 LED 케이블을 제거하는 동안 래치가 파손될 수도 있습니다. 꼭 필요한 경우에만 PIB 모듈에서 이 케이블을 제거하십시오.**

- **a. 일자 드라이버와 같은 도구를 사용하여 LED 래치를 누르십시오.**
- **b. PIB 모듈에서 LED 케이블을 제거하십시오.**

<span id="page-119-0"></span>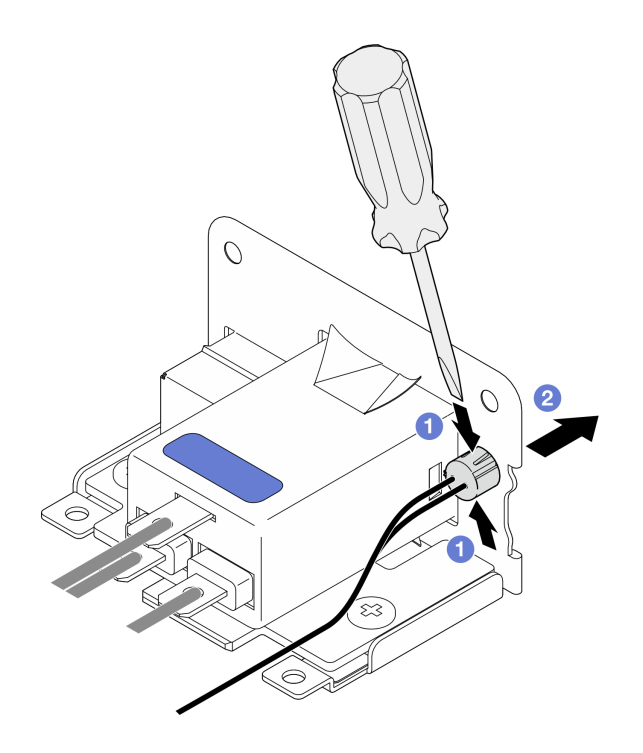

**그림 99. AC PIB 모듈에서 PMB 상태 LED 케이블 제거**

- **교체 장치를 설치하십시오( "전원 입력 보드(PIB) 모듈 설치" 112페이지 참조).**
- **구성 요소를 반송하도록 안내받은 경우 모든 포장 지시사항을 따르고 제공되는 운송용 포장재를 사용 하십시오.**

## **데모 비디오**

**<https://www.youtube.com/watch?v=GAZsWpoA2Wc>**

## **전원 입력 보드(PIB) 모듈 설치**

**이 섹션의 지침에 따라 전원 입력 보드(PIB) 모듈을 설치하십시오.**

## **이 작업 정보**

**잠재적인 위험을 방지하려면 다음 안전 정보를 읽고 이를 준수해야 합니다.**

• **S002**

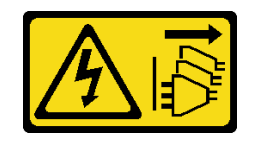

**경고:**

**장치의 전원 제어 버튼과 전원 공급 장치의 전원 스위치는 장치에 공급되는 전류를 차단하지 않습니다. 또한 장치에는 둘 이상의 전원 코드가 있을 수 있습니다. 장치로 공급되는 전류를 제거하려면 모든 전원 코드가 전원에서 분리되어 있는지 확인하십시오.**

**주의:**

- **["설치 지침" 1페이지](#page-8-0) 및 ["안전 점검 목록" 2페이지](#page-9-0)의 안내에 따라 안전하게 작업하십시오.**
- **구성 요소가 들어 있는 정전기 방지 포장재를 노드의 도포되지 않은 금속 표면에 접촉시킨 다음 포장재 에서 꺼내고 정전기 방지 표면에 놓으십시오.**
- **특정 구성에 따라 DC PIB 모듈 또는 AC PIB 모듈의 절차에 대한 해당 섹션을 진행하십시오.**
	- **"DC PIB 모듈 설치 절차" 113페이지**
	- **["AC PIB 모듈 설치 절차" 114페이지](#page-121-0)**

## **DC PIB 모듈 설치**

#### **절차**

**단계 1. 이 작업을 준비하십시오.**

**a. 해당하는 경우 전원 입력 보드 모듈에 PMB 상태 LED 케이블을 설치하십시오.**

**주의: LED 래치는 손상되기 쉽습니다. PIB 모듈에서 PMB 상태 LED 케이블을 제거하는 동 안 래치가 파손될 수도 있습니다. 꼭 필요한 경우에만 PIB 모듈에서 이 케이블을 제거하십시오.**

- **단계 2. 노드에 PIB 모듈을 설치하십시오.**
	- **a. 전원 입력 보드 모듈을 해당 슬롯에 맞춘 다음, 전원 입력 보드 모듈을 제자리에 조심스 럽게 삽입하십시오.**

**참고:**

- **전원 입력 보드 모듈의 외부 측면과 후면 상단을 터치 포인트로 사용하십시오.**
- **전원 입력 보드 모듈을 제자리에 삽입할 때 반드시 시스템 보드의 커넥터에 연결하십시오.**
- **b. 그림과 같이 나사 4개를 조이십시오.**

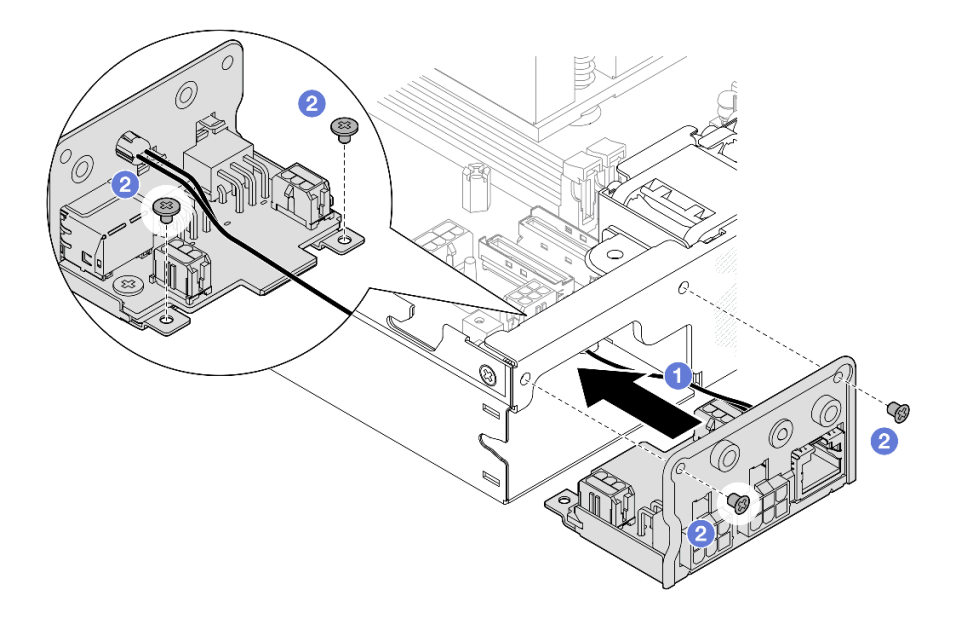

**그림 100. DC PIB 모듈 설치**

- <span id="page-121-0"></span>• **전원 입력 보드 모듈과 전원 모듈 보드 간의 케이블 연결을 진행하고 전원 모듈 보드를 설치하십시 오( ["전원 모듈 보드\(PMB\) 설치" 117페이지](#page-124-0) 및 ["전원 모듈 보드 및 전원 입력 보드 모듈의 케이](#page-175-0) [블 배선" 168페이지](#page-175-0) 참조).**
- **계속해서 부품 교체를 완료하십시오( ["부품 교체 완료" 156페이지](#page-163-0) 참조).**

**데모 비디오**

**<https://www.youtube.com/watch?v=p9dpn4qjaEo>**

# **AC PIB 모듈 설치**

## **절차**

**단계 1. 이 작업을 준비하십시오.**

**a. 해당하는 경우 전원 입력 보드 모듈에 PMB 상태 LED 케이블을 설치하십시오.**

**주의: LED 래치는 손상되기 쉽습니다. PIB 모듈에서 PMB 상태 LED 케이블을 제거하는 동 안 래치가 파손될 수도 있습니다. 꼭 필요한 경우에만 PIB 모듈에서 이 케이블을 제거하십시오.**

- **단계 2. 노드에 PIB 모듈을 설치하십시오.**
	- **a. 전원 입력 보드 모듈을 해당 슬롯에 맞춘 다음, 전원 입력 보드 모듈을 제자리에 조심스 럽게 삽입하십시오.**

**참고:**

• **전원 입력 보드 모듈을 제자리에 삽입할 때 반드시 시스템 보드의 커넥터에 연결하십시오. b. 그림과 같이 나사 4개를 조이십시오.**

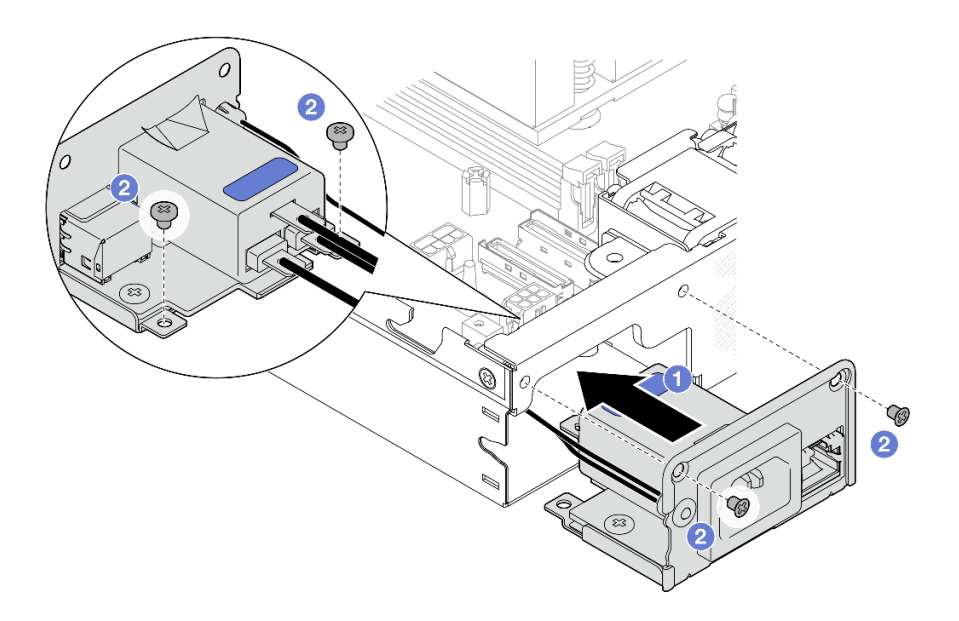

**그림 101. AC PIB 모듈 설치**

- <span id="page-122-0"></span>**c. PIB 접지선을 노드 뒷면 가장자리의 나사 구멍에 놓습니다. 그런 다음 나사를 조여 접지선을 고정하십시오.**
- **d. PIB 모듈과 노드 측벽 사이에 X-캡을 삽입합니다.**

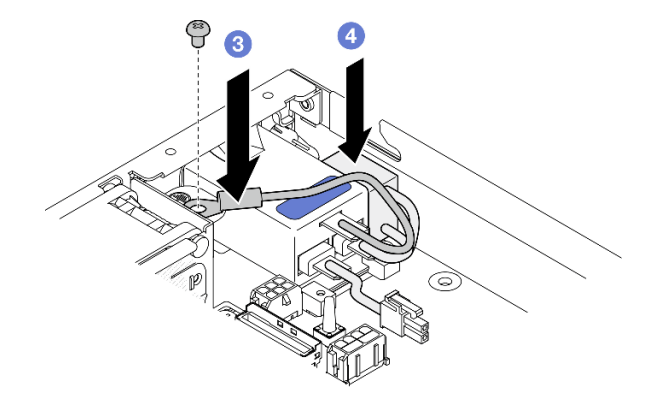

**그림 102. AC PIB 접지선 및 X-캡 설치**

- **계속해서 AC PIB 모듈과 내부 전원 공급 장치 사이의 케이블을 연결합니다. 그런 다음 내부 전원 공급 장치를 설치합니다( ["내부 전원 공급 장치\(AC PMB\) 설치" 84페이지](#page-91-0) 및 ["전원 모듈 보드 및 전원 입](#page-175-0) [력 보드 모듈의 케이블 배선" 168페이지](#page-175-0) 참조).**
- **계속해서 부품 교체를 완료하십시오( ["부품 교체 완료" 156페이지](#page-163-0) 참조).**

### **데모 비디오**

**[https://www.youtube.com/watch?v=zHg0tcinLXo](https://www.youtube.com/watch?v=432s2UAm578)**

# **전원 모듈 보드(PMB) 교체**

**이 섹션의 지침에 따라 전원 모듈 보드(PMB)를 제거 또는 설치하십시오.**

#### **전원 모듈 보드(PMB) 제거**

**이 섹션의 지침에 따라 전원 모듈 보드를 제거하십시오.**

## **이 작업 정보**

**잠재적인 위험을 방지하려면 다음 안전 정보를 읽고 이를 준수해야 합니다.**

• **S002**

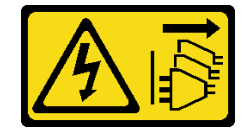

**경고:**

**장치의 전원 제어 버튼과 전원 공급 장치의 전원 스위치는 장치에 공급되는 전류를 차단하지 않습니다. 또한 장치에는 둘 이상의 전원 코드가 있을 수 있습니다. 장치로 공급되는 전류를 제거하려면 모든 전원 코드가 전원에서 분리되어 있는지 확인하십시오.**

**주의:**

- **["설치 지침" 1페이지](#page-8-0) 및 ["안전 점검 목록" 2페이지](#page-9-0)의 안내에 따라 안전하게 작업하십시오.**
- **해당하는 경우 운송 브래킷 또는 보안 베젤을 제거( ["구성 설명서" 8페이지](#page-15-0) 참조)한 다음 서버 전원을 끄 고 전원 코드를 분리하십시오( ["서버 전원 끄기" 7페이지](#page-14-0) 참조).**
- **해당하는 경우 엔클로저 또는 노드 슬리브에서 노드를 제거( ["구성 설명서" 8페이지](#page-15-0) 참조)한 다음 노드 를 평평한 정전기 방지 표면에 조심스럽게 놓으십시오.**

### **절차**

**단계 1. 이 작업을 준비하십시오.**

- **a. 해당하는 경우 Kensington 잠금 장치와 같이 윗면 덮개를 고정하는 잠금 장치를 잠금 해제 하거나 제거한 다음 윗면 덮개를 제거하십시오( [" 참조" 153페이지](#page-160-0)).**
- **b. 시스템 보드에서 드라이브 케이블을 모두 분리한 다음 노드에서 드라이브 케이지를 제 거하십시오( [" 참조" 66페이지](#page-73-0)).**
- **단계 2. 케이블 벽과 전원 모듈 보드를 제거하십시오.**
	- **a. 케이블 벽을 고정하는 나사 2개를 제거한 다음, 케이블 벽을 제거하십시오.**
	- **b. 전원 모듈 보드에서 다른 나사 2개를 제거한 다음, 전원 모듈 보드에 있는 풀 테이프 2 개를 당겨 시스템 보드에서 제거하십시오.**

**중요: 부품 손상을 방지하려면 양쪽 풀 테이프를 동시에 같은 강도로 조심스럽게 잡아 당 기십시오.**

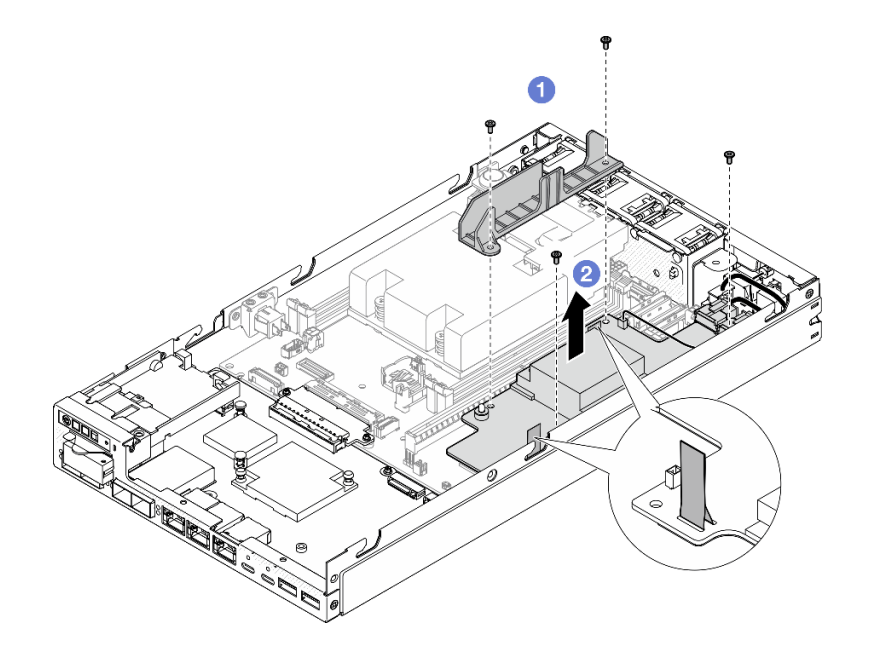

**그림 103. 전원 모듈 보드에서 케이블 벽 제거**

**단계 3. 전원 모듈 보드에서 케이블을 분리하십시오( ["전원 모듈 보드 및 전원 입력 보드 모듈의 케이](#page-175-0) [블 배선" 168페이지](#page-175-0) 참조).**

<span id="page-124-0"></span>**주의: 전원 모듈 보드와 전원 입력 보드 모듈 간의 케이블 연결을 분리하기 전에 전원 모듈 보 드를 제거하십시오.**

### **이 작업 완료 후**

- **교체 장치를 설치하십시오( "전원 모듈 보드(PMB) 설치" 117페이지 참조).**
- **구성 요소를 반송하도록 안내받은 경우 모든 포장 지시사항을 따르고 제공되는 운송용 포장재를 사용 하십시오.**

#### **데모 비디오**

**<https://www.youtube.com/watch?v=nphQYjhGWZ8>**

#### **전원 모듈 보드(PMB) 설치**

**이 섹션의 지침에 따라 전원 모듈 보드를 설치하십시오.**

#### **이 작업 정보**

**잠재적인 위험을 방지하려면 다음 안전 정보를 읽고 이를 준수해야 합니다.**

• **S002**

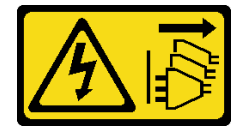

**경고:**

**장치의 전원 제어 버튼과 전원 공급 장치의 전원 스위치는 장치에 공급되는 전류를 차단하지 않습니다. 또한 장치에는 둘 이상의 전원 코드가 있을 수 있습니다. 장치로 공급되는 전류를 제거하려면 모든 전원 코드가 전원에서 분리되어 있는지 확인하십시오.**

**주의:**

- **["설치 지침" 1페이지](#page-8-0) 및 ["안전 점검 목록" 2페이지](#page-9-0)의 안내에 따라 안전하게 작업하십시오.**
- **구성 요소가 들어 있는 정전기 방지 포장재를 노드의 도포되지 않은 금속 표면에 접촉시킨 다음 포장재 에서 꺼내고 정전기 방지 표면에 놓으십시오.**

### **절차**

**단계 1. 이 작업을 준비하십시오.**

- **a. 전원 입력 보드 모듈이 이미 제자리에 설치되어 있는지 확인하십시오( ["전원 입력 보드](#page-119-0) [\(PIB\) 모듈 설치" 112페이지](#page-119-0) 참조).**
- **단계 2. 전원 모듈 보드와 전원 입력 보드 간의 케이블을 연결하십시오( ["전원 모듈 보드 및 전원 입력 보](#page-175-0) [드 모듈의 케이블 배선" 168페이지](#page-175-0) 참조).**

**주의: 원활한 설치를 위해 전원 모듈 보드를 설치하기 전에 전원 모듈 보드와 전원 입력 보드 모 듈 간의 케이블을 연결하십시오.**

**단계 3. 전원 모듈 보드와 케이블 벽을 설치하십시오.**

- **a. 전원 모듈 보드를 가이드 핀에 맞춘 다음, 전원 모듈 보드를 제자리에 놓고 노드의 측 벽으로 나사 2개를 조이십시오.**
- **b. 케이블 벽을 전원 모듈 보드의 해당 위치에 놓은 다음, 나사 2개를 조이십시오.**

#### **중요:**

- **전원 모듈 보드의 풀 테이프를 DIMM 슬롯에서 떨어진 케이블 벽 아래에 놓아야 합니다. 이렇게 하지 않으면 메모리 모듈이 간섭을 받아 시스템 오류를 일으킬 수 있습니다.**
- **그림과 같이 버스바가 전원 모듈 보드의 구멍에 안착되었는지 확인하십시오.**

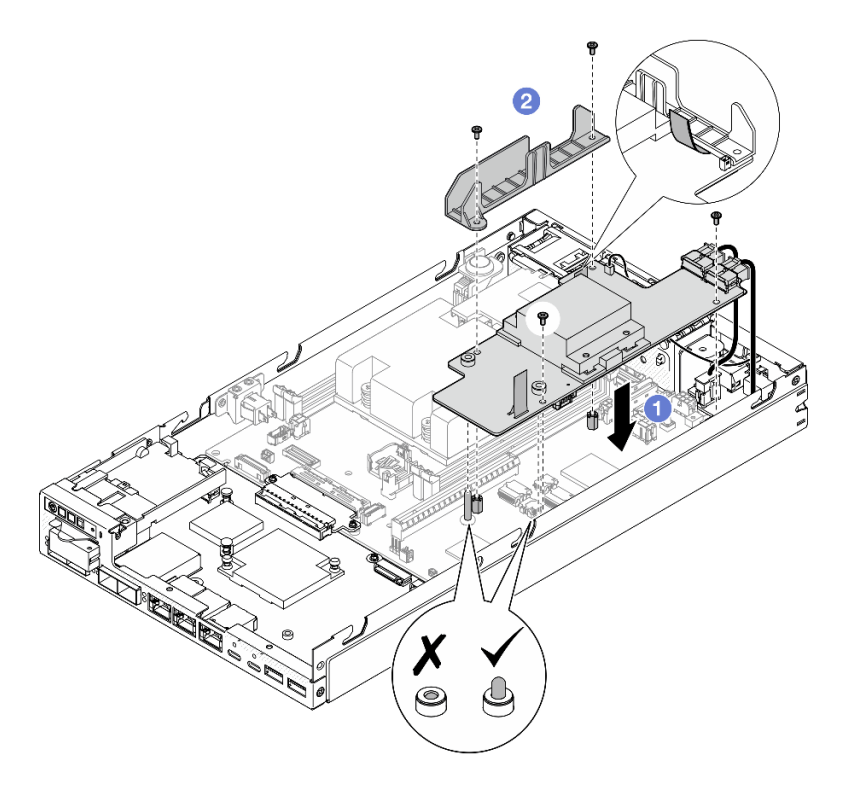

**그림 104. 전원 모듈 보드 설치**

## **이 작업 완료 후**

- **드라이브 케이지를 다시 설치하고 필요한 드라이브 케이블을 다시 연결하십시오( ["드라이브 케이지 설](#page-80-0) [치" 73페이지](#page-80-0) 및 ["핫 스왑 드라이브의 케이블 배선" 161페이지](#page-168-0) 참조).**
- **계속해서 부품 교체를 완료하십시오( ["부품 교체 완료" 156페이지](#page-163-0) 참조).**

#### **데모 비디오**

**<https://www.youtube.com/watch?v=xmlPfGNjfOM>**

# **프로세서 방열판 교체(숙련된 기술자 전용)**

**이 섹션의 지침에 따라 프로세서 방열판을 제거하거나 설치하십시오. 이 절차는 숙련된 기술자가 수 행해야 합니다.**

**경고:**

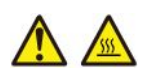

**방열판과 프로세서는 발열이 심할 수도 있습니다. 서버를 끄고 서버 덮개를 제거하기 전에 서버의 열이 식을 때까지 몇 분 동안 기다려 주십시오.**

**주의: 방열판을 재사용하기 전에 Lenovo에서 검증한 알코올 청소 패드와 열전도 그리스를 사용하십시오.**

**중요: 서버의 프로세서는 발열 상태에 대응하여 일시적으로 속도를 낮추어 발열량을 줄이는 스로틀링을 수 행할 수 있습니다. 극히 짧은 기간(100밀리초 이하) 동안 몇 개의 프로세서 코어가 스로틀링되는 경우에는 시스템 XCC 이벤트 로그에 해당 항목이 없는 운영 체제 이벤트 로그의 항목만 표시될 수 있습니다. 이런 상황이 발생하면 이벤트를 무시할 수 있으며 프로세서를 교체할 필요가 없습니다.**

#### **프로세서 방열판 제거(숙련된 기술자 전용)**

**이 섹션의 지침에 따라 프로세서 방열판을 제거하십시오. 이 절차는 숙련된 기술자가 수행해야 합니다.**

### **이 작업 정보**

**중요: 이 구성 요소를 제거하고 설치하려면 숙련된 서비스 기술자가 필요합니다. 적절한 교육을 받지 않은 경우 제거 또는 설치를 시도하지 마십시오.**

**잠재적인 위험을 방지하려면 다음 안전 정보를 읽고 이를 준수해야 합니다.**

• **S002**

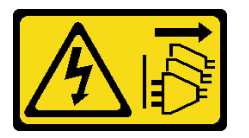

**경고:**

**장치의 전원 제어 버튼과 전원 공급 장치의 전원 스위치는 장치에 공급되는 전류를 차단하지 않습니다. 또한 장치에는 둘 이상의 전원 코드가 있을 수 있습니다. 장치로 공급되는 전류를 제거하려면 모든 전원 코드가 전원에서 분리되어 있는지 확인하십시오.**

• **S012**

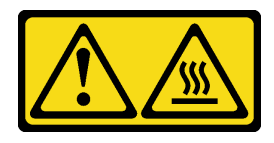

**경고: 뜨거운 표면 부근입니다.**

**주의:**

- **["설치 지침" 1페이지](#page-8-0) 및 ["안전 점검 목록" 2페이지](#page-9-0)의 안내에 따라 안전하게 작업하십시오.**
- **해당하는 경우 운송 브래킷 또는 보안 베젤을 제거( ["구성 설명서" 8페이지](#page-15-0) 참조)한 다음 서버 전원을 끄 고 전원 코드를 분리하십시오( ["서버 전원 끄기" 7페이지](#page-14-0) 참조).**

• **해당하는 경우 엔클로저 또는 노드 슬리브에서 노드를 제거( ["구성 설명서" 8페이지](#page-15-0) 참조)한 다음 노드 를 평평한 정전기 방지 표면에 조심스럽게 놓으십시오.**

#### **절차**

- **단계 1. 이 작업을 준비하십시오.**
	- **a. 해당하는 경우 Kensington 잠금 장치와 같이 윗면 덮개를 고정하는 잠금 장치를 잠금 해제 하거나 제거한 다음 윗면 덮개를 제거하십시오( [" 참조" 153페이지](#page-160-0)).**
	- **b. 공기 조절 장치를 제거하십시오( ["공기 조절 장치 제거" 54페이지](#page-61-0) 참조).**
	- **c. 메모리 모듈을 모두 제거하십시오( ["메모리 모듈 제거" 99페이지](#page-106-0) 참조).**
- **단계 2. 프로세서 방열판을 제거하십시오.**

**주의:**

- **프로세서 소켓 또는 프로세서 접촉면을 만지지 마십시오. 프로세서 소켓 접촉면은 매우 약하 고 쉽게 손상됩니다. 프로세서 접촉면에 오염 물질(예: 피부의 지방분)이 있으면 연결 장 애가 발생할 수 있습니다.**
- **프로세서 또는 방열판의 열전도 그리스가 어느 것과도 접촉하지 않도록 하십시오. 표면에 접촉 하면 열전도 그리스가 손상되어 비효율적입니다. 열전도 그리스는 프로세서 소켓의 전기 커넥 터와 같은 구성 요소를 손상시킬 수 있습니다.**
- **a. 십자 드라이버를 사용하여 방열판 레이블과 아래 그림에 표시된 제거 순서에 따라 방 열판의 조임 나사를 완전히 풀어 주십시오.**
- **b. 방열판을 차분히 들어 올려 노드에서 완전히 제거하십시오.**

**중요: 프로세서에 미치는 손상을 방지하려면 그림에 표시된 해제 순서를 따르십시오.**

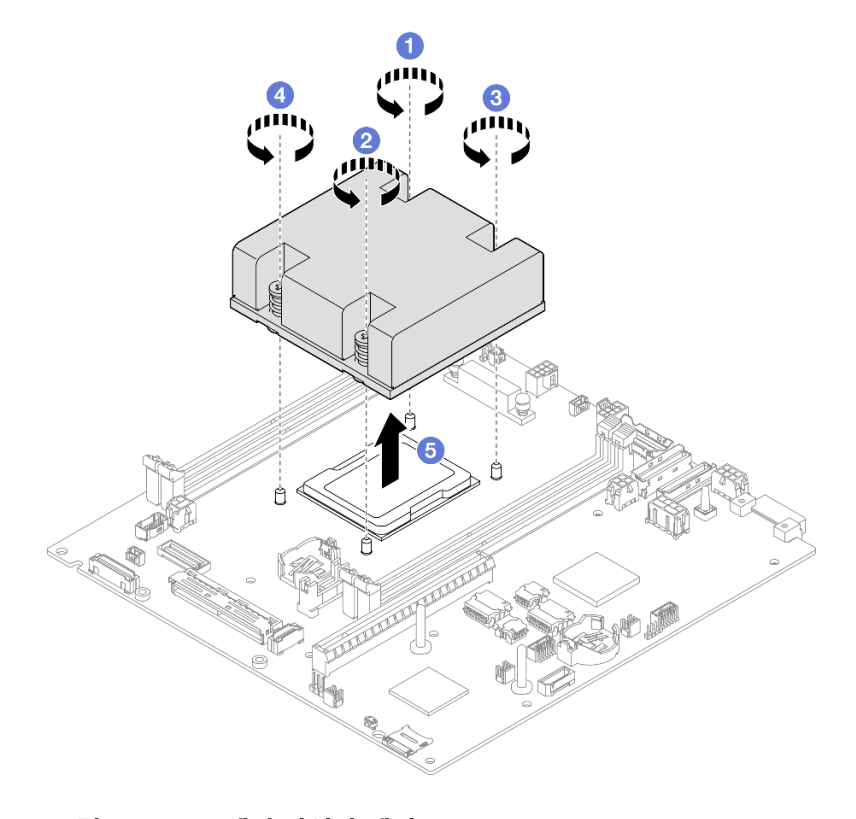

**그림 105. 프로세서 방열판 제거**

- **교체 장치를 설치하십시오( "프로세서 방열판 설치(숙련된 기술자 전용)" 121페이지 참조).**
- **구성 요소를 반송하도록 안내받은 경우 모든 포장 지시사항을 따르고 제공되는 운송용 포장재를 사용 하십시오.**

**데모 비디오**

**<https://www.youtube.com/watch?v=f1xtQidCp4w>**

#### **프로세서 방열판 설치(숙련된 기술자 전용)**

**이 섹션의 지침에 따라 방열판을 설치하십시오. 이 절차는 숙련된 기술자가 수행해야 합니다.**

### **이 작업 정보**

**중요: 이 구성 요소를 제거하고 설치하려면 숙련된 서비스 기술자가 필요합니다. 적절한 교육을 받지 않은 경우 제거 또는 설치를 시도하지 마십시오.**

**잠재적인 위험을 방지하려면 다음 안전 정보를 읽고 이를 준수해야 합니다.**

• **S002**

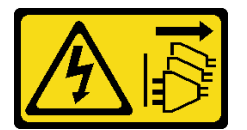

**경고:**

**장치의 전원 제어 버튼과 전원 공급 장치의 전원 스위치는 장치에 공급되는 전류를 차단하지 않습니다. 또한 장치에는 둘 이상의 전원 코드가 있을 수 있습니다. 장치로 공급되는 전류를 제거하려면 모든 전원 코드가 전원에서 분리되어 있는지 확인하십시오.**

• **S012**

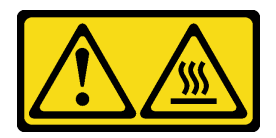

**경고: 뜨거운 표면 부근입니다.**

**주의:**

- **["설치 지침" 1페이지](#page-8-0) 및 ["안전 점검 목록" 2페이지](#page-9-0)의 안내에 따라 안전하게 작업하십시오.**
- **구성 요소가 들어 있는 정전기 방지 포장재를 노드의 도포되지 않은 금속 표면에 접촉시킨 다음 포장재 에서 꺼내고 정전기 방지 표면에 놓으십시오.**
- **프로세서 소켓 또는 프로세서 접촉면을 만지지 마십시오. 프로세서 소켓 접촉면은 매우 약하고 쉽게 손 상됩니다. 프로세서 접촉면에 오염 물질(예: 피부의 지방분)이 있으면 연결 장애가 발생할 수 있습니다.**

• **프로세서 또는 방열판의 열전도 그리스가 어느 것과도 접촉하지 않도록 하십시오. 표면에 접촉하면 열전도 그리스가 손상되어 비효율적입니다. 열전도 그리스는 프로세서 소켓의 전기 커넥터와 같은 구성 요소를 손상시킬 수 있습니다.**

## **절차**

**단계 1. 이 작업을 준비하십시오.**

**a. 각 도트가 약 0.1ml의 열전도 그리스로 구성된 상태에서 4개의 균일한 간격의 도트를 형성하 여 주사기로 프로세서 상단에 열전도 그리스를 도포하십시오.**

**주의:**

- **프로세서에 사용한 열전도 그리스가 남아 있는 경우에는 알코올 청소 패드를 사용하 여 프로세서의 윗면을 부드럽게 닦으십시오. 열전도 그리스를 모두 제거한 후 청소 패 드를 폐기하십시오.**
- **프로세서 상단에 열전도 그리스를 바르기 전에 알코올이 완전히 증발했는지 확인합니다.**
- **최상의 성능을 이용하려면 새 방열판의 제조 날짜를 확인하여 2년이 지나지 않았는지 확인하십시오.**

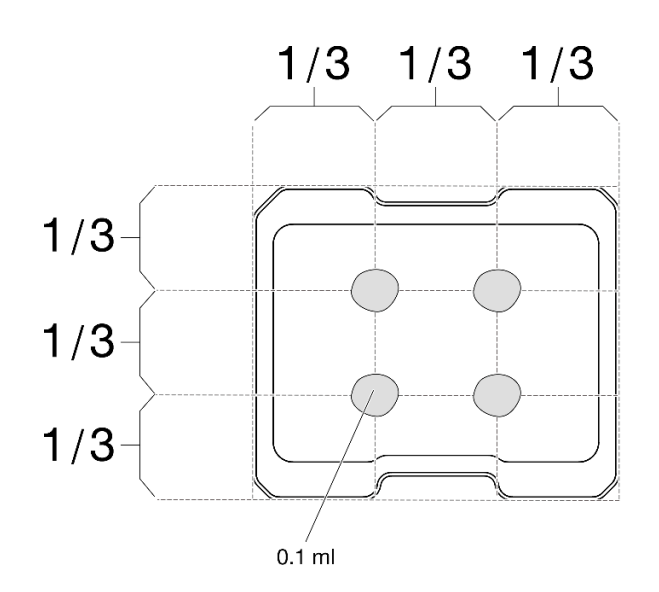

**그림 106. 열전도 그리스 도포**

**단계 2. 프로세서 방열판을 설치하십시오.**

- **a. 프로세서 소켓의 가이드 핀에 방열판을 맞춘 다음, 방열판을 프로세서 소켓에 삽입하십시오.**
- **b. 십자 나사 드라이버를 사용하여 방열판 레이블에 표시된 설치 순서대로 조임 나사를 완전히 조이십시오. 나사가 움직이지 않을 때까지 조입니다. 그런 다음 방열판 아래에 있는 나 사 어깨와 프로세서 소켓 사이에 간격이 없는지 육안으로 확인하십시오. 참고로 너트를 완전 히 조이는 데 필요한 토크는 1.4~1.6뉴턴 미터(12~14인치 파운드)입니다.**

**중요:**

• **프로세서에 미치는 손상을 방지하려면 그림에 표시된 조임 순서를 따르십시오.**

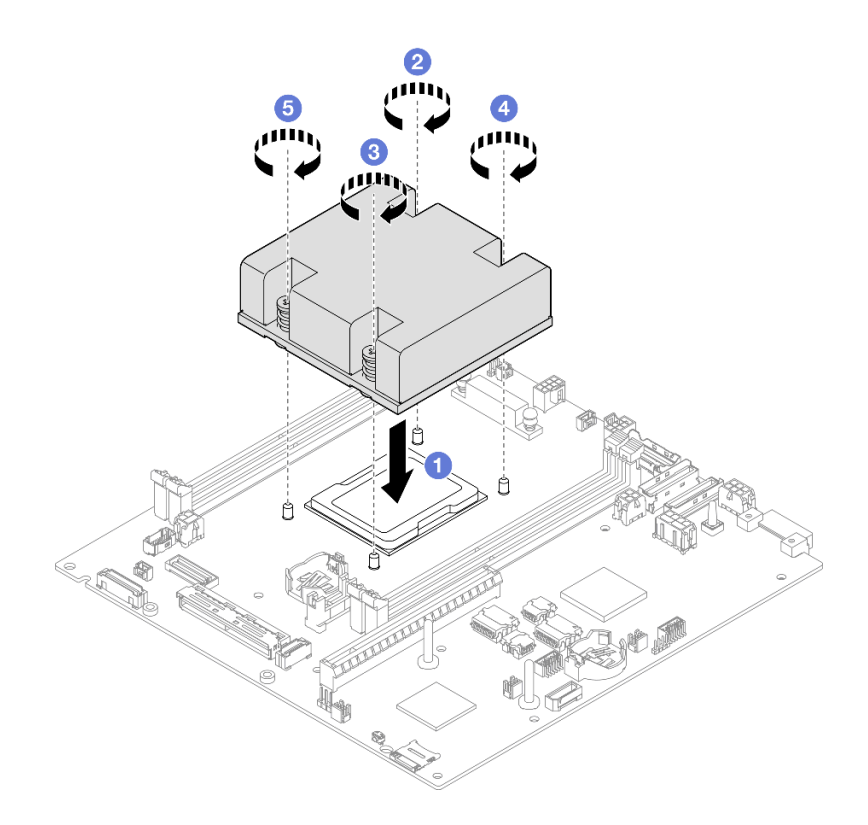

**그림 107. 프로세서 방열판 설치**

• **계속해서 부품 교체를 완료하십시오( ["부품 교체 완료" 156페이지](#page-163-0) 참조).**

## **데모 비디오**

**<https://www.youtube.com/watch?v=67oVnQqaM5E>**

# **고무 발 교체**

**이 섹션의 지침에 따라 고무 발(고무 패드 4개)를 제거하거나 설치하십시오.**

### **고무 발 제거**

**이 섹션의 지침에 따라 노드 또는 노드 슬리브에서 고무 발(고무 패드 4개)을 제거하십시오.**

## **이 작업 정보**

**잠재적인 위험을 방지하려면 다음 안전 정보를 읽고 이를 준수해야 합니다.**

• **S002**

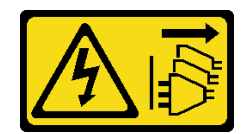

**경고:**

**장치의 전원 제어 버튼과 전원 공급 장치의 전원 스위치는 장치에 공급되는 전류를 차단하지 않습니다. 또한 장치에는 둘 이상의 전원 코드가 있을 수 있습니다. 장치로 공급되는 전류를 제거하려면 모든 전원 코드가 전원에서 분리되어 있는지 확인하십시오.**

**주의:**

- **["설치 지침" 1페이지](#page-8-0) 및 ["안전 점검 목록" 2페이지](#page-9-0)의 안내에 따라 안전하게 작업하십시오.**
- **해당하는 경우 운송 브래킷 또는 보안 베젤을 제거( ["구성 설명서" 8페이지](#page-15-0) 참조)한 다음 서버 전원을 끄 고 전원 코드를 분리하십시오( ["서버 전원 끄기" 7페이지](#page-14-0) 참조).**
- **노드 또는 노드 슬리브를 평평한 정전기 방지 표면에 내려놓으십시오.**

**참고: 엔클로저 또는 노드 슬리브에서 노드를 제거하거나, DIN 레일 또는 벽 마운트에서 노드 슬리브 를 제거하려면 ["구성 설명서" 8페이지](#page-15-0)의 내용을 참조하십시오.**

## **절차**

**단계 1. 조심스럽게 노드 또는 노드 슬리브를 뒤집어 놓으십시오.**

**단계 2. 노드 또는 노드 슬리브에서 고무 패드를 잡아 당겨 제거하십시오.**

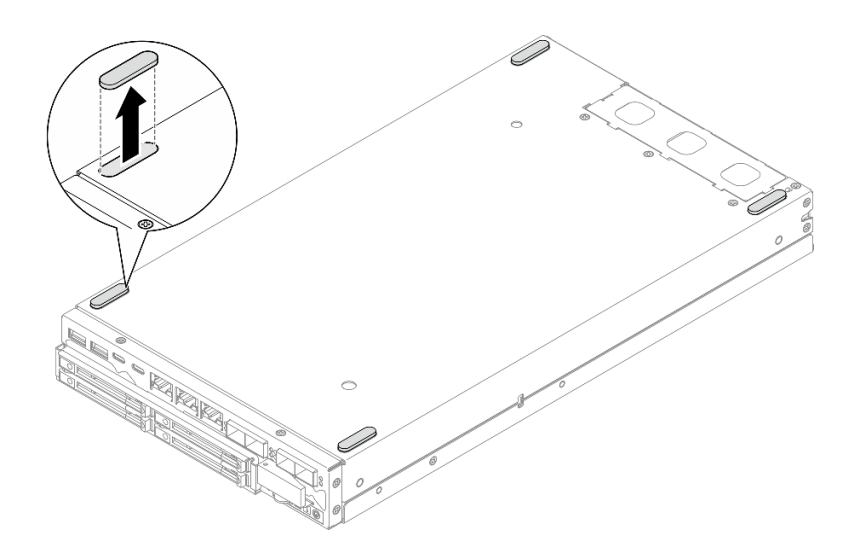

#### **그림 108. 고무 패드 제거**

**단계 3. (선택 사항) 필요한 경우 다른 세 개의 고무 발로 같은 단계를 반복하십시오.**

## **이 작업 완료 후**

- **필요한 경우 교체 장치를 설치하십시오( ["고무 발 장착" 125페이지](#page-132-0) 참조).**
- **구성 요소를 반송하도록 안내받은 경우 모든 포장 지시사항을 따르고 제공되는 운송용 포장재를 사용 하십시오.**

<span id="page-132-0"></span>**데모 비디오**

**<https://www.youtube.com/watch?v=M1eiYOlW18k>**

## **고무 발 장착**

**이 섹션의 지침에 따라 노드 또는 노드 슬리브에 고무 발(고무 패드 4개)을 설치하십시오.**

## **이 작업 정보**

**잠재적인 위험을 방지하려면 다음 안전 정보를 읽고 이를 준수해야 합니다.**

• **S002**

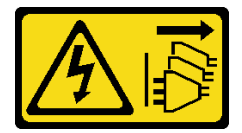

**경고:**

**장치의 전원 제어 버튼과 전원 공급 장치의 전원 스위치는 장치에 공급되는 전류를 차단하지 않습니다. 또한 장치에는 둘 이상의 전원 코드가 있을 수 있습니다. 장치로 공급되는 전류를 제거하려면 모든 전원 코드가 전원에서 분리되어 있는지 확인하십시오.**

**주의:**

• **["설치 지침" 1페이지](#page-8-0) 및 ["안전 점검 목록" 2페이지](#page-9-0)의 안내에 따라 안전하게 작업하십시오.**

**절차**

**단계 1. 조심스럽게 노드 또는 노드 슬리브를 뒤집어 놓으십시오.**

**단계 2. 고무 패드의 필름을 제거한 다음, 고무 패드를 노드 또는 노드 슬리브의 밑면 모서리에 부착 하십시오.**

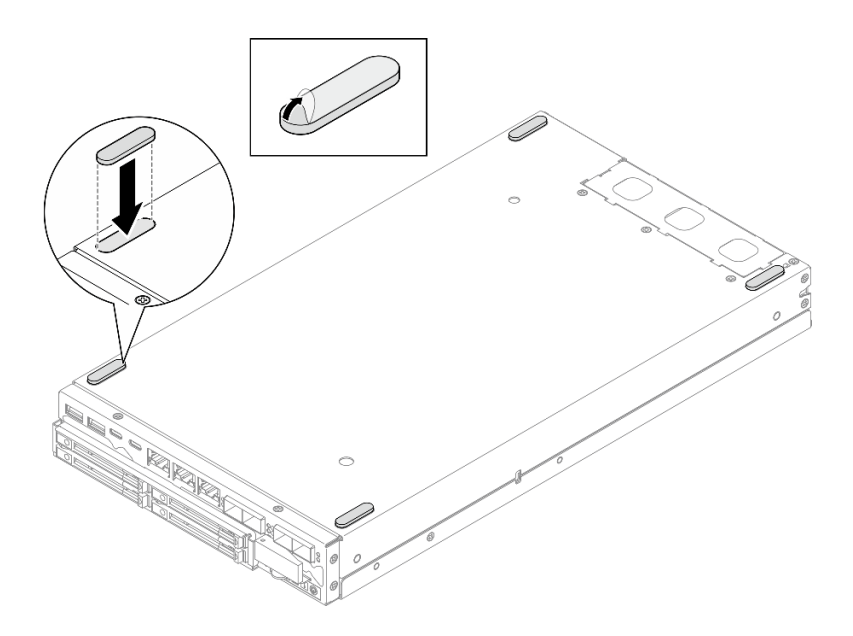

**그림 109. 고무 패드 설치**

<span id="page-133-0"></span>**단계 3. (선택 사항) 필요한 경우 다른 세 개의 고무 발로 같은 단계를 반복하십시오.**

### **이 작업 완료 후**

- **조심스럽게 노드 또는 노드 슬리브를 정방향으로 뒤집어 놓으십시오.**
- **계속해서 부품 교체를 완료하십시오( ["부품 교체 완료" 156페이지](#page-163-0) 참조).**

**데모 비디오**

**<https://www.youtube.com/watch?v=aKhFYfyIusI>**

# **시스템 보드 어셈블리 교체(숙련된 기술자 전용)**

**이 섹션의 지침에 따라 시스템 보드, 브리지 보드, I/O 모듈 보드(즉, LOM 패키지), 전면 I/O 베젤 등 시 스템 보드 어셈블리를 제거 또는 설치하십시오. 이 절차는 숙련된 기술자가 수행해야 합니다.**

**중요: 이 구성 요소를 제거하고 설치하려면 숙련된 서비스 기술자가 필요합니다. 적절한 교육을 받지 않은 경우 제거 또는 설치를 시도하지 마십시오.**

**경고:**

**위험하게 움직이는 부품. 손가락 및 기타 신체 부위를 가까이하지 마십시오.**

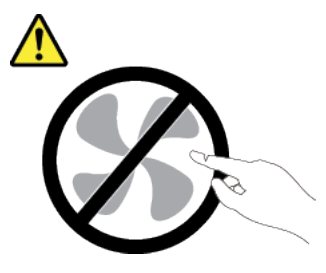

**경고:**

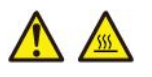

**방열판과 프로세서는 발열이 심할 수도 있습니다. 서버를 끄고 서버 덮개를 제거하기 전에 서버의 열이 식을 때까지 몇 분 동안 기다려 주십시오.**

#### **자체 암호 드라이브 인증 키(SED AK) 관리**

**SED가 설치된 ThinkEdge SE350 V2의 경우 Lenovo XClarity Controller에서 SED AK를 관리 할 수 있습니다. 서버를 설정하거나 구성을 변경한 후에는 하드웨어 오류 발생 시 데이터 손실을 방지 하기 위해 반드시 SED AK를 백업해야 합니다.**

#### **SED 인증 키(AK) 관리자**

**Lenovo XClarity Controller 웹 인터페이스에 로그인하고 BMC 구성** ➙ **보안** ➙ **SED 인증 키(AK) 관리자로 이동하여 SED AK를 관리하십시오.**

**참고: 다음 조건에서는 SED AK 관리자의 작동이 허용되지 않습니다.**

- <span id="page-134-0"></span>• **시스템 잠금 모드가 활성 상태입니다. 시스템이 활성화되거나 잠금 해제될 때까지 SED AK가 잠깁니 다. 시스템을 활성화하거나 잠금 해제하려면 사용 설명서 또는 시스템 구성 설명서의 "시스템 활성 화 또는 잠금 해제"를 참조하십시오.**
- **현재 사용자는 SED AK를 관리할 권한이 없습니다.**
	- **암호나 백업 파일을 사용하여 SED AK를 생성, 백업 및 복구하려면 XCC 사용자의 역할이 관리 자여야 합니다.**
	- **자동 백업에서 SED AK를 복구하려면 XCC 사용자의 역할이 관리자+여야 합니다.**

#### **SED 암호화**

**SED 암호화 상태를 사용 안 함에서 사용으로 변경할 수 있습니다. SED 암호를 사용하려면 다음 프로 세스를 완료하십시오.**

- **1. 사용 버튼을 누릅니다.**
- **2. SED AK 생성 방법을 선택합니다.**
	- **암호를 사용하여 키 생성: 암호를 설정하고 확인을 위해 다시 입력하십시오.**
	- **무작위로 키 생성: 무작위 SED AK가 생성됩니다.**

**3. 적용 버튼을 누릅니다.**

#### **주의:**

- **SED 암호화가 사용으로 설정되면 사용 안 함으로 다시 변경할 수 없습니다.**
- **SED 암호화를 활성화한 경우 드라이브를 설치한 후 시스템을 재부팅해야 합니다. 재부팅하지 않으면 호스트 OS에서 드라이브를 인식하지 못합니다.**

#### **SED AK 변경**

- **암호를 사용하여 키 생성: 암호를 설정하고 확인을 위해 다시 입력하십시오. 다시 생성을 클릭하여 새 SED AK를 가져오십시오.**
- **무작위 키 생성: 다시 생성을 클릭하여 무작위 SED AK를 얻으십시오.**

#### **SED AK 백업**

**암호를 설정하고 확인을 위해 다시 입력하십시오. 백업 시작을 클릭하여 SED AK를 백업한 다음 SED AK 파일을 다운로드하여 나중에 사용할 수 있도록 안전하게 보관하십시오.**

**참고: 백업 SED AK 파일을 사용하여 구성을 복원하는 경우 시스템은 여기서 설정한 암호를 요구합니다.**

#### **SED AK 복구**

- **암호를 사용하여 SED AK 복구: 암호를 사용하여 키 생성에서 설정한 암호를 사용하여 SED AK 를 복구합니다.**
- **백업 파일에서 SED AK 복구: SED AK 백업 모드에서 생성한 백업 파일을 업로드하고 해당 백업 파 일 암호를 입력하여 SED AK를 복구합니다.**
- **자동 백업에서 SED AK 복구: 시스템 보드 교체 후 자동 백업을 사용하여 설치된 SED의 SED AK 를 복구합니다.**

**참고: 자동 백업에서 SED AK를 복구하려면 XCC 사용자의 역할이 관리자+여야 합니다.**

#### **앞면 I/O 베젤 제거**

**이 섹션의 지침에 따라 앞면 I/O 베젤을 제거하십시오.**

#### **이 작업 정보**

**잠재적인 위험을 방지하려면 다음 안전 정보를 읽고 이를 준수해야 합니다.**

• **S002**

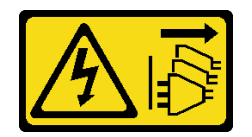

**경고:**

**장치의 전원 제어 버튼과 전원 공급 장치의 전원 스위치는 장치에 공급되는 전류를 차단하지 않습니다. 또한 장치에는 둘 이상의 전원 코드가 있을 수 있습니다. 장치로 공급되는 전류를 제거하려면 모든 전원 코드가 전원에서 분리되어 있는지 확인하십시오.**

**주의:**

- **["설치 지침" 1페이지](#page-8-0) 및 ["안전 점검 목록" 2페이지](#page-9-0)의 안내에 따라 안전하게 작업하십시오.**
- **해당하는 경우 운송 브래킷 또는 보안 베젤을 제거( ["구성 설명서" 8페이지](#page-15-0) 참조)한 다음 서버 전원을 끄 고 전원 코드를 분리하십시오( ["서버 전원 끄기" 7페이지](#page-14-0) 참조).**
- **해당하는 경우 엔클로저 또는 노드 슬리브에서 노드를 제거( ["구성 설명서" 8페이지](#page-15-0) 참조)한 다음 노드 를 평평한 정전기 방지 표면에 조심스럽게 놓으십시오.**

**참고: 특정 구성에 따라 앞면 I/O 베젤과 I/O 모듈 보드가 이 섹션에 나와 있는 그림과 달라 보일 수 있습니다.**

#### **절차**

**단계 1. 이 작업을 준비하십시오.**

- **a. 해당하는 경우 Kensington 잠금 장치와 같이 윗면 덮개를 고정하는 잠금 장치를 잠금 해제 하거나 제거한 다음 윗면 덮개를 제거하십시오( [" 참조" 153페이지](#page-160-0)).**
- **b. 시스템 보드에서 드라이브 케이블을 모두 분리한 다음 노드에서 드라이브 케이지를 제 거하십시오( [" 참조" 66페이지](#page-73-0)).**
- **c. 드라이브 케이지를 제거하십시오( ["드라이브 케이지 제거" 66페이지](#page-73-0) 참조).**
- **d. 노드에서 앞면 오퍼레이터 어셈블리를 제거하고 시스템 보드에서 케이블을 분리하십시 오( [" 참조" 80페이지](#page-87-0)).**

**단계 2. 앞면 I/O 베젤을 고정하는 나사 5개를 제거하십시오.**

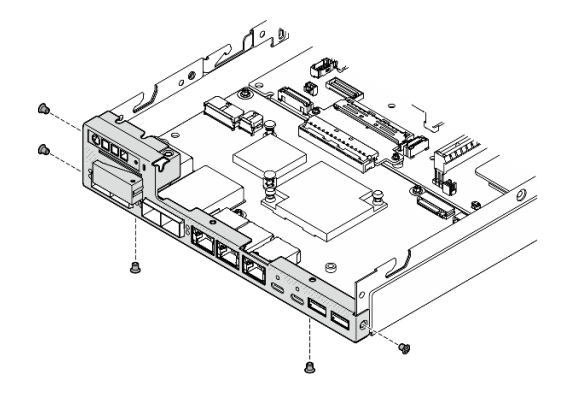

**그림 110. 앞면 I/O 베젤 나사 제거**

**단계 3. 앞면 I/O 베젤을 노드에서 잡아당겨 제거하십시오.**

<span id="page-136-0"></span>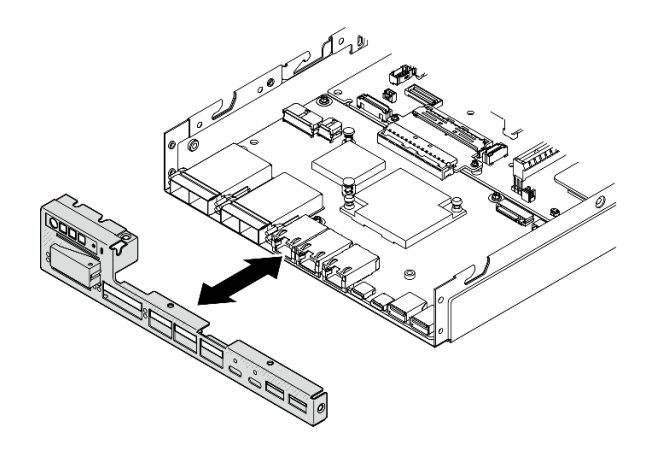

**그림 111. 앞면 I/O 베젤 제거**

- **교체 장치를 설치하십시오( ["앞면 I/O 베젤 설치" 147페이지](#page-154-0) 참조).**
- **구성 요소를 반송하도록 안내받은 경우 모든 포장 지시사항을 따르고 제공되는 운송용 포장재를 사용 하십시오.**

## **데모 비디오**

**<https://www.youtube.com/watch?v=mc-SIkDvMT8>**

## **I/O 모듈 보드 제거**

**이 섹션의 지침에 따라 노드에서 I/O 모듈 보드를 제거하십시오.**

## **이 작업 정보**

**잠재적인 위험을 방지하려면 다음 안전 정보를 읽고 이를 준수해야 합니다.**

• **S002**

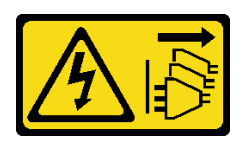

**경고:**

**장치의 전원 제어 버튼과 전원 공급 장치의 전원 스위치는 장치에 공급되는 전류를 차단하지 않습니다. 또한 장치에는 둘 이상의 전원 코드가 있을 수 있습니다. 장치로 공급되는 전류를 제거하려면 모든 전원 코드가 전원에서 분리되어 있는지 확인하십시오.**

**주의:**

• **["설치 지침" 1페이지](#page-8-0) 및 ["안전 점검 목록" 2페이지](#page-9-0)의 안내에 따라 안전하게 작업하십시오.**

- **해당하는 경우 운송 브래킷 또는 보안 베젤을 제거( ["구성 설명서" 8페이지](#page-15-0) 참조)한 다음 서버 전원을 끄 고 전원 코드를 분리하십시오( ["서버 전원 끄기" 7페이지](#page-14-0) 참조).**
- **해당하는 경우 엔클로저 또는 노드 슬리브에서 노드를 제거( ["구성 설명서" 8페이지](#page-15-0) 참조)한 다음 노드 를 평평한 정전기 방지 표면에 조심스럽게 놓으십시오.**

**참고: 특정 구성에 따라 앞면 I/O 베젤과 I/O 모듈 보드가 이 섹션에 나와 있는 그림과 달라 보일 수 있습니다.**

#### **절차**

**단계 1. 이 작업을 준비하십시오.**

- **a. 해당하는 경우 Kensington 잠금 장치와 같이 윗면 덮개를 고정하는 잠금 장치를 잠금 해제 하거나 제거한 다음 윗면 덮개를 제거하십시오( [" 참조" 153페이지](#page-160-0)).**
- **b. 시스템 보드에서 드라이브 케이블을 모두 분리한 다음 노드에서 드라이브 케이지를 제 거하십시오( [" 참조" 66페이지](#page-73-0)).**
- **c. 노드에서 앞면 오퍼레이터 어셈블리를 제거하고 시스템 보드에서 케이블을 분리하십시 오( [" 참조" 80페이지](#page-87-0)).**
- **d. 앞면 I/O 베젤을 제거하십시오( ["앞면 I/O 베젤 제거 " 127페이지](#page-134-0) 참조).**
- **e. I/O 모듈 보드 전원 케이블을 분리하십시오( ["I/O 모듈 보드의 케이블 배선" 167페이지](#page-174-0) 참조).**

**단계 2. I/O 모듈 보드를 고정하고 있는 나사 6개를 제거하십시오.**

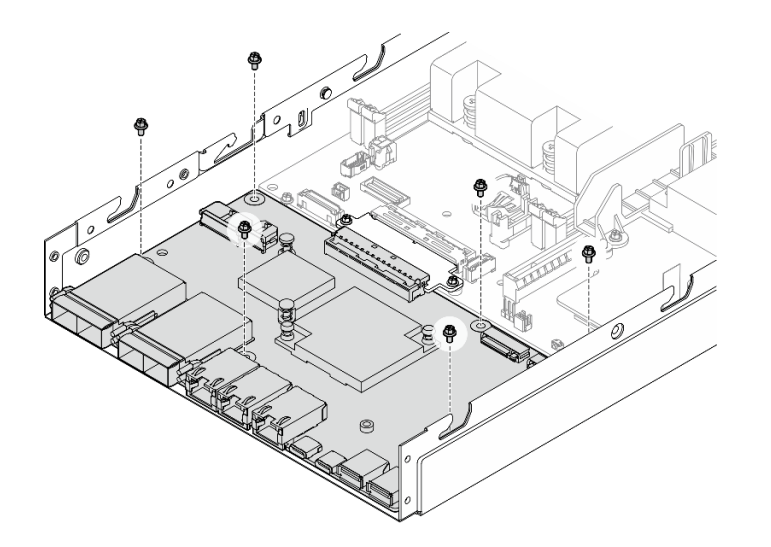

**그림 112. I/O 모듈 보드에서 나사 제거**

**단계 3. I/O 모듈 보드를 약간 기울인 상태에서 돌려 분리한 다음, I/O 모듈 보드를 노드 앞쪽으로 당겨 제거하십시오.**

**주의: I/O 모듈 보드를 분리 및 제거할 때 다음을 확인하십시오.**

- **섀시 측벽에 있는 스터드의 간섭을 받지 않도록 I/O 모듈 보드의 각도를 좁혀 돌리십시오.**
- **I/O 모듈 보드를 이 스터드 아래에 있게 하십시오.**

<span id="page-138-0"></span>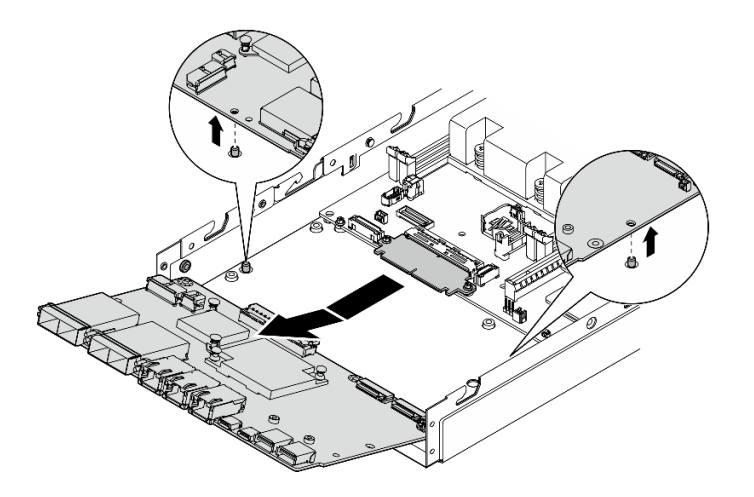

**그림 113. I/O 모듈 보드 제거**

- **교체 장치를 설치하십시오( ["I/O 모듈 보드 설치" 144페이지](#page-151-0) 참조).**
- **구성 요소를 반송하도록 안내받은 경우 모든 포장 지시사항을 따르고 제공되는 운송용 포장재를 사용 하십시오.**
- **I/O 모듈 보드에 M.2 부팅 드라이브가 설치된 경우 I/O 모듈 보드를 반환하거나 재활용하기 전에 해당 드라이브를 제거하십시오( ["M.2 부팅 드라이브 제거" 94페이지](#page-101-0) 참조).**

#### **데모 비디오**

**<https://www.youtube.com/watch?v=mc-SIkDvMT8>**

#### **브리지 보드 제거**

**이 섹션의 지침에 따라 브리지 보드를 제거하십시오.**

## **이 작업 정보**

**잠재적인 위험을 방지하려면 다음 안전 정보를 읽고 이를 준수해야 합니다.**

• **S002**

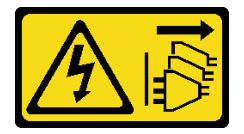

**경고:**

**장치의 전원 제어 버튼과 전원 공급 장치의 전원 스위치는 장치에 공급되는 전류를 차단하지 않습니다. 또한 장치에는 둘 이상의 전원 코드가 있을 수 있습니다. 장치로 공급되는 전류를 제거하려면 모든 전원 코드가 전원에서 분리되어 있는지 확인하십시오.**

**주의:**

- **["설치 지침" 1페이지](#page-8-0) 및 ["안전 점검 목록" 2페이지](#page-9-0)의 안내에 따라 안전하게 작업하십시오.**
- **해당하는 경우 운송 브래킷 또는 보안 베젤을 제거( ["구성 설명서" 8페이지](#page-15-0) 참조)한 다음 서버 전원을 끄 고 전원 코드를 분리하십시오( ["서버 전원 끄기" 7페이지](#page-14-0) 참조).**
- **해당하는 경우 엔클로저 또는 노드 슬리브에서 노드를 제거( ["구성 설명서" 8페이지](#page-15-0) 참조)한 다음 노드 를 평평한 정전기 방지 표면에 조심스럽게 놓으십시오.**

#### **절차**

**단계 1. 이 작업을 준비하십시오.**

- **a. 해당하는 경우 Kensington 잠금 장치와 같이 윗면 덮개를 고정하는 잠금 장치를 잠금 해제 하거나 제거한 다음 윗면 덮개를 제거하십시오( [" 참조" 153페이지](#page-160-0)).**
- **b. 시스템 보드에서 드라이브 케이블을 모두 분리한 다음 노드에서 드라이브 케이지를 제 거하십시오( [" 참조" 66페이지](#page-73-0)).**
- **c. 노드에서 앞면 오퍼레이터 어셈블리를 제거하고 시스템 보드에서 케이블을 분리하십시 오( [" 참조" 80페이지](#page-87-0)).**
- **d. 앞면 I/O 베젤을 제거하십시오( ["앞면 I/O 베젤 제거 " 127페이지](#page-134-0) 참조).**
- **e. I/O 모듈 보드를 제거하십시오시스템 보드에서 케이블을 분리하십시오( [" 참조" 129페이지](#page-136-0)).**

**단계 2. 브리지 보드를 고정하는 나사 2개를 제거하십시오.**

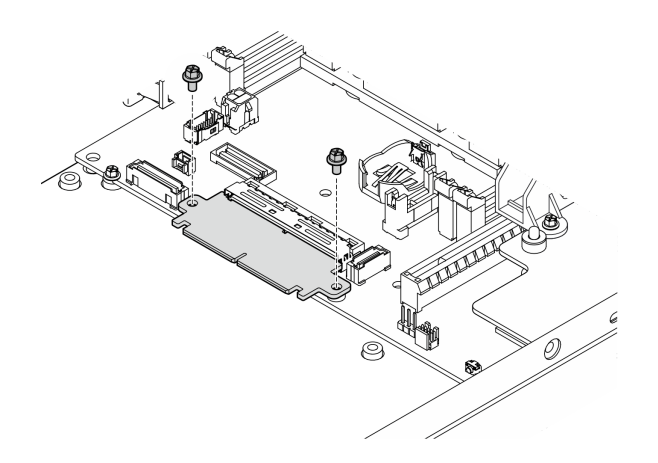

**그림 114. 브리지 보드 나사 제거**

**단계 3. 브리지 보드를 노드 앞쪽으로 살짝 당겨 제거하십시오.**

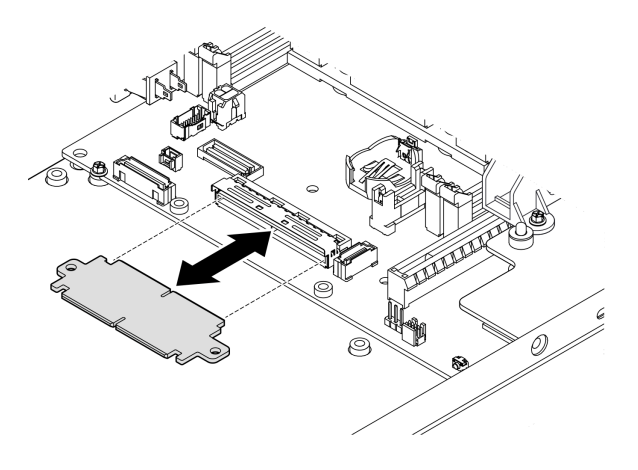

**그림 115. 브리지 보드 제거**

- **교체 장치를 설치하십시오( ["브리지 보드 설치" 142페이지](#page-149-0) 참조).**
- **구성 요소를 반송하도록 안내받은 경우 모든 포장 지시사항을 따르고 제공되는 운송용 포장재를 사용 하십시오.**

### **데모 비디오**

**<https://www.youtube.com/watch?v=wcFw7YtLDI8>**

## **시스템 보드 제거(숙련된 기술자 전용)**

**이 섹션의 지침에 따라 시스템 보드를 제거하십시오. 이 절차는 숙련된 기술자가 수행해야 합니다.**

## **이 작업 정보**

**중요:**

- **이 구성 요소를 제거하고 설치하려면 숙련된 서비스 기술자가 필요합니다. 적절한 교육을 받지 않 은 경우 제거 또는 설치를 시도하지 마십시오.**
- **시스템 보드를 교체할 경우 항상 최신 펌웨어로 서버를 업데이트하거나 기존 펌웨어를 복원해야 합니다. 계속 진행하기 전에 최신 펌웨어 또는 기존 펌웨어 사본이 있는지 확인하십시오.**
- **메모리 모듈을 제거할 때 각 메모리 모듈의 슬롯 번호에 레이블을 지정하고 시스템 보드에서 모든 메모리 모듈을 제거한 후 나중에 다시 설치할 수 있도록 정전기 방지 표면 위에 따로 두십시오.**
- **케이블을 분리할 때 각 케이블의 목록을 작성하고 케이블이 연결된 커넥터를 기록하여 새 시스템 보드를 설치한 후 배선 점검 목록으로 이 기록을 사용하십시오.**

**잠재적인 위험을 방지하려면 다음 안전 정보를 읽고 이를 준수해야 합니다.**

• **S002**

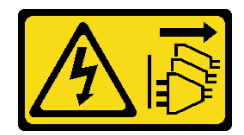

**경고:**

**장치의 전원 제어 버튼과 전원 공급 장치의 전원 스위치는 장치에 공급되는 전류를 차단하지 않습니다. 또한 장치에는 둘 이상의 전원 코드가 있을 수 있습니다. 장치로 공급되는 전류를 제거하려면 모든 전원 코드가 전원에서 분리되어 있는지 확인하십시오.**

• **S012**

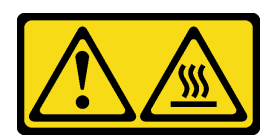

**경고:**

**뜨거운 표면 부근입니다.**

**주의:**

- **중요 데이터를 백업하려면 시스템 보드를 제거하기 전에 다음을 수행하십시오.**
	- **1. Lenovo XClarity Controller IP 주소, 필수 제품 데이터, 시스템 유형, 모델 번호, 일련 번호, 범 용 고유 식별자 및 서버의 자산 태그와 같은 모든 시스템 구성 정보를 기록하십시오.**
	- **2. 서버에 SED가 설치되어 있으면 SED AK의 백업을 유지하십시오. 자세한 내용은 설치 안내서의 자체 암호화 드라이브 인증 키(SED AK) 관리를 참조하십시오.**
	- **3. Lenovo XClarity Essentials OneCLI를 사용하여 시스템 구성을 외부 미디어에 저장하십시오.**
	- **4. XCC 웹 GUI에 로그인하고 외부 미디어에 구성을 백업하십시오.**
	- **5. XCC 서비스 데이터를 외부 미디어에 다운로드하십시오.**
- **["설치 지침" 1페이지](#page-8-0) 및 ["안전 점검 목록" 2페이지](#page-9-0)의 안내에 따라 안전하게 작업하십시오.**
- **해당하는 경우 운송 브래킷 또는 보안 베젤을 제거( ["구성 설명서" 8페이지](#page-15-0) 참조)한 다음 서버 전원을 끄 고 전원 코드를 분리하십시오( ["서버 전원 끄기" 7페이지](#page-14-0) 참조).**
- **해당하는 경우 엔클로저 또는 노드 슬리브에서 노드를 제거( ["구성 설명서" 8페이지](#page-15-0) 참조)한 다음 노드 를 평평한 정전기 방지 표면에 조심스럽게 놓으십시오.**

## **절차**

**단계 1. 이 작업을 준비하십시오.**

- **a. Lenovo XClarity Controller IP 주소, 필수 제품 데이터, 시스템 유형, 모델 번호, 일련 번 호, 범용 고유 식별자 및 서버의 자산 태그와 같은 모든 시스템 구성 정보를 기록하십시오.**
- **b. SED 암호화를 사용하는 경우 SED AK의 백업을 유지하십시오. ["자체 암호 드라이브 인증](#page-133-0) [키\(SED AK\) 관리 " 126페이지](#page-133-0)의 내용을 참조하십시오.**
- **c. 해당되는 경우 Lenovo Feature on Demand 활성화 키를 내보내기하십시오. <https://pubs.lenovo.com/lxcc-overview/>에서 서버와 호환되는 XCC 설명서의 "라이센 스 관리" 섹션을 참조하십시오.**
- **d. Lenovo XClarity Essentials을(를) 사용하여 시스템 구성을 외부 장치에 저장하십시오.**
- **e. 시스템 이벤트 로그를 외부 미디어에 저장하십시오.**
- **f. 해당하는 경우 Kensington 잠금 장치와 같이 윗면 덮개를 고정하는 잠금 장치를 잠금 해제 하거나 제거한 다음 윗면 덮개를 제거하십시오( [" 참조" 153페이지](#page-160-0)).**
- **g. 시스템 보드에서 케이블을 모두 분리하고 다음에 나열된 구성 요소를 제거하십시오.**
- **1. 시스템 보드에서 드라이브 케이블을 모두 분리한 다음 노드에서 드라이브 케이지를 제거 하십시오( [" 참조" 66페이지](#page-73-0)).**
- **2. 노드에서 앞면 오퍼레이터 어셈블리를 제거하고 시스템 보드에서 케이블을 분리하십시 오( [" 참조" 80페이지](#page-87-0)).**
- **3. 앞면 I/O 베젤을 제거하십시오( ["앞면 I/O 베젤 제거 " 127페이지](#page-134-0) 참조).**
- **4. I/O 모듈 보드를 제거하십시오시스템 보드에서 케이블을 분리하십시오( [" 참조" 129](#page-136-0) [페이지](#page-136-0)).**
- **5. 브리지 보드를 제거하십시오( ["브리지 보드 제거" 131페이지](#page-138-0) 참조).**
- **6. MicroSD 카드를 제거하십시오( ["MicroSD 카드 제거" 104페이지](#page-111-0) 참조).**
- **7. 공기 조절 장치를 제거하십시오( ["공기 조절 장치 제거" 54페이지](#page-61-0) 참조).**
- **8. 전원 모듈 보드를 제거합니다(구성에 따라 전원 모듈 보드 또는 내부 전원 공급 장치 를 제거합니다( ["전원 입력 보드\(PIB\) 모듈 제거" 108페이지](#page-115-0) 또는 ["내부 전원 공급](#page-90-0) [장치\(AC PMB\) 제거" 83페이지](#page-90-0) 참조).**
- **9. 전원 입력 보드 모듈을 제거하십시오( [" 참조" 108페이지](#page-115-0)).**
- **10. 케이블을 사용하여 침입 스위치를 제거하십시오( ["케이블이 있는 침입 스위치 제거](#page-93-0) [" 86페이지](#page-93-0) 참조).**
- **11. 메모리 모듈을 모두 제거하십시오( ["메모리 모듈 제거" 99페이지](#page-106-0) 참조).**

**참고: 메모리 모듈을 제거할 때 각 메모리 모듈의 슬롯 번호에 레이블을 지정하고 시 스템 보드에서 모든 메모리 모듈을 제거한 후 나중에 다시 설치할 수 있도록 정전기 방지 표면 위에 따로 두십시오.**

- **12. 케이블을 사용하여 키 잠금 스위치를 제거하십시오( ["케이블이 있는 키 잠금 스위치](#page-97-0) [제거" 90페이지](#page-97-0) 참조).**
- **단계 2. 시스템 보드를 고정하는 3개의 나사와 6개의 육각 스탠드 오프를 제거하십시오.**

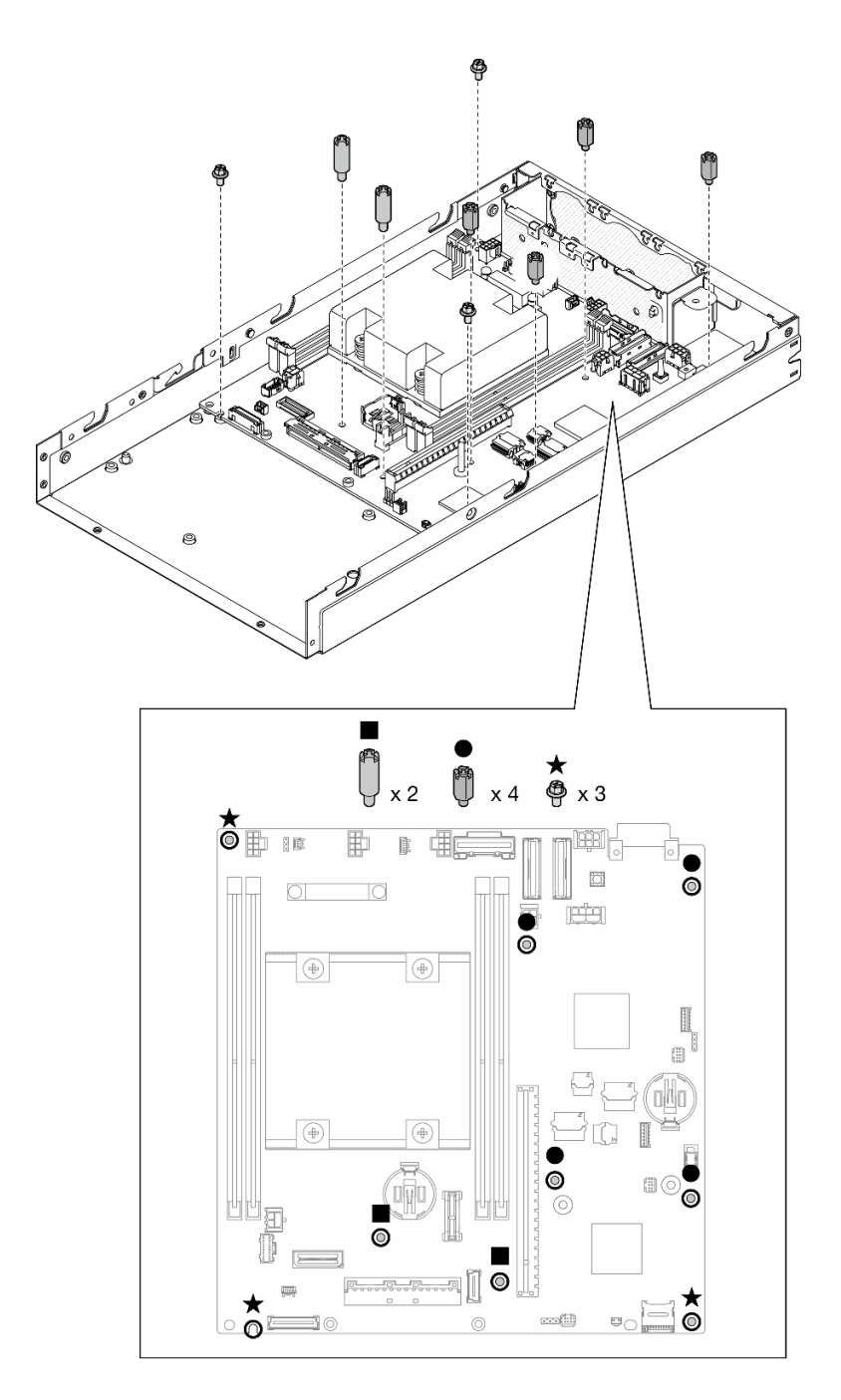

#### **그림 116. 시스템 보드 나사 및 스탠드오프 제거**

**참고: 육각 스탠드 오프는 일반적인 Phillips 드라이버 또는 일자 드라이버와 함께 사용하도 록 설계됩니다.**

**단계 3. 시스템 보드를 조심스럽게 들어 올려 섀시 핀에서 분리한 다음, 시스템 보드를 노드 앞쪽으 로 당기십시오.**
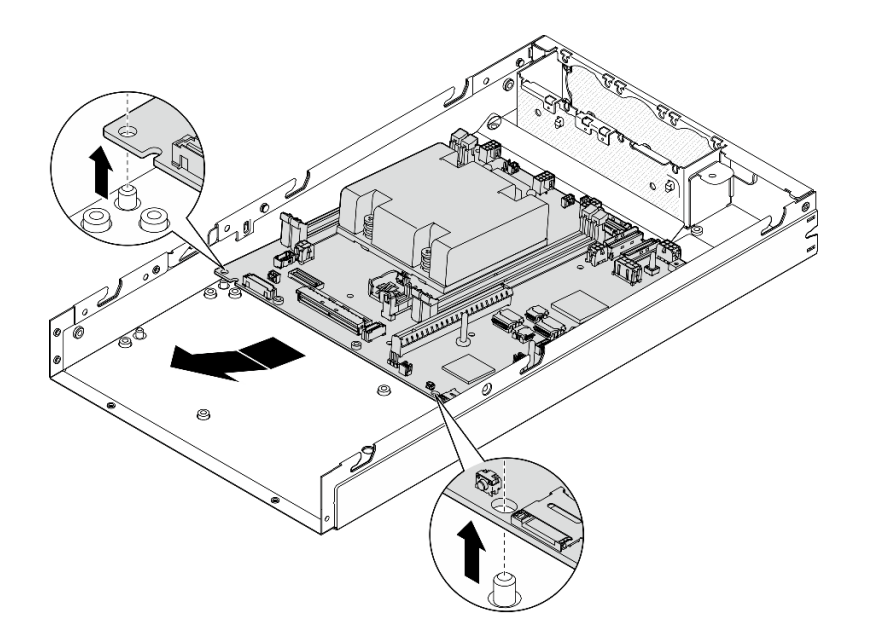

#### **그림 117. 시스템 보드 제거**

**단계 4. 시스템 보드를 비스듬히 돌린 다음, 섀시에서 완전히 제거하십시오.**

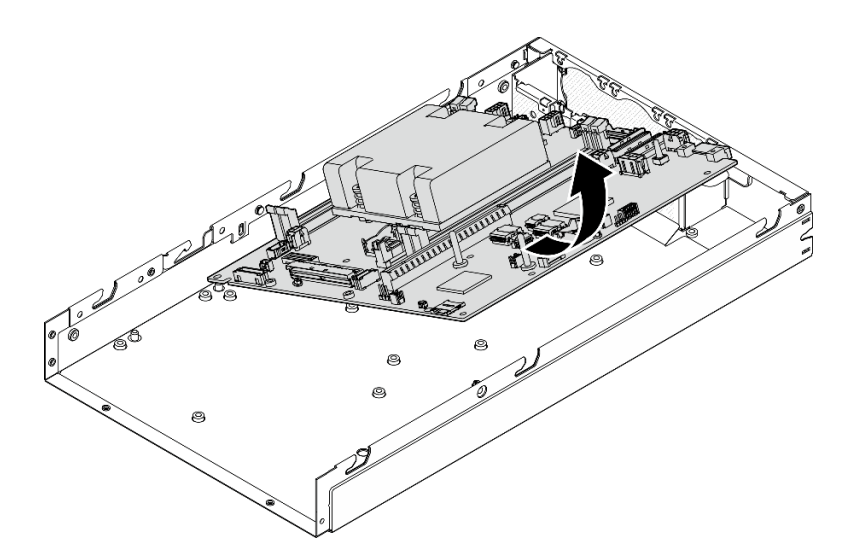

**그림 118. 시스템 보드 제거**

# **이 작업 완료 후**

- **교체 장치를 설치하십시오( ["시스템 보드 설치\(숙련된 기술자 전용\)" 138페이지](#page-145-0) 참조).**
- **구성 요소를 반송하도록 안내받은 경우 모든 포장 지시사항을 따르고 제공되는 운송용 포장재를 사용 하십시오.**

**데모 비디오**

## <span id="page-145-0"></span>**시스템 보드 설치(숙련된 기술자 전용)**

**이 섹션의 지침에 따라 시스템 보드를 설치하십시오. 이 절차는 숙련된 기술자가 수행해야 합니다.**

## **이 작업 정보**

**중요:**

- **이 구성 요소를 제거하고 설치하려면 숙련된 서비스 기술자가 필요합니다. 적절한 교육을 받지 않 은 경우 제거 또는 설치를 시도하지 마십시오.**
- **시스템 보드를 교체할 경우 항상 최신 펌웨어로 서버를 업데이트하거나 기존 펌웨어를 복원해야 합니다. 계속 진행하기 전에 최신 펌웨어 또는 기존 펌웨어 사본이 있는지 확인하십시오.**
- **메모리 모듈을 제거할 때 각 메모리 모듈의 슬롯 번호에 레이블을 지정하고 시스템 보드에서 모든 메모리 모듈을 제거한 후 나중에 다시 설치할 수 있도록 정전기 방지 표면 위에 따로 두십시오.**
- **케이블을 분리할 때 각 케이블의 목록을 작성하고 케이블이 연결된 커넥터를 기록하여 새 시스템 보드를 설치한 후 배선 점검 목록으로 이 기록을 사용하십시오.**

**잠재적인 위험을 방지하려면 다음 안전 정보를 읽고 이를 준수해야 합니다.**

• **S002**

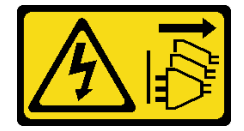

**경고:**

**장치의 전원 제어 버튼과 전원 공급 장치의 전원 스위치는 장치에 공급되는 전류를 차단하지 않습니다. 또한 장치에는 둘 이상의 전원 코드가 있을 수 있습니다. 장치로 공급되는 전류를 제거하려면 모든 전원 코드가 전원에서 분리되어 있는지 확인하십시오.**

• **S012**

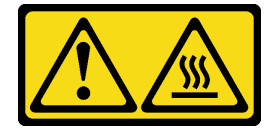

**경고: 뜨거운 표면 부근입니다.**

**주의:**

- **["설치 지침" 1페이지](#page-8-0) 및 ["안전 점검 목록" 2페이지](#page-9-0)의 안내에 따라 안전하게 작업하십시오.**
- **구성 요소가 들어 있는 정전기 방지 포장재를 노드의 도포되지 않은 금속 표면에 접촉시킨 다음 포장재 에서 꺼내고 정전기 방지 표면에 놓으십시오.**

**펌웨어 및 드라이버 다운로드: 구성 요소를 교체한 후에 펌웨어 또는 드라이버를 업데이트해야 할 수 있습니다.**

- **서버의 최신 펌웨어 및 드라이버 업데이트를 확인하려면 [https://datacentersupport.lenovo.com/](https://datacentersupport.lenovo.com/products/servers/thinkedge/se350v2/7da9/downloads/driver-list) [products/servers/thinkedge/se350v2/7da9/downloads/driver-list](https://datacentersupport.lenovo.com/products/servers/thinkedge/se350v2/7da9/downloads/driver-list)로 이동하십시오.**
- **펌웨어 업데이트 도구에 대한 추가 정보를 보려면 사용 설명서 또는 시스템 구성 설명서의 "펌웨어 업데이트"로 이동하십시오.**

**절차**

**단계 1. 이 작업을 준비하십시오.**

**a. 노드를 평평한 정전기 방지 표면에 조심스럽게 놓으십시오. 단계 2. 그림과 같이 시스템 보드를 노드에 비스듬히 삽입하십시오.**

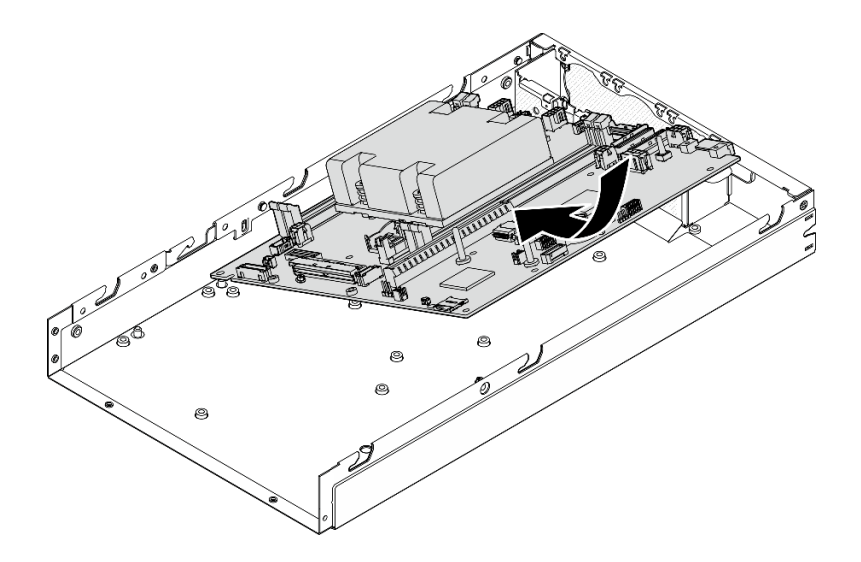

#### **그림 119. 시스템 보드 설치**

**단계 3. 시스템 보드를 노드 뒤쪽으로 조심스럽게 민 다음, 시스템 보드를 섀시의 가이드 핀에 장착 하십시오.**

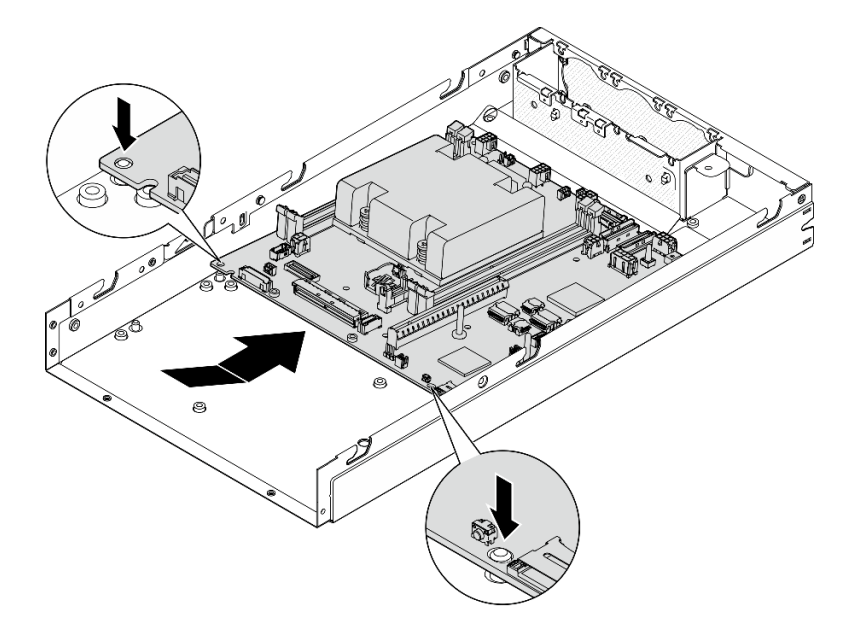

## **그림 120. 시스템 보드 설치**

**단계 4. 그림과 같이 나사 및 스탠드오프를 조여 시스템 보드를 고정하십시오.**

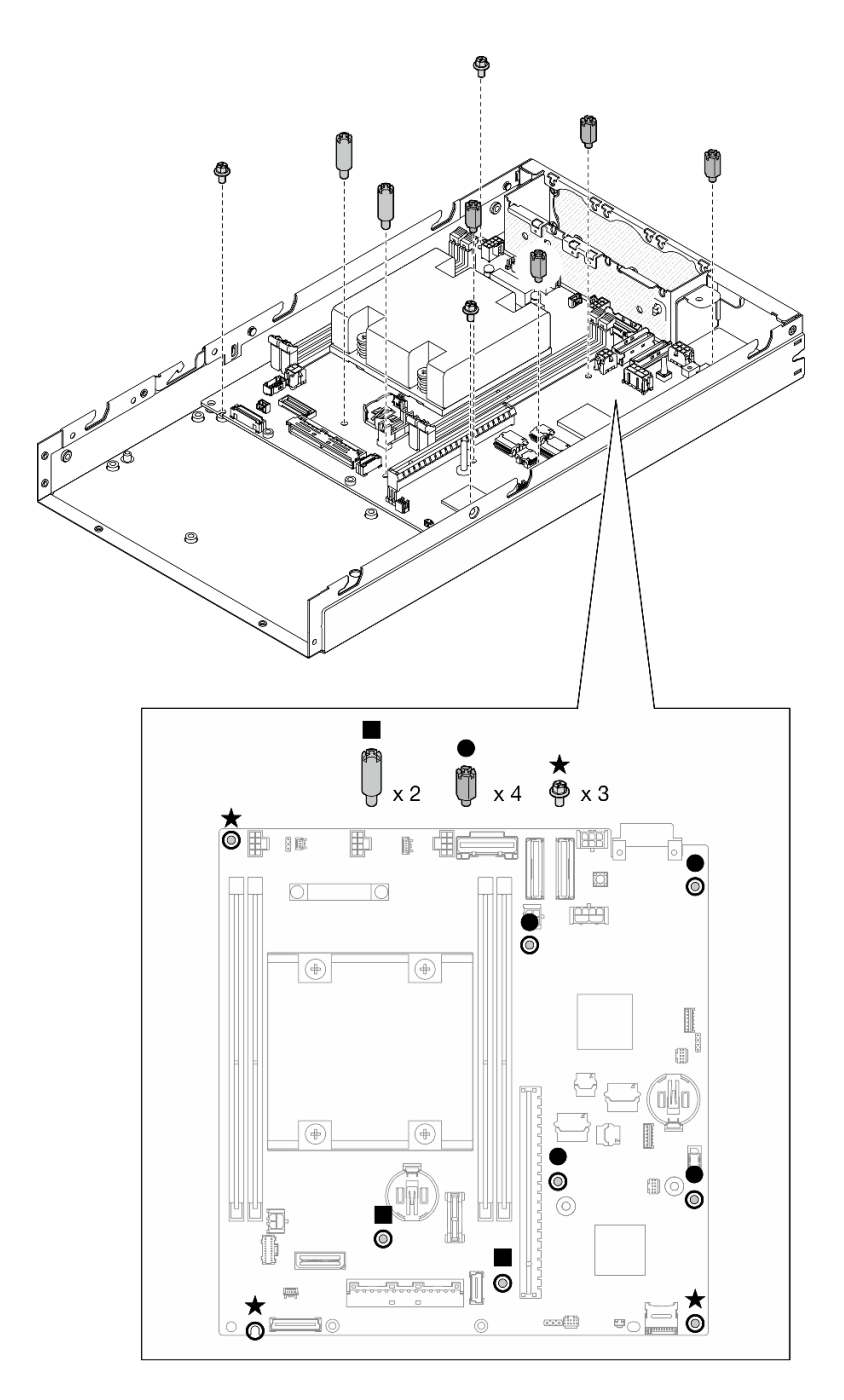

**그림 121. 시스템 보드 나사**

**참고: 육각 스탠드 오프는 일반적인 Phillips 드라이버 또는 일자 드라이버와 함께 사용하도 록 설계됩니다.**

**단계 5. 프로세스 방열판에서 Lenovo XClarity Controller 네트워크 액세스 레이블을 떼어내고 노드 전면의 네트워크 액세스 태그에 이 레이블을 부착하십시오.**

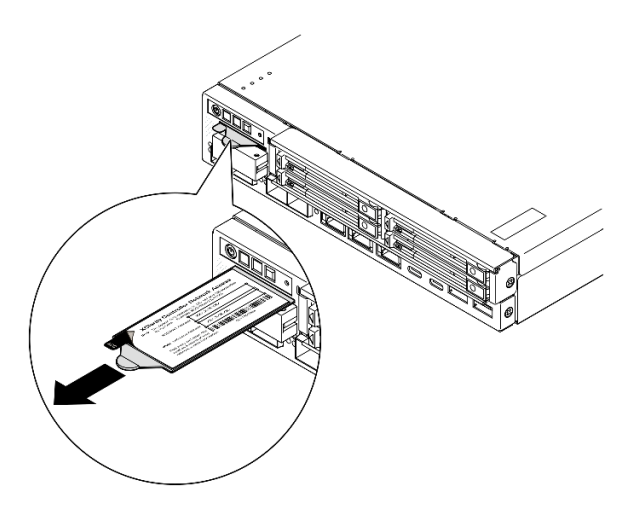

**그림 122. 탈착식 정보 탭에 있는 Lenovo XClarity Controller 네트워크 액세스 레이블**

## **이 작업 완료 후**

- **1. 시스템 보드 어셈블리의 다른 구성 요소 설치를 계속 진행하십시오.**
	- **브리지 보드를 설치하십시오( ["브리지 보드 설치" 142페이지](#page-149-0) 참조).**
	- **I/O 모듈 보드를 설치하십시오( ["I/O 모듈 보드 설치" 144페이지](#page-151-0) 참조).**
	- **앞면 I/O 베젤을 설치하십시오( ["앞면 I/O 베젤 설치" 147페이지](#page-154-0) 참조).**
- **2. 시스템 보드에서 제거한 모든 구성 요소 재설치 및 필요한 모든 케이블 연결 ([제 1 장 "하드웨어 교체 절차" 1페이지](#page-8-0) 및 [제 2 장 "내장 케이블 배선" 159페이지](#page-166-0)의 관련 항목 참 조), 다음과 같습니다.**
	- **a. 전원 입력 보드 모듈과 전원 기본 보드를 다시 설치하고 두 구성 요소 간에 필요한 케이블을 연결하 십시오( ["전원 입력 보드\(PIB\) 모듈 설치" 112페이지](#page-119-0), ["전원 모듈 보드\(PMB\) 설치" 117페이지](#page-124-0) 및 ["전원 모듈 보드 및 전원 입력 보드 모듈의 케이블 배선" 168페이지](#page-175-0) 참조).**
	- **b. 필요한 메모리 모듈을 모두 다시 설치하십시오( ["메모리 모듈 설치" 101페이지](#page-108-0) 참조).**
	- **c. 해당하는 경우 케이블을 사용하여 침입 스위치를 다시 설치하고 시스템 보드에 케이블을 연결하 십시오( ["케이블이 있는 침입 스위치 설치" 88페이지](#page-95-0) 참조).**
	- **d. 앞면 오퍼레이터 어셈블리를 다시 설치하십시오시스템 보드에 케이블을 연결하십시오( ["앞면 오](#page-89-0) [퍼레이터 어셈블리 설치" 82페이지](#page-89-0) 참조).**
	- **e. MicroSD 카드를 다시 설치하십시오( ["MicroSD 카드 설치" 106페이지](#page-113-0) 참조).**
	- **f. 시스템 보드에 케이블을 연결하십시오 케이블을 사용하여 키 잠금 스위치를 다시 설치하십 시오( [" 참조" 92페이지](#page-99-0)).**
	- **g. 드라이브 케이지를 재설치하고 시스템 보드와 I/O 모듈 보드에 필요한 케이블을 연결하십시오( ["](#page-80-0) [드라이브 케이지 설치" 73페이지](#page-80-0) 및 ["핫 스왑 드라이브의 케이블 배선" 161페이지](#page-168-0) 참조).**
	- **h. 필요한 모든 케이블을 제자리에 연결하고 배선하십시오[\(제 2 장 "내장 케이블 배선" 159페이](#page-166-0) [지](#page-166-0) 참조).**
- **3. 계속해서 부품 교체를 완료하십시오( ["부품 교체 완료" 156페이지](#page-163-0) 참조).**
- **4. 제거한 전원 코드 및 케이블을 다시 연결하십시오.**
- **5. 시스템 날짜 및 시간을 재설정하십시오.**
- **6. Lenovo XClarity Provisioning Manager를 사용하여 신규 VPD(필수 제품 데이터)와 시스템 유 형 및 일련 번호를 업데이트하십시오( ["VPD\(필수 제품 데이터\) 업데이트" 148페이지](#page-155-0) 참조).**

<span id="page-149-0"></span>**참고:**

- **노드가 엔클로저에서 설치되거나, 엔클로저에서 제거되고 엔클로저에 다시 설치되지 않은 경우, 시스 템 유형이 업데이트되어야 합니다( ["엔클로저에서 작동하도록 시스템 유형 변경" 152페이지](#page-159-0) 참조).**
- **시스템 유형 번호 및 일련 번호는 ID 레이블에서 찾을 수 있습니다(사용 설명서 또는 시스템 구성 설 명서의 "서버 식별 및 Lenovo XClarity Controller에 대한 액세스" 참조).**
- **7. UEFI, XCC 및 LXPM 펌웨어를 서버에서 지원하는 특정 버전으로 업데이트하십시오. 사용 설명서 또는 시스템 구성 설명서의 "펌웨어 업데이트"를 참조하십시오.**
- **8. 해당되는 경우 Lenovo Feature on Demand 활성화 키를 설치하십시오. [https://pubs.lenovo.com/](https://pubs.lenovo.com/lxcc-overview/) [lxcc-overview/](https://pubs.lenovo.com/lxcc-overview/)에서 서버와 호환되는 XCC 설명서의 "라이센스 관리" 섹션을 참조하십시오.**
- 9. 공개 키를 업데이트합니다. 자세한 정보는 **[https://download.lenovo.com/servers\\_pdf/thinkshield-web-application-user-guide-v2.pdf](https://download.lenovo.com/servers_pdf/thinkshield-web-application-user-guide-v2.pdf) 의 "장치 키 업데이트" 섹션을 참조하십시오.**

**참고:**

- **Lenovo ID의 역할은 ThinkShield Key Vault Portal 웹 인터페이스 또는 ThinkShield 모바 일 앱에서 공개 키를 업데이트하는 유지보수 사용자여야 합니다.**
- **(Lenovo 서 비 스 에 만 해 당 ) 자 세 한 내 용 은 [https://glosse4lenovo.lenovo.com/wiki/glosse4lenovo/view/How%20To/System%20related/](https://glosse4lenovo.lenovo.com/wiki/glosse4lenovo/view/How To/System related/ThinkEdge/HowTo_update_PublicKey_after_board_replacement/) [ThinkEdge/HowTo\\_update\\_PublicKey\\_after\\_board\\_replacement/](https://glosse4lenovo.lenovo.com/wiki/glosse4lenovo/view/How To/System related/ThinkEdge/HowTo_update_PublicKey_after_board_replacement/)를 참조하십시오.**
- **10. TPM 정책을 설정하십시오( ["TPM 정책 설정" 150페이지](#page-157-0)).**
- **11. 필요에 따라 보안 부팅을 활성화하십시오([UEFI 보안 부팅 활성화](#page-158-0) 참조).**
- **12. 필요한 경우 다음 ThinkEdge 보안 기능을 재구성하십시오.**
	- **a. 시스템 잠금 모드 제어 상태를 ThinkShield Portal로 변경합니다. 사용 설명서 또는 시스템 구 성 설명서에서 "시스템 활성화 또는 잠금 해제"를 참조하십시오.**
	- **b. SED 암호화를 사용합니다. ["자체 암호 드라이브 인증 키\(SED AK\) 관리 " 126페이지](#page-133-0)의 내 용을 참조하십시오.**
	- **c. SED AK를 복구하십시오. ["자체 암호 드라이브 인증 키\(SED AK\) 관리 " 126페이지](#page-133-0)의 내 용을 참조하십시오.**
	- **d. 보안 기능을 사용합니다. 사용 설명서 또는 시스템 구성 설명서에서 "시스템 잠금 모드"를 참조하십시오.**

#### **데모 비디오**

**<https://www.youtube.com/watch?v=RYT8glyqKCc>**

#### **브리지 보드 설치**

**이 섹션의 지침에 따라 브리지 보드를 설치하십시오.**

## **이 작업 정보**

**잠재적인 위험을 방지하려면 다음 안전 정보를 읽고 이를 준수해야 합니다.**

• **S002**

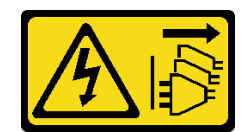

**경고:**

**장치의 전원 제어 버튼과 전원 공급 장치의 전원 스위치는 장치에 공급되는 전류를 차단하지 않습니다. 또한 장치에는 둘 이상의 전원 코드가 있을 수 있습니다. 장치로 공급되는 전류를 제거하려면 모든 전원 코드가 전원에서 분리되어 있는지 확인하십시오.**

**주의:**

- **["설치 지침" 1페이지](#page-8-0) 및 ["안전 점검 목록" 2페이지](#page-9-0)의 안내에 따라 안전하게 작업하십시오.**
- **구성 요소가 들어 있는 정전기 방지 포장재를 노드의 도포되지 않은 금속 표면에 접촉시킨 다음 포장재 에서 꺼내고 정전기 방지 표면에 놓으십시오.**

## **절차**

- **단계 1. 이 작업을 준비하십시오.**
	- **a. 시스템 보드가 설치되어 있는지 확인하십시오( ["시스템 보드 설치\(숙련된 기술자 전용\)" 138](#page-145-0) [페이지](#page-145-0) 참조).**
- **단계 2. 브리지 보드를 시스템 보드의 커넥터에 맞춘 다음 딸깍 소리가 나면서 제자리에 고정될 때까지 브 리지 보드를 커넥터에 조심스럽게 삽입하십시오.**

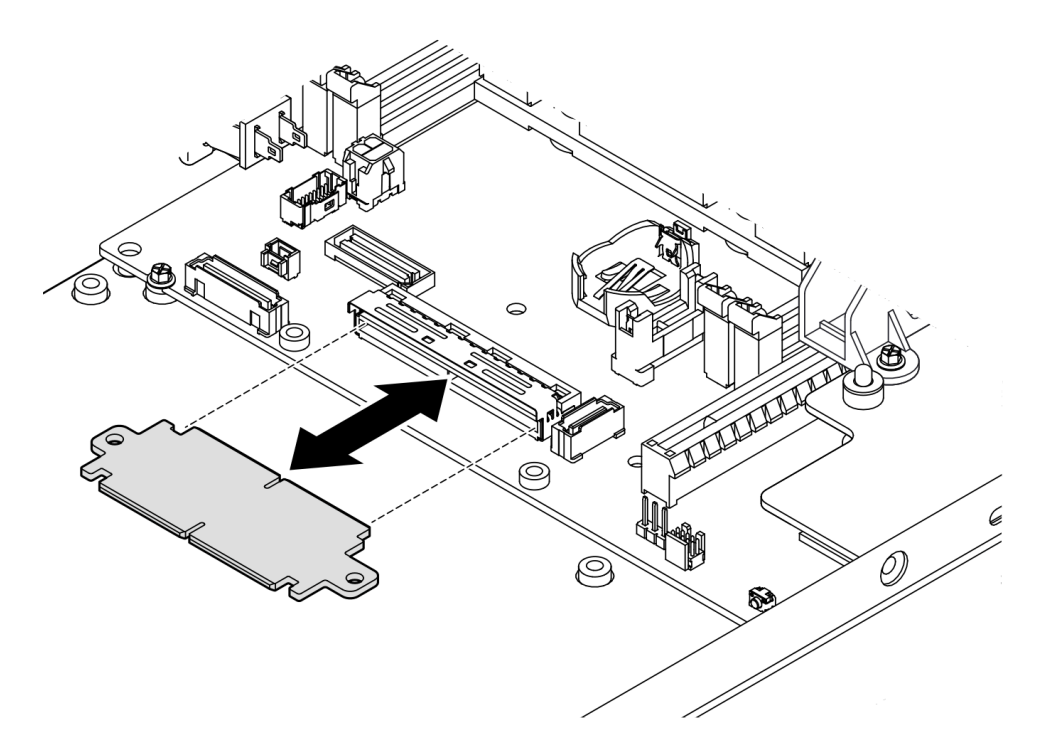

#### **그림 123. 브리지 보드 설치**

#### **단계 3. 나사 2개를 조여 브리지 보드를 고정하십시오.**

<span id="page-151-0"></span>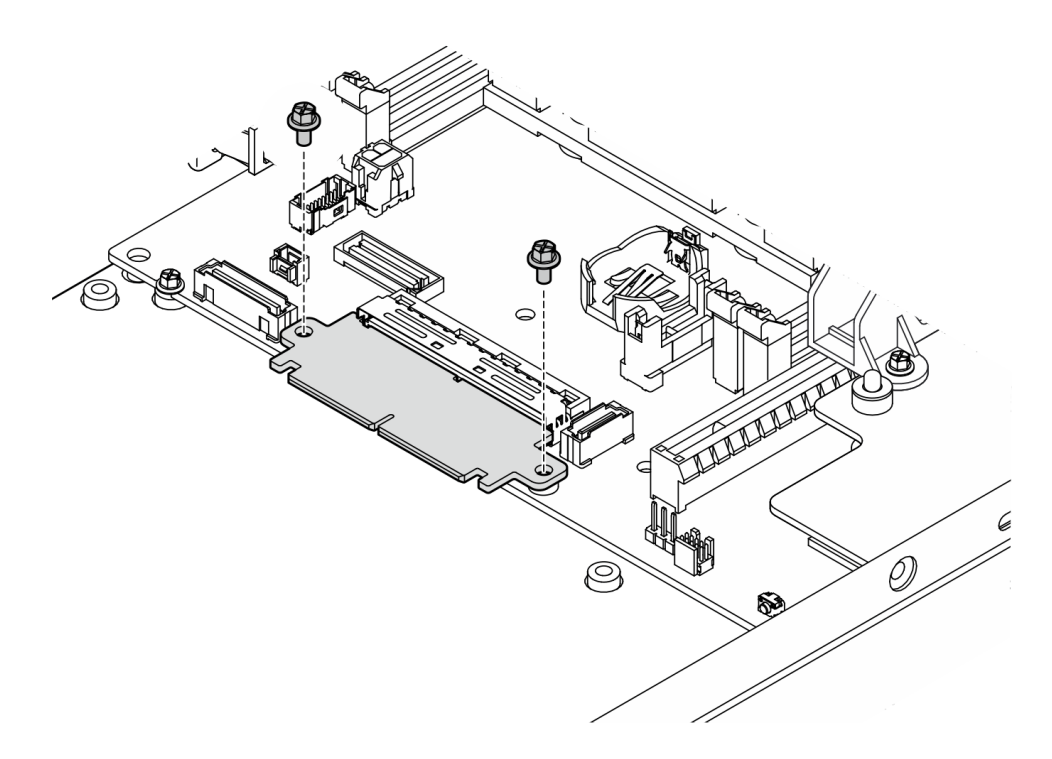

**그림 124. 브리지 보드 나사 설치**

# **이 작업 완료 후**

- **I/O 모듈 보드를 설치하십시오( "I/O 모듈 보드 설치" 144페이지 참조).**
- **앞면 I/O 베젤을 설치하십시오( ["앞면 I/O 베젤 설치" 147페이지](#page-154-0) 참조).**
- **앞면 오퍼레이터 어셈블리를 설치하십시오( ["앞면 오퍼레이터 어셈블리 설치" 82페이지](#page-89-0) 참조).**
- **드라이브 케이지를 설치하십시오( ["드라이브 케이지 설치" 73페이지](#page-80-0) 참조).**
- **계속해서 부품 교체를 완료하십시오( ["부품 교체 완료" 156페이지](#page-163-0) 참조).**

## **데모 비디오**

**<https://www.youtube.com/watch?v=uqauMSsqioc>**

## **I/O 모듈 보드 설치**

**이 섹션의 지침에 따라 I/O 모듈 보드를 설치하십시오.**

# **이 작업 정보**

**잠재적인 위험을 방지하려면 다음 안전 정보를 읽고 이를 준수해야 합니다.**

• **S002**

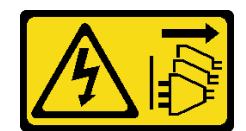

**경고:**

**장치의 전원 제어 버튼과 전원 공급 장치의 전원 스위치는 장치에 공급되는 전류를 차단하지 않습니다. 또한 장치에는 둘 이상의 전원 코드가 있을 수 있습니다. 장치로 공급되는 전류를 제거하려면 모든 전원 코드가 전원에서 분리되어 있는지 확인하십시오.**

**주의:**

- **["설치 지침" 1페이지](#page-8-0) 및 ["안전 점검 목록" 2페이지](#page-9-0)의 안내에 따라 안전하게 작업하십시오.**
- **구성 요소가 들어 있는 정전기 방지 포장재를 노드의 도포되지 않은 금속 표면에 접촉시킨 다음 포장재 에서 꺼내고 정전기 방지 표면에 놓으십시오.**

**펌웨어 및 드라이버 다운로드: 구성 요소를 교체한 후에 펌웨어 또는 드라이버를 업데이트해야 할 수 있습니다.**

- **서버의 최신 펌웨어 및 드라이버 업데이트를 확인하려면 [https://datacentersupport.lenovo.com/](https://datacentersupport.lenovo.com/products/servers/thinkedge/se350v2/7da9/downloads/driver-list) [products/servers/thinkedge/se350v2/7da9/downloads/driver-list](https://datacentersupport.lenovo.com/products/servers/thinkedge/se350v2/7da9/downloads/driver-list)로 이동하십시오.**
- **펌웨어 업데이트 도구에 대한 추가 정보를 보려면 사용 설명서 또는 시스템 구성 설명서의 "펌웨어 업데이트"로 이동하십시오.**

**참고: 특정 구성에 따라 앞면 I/O 베젤과 I/O 모듈 보드가 이 섹션에 나와 있는 그림과 달라 보일 수 있습니다.**

## **절차**

- **단계 1. 이 작업을 준비하십시오.**
	- **a. 시스템 보드와 브리지 보드가 설치되어 있는지 확인하십시오( ["시스템 보드 설치\(숙련된 기술](#page-145-0) [자 전용\)" 138페이지](#page-145-0) 및 ["브리지 보드 설치" 142페이지](#page-149-0) 참조).**
- **단계 2. I/O 모듈 보드의 커넥터를 브리지 보드와 정렬시킨 다음 I/O 모듈 보드를 노드의 가이드 핀에 맞춥니다.**
- **단계 3. I/O 모듈 보드를 비스듬히 내리고 돌려 제자리에 삽입한 다음 I/O 모듈 보드가 브리지 보드 와 연결되어 있는지 확인하십시오.**

**주의: I/O 모듈 보드를 제자리에 밀어 넣을 때 다음을 확인하십시오.**

- **I/O 모듈 보드가 섀시의 양쪽 측면에 있는 스터드 아래에 있도록 하십시오.**
- **I/O 모듈 보드를 섀시 하단의 가이드 핀에 맞춰 끼우십시오.**

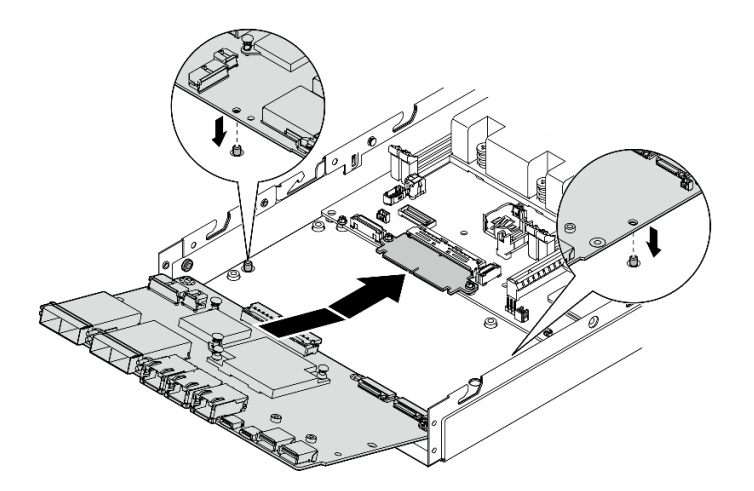

**그림 125. I/O 모듈 보드 설치**

**단계 4. 그림과 같이 나사 6개를 조여 I/O 모듈 보드를 조이십시오.**

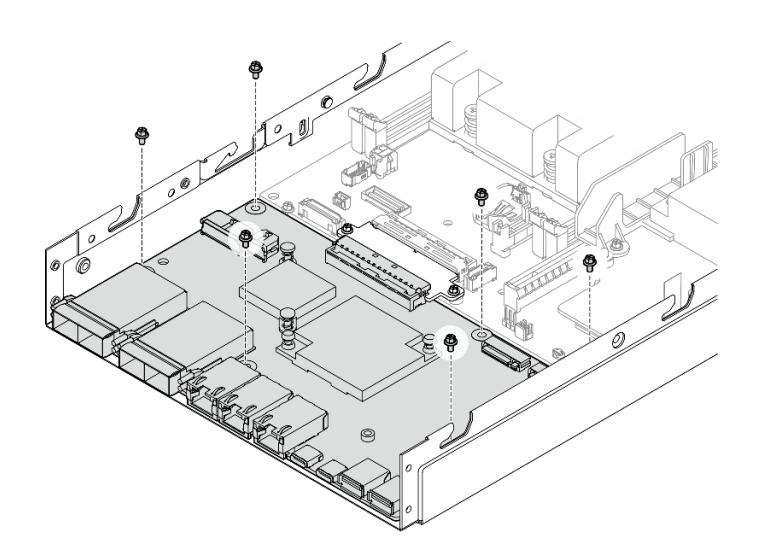

**그림 126. I/O 모듈 보드 나사 설치**

# **이 작업 완료 후**

- **I/O 모듈 보드 전원 케이블을 연결하십시오( ["I/O 모듈 보드의 케이블 배선" 167페이지](#page-174-0) 참조).**
- **앞면 I/O 베젤을 설치하십시오( ["앞면 I/O 베젤 설치" 147페이지](#page-154-0) 참조).**
- **앞면 오퍼레이터 어셈블리를 설치하십시오( ["앞면 오퍼레이터 어셈블리 설치" 82페이지](#page-89-0) 참조).**
- **드라이브 케이지를 설치하십시오( ["드라이브 케이지 설치" 73페이지](#page-80-0) 참조).**
- **필요한 경우 하나 또는 두 개의 M.2 부팅 드라이브를 I/O 모듈 보드에 설치하십시오( ["M.2 부팅 드라](#page-103-0) [이브 설치" 96페이지](#page-103-0) 참조).**
- **계속해서 부품 교체를 완료하십시오( ["부품 교체 완료" 156페이지](#page-163-0) 참조).**

## <span id="page-154-0"></span>**데모 비디오**

**<https://www.youtube.com/watch?v=uC3SFsq4HiM>**

## **앞면 I/O 베젤 설치**

**이 섹션의 지침에 따라 앞면 I/O 베젤을 설치하십시오.**

# **이 작업 정보**

**잠재적인 위험을 방지하려면 다음 안전 정보를 읽고 이를 준수해야 합니다.**

• **S002**

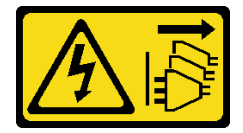

**경고:**

**장치의 전원 제어 버튼과 전원 공급 장치의 전원 스위치는 장치에 공급되는 전류를 차단하지 않습니다. 또한 장치에는 둘 이상의 전원 코드가 있을 수 있습니다. 장치로 공급되는 전류를 제거하려면 모든 전원 코드가 전원에서 분리되어 있는지 확인하십시오.**

**주의:**

- **["설치 지침" 1페이지](#page-8-0) 및 ["안전 점검 목록" 2페이지](#page-9-0)의 안내에 따라 안전하게 작업하십시오.**
- **구성 요소가 들어 있는 정전기 방지 포장재를 노드의 도포되지 않은 금속 표면에 접촉시킨 다음 포장재 에서 꺼내고 정전기 방지 표면에 놓으십시오.**

**참고: 특정 구성에 따라 앞면 I/O 베젤과 I/O 모듈 보드가 이 섹션에 나와 있는 그림과 달라 보일 수 있습니다.**

## **절차**

**단계 1. 이 작업을 준비하십시오.**

**a. 시스템 보드, 브리지 보드 및 I/O 모듈 보드가 설치되었는지 확인하십시오( ["시스템 보드](#page-145-0) [설치\(숙련된 기술자 전용\)" 138페이지](#page-145-0), ["브리지 보드 설치" 142페이지](#page-149-0), ["I/O 모듈 보드](#page-151-0) [설치" 144페이지](#page-151-0) 참조).**

**단계 2. 앞면 I/O 베젤을 노드 전면의 해당 슬롯에 맞춘 다음, 앞면 I/O 베젤을 제자리에 삽입하십시오.**

<span id="page-155-0"></span>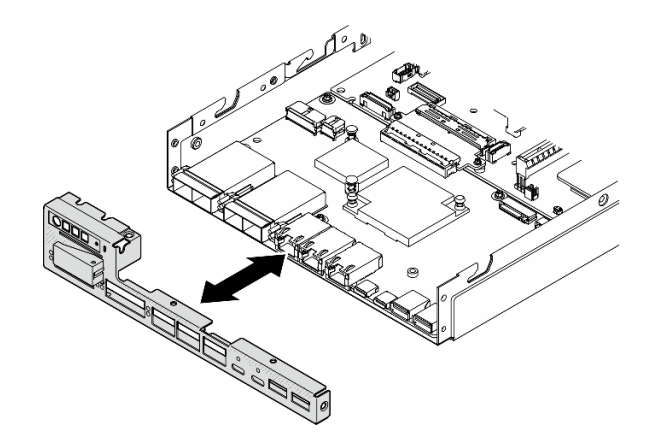

**그림 127. 앞면 I/O 베젤 설치**

**단계 3. 앞면 I/O 베젤을 고정하는 나사 5개를 조이십시오.**

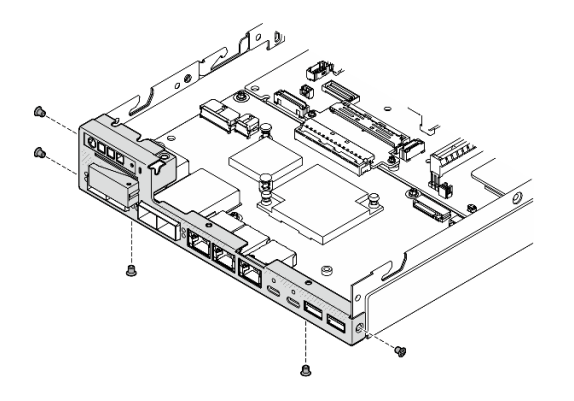

**그림 128. 앞면 I/O 베젤 나사 설치**

# **이 작업 완료 후**

• **계속해서 부품 교체를 완료하십시오( ["부품 교체 완료" 156페이지](#page-163-0) 참조).**

## **데모 비디오**

**<https://www.youtube.com/watch?v=uC3SFsq4HiM>**

# **VPD(필수 제품 데이터) 업데이트**

**이 도움말을 사용하여 VPD(필수 제품 데이터)를 업데이트하십시오.**

- **(필수) 시스템 유형**
- **(필수) 일련 번호**
- **(옵션) 자산 태그**

• **(옵션) UUID**

## **권장 도구:**

- **Lenovo XClarity Provisioning Manager**
- **Lenovo XClarity Essentials OneCLI 명령**

## **Lenovo XClarity Provisioning Manager 사용**

#### **단계:**

- **1. 서버를 시작하고 화면의 지시에 따라 키를 누르십시오. 기본적으로 Lenovo XClarity Provisioning Manager 인터페이스가 표시됩니다.**
- **2. 시스템 요약을 선택합니다. '시스템 요약' 탭 페이지가 표시됩니다.**
- **3. VPD 업데이트를 클릭한 다음 화면의 안내에 따라 VPD를 업데이트합니다.**

## **Lenovo XClarity Essentials OneCLI 명령 사용**

- **시스템 유형 업데이트** onecli config set SYSTEM\_PROD\_DATA.SysInfoProdName <m/t\_model> [access\_method]
- **일련 번호 업데이트** onecli config set SYSTEM\_PROD\_DATA.SysInfoSerialNum <s/n> [access\_method]
- **시스템 모델 업데이트** onecli config set SYSTEM\_PROD\_DATA.SysInfoProdIdentifier <system model> [access\_method] onecli config set SYSTEM\_PROD\_DATA.SysInfoProdIdentifierEx <system model> --override [access\_method]
- **자산 태그 업데이트** onecli config set SYSTEM\_PROD\_DATA.SysEncloseAssetTag <asset\_tag> [access\_method]
- **UUID 업데이트** onecli config createuuid SYSTEM\_PROD\_DATA.SysInfoUUID [access\_method]

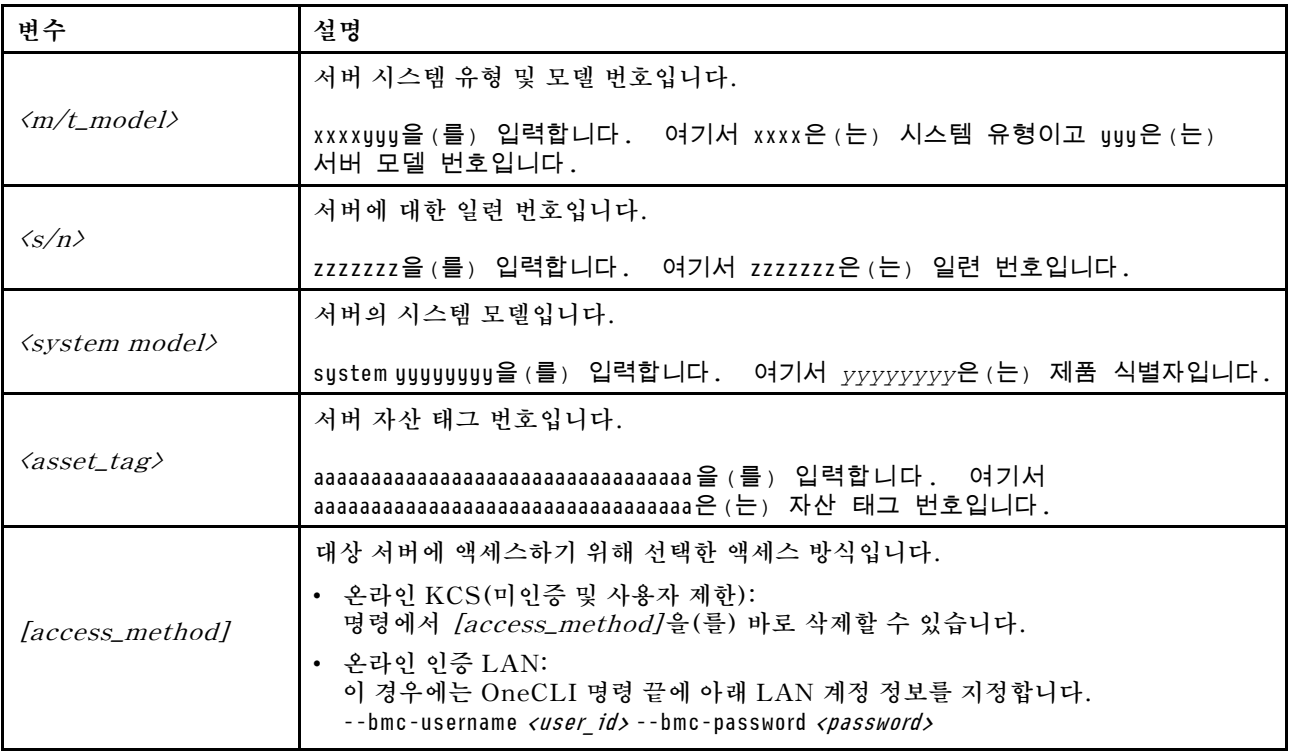

<span id="page-157-0"></span>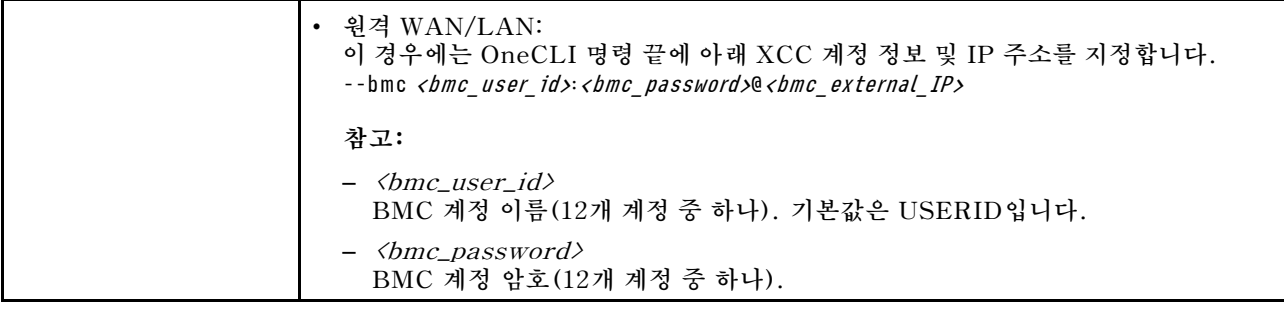

#### **TPM 정책 설정**

**기본적으로 교체 시스템 보드는 TPM 정책이 정의되지 않음으로 설정된 상태로 제공됩니다. 교체하는 시 스템 보드에 맞게 준비된 설정과 일치하도록 이 설정을 수정해야 합니다.**

**TPM 정책을 설정할 수 있는 두 가지 방법이 있습니다.**

• **Lenovo XClarity Provisioning Manager에서**

**Lenovo XClarity Provisioning Manager에서 TPM 정책을 설정하는 방법:**

- **1. 서버를 시작하고 화면 지침에 지정된 키를 눌러 Lenovo XClarity Provisioning Manager 인터 페이스를 표시합니다. (자세한 정보는 <https://pubs.lenovo.com/lxpm-overview/>에서 서버 와 호환되는 LXPM 설명서의 "시작" 섹션을 참조하십시오.)**
- **2. 시동 관리자 암호가 필요한 경우 암호를 입력하십시오.**
- **3. 시스템 요약 페이지에서 VPD 업데이트를 클릭하십시오.**
- **4. 다음 설정 중 하나에 대한 정책을 설정하십시오.**
	- **NationZ TPM 2.0 사용 중국만 해당. 중국 본토 고객은 NationZ TPM 2.0 어댑터가 설치 되어 있는 경우 이 설정을 선택해야 합니다.**
	- **TPM 사용 ROW. 중국 본토 이외의 지역에 있는 고객은 이 설정을 선택해야 합니다.**
	- **영구적으로 사용 안 함. 중국 고객은 TPM 어댑터가 설치되지 않은 경우 설정을 사용해야 합니다.**

**참고: 정의되지 않음 설정을 정책 설정으로 사용할 수는 있지만 사용해서는 안 됩니다.**

• **Lenovo XClarity Essentials OneCLI에서**

**참고: 대상 시스템에 원격으로 액세스할 수 있도록 Lenovo XClarity Controller에서 로컬 IPMI 사 용자 및 비밀번호를 설정해야 합니다.**

**Lenovo XClarity Essentials OneCLI에서 TPM 정책을 설정하는 방법:**

**1. TpmTcmPolicyLock을 읽고 TPM\_TCM\_POLICY가 잠겼는지 확인합니다.** OneCli.exe config show imm.TpmTcmPolicyLock --override --imm <userid>:<password>@<ip\_address>

**참고: imm.TpmTcmPolicyLock 값은 'Disabled'이어야 하며, 이 값은 TPM\_TCM\_POLICY 가 잠겨 있지 않으며 TPM\_TCM\_POLICY를 변경할 수 있다는 것을 의미합니다. 리턴 코드가 'Enabled'이면, 정책을 변경할 수 없습니다. 원하는 설정이 교체되는 시스템에 맞으면, 플래너를 계속 사용할 수 있습니다.**

- **2. TPM\_TCM\_POLICY를 XCC로 구성합니다.**
	- **TPM이 없는 중국 본토 고객 및 TPM을 비활성화해야 하는 고객의 경우:** OneCli.exe config set imm.TpmTcmPolicy "NeitherTpmNorTcm" --override --imm <userid>:<password>@<ip\_ address>
	- **TPM을 활성화해야 하는 중국 본토 고객의 경우:** OneCli.exe config set imm.TpmTcmPolicy "NationZTPM20Only" --override --imm <userid>:<password>@<ip\_ address>
- <span id="page-158-0"></span>– **TPM을 활성화해야 하는 중국 이외 지역 고객의 경우:** OneCli.exe config set imm.TpmTcmPolicy "TpmOnly" b --imm <userid>:<password>@<ip\_address>
- **3. 재설정 명령을 실행하여 시스템을 재설정합니다.** OneCli.exe misc ospower reboot --imm <userid>:<password>@<ip\_address>
- **4. 값을 다시 읽어 변경 사항이 수락되었는지 여부를 확인합니다.** OneCli.exe config show imm.TpmTcmPolicy --override --imm <userid>:<password>@<ip\_address>

**참고:**

- **다시 읽은 값이 일치하면, TPM\_TCM\_POLICY가 올바르게 설정되었음을 의미합니다. imm.TpmTcmPolicy의 정의는 다음과 같습니다.**
	- **값 0은 "정의되지 않음" 문자열을 사용하며, UNDEFINED 정책을 의미합니다.**
	- **값 1은 "NeitherTpmNorTcm" 문자열을 사용하며, TPM\_PERM\_DISABLED를 의 미합니다.**
	- **값 2는 "TpmOnly" 문자열을 사용하며, TPM\_ALLOWED를 의미합니다.**
	- **값 4는 "NationZTPM20Only"라는 문자열을 사용하며, NationZ\_TPM20\_ALLOWED 를 의미합니다.**
- **OneCli / ASU 명령을 사용할 때 TPM\_TCM\_POLICY를 잠그려면, 아래 4단계를 사용해 야 합니다.**
- **5. TpmTcmPolicyLock을 읽어 TPM\_TCM\_POLICY가 잠겼는지 확인합니다. 명령은 다음과 같 습니다.**

OneCli.exe config show imm.TpmTcmPolicyLock --override --imm <userid>:<password>@<ip\_address> **값은 'Disabled'여야 하며, TPM\_TCM\_POLICY가 잠기지 않아 설정되어야 한다는 것을 의 미합니다.**

- **6. TPM\_TCM\_POLICY를 잠급니다.** OneCli.exe config set imm.TpmTcmPolicyLock "Enabled"--override --imm <userid>:<password>@<ip\_address>
- **7. Reset 명령을 사용하여 시스템을 재설정합니다. 명령은 다음과 같습니다.** OneCli.exe misc ospower reboot --imm <userid>:<password>@<ip\_address> **재설정하는 동안, UEFI는 imm.TpmTcmPolicyLock에서 값을 읽습니다. 값이 'Enabled'이고**

**imm.TpmTcmPolicy 값이 유효한 경우, UEFI는 TPM\_TCM\_POLICY 설정을 잠급니다.**

**참고: imm.TpmTcmPolicy의 유효한 값에는 'NeitherTpmNorTcm', 'TpmOnly' 및 'NationZTPM20Only'가 포함됩니다.**

**imm.TpmTcmPolicyLock이 'Enabled'로 설정되어 있지만 imm.TpmTcmPolicy 값이 유효 하지 않은 경우, UEFI는 'lock' 요청을 거부하고 imm.TpmTcmPolicyLock을 다시 'Disabled' 로 변경합니다.**

**8. 값을 다시 읽어 'Lock'이 수락 또는 거부되었는지 확인할 수 있습니다. 명령은 다음과 같습니다.** OneCli.exe config show imm.TpmTcmPolicy --override --imm <userid>:<password>@<ip\_address>

**참고: 다시 읽은 값이 'Disabled'에서 'Enabled'로 변경되면, TPM\_TCM\_POLICY가 성공 적으로 잠겨 있음을 의미합니다. 시스템 보드를 교체하는 것 외의 다른 정책을 설정하면, 정 책 잠금을 해제할 방법이 없습니다.**

**imm.TpmTcmPolicyLock의 정의는 다음과 같습니다.**

**값 1은 "Enabled"라는 문자열을 사용하며, 정책을 잠근다는 것을 의미합니다. 다른 값은 허용 되지 않습니다.**

## **UEFI 보안 부팅 사용**

**선택적으로 UEFI 보안 부팅을 사용할 수 있습니다.**

**UEFI 보안 부팅에 사용할 수 있는 두 가지 방법이 있습니다.**

<span id="page-159-0"></span>• **Lenovo XClarity Provisioning Manager에서**

**Lenovo XClarity Provisioning Manager에서 UEFI 보안 부팅을 사용하는 경우:**

- **1. 서버를 시작하고 화면 지침에 지정된 키를 눌러 Lenovo XClarity Provisioning Manager 인터 페이스를 표시합니다. (자세한 정보는 <https://pubs.lenovo.com/lxpm-overview/>에서 서버 와 호환되는 LXPM 설명서의 "시작" 섹션을 참조하십시오.)**
- **2. 시동 관리자 암호가 필요한 경우 암호를 입력하십시오.**
- **3. UEFI 설정 페이지에서 시스템 설정** ➙ **보안** ➙ **보안 부팅을 클릭하십시오.**
- **4. 보안 부팅을 사용하도록 설정하고 설정을 저장하십시오.**

**참고: UEFI 보안 부팅을 비활성화해야 하는 경우 4단계에서 '사용 안 함'을 선택하십시오.**

• **Lenovo XClarity Essentials OneCLI에서**

**Lenovo XClarity Essentials OneCLI에서 UEFI 보안 부팅을 사용하는 경우**

- **1. Lenovo XClarity Essentials OneCLI를 다운로드하고 설치하십시오. Lenovo XClarity Essentials OneCLI를 다운로드하려면 다음 사이트로 이동하십시오. <https://datacentersupport.lenovo.com/solutions/HT116433>**
- **2. 다음 명령을 실행하여 보안 부팅을 사용하도록 설정하십시오.** OneCli.exe config set SecureBootConfiguration.SecureBootSetting Enabled --bmc <userid>:<password>@<ip address>

**여기서,**

- **<userid>:<password>는 서버의 BMC(Lenovo XClarity Controller 인터페이스)에 액 세스하는 데 사용되는 자격 증명입니다. 기본 사용자 ID는 USERID이고 기본 암호는 PASSW0RD(대문자 O가 아니라 숫자 0)입니다.**
- **<ip\_address>는 BMC의 IP 주소입니다.**

**Lenovo XClarity Essentials OneCLI** set **명령에 대한 자세한 내용은 다음을 참조하십시오.**

**[https://pubs.lenovo.com/lxce-onecli/onecli\\_r\\_set\\_command](https://pubs.lenovo.com/lxce-onecli/onecli_r_set_command)**

**참고: UEFI 보안 부팅을 비활성화해야 하는 경우 다음 명령을 실행하십시오.** OneCli.exe config set SecureBootConfiguration.SecureBootSetting Disabled --bmc <userid>:<password>@<ip\_address>

## **엔클로저에서 작동하도록 시스템 유형 변경**

**다음 정보를 통해 다양한 구성에 맞게 필수 제품 데이터(VPD)의 시스템 유형 정보를 변경하십시오.**

**중요: 이 작업은 숙련된 기술자가 수행해야 합니다.**

#### **엔클로저에 설치할 노드**

**노드가 엔클로저에 설치되는 경우 올바르게 작동하도록 시스템 유형을 변경하십시오.**

- **1U2N 엔클로저:**
	- **1. Lenovo XClarity Controller 웹 인터페이스 또는 Lenovo XClarity Essentials OneCLI에 서 IPMI를 활성화합니다.**
	- **2. 다음 IPMI 명령을 구현합니다.**

ipmitool raw 0x3a 0x0c 0xE9 0x01 0x10 0x37 0x44 0x42 0x4B 0x43 0x54 0x4F 0x31 0x57 0x57

**3. 데이터 보안을 위해 Lenovo XClarity Controller 웹 인터페이스 또는 Lenovo XClarity Essentials OneCLI에서 IPMI를 다시 비활성화해야 합니다.**

• **2U2N 엔클로저:**

**1. Lenovo XClarity Controller 웹 인터페이스 또는 Lenovo XClarity Essentials OneCLI에 서 IPMI를 활성화합니다.**

**2. 다음 IPMI 명령을 구현합니다.**

ipmitool raw 0x3a 0x0c 0xE9 0x01 0x10 0x37 0x44 0x42 0x4B 0x43 0x54 0x4F 0x32 0x57 0x57

**3. 데이터 보안을 위해 Lenovo XClarity Controller 웹 인터페이스 또는 Lenovo XClarity Essentials OneCLI에서 IPMI를 다시 비활성화해야 합니다.**

#### **엔클로저에 재설치하지 않을 노드**

**노드가 엔클로저에서 제거되고 다시 설치되지 않는 경우 올바르게 작동하도록 시스템 유형을 기본 모드로 변경하십시오.**

- **1. Lenovo XClarity Controller 웹 인터페이스 또는 Lenovo XClarity Essentials OneCLI에 서 IPMI를 활성화합니다.**
- **2. 다음 IPMI 명령을 구현합니다.**

ipmitool raw 0x3a 0x0c 0xE9 0x01 0x10 0x37 0x44 0x41 0x39 0x43 0x54 0x4F 0x31 0x57 0x57

**3. 데이터 보안을 위해 Lenovo XClarity Controller 웹 인터페이스 또는 Lenovo XClarity Essentials OneCLI에서 IPMI를 다시 비활성화해야 합니다.**

# **윗면 덮개 교체**

**이 섹션의 지침에 따라 윗면 덮개를 제거 또는 설치하십시오.**

#### **윗면 덮개 제거**

**이 섹션의 지침에 따라 윗면 덮개를 제거하십시오.**

#### **이 작업 정보**

**잠재적인 위험을 방지하려면 다음 안전 정보를 읽고 이를 준수해야 합니다.**

• **S002**

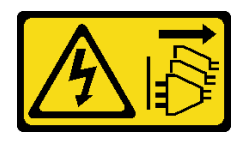

**경고:**

**장치의 전원 제어 버튼과 전원 공급 장치의 전원 스위치는 장치에 공급되는 전류를 차단하지 않습니다. 또한 장치에는 둘 이상의 전원 코드가 있을 수 있습니다. 장치로 공급되는 전류를 제거하려면 모든 전원 코드가 전원에서 분리되어 있는지 확인하십시오.**

**주의:**

- **["설치 지침" 1페이지](#page-8-0) 및 ["안전 점검 목록" 2페이지](#page-9-0)의 안내에 따라 안전하게 작업하십시오.**
- **해당하는 경우 운송 브래킷 또는 보안 베젤을 제거( ["구성 설명서" 8페이지](#page-15-0) 참조)한 다음 서버 전원을 끄 고 전원 코드를 분리하십시오( ["서버 전원 끄기" 7페이지](#page-14-0) 참조).**
- **해당하는 경우 엔클로저 또는 노드 슬리브에서 노드를 제거( ["구성 설명서" 8페이지](#page-15-0) 참조)한 다음 노드 를 평평한 정전기 방지 표면에 조심스럽게 놓으십시오.**

### **절차**

**단계 1. 이 작업을 준비하십시오.**

**a. 해당하는 경우 Kensington 잠금 장치와 같이 윗면 덮개를 고정하는 잠금 장치를 제거 하십시오.**

**단계 2. 윗면 덮개를 제거하십시오.**

- <span id="page-161-0"></span>**a. 측면의 윗면 덮개를 고정하는 나사를 제거하십시오.**
- **b. 윗면 덮개의 해제 버튼을 누른 상태로 덮개를 노드 뒤쪽으로 밀어 제거하십시오.**

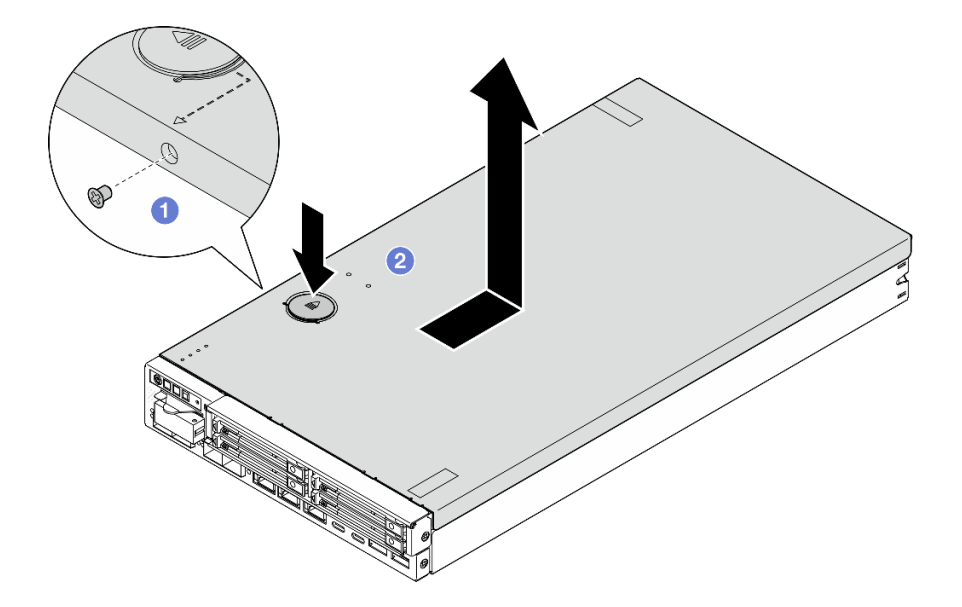

#### **그림 129. 윗면 덮개 제거**

**단계 3. 윗면 덮개를 깨끗하고 평평한 표면에 놓으십시오.**

**주의:**

- **서비스 레이블은 윗면 덮개 안쪽에 있습니다.**
- **적절한 냉각 및 환기를 위해 서버 전원을 켜기 전에 윗면 덮개를 노드에 설치하거나 엔클로저에 노드를 설치하십시오. 윗면 덮개가 설치되지 않은 채로 노드가 작동되면 구성 요소가 손상될 수 있습니다.**

## **이 작업 완료 후**

• **필요한 경우 교체 장치를 설치하십시오( "윗면 덮개 설치" 154페이지 참조).**

**중요: 안전을 위해 윗면 덮개를 설치한 후 반드시 윗면 덮개 안전 나사(액세서리 키트에 제공)를 조 이십시오.**

• **구성 요소를 반송하도록 안내받은 경우 모든 포장 지시사항을 따르고 제공되는 운송용 포장재를 사용 하십시오.**

#### **데모 비디오**

**<https://www.youtube.com/watch?v=THcuXEVJEUQ>**

# **윗면 덮개 설치**

**이 섹션의 지침에 따라 윗면 덮개를 설치하십시오.**

# **이 작업 정보**

**잠재적인 위험을 방지하려면 다음 안전 정보를 읽고 이를 준수해야 합니다.** • **S002**

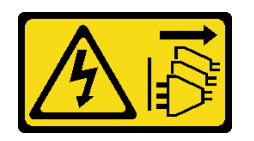

**경고:**

**장치의 전원 제어 버튼과 전원 공급 장치의 전원 스위치는 장치에 공급되는 전류를 차단하지 않습니다. 또한 장치에는 둘 이상의 전원 코드가 있을 수 있습니다. 장치로 공급되는 전류를 제거하려면 모든 전원 코드가 전원에서 분리되어 있는지 확인하십시오.**

**주의:**

- **["설치 지침" 1페이지](#page-8-0) 및 ["안전 점검 목록" 2페이지](#page-9-0)의 안내에 따라 안전하게 작업하십시오.**
- **구성 요소가 들어 있는 정전기 방지 포장재를 노드의 도포되지 않은 금속 표면에 접촉시킨 다음 포장재 에서 꺼내고 정전기 방지 표면에 놓으십시오.**
- **전원 코드와 외부 케이블을 제외한 모든 구성 요소와 케이블이 노드 내부에 올바르게 설치 및 고정되어 있고 노드 내부에 풀린 도구나 부품이 남아 있지 않은지 확인하십시오.**

## **절차**

**단계 1. 이 작업을 준비하십시오.**

**a. 노드를 평평한 정전기 방지 표면에 조심스럽게 놓으십시오.**

- **단계 2. 윗면 덮개를 설치하십시오.**
	- **a. 윗면 덮개 내부의 포스트를 노드의 슬롯에 맞춘 다음, 딸깍 소리를 내며 제자리에 고정될 때 까지 윗면 덮개를 노드 앞쪽으로 밀어 넣으십시오.**
	- **b. 측면의 안전 나사를 조여 윗면 덮개를 노드에 고정합니다.**

**중요: 안전을 위해 윗면 덮개를 설치한 후 반드시 윗면 덮개 안전 나사(액세서리 키트에 제 공)를 조이십시오.**

<span id="page-163-0"></span>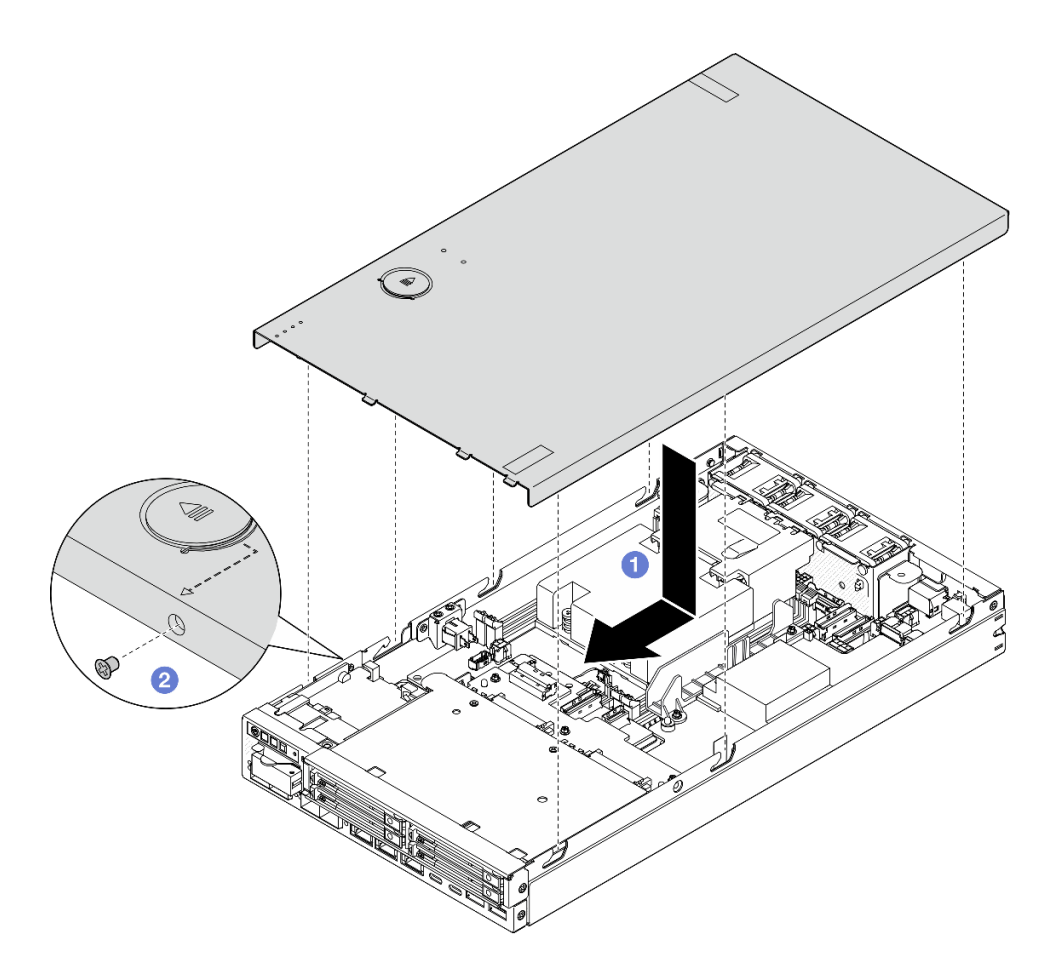

**그림 130. 윗면 덮개 설치**

# **이 작업 완료 후**

- **필요한 경우 Kensington 잠금 장치와 같이 윗면 덮개를 고정하는 잠금 장치를 설치하십시오.**
- **계속해서 부품 교체를 완료하십시오( "부품 교체 완료" 156페이지 참조).**

# **데모 비디오**

**<https://www.youtube.com/watch?v=zHg0tcinLXo>**

# **부품 교체 완료**

**점검 목록을 참고하여 부품 교체를 완료하십시오.**

**부품 교체를 완료하려면 다음과 같이 하십시오.**

**1. 모든 구성 요소가 올바르게 다시 조립되었는지 확인하고 도구나 풀린 나사가 노드 내부에 남아 있지 않은지 확인하십시오.**

- **2. 노드 내부 케이블을 잘 정리하여 고정하십시오. 각 구성 요소에 대한 케이블 연결 및 배선 정보를 참조 하십시오[\(제 2 장 "내장 케이블 배선" 159페이지](#page-166-0) 참조).**
- **3. 해당하는 경우 공기 조절 장치를 다시 설치하십시오( ["공기 조절 장치 설치" 56페이지](#page-63-0) 참조).**
- **4. 해당하는 경우 윗면 덮개를 노드에 설치하십시오( ["윗면 덮개 설치" 154페이지](#page-161-0) 참조).**
- **5. 필요한 경우 엔클로저 또는 노드 슬리브에 노드를 다시 설치하십시오( ["구성 설명서" 8페이지](#page-15-0) 참조).**
- **6. 필요한 경우 Kensington 잠금 장치와 같이 윗면 덮개를 고정하는 잠금 장치를 설치하십시오.**
- **7. 점검이 끝나면 필요한 모든 요소가 제자리에 있는지 확인하고 모든 외부 케이블과 전원 코드를 서버에 다시 연결하십시오.**

**주의: 구성 요소가 손상되지 않도록 하려면 전원 코드를 연결하기 전에 다른 모든 케이블을 연결 하십시오.**

- **8. 서버의 보안 LED가 깜빡이면 시스템을 활성화하거나 잠금 해제하십시오. 사용 설명서 또는 시스템 구 성 설명서에서 시스템 활성화 또는 잠금 해제를 참조하십시오.**
- **9. 서버 전원을 켜십시오( ["서버 전원 켜기" 6페이지](#page-13-0) 참조).**
- **10. 필요한 경우 보안 베젤 또는 운송 브래킷을 제자리에 다시 설치하십시오( ["구성 설명서" 8페이지](#page-15-0) 참조).**
- **11. 서버 구성을 업데이트하십시오.**
	- **최신 장치 드라이버를 다운로드하고 설치하십시오. <http://datacentersupport.lenovo.com>**
	- **시스템 펌웨어를 업데이트하십시오(사용 설명서 또는 시스템 구성 설명서의 "펌웨어 업데이 트" 참조).**
	- **UEFI 구성을 업데이트하십시오. <https://pubs.lenovo.com/uefi-overview/>의 내용을 참조 하십시오.**
	- **핫 스왑 드라이버를 설치하거나 제거한 경우 디스크 배열을 다시 구성하십시오. 서버와 호환되는 LXPM 설명서에서 <https://pubs.lenovo.com/lxpm-overview/>의 내용을 참조하십시오.**

# <span id="page-166-0"></span>**제 2 장 내장 케이블 배선**

**이 섹션을 참조하여 특정 구성 요소에 대한 케이블 라우팅을 수행하십시오.**

**케이블을 연결하기 전에 다음 지침을 주의 깊게 읽으십시오.**

- **내부 케이블을 연결하거나 분리하기 전에 서버를 끄십시오.**
- **추가 케이블 연결 지시사항은 외장 장치와 함께 제공되는 설명서를 참고하십시오.**
- **적절한 커넥터를 찾으려면 케이블에 인쇄된 ID를 사용하십시오.**
- **케이블이 고정되지 않고 시스템 보드의 구성 요소를 가리거나 커넥터를 덮지 않도록 해야 합니다.**

**참고: 시스템 보드에서 케이블을 분리할 때 래치, 잠금 해제 탭 또는 케이블 커넥터의 잠금 장치를 모두 분 리하십시오. 케이블을 제거하기 전에 이러한 잠금 장치를 해제하지 않으면 시스템 보드의 깨지기 쉬운 케이 블 소켓이 손상됩니다. 케이블 소켓이 손상되면 시스템 보드를 교체해야 할 수도 있습니다.**

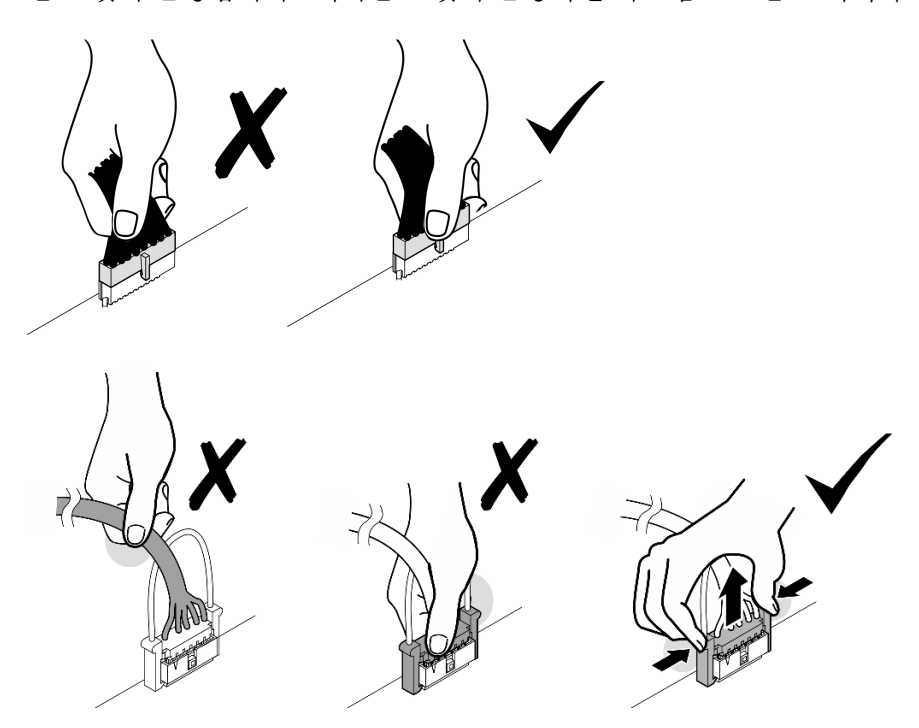

# **커넥터 식별**

**이 섹션을 참조하여 전자 보드 커넥터의 위치를 찾고 식별하십시오.**

# **케이블 배선용 시스템 보드 커넥터**

**다음 그림은 내부 케이블 배선에 사용되는 시스템 보드의 내부 커넥터를 보여줍니다.**

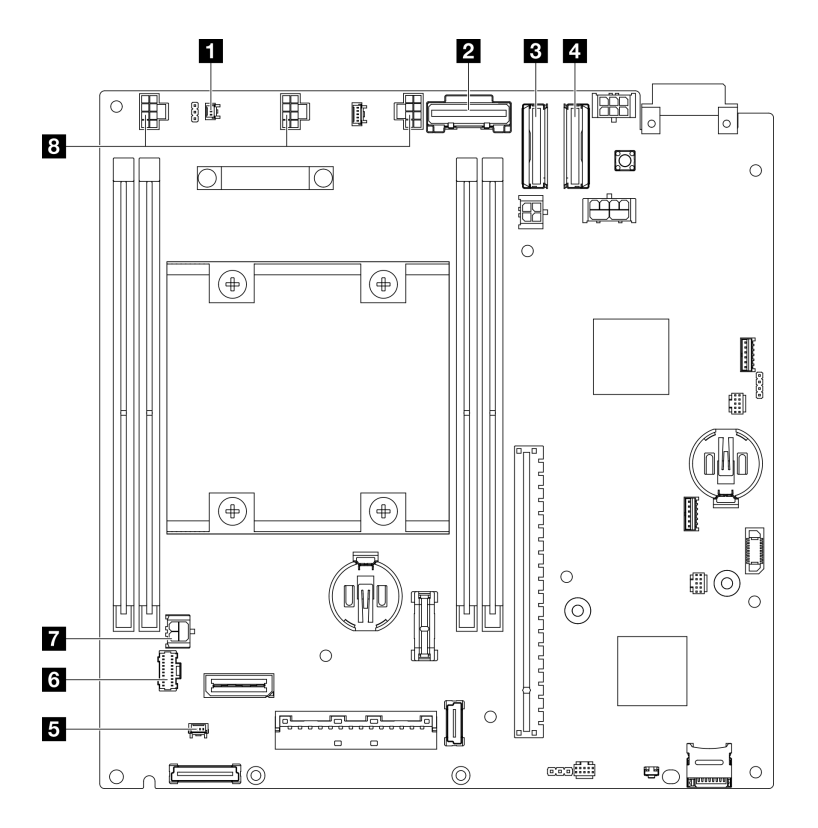

**그림 131. 케이블 배선용 시스템 보드 커넥터**

**표 3. 케이블 배선용 시스템 보드 커넥터**

| Ⅰ 침입 스위치 케이블용 커넥터*               | 5 잠금 위치 스위치 케이블용 커넥터* |
|----------------------------------|-----------------------|
| 2 드라이브 백플레인 1(하단)용 SATA 커넥터      | 6 앞면 오퍼레이터 어셈블리용 커넥터  |
| S 드라이브 백플레인 1(하단)용 MCIO 커넥터 1개   | 7 I/O 모듈 보드용 전원 커넥터   |
| │ 4 드라이브 백플레인 2(상단)용 MCIO 커넥터 2개 | 8 팬 케이블용 커넥터*         |

**참고:**

- **\* 케이블이 있는 침입 스위치의 설치 또는 제거의 경우 ["케이블이 있는 침입 스위치 교체" 86페이](#page-93-0) [지](#page-93-0)의 내용을 참조하십시오.**
- **\* 케이블이 있는 잠금 위치 스위치의 설치 또는 제거의 경우 ["케이블이 있는 키 잠금 스위치 교체](#page-97-0) [" 90페이지](#page-97-0)의 내용을 참조하십시오.**
- **\* 팬 케이블의 설치 또는 제거의 경우 ["팬 모듈 교체" 77페이지](#page-84-0)의 내용을 참조하십시오.**

# **케이블 배선용 I/O 모듈 보드 커넥터**

**다음 그림은 내부 케이블 배선에 사용되는 I/O 모듈 보드의 내부 커넥터를 보여줍니다.**

<span id="page-168-0"></span>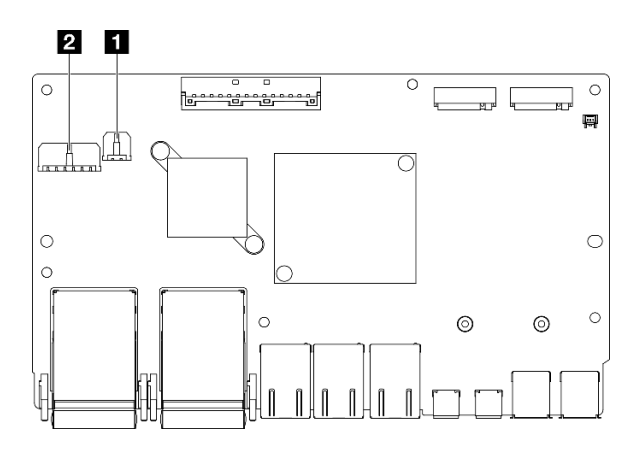

#### **그림 132. 케이블 배선용 I/O 모듈 보드 커넥터**

**참고:**

• **특정 구성에 따라 I/O 모듈 보드가 이 섹션에 나와 있는 그림과 달라 보일 수 있습니다.**

#### **표 4. 케이블 배선용 I/O 모듈 보드 커넥터**

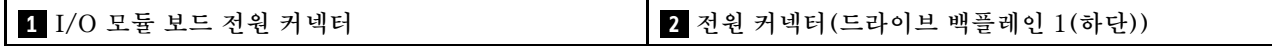

# **핫 스왑 드라이브의 케이블 배선**

**이 섹션의 지침에 따라 15mm와 7mm 2.5인치 핫 스왑 드라이브용 케이블 배선 방법을 알아보십시오.**

#### **드라이브 백플레인의 커넥터 식별**

**다음 그림은 내부 케이블 배선에 사용되는 드라이브 백플레인의 커넥터를 보여줍니다.**

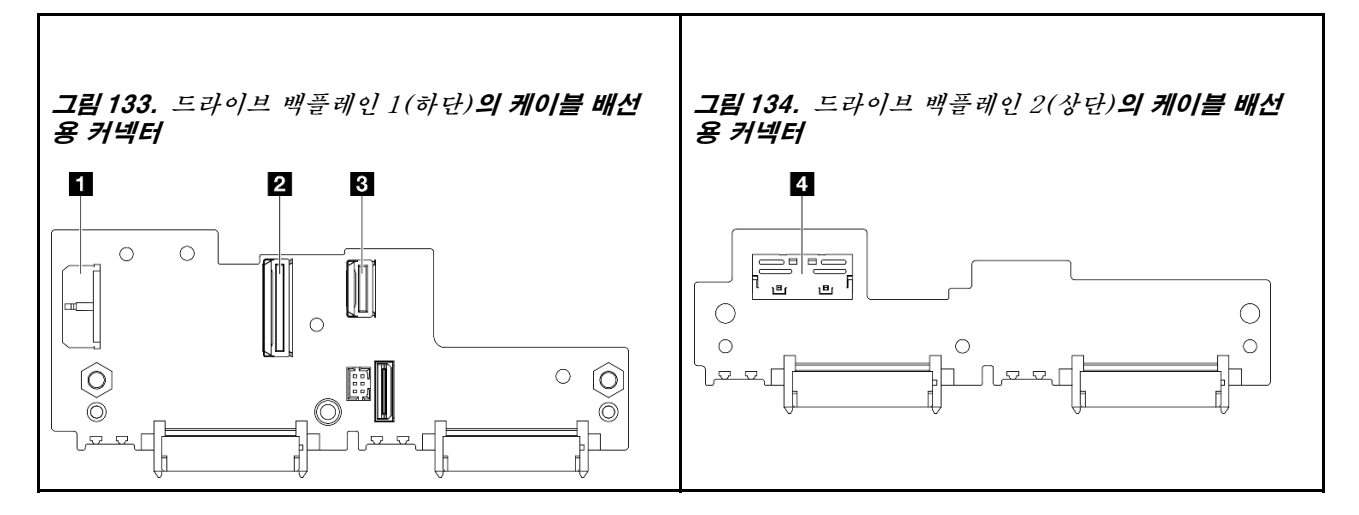

#### **표 5. 케이블 배선용 백플레인 커넥터**

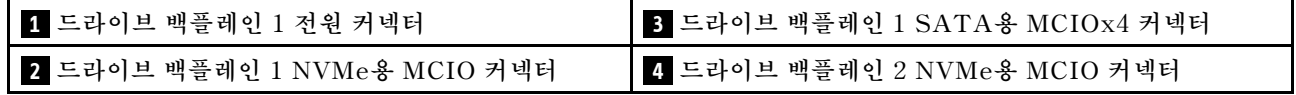

## **15mm NVMe 드라이브**

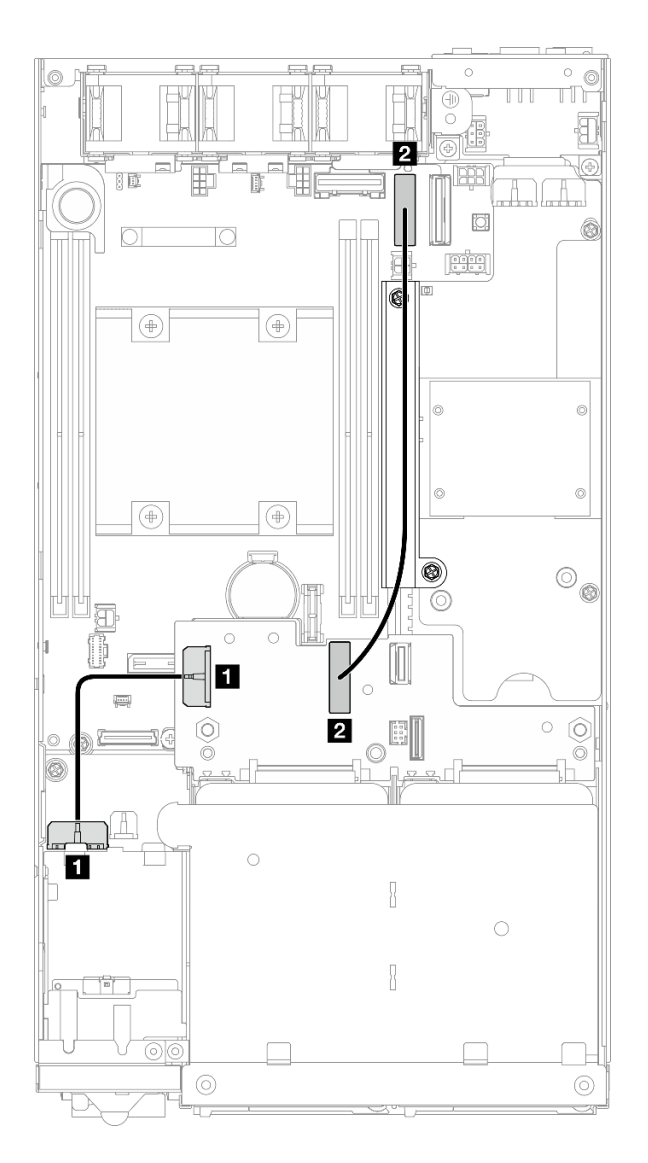

그림 135. 15mm 드라이브용 백플레인 전원 케이블 및 Gen 4 고속 케이블(드라이브 백플레인 1(하단))

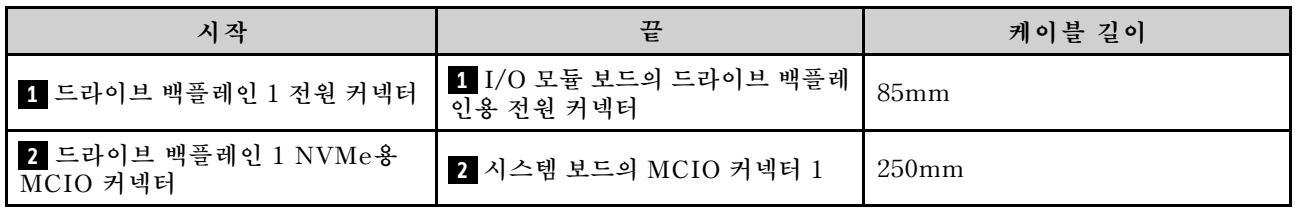

**주의:**

- **드라이브 백플레인과 시스템 보드 커넥터 사이의 모든 케이블이 전원 모듈 보드의 케이블 벽을 통과 하는지 확인하십시오.**
- **케이블 배선이 잘 작동하게 하려면 드라이브-백플레인 전원 케이블( 1 )을 연결하기 전에 키 잠금 위치 스위치의 케이블을 설치하십시오( ["케이블이 있는 키 잠금 스위치 설치" 92페이지](#page-99-0) 참조).**

## **7mm SATA 드라이브**

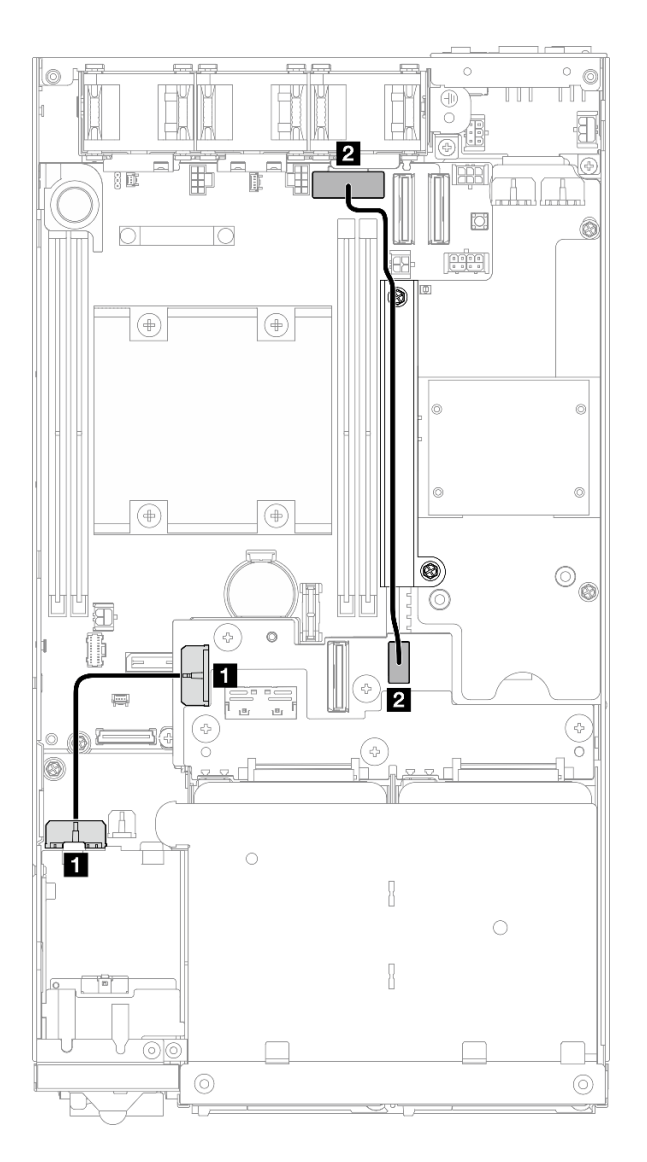

그림 136. 7mm 드라이브용 백플레인 전원 케이블 및 SATA 케이블(드라이브 백플레인 1(하단))

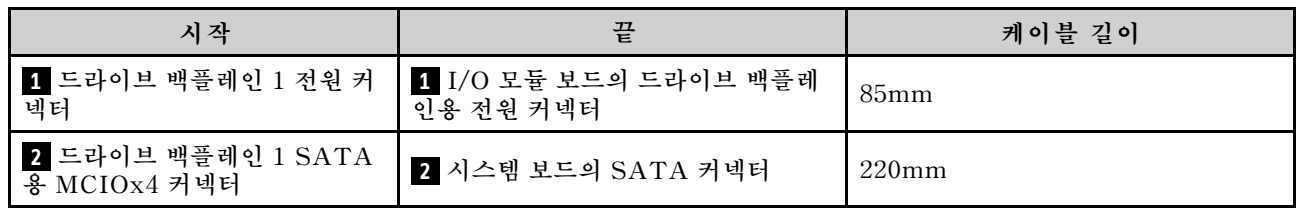

**주의:**

- **드라이브 백플레인과 시스템 보드 커넥터 사이의 모든 케이블이 전원 모듈 보드의 케이블 벽을 통과 하는지 확인하십시오.**
- **케이블 배선이 잘 작동하게 하려면 드라이브-백플레인 전원 케이블( 1 )을 연결하기 전에 키 잠금 위치 스위치의 케이블을 설치하십시오( ["케이블이 있는 키 잠금 스위치 설치" 92페이지](#page-99-0) 참조).**

#### **7mm NVMe 드라이브**

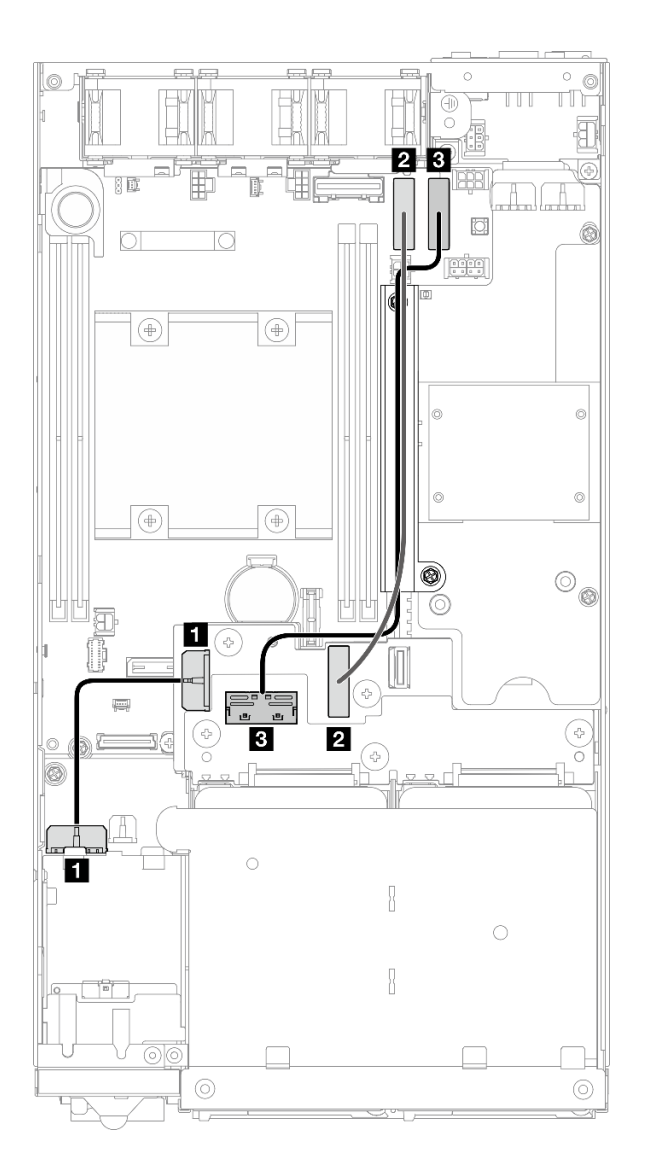

그림 137. 7mm 드라이브용 백플레인 전원 케이블 및 Gen 4 고속 케이블(드라이브 백플레인 1(하단) 및 드라 **이브 백플레인 2(상단))**

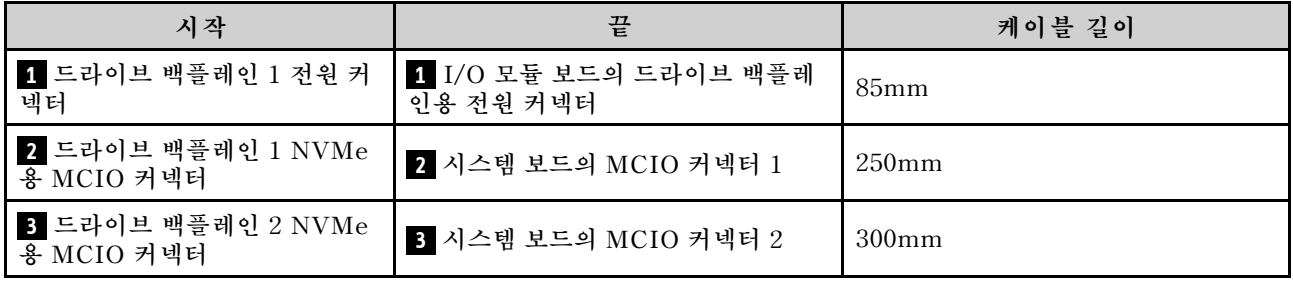

**주의:**

• **드라이브 백플레인과 시스템 보드 커넥터 사이의 모든 케이블이 전원 모듈 보드의 케이블 벽을 통과 하는지 확인하십시오.**

• **케이블 배선이 잘 작동하게 하려면 드라이브-백플레인 전원 케이블( 1 )을 연결하기 전에 키 잠금 위치 스위치의 케이블을 설치하십시오( ["케이블이 있는 키 잠금 스위치 설치" 92페이지](#page-99-0) 참조).**

# **앞면 오퍼레이터 어셈블리의 케이블 배선**

**이 섹션의 지침에 따라 앞면 오퍼레이터 어셈블리용 케이블 배선 방법을 알아보십시오.**

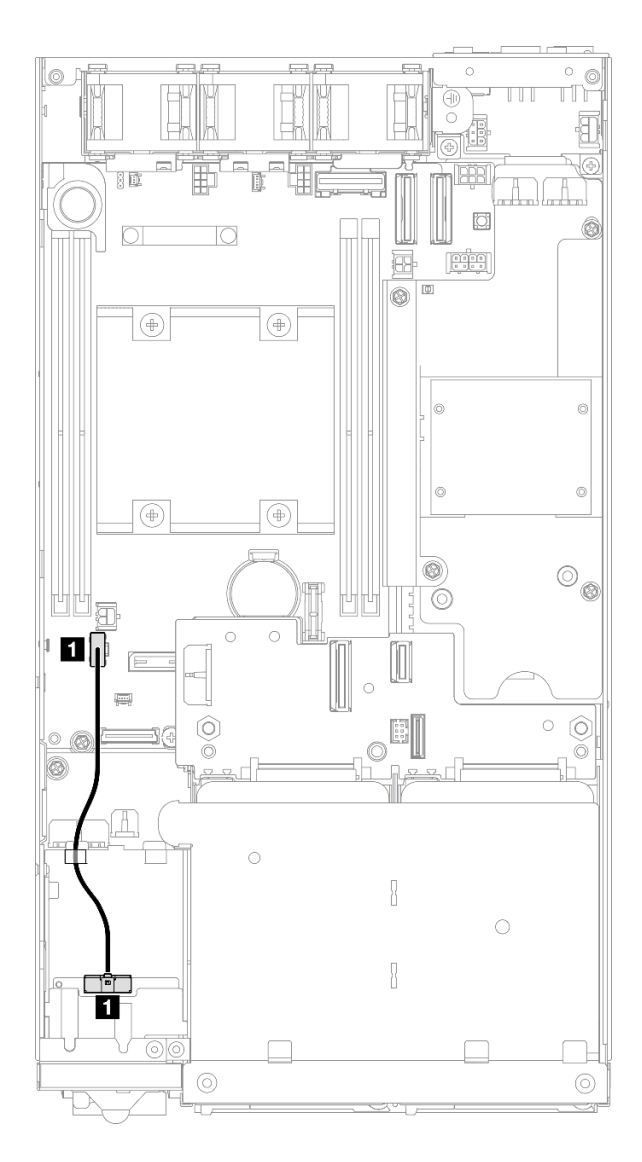

#### **그림 138. 앞면 오퍼레이터 어셈블리의 케이블 배선**

**참고: 그림과 같이 앞면 오퍼레이터 어셈블리의 상단에 있는 케이블 가이드를 통해 케이블을 배선해 야 합니다.**

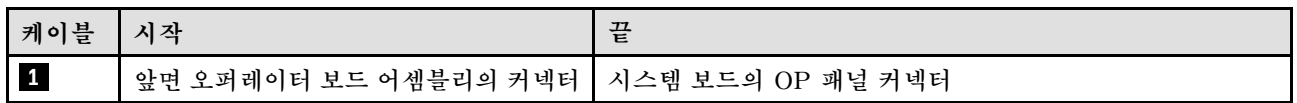

# <span id="page-174-0"></span>**I/O 모듈 보드의 케이블 배선**

**이 섹션의 지침에 따라 I/O 모듈 보드용 케이블 배선 방법을 알아보십시오.**

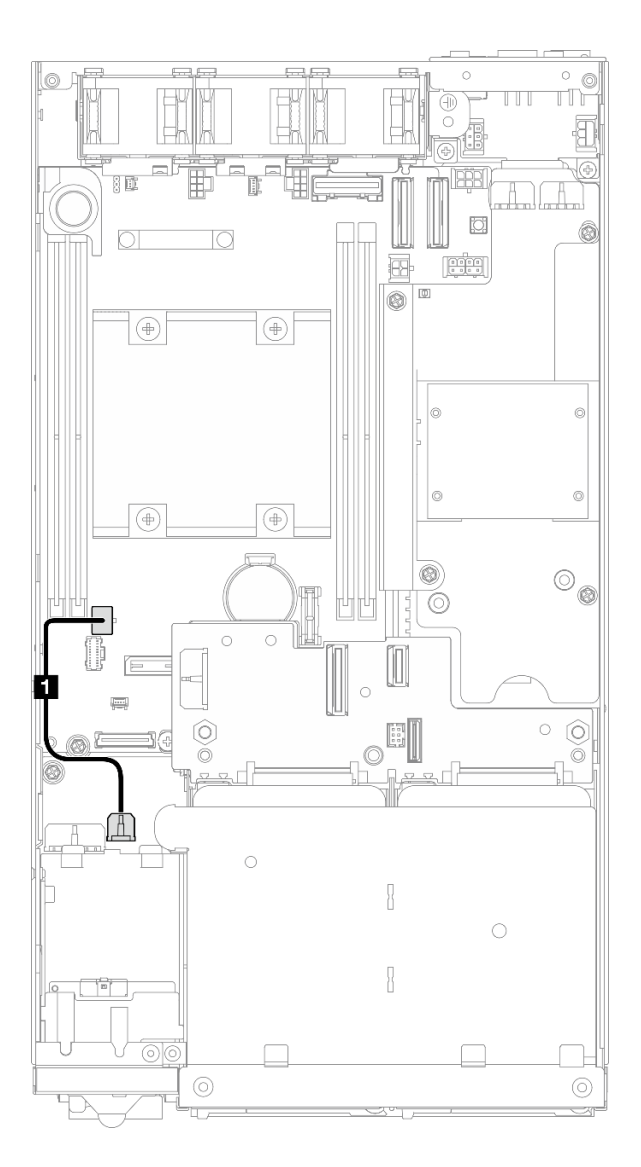

## **그림 139. I/O 모듈 보드의 케이블 배선**

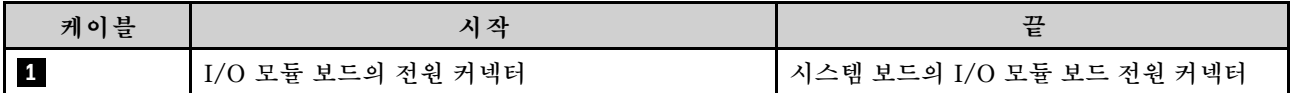

# <span id="page-175-0"></span>**전원 모듈 보드 및 전원 입력 보드 모듈의 케이블 배선**

**이 섹션의 지침에 따라 전원 입력 보드(PIB) 모듈 및 전원 모듈 보드(PMB)용 케이블 배선 방법을 알아 보십시오.**

**주의:**

- **원활한 설치를 위해 전원 모듈 보드를 설치하기 전에 전원 모듈 보드와 전원 입력 보드 모듈 간의 케 이블을 연결하십시오.**
- **특정 구성에 따라 노드의 구성 요소는 다음 중 하나일 수 있습니다. 모양은 다르지만 절차는 거의 동 일합니다.**
	- **DC PMB 및 DC PIB**
	- **내부 전원 공급 장치(AC PMB) 및 AC PIB**

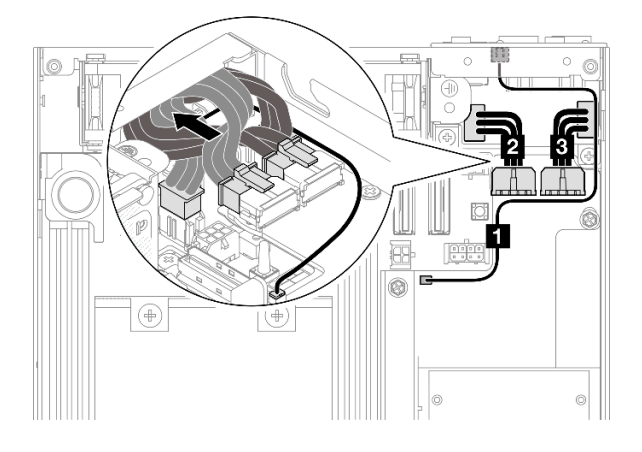

**그림 140. DC PIB 및 DC PMB의 케이블 라우팅**

#### **표 6. DC PIB 및 DC PMB의 케이블 라우팅**

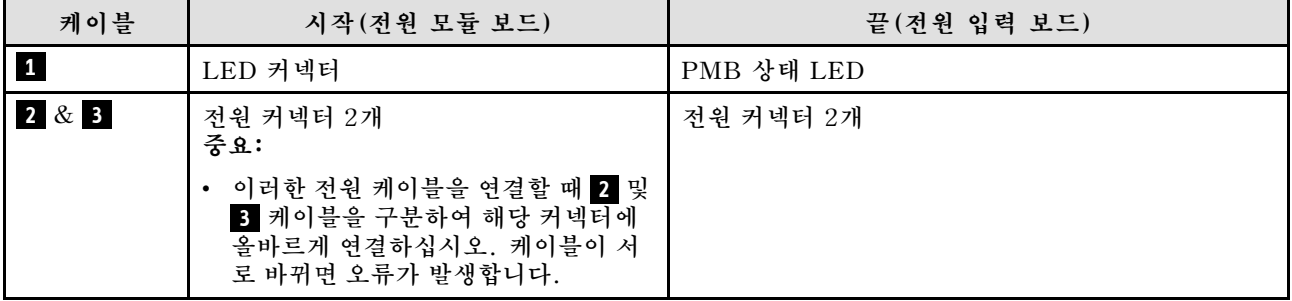

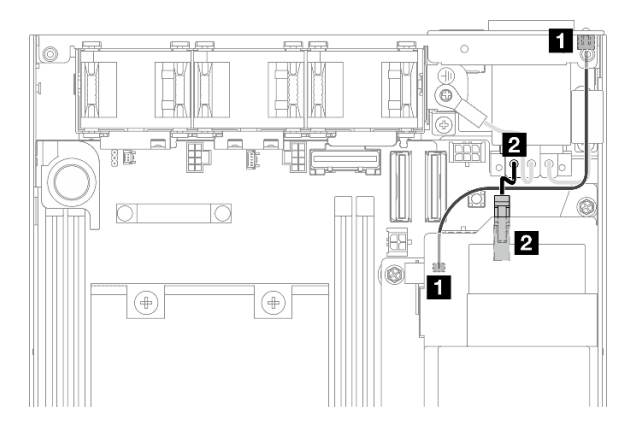

**그림 141. AC PIB 및 AC PMB의 케이블 라우팅**

**표 7. AC PIB 및 AC PMB의 케이블 라우팅**

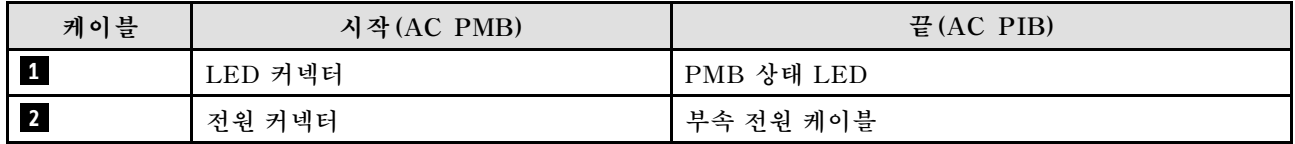

## **PMB-PIB 케이블 설치 절차**

**단계 1. 이 작업을 준비하십시오.**

- **PMB 상태 LED 케이블을 사용하여 전원 입력 보드 모듈을 설치하십시오( ["전원 입력](#page-119-0) [보드\(PIB\) 모듈 설치" 112페이지](#page-119-0) 참조).**
- **단계 2. 구성에 따라 2개 또는 3개의 전원 입력 보드 모듈 및 전원 모듈 보드용 케이블을 연결 및 정리 합니다( 1 , 2 , 3 ).**
	- **a. 전원 모듈 보드에 PMB 상태 LED 케이블( 1 )을 연결하십시오.**
	- **b. 특정 구성에 따라 다음 중 하나를 수행하십시오.**
		- **1. DC PIB 및 PMB를 사용한 구성의 경우:**
			- **a. 전원 케이블 2 및 3 을 PIB 모듈의 커넥터 2개와 PMB의 커넥터 2개에 연결하 십시오.**

**중요:**

- **이러한 전원 케이블을 연결할 때 2 및 3 케이블을 구분하여 해당 커넥터에 올바 르게 연결하십시오. 케이블이 서로 바뀌면 오류가 발생합니다.**
- **b. 조심스럽게 전원 케이블을 함께 잡고 비틀어 접으십시오.**
- **c. 접은 전원 케이블을 조심스럽게 노드 뒤쪽으로 옮긴 다음, 접힌 케이블을 노드 섀 시의 후면 가장자리 아래에 놓습니다.**
- **2. AC PIB 및 PMB를 사용한 구성의 경우:**
	- **a. PIB의 전원 케이블 2 를 PMB 커넥터에 연결하십시오.**
- **c. 그림과 같이 섀시 측벽을 향해 LED 케이블을 배치하십시오.**

**단계 3. 전원 모듈 보드를 설치하십시오( ["전원 모듈 보드\(PMB\) 설치" 117페이지](#page-124-0) 참조).**

**참고:**

• **전원 케이블을 분리하려면 먼저 전원 모듈 보드를 제거하십시오( ["전원 모듈 보드\(PMB\) 제거"](#page-122-0) [115페이지](#page-122-0) 참조).**

• **LED 래치는 손상되기 쉽습니다. PIB 모듈에서 PMB 상태 LED 케이블을 제거하는 동안 래치가 파손 될 수도 있습니다. 꼭 필요한 경우에만 PIB 모듈에서 이 케이블을 제거하십시오.**

# **제 3 장 문제 판별**

**이 절의 정보를 사용하여 서버를 사용할 때 발생할 수 있는 문제를 식별하고 해결하십시오.**

**특정 이벤트가 발생하면 Lenovo 지원에 자동으로 알리도록 Lenovo 서버를 구성할 수 있습니다. Lenovo XClarity Administrator와 같은 관리 응용 프로그램에서 자동 알림(콜 홈이라고도 함)을 구성할 수 있습니다. 자동 문제 알림을 구성하면 서버에서 잠재적으로 중요한 이벤트가 발생할 때마다 Lenovo 지원에 자동으로 알립니다.**

**문제를 뚜렷하게 파악하려면 일반적으로 서버를 관리하는 응용 프로그램의 이벤트 로그부터 시작해 야 합니다.**

- **Lenovo XClarity Administrator에서 서버를 관리하는 경우 Lenovo XClarity Administrator 이벤트 로그에서 시작하십시오.**
- **다른 관리 응용 프로그램을 사용하는 경우 Lenovo XClarity Controller 이벤트 로그에서 시작 하십시오.**

#### **웹 리소스**

• **기술 팁**

**Lenovo는 지원 웹 사이트를 계속해서 업데이트하여 서버와 관련해 겪을 수 있는 문제를 해결하도 록 최신 팁 및 기술을 제공합니다. 이러한 기술 팁(유지 팁 또는 서비스 게시판이라고도 함)은 서버 의 작동과 관련된 문제를 방지하거나 해결할 방법을 제공합니다.**

**서버에서 사용할 수 있는 기술 팁을 찾으려면**

- **1. <http://datacentersupport.lenovo.com>으로 이동한 후 서버에 대한 지원 페이지로 이동하십시오.**
- **2. 탐색 분할창에서 How To's(방법)를 클릭하십시오.**
- **3. 드롭다운 메뉴에서 Article Type(문서 유형)** ➙ **Solution (솔루션)을 클릭하십시오. 화면의 지시 사항에 따라 발생한 문제의 유형을 선택하십시오.**
- **Lenovo 데이터 센터 포럼**
	- **다른 사람이 유사한 문제를 겪었는지 확인하려면 [https://forums.lenovo.com/t5/Datacenter-](https://forums.lenovo.com/t5/Datacenter-Systems/ct-p/sv_eg)[Systems/ct-p/sv\\_eg](https://forums.lenovo.com/t5/Datacenter-Systems/ct-p/sv_eg)의 내용을 확인하십시오.**

# **이벤트 로그**

**경고는 이벤트 또는 임박한 이벤트를 알리는 메시지 또는 기타 표시입니다. 경고는 Lenovo XClarity Controller 또는 서버의 UEFI에 의해 생성됩니다. 이러한 경고는 Lenovo XClarity Controller 이벤 트 로그에 저장됩니다. Chassis Management Module 2 또는 Lenovo XClarity Administrator에서 서버를 관리하는 경우, 해당 관리 애플리케이션에 경고가 자동 전달됩니다.**

**참고: 이벤트에서 복구하는 데 수행해야 할 수도 있는 사용자 작업을 비롯한 이벤트 목록은 [https://pubs.lenovo.com/se350-v2/pdf\\_files](https://pubs.lenovo.com/se350-v2/pdf_files)에서 확인할 수 있는 메시지 및 코드 참조서의 내용 을 참조하십시오.**

#### **Lenovo XClarity Administrator 이벤트 로그**

**Lenovo XClarity Administrator를 사용하여 서버, 네트워크 및 스토리지 하드웨어를 관리하는 경우 XClarity Administrator를 통해 관리되는 모든 장치의 이벤트를 볼 수 있습니다.**

Logs

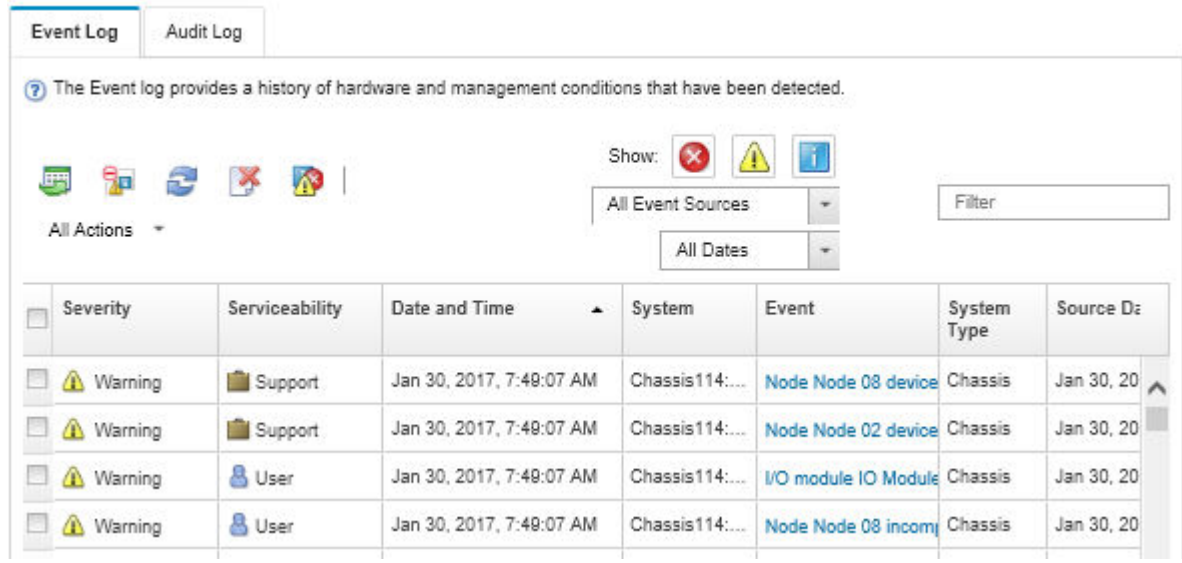

## **그림 142. Lenovo XClarity Administrator 이벤트 로그**

**XClarity Administrator의 이벤트 작업에 대한 자세한 내용은 다음의 내용을 참조하십시오.**

**[http://sysmgt.lenovofiles.com/help/topic/com.lenovo.lxca.doc/events\\_vieweventlog.html](http://sysmgt.lenovofiles.com/help/topic/com.lenovo.lxca.doc/events_vieweventlog.html)**

#### **Lenovo XClarity Controller 이벤트 로그**

**Lenovo XClarity Controller는 온도, 전원 공급 장치 전압, 팬 속도 및 구성 요소 상태와 같은 내부의 물 리적 변수를 측정하는 센서를 사용하여 서버 및 그 구성 요소의 물리적 상태를 모니터링합니다. Lenovo XClarity Controller는 시스템 관리 소프트웨어 및 시스템 관리자와 사용자에게 다양한 인터페이스를 제 공하여 서버의 원격 관리와 제어를 가능하게 합니다.**

**Lenovo XClarity Controller는 서버의 모든 구성 요소를 모니터링하고 Lenovo XClarity Controller 이벤트 로그에 이벤트를 게시합니다.**

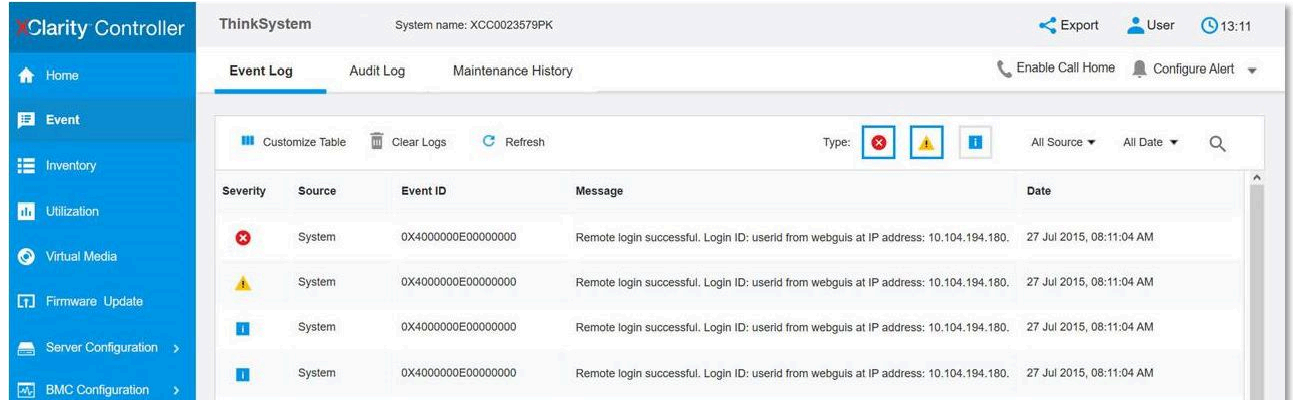

## **그림 143. Lenovo XClarity Controller 이벤트 로그**

**Lenovo XClarity Controller 이벤트 로그 액세스에 관한 자세한 정보는 다음을 참조하십시오.**
<span id="page-180-0"></span>**서버와 호환되는 XCC 설명서의 "이벤트 로그 보기" 섹션(<https://pubs.lenovo.com/lxcc-overview/>)**

# <span id="page-181-0"></span>**사양**

**다음은 서버의 기능 및 사양에 대한 요약입니다. 모델에 따라 일부 기능을 사용할 수 없거나 일부 사양이 적용되지 않을 수 있습니다.**

**사양 범주 및 각 범주의 내용에 대해서는 아래 표를 참조하십시오.**

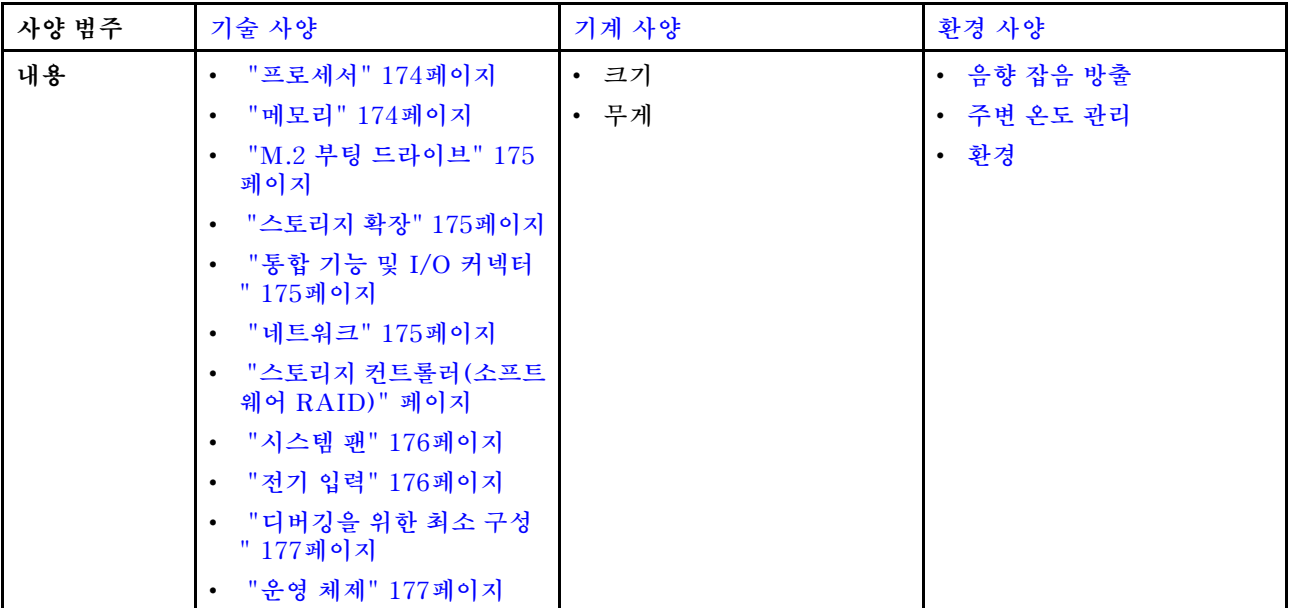

## **기술 사양**

**서버의 기술 사양에 대한 요약입니다. 모델에 따라 일부 기능을 사용할 수 없거나 일부 사양이 적용되 지 않을 수 있습니다.**

#### **프로세서**

**프로세서** • **Intel**® **Xeon**® **프로세서 D-2700 제품군 한 개** • **단일 프로세서**

지원되는 프로세서 목록은 <https://serverproven.lenovo.com>의 내용을 참조하십시오.

#### **메모리**

Г

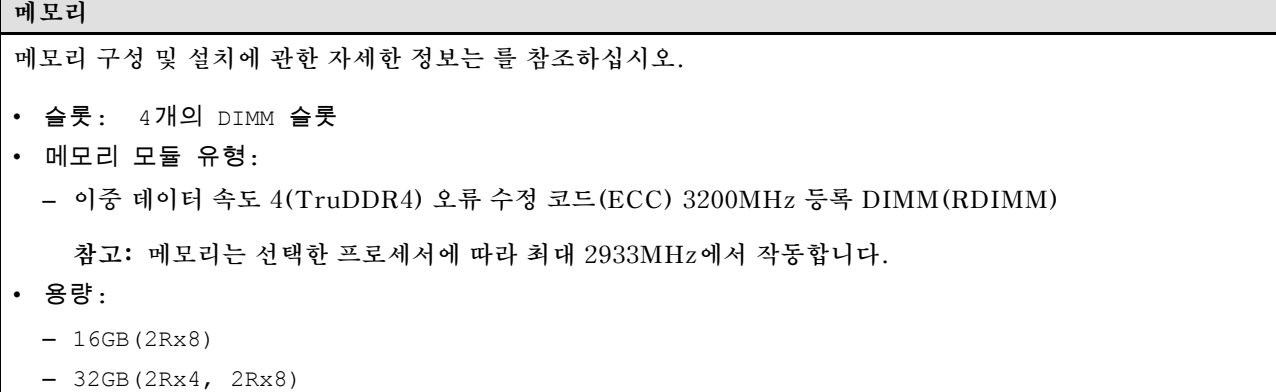

<span id="page-182-0"></span>**메모리**

- 64GB(2Rx4)
- 총 용량
	- 최소: 16GB
	- 최대: 256GB

지원되는 메모리 모듈 목록은 <https://serverproven.lenovo.com>의 내용을 참조하십시오.

#### **M.2 부팅 드라이브**

**M.2 부팅 드라이브**

• **ThinkEdge SE350 V2는 부팅 기능을 위해 I/O 모듈 보드에서 최대 2개의 80mm(2280) M.2 PCIe Gen3x1을 지원합니다.**

#### **스토리지 확장**

#### **스토리지 확장**

**ThinkEdge SE350 V2는 다음 스토리지 구성 중 하나를 지원합니다.**

- **7mm 2.5인치 핫 스왑 드라이브 최대 4개(SATA 또는 NVMe 드라이브 지원)**
- **15mm 2.5인치 핫 스왑 드라이브 최대 2개(NVMe 드라이브 지원)**

#### **네트워크**

#### **네트워크**

**ThinkEdge SE350 V2는 I/O 모듈 보드의 다음 옵션 중 하나를 통해 네트워크를 제공합니다.**

- **10/25GbE I/O 모듈 보드**
	- **4개의 10/25GbE SFP28 커넥터 4개**

**참고: SFP28 커넥터의 전송 속도는 선택한 프로세서에 따라 10Gbps 또는 25Gbps일 수 있습니다. 16코어 이상인 프로세서는 25Gbps의 전송 속도를 지원합니다.**

- **2개의 2.5GbE RJ-45 커넥터 2개**
- **1개의 XCC 시스템 관리 포트(1GbE RJ-45)**
- **1GbE I/O 모듈 보드**
	- **4개의 1GbE RJ-45 커넥터 4개**
	- **2개의 2.5GbE RJ-45 커넥터 2개**
	- **1개의 XCC 시스템 관리 포트(1GbE RJ-45)**

#### **통합 기능 및 I/O 커넥터**

**통합 기능 및 I/O 커넥터**

- **Lenovo XClarity Controller(XCC), 서비스 프로세서 제어 및 모니터링 기능, 비디오 컨트롤러 및 원격 키보 드, 비디오, 마우스 및 원격 하드 디스크 드라이브 기능을 제공합니다.**
	- **ThinkEdge SE350 V2는 Lenovo XClarity Controller 2(XCC2)를 지원합니다. XCC2(Lenovo XClarity Controller 2)에 대한 추가 정보는 <https://pubs.lenovo.com/lxcc-overview/>의 내용을 참조 하십시오.**
- **시스템 관리 네트워크에 연결하기 위해 앞면에 1개의 XCC 시스템 관리 포트(1GbE RJ-45)가 있습니다. 이 RJ-45 커넥터는 Lenovo XClarity Controller 기능 전용이며 1GbE 속도로 실행됩니다.**
- **시스템 관리 네트워크에 연결하기 위해 앞에 1개의 USB 2.0 Gen 1 Type-C 커넥터(Lenovo XClarity Controller(XCC) 관리 포함)가 있습니다.**

<span id="page-183-0"></span>**통합 기능 및 I/O 커넥터**

- **구성에 따라 서버 앞면의 I/O 커넥터에는 다음이 포함됩니다.**
	- **10/25GbE I/O 모듈 보드**
		- **USB 3.2 Gen 1 Type-A 커넥터 2개**
		- **USB 3.2 Gen 1 Type-C 커넥터(디스플레이 지원) 1개**
		- **USB 2.0 Gen 1 Type-C 커넥터(Lenovo XClarity Controller(XCC) 관리 포함) 1개**
		- **2.5GbE RJ-45 커넥터 2개**
		- **10/25GbE SFP28 커넥터 4개 4개**

**참고: SFP28 커넥터의 전송 속도는 선택한 프로세서에 따라 10Gbps 또는 25Gbps일 수 있습니다. 16코어 이상인 프로세서는 25Gbps의 전송 속도를 지원합니다.**

- **1GbE I/O 모듈 보드**
	- **USB 3.2 Gen 1 Type-A 커넥터 2개**
	- **USB 3.2 Gen 1 Type-C 커넥터(디스플레이 지원) 1개**
	- **USB 2.0 Gen 1 Type-C 커넥터(Lenovo XClarity Controller(XCC) 관리 포함) 1개**
	- **2.5GbE RJ-45 커넥터 2개**
	- **4개의 1GbE RJ-45 커넥터 4개**

#### **스토리지 컨트롤러(소프트웨어 RAID 전용)**

- **소프트웨어 RAID 0, 1, 5, 10**
	- **Intel VROC SATA RAID: RAID 수준 0, 1 지원**
	- **Intel VROC NVMe RAID**
		- **VROC Standard: RAID 수준 0, 1 및 10을 지원하며 활성화 키가 필요함.**
		- **VROC Premium: RAID 수준 0, 1, 5 및 10을 지원하며 활성화 키가 필요함.**

**참고:**

– **RAID 구성에 대한 자세한 정보는 사용 설명서 또는 시스템 구성 설명서의 "RAID 구성"을 참조하십시오.** – **정품 인증 키를 얻고 설치하는 데 대한 자세한 정보는 <https://fod.lenovo.com/lkms>의 내용을 참조하십시오.**

#### **시스템 팬**

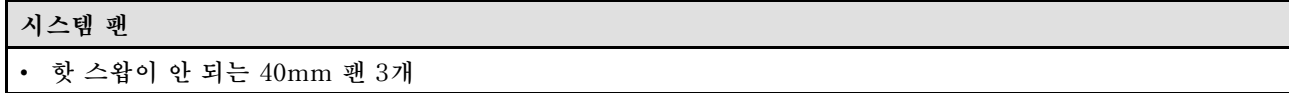

#### **전기 입력**

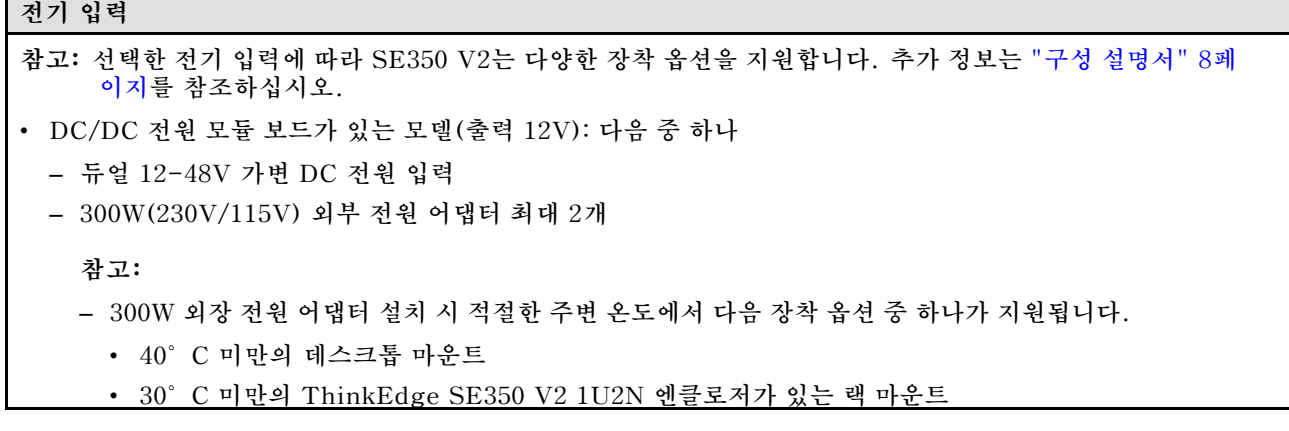

<span id="page-184-0"></span>**전기 입력**

• **40°C 미만의 ThinkEdge SE350 V2 2U2N 엔클로저가 있는 랙 마운트**

• **내부 전원 공급 장치가 있는 모델:**

– **단일 500W(230V/115V) AC 전원 입력**

• **지원되는 외부 전원 어댑터:**

**2019년 10월 1일 위원회 규정(EU) 2019/1782에 따라 제품의 외부 전원 공급 장치에 대한 유럽 의회와 이사회 및 폐지 위원회 규정(EC) No 278/2009(ErP Lot7)의 지침 2009/125/EC에 따라 외부 전원 공급 장치에 대 한 에코디자인 요구 사항을 명시합니다.**

– **ThinkEdge 300W 230V/115V 외부 전원 공급 장치**

**표 8. ThinkEdge 300W 230V/115V 외부 전원 공급 장치**

| 정보 공개       | 값 및 정밀도     | 단위   |
|-------------|-------------|------|
| 제조업체 이름     | Lenovo      |      |
| 모델 식별자      | ADL300SDC3A |      |
| 입력 전압       | $100 - 240$ | V    |
| 입력 AC 주파수   | $50 - 60$   | Hz   |
| 출력 전압       | 20.0        | V    |
| 출력 전류       | 15.0        | A    |
| 출력 전원       | 300.0       | W    |
| 평균 활성 효율    | 90.00       | $\%$ |
| 저부하 효율(10%) | 88.07       | $\%$ |
| 무부하 전원 소모량  | 0.15        | W    |

### **디버깅을 위한 최소 구성**

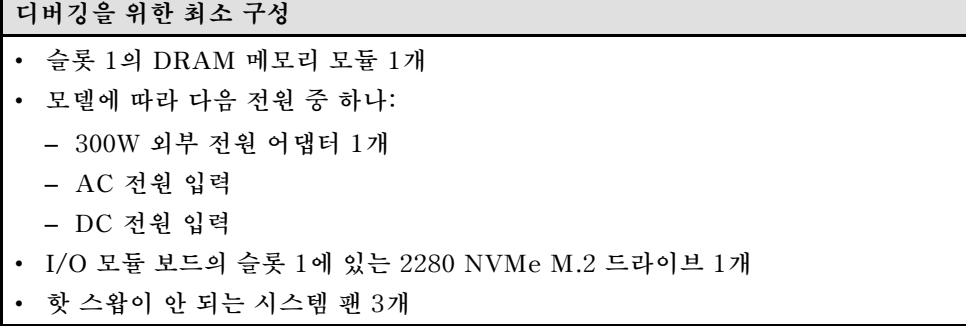

#### **운영 체제**

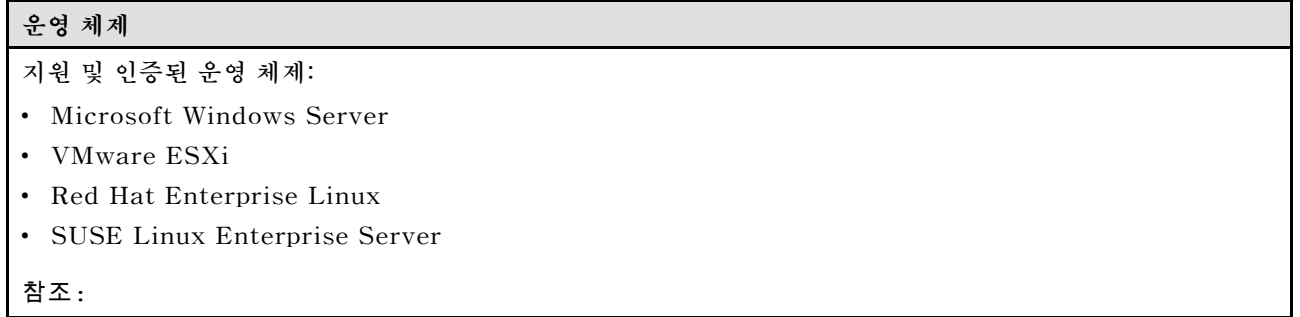

<span id="page-185-0"></span>**운영 체제**

- 사용 가능한 운영 체제의 전체 목록: <https://lenovopress.lenovo.com/osig>.
- OS 배포 지침은 **사용 설명서 또는 시스템 구성 설명서의 "운영 체제 배포"**를 참조하십시오.

## **기계 사양**

**서버의 기계 사양 요약입니다. 모델에 따라 일부 기능을 사용할 수 없거나 일부 사양이 적용되지 않 을 수 있습니다.**

**크기 노드**

- **높이: 41.7mm(1.64인치)(고무 발 제외)**
- **너비: 209mm(8.23인치)**
- **깊이: 384mm(15.12인치)**
- **1U2N 인클로저, 외부 전원 어댑터 포함**
- 높이: 43mm(1.69인치) • 너비: 439.2mm(17.29인치)(EIA 브래킷에서 EIA 브래킷까지)
- 깊이: 773.12mm(30.44인치)

#### **1U2N 엔클로저, 내부 전원 공급 장치 포함**

- 높이: 43mm(1.69인치)
- 너비: 439.2mm (17.29인치) (EIA 브래킷에서 EIA 브래킷까지)
- 깊이: 476.12mm(18.74인치)

#### **2U2N 엔클로저**

- 높이: 86.9mm(3.42인치)
- 너비: 439.2mm(17.29인치)(EIA 브래킷에서 EIA 브래킷까지)<br>• 깊이: 476.12mm(18.74인치)
- 476.12mm(18.74**인치**)

## **무게**

**노드**

• **최대: 3.75kg(8.267lbs)**

**노드 슬리브**에 설치된 노드

• 최대: 7.818kg(17.236lbs)(외부 전원 어댑터 2개 포함)

**외부 전원 어댑터가 있는 1U2N 엔클로저**에 설치된 노드

• 최대(노드 2개 및 외부 전원 어댑터 4개 포함): 16.88kg(37.214lbs)

**내부 전원 공급 장치가 있는 1U2N 엔클로저**에 설치된 노드

- 최대(노드 2개 및 내부 전원 공급 장치 포함):
	- DC 전원 입력: 9.85kg(21.67lbs)
	- AC 전원 입력: 10.03kg(22.11lbs)

**2U2N 엔클로저**에 설치된 노드

• 최대(노드 2개 및 외부 전원 어댑터 4개 포함): 16.92kg(37.302lbs)

## **환경 사양**

**서버의 환경 사양 요약입니다. 모델에 따라 일부 기능을 사용할 수 없거나 일부 사양이 적용되지 않 을 수 있습니다.**

### <span id="page-186-0"></span>**음향 잡음 방출**

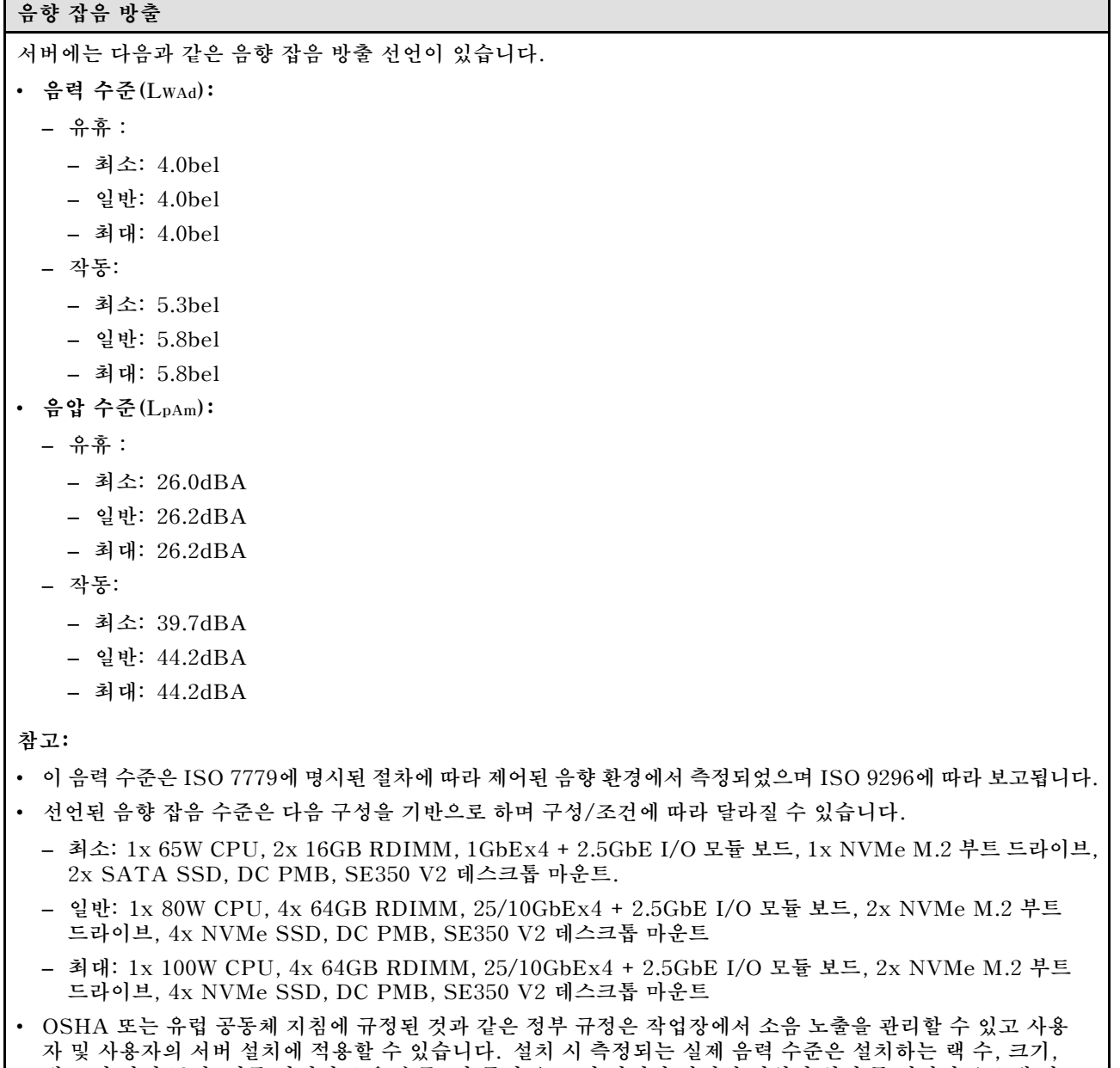

**재료 및 방의 구성, 다른 장비의 소음 수준, 방 주변 온도 및 장비와 관련된 직원의 위치 등 다양한 요소에 따 라 다릅니다. 또한, 이러한 정부 규정 준수는 직원들의 노출 기간 및 직원들의 청력 보호복 착용 여부를 포함 하여 다양한 추가 요인에 따라 달라집니다. Lenovo는 해당 규정의 준수 여부를 확인하기 위해 이 분야에 서 자격을 갖춘 전문가와 상담할 것을 권장합니다.**

### **주변 온도 관리**

# **주변 온도 관리 특정 구성 요소가 설치된 경우 주변 온도를 조정하십시오.**

- **하나 이상의 NVMe 드라이브가 설치된 경우 주변 온도를 45°C 이하로 유지하십시오. 주변 온도가 45**°**C 이상 이면 서버 성능이 저하됩니다.**
- **AC 어댑터가 설치된 경우 주변 온도를 40°C 이하로 유지하십시오.**
- **SE350 V2 1U2N 엔클로저를 포함한 랙 마운트를 선택할 때 성능 저하를 방지하려면 주변 온도를 30°C 이하로 유지하십시오. AC 어댑터가 설치된 경우 주변 온도를 27°C 이하로 유지하는 것이 좋습니다.**

<span id="page-187-0"></span>**환경**

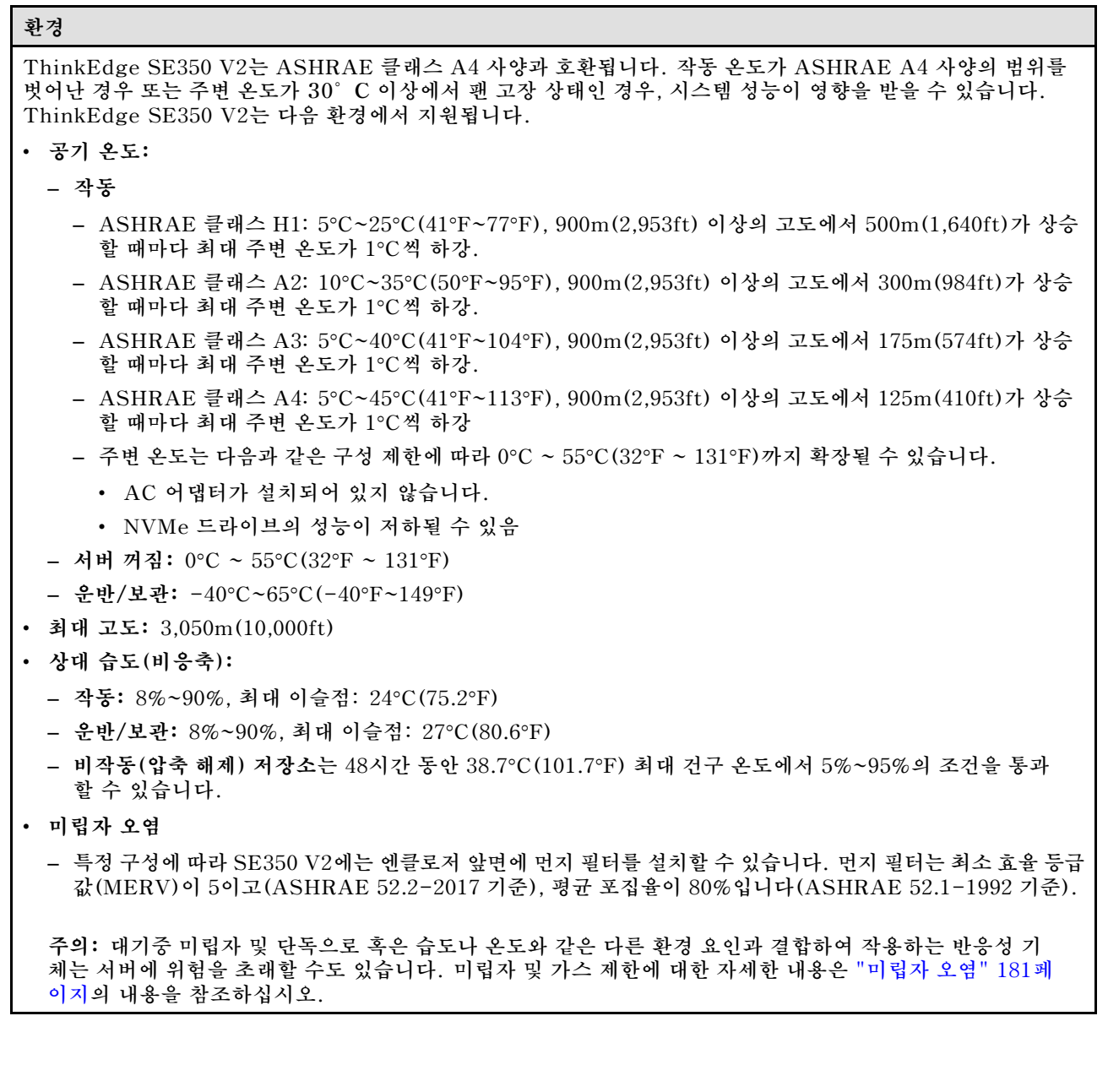

### <span id="page-188-0"></span>**충격 및 진동 사양**

**다음은 서버의 충격 및 진동 사양에 대한 요약 정보입니다. 모델에 따라 일부 기능을 사용할 수 없거나 일 부 사양이 적용되지 않을 수 있습니다.**

#### **표 9. 충격 및 진동 사양**

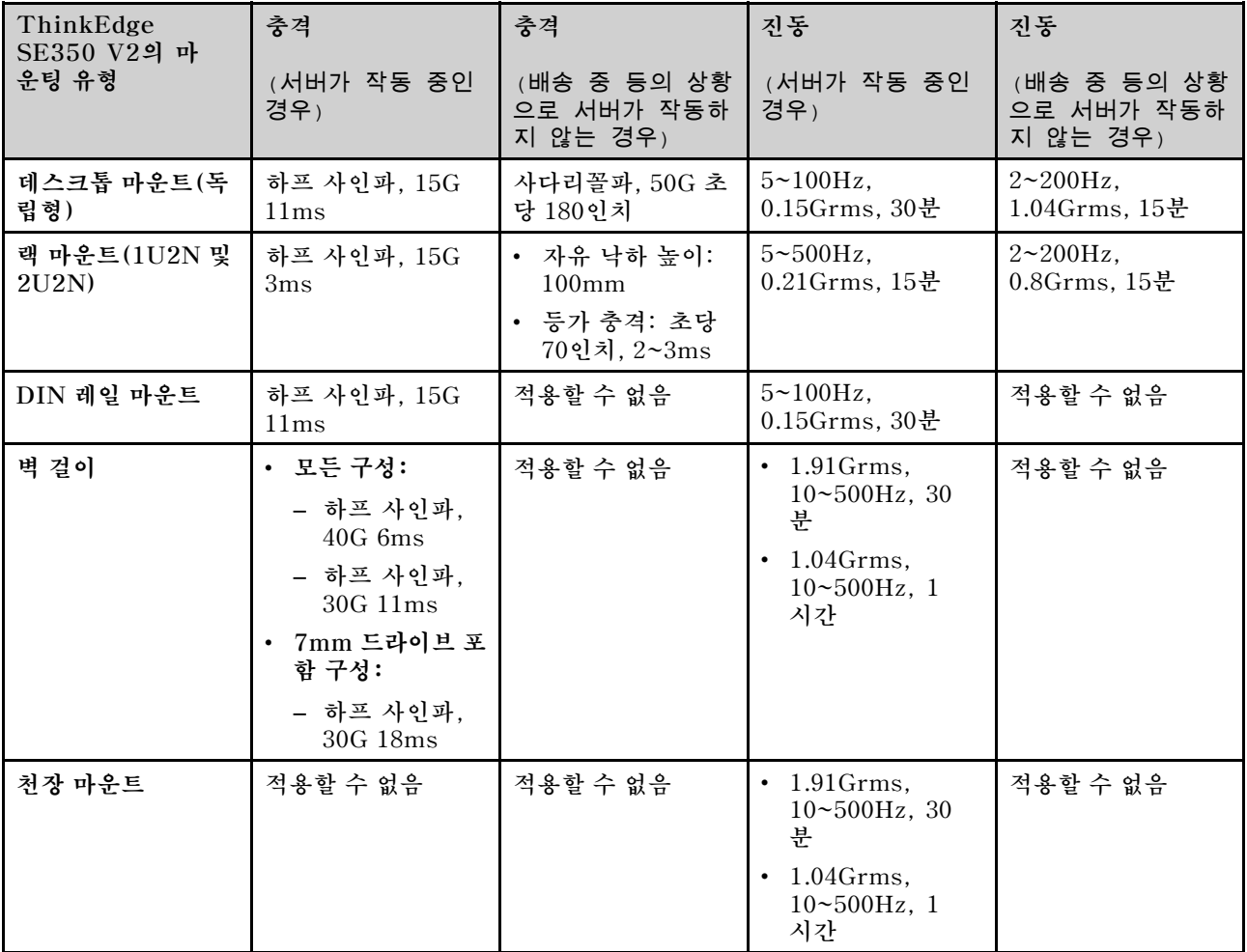

### **미립자 오염**

**주의: 대기중 미립자(금속 조작 또는 입자) 및 단독으로 혹은 습도나 온도와 같은 다른 환경 요인과 결합하 여 작용하는 반응성 기체는 본 문서에서 기술하는 장치에 위험을 초래할 수도 있습니다.**

**과도하게 미세한 입자가 있거나 유독 가스의 응축으로 인해 제기되는 위험 중에는 장치에 고장을 일으키거 나 완전히 작동을 중단시킬 수도 있는 피해도 있습니다. 본 사양은 이와 같은 피해를 예방하고자 미립자와 가스에 대한 제한을 제시합니다. 공기의 온도나 수분 함량과 같은 수많은 다른 요인이 미립자나 주변의 부 식 물질 및 가스 오염물질 전파에 영향을 줄 수 있으므로 이러한 제한이 한정된 값으로 표시되거나 사용되 어서는 안 됩니다. 이 문서에 제시되어 있는 특정 제한이 없을 경우 사용자는 인체의 건강 및 안전과 직결되 는 미립자 및 가스 수준을 유지하는 관행을 실천에 옮겨야 합니다. 사용자 측 환경에서 미립자 또는 가스 수준으로 인해 장치가 손상되었다고 Lenovo에서 판단한 경우 Lenovo는 이러한 환경 오염 상태를 완 화하기 위해 적절한 선후책을 마련하는 차원에서 장치 또는 부품의 수리나 교체에 관한 조항을 규정할 수 있습니다. 이러한 구제 조치의 이행 책임은 고객에게 있습니다.**

### **표 10. 미립자 및 가스의 제한**

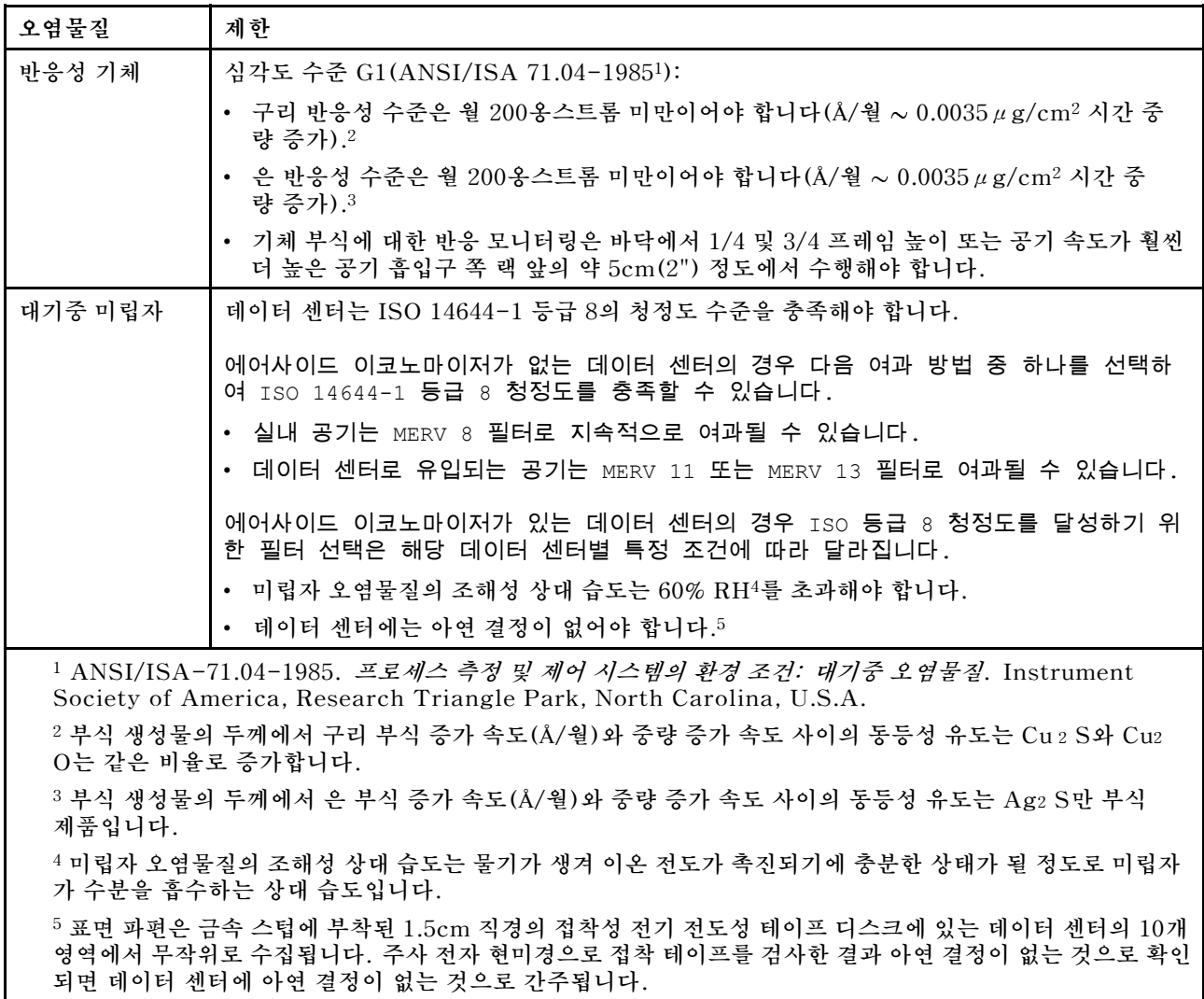

# **시스템 보드 커넥터**

**다음 그림은 시스템 보드의 내부 커넥터를 보여줍니다.**

<span id="page-190-0"></span>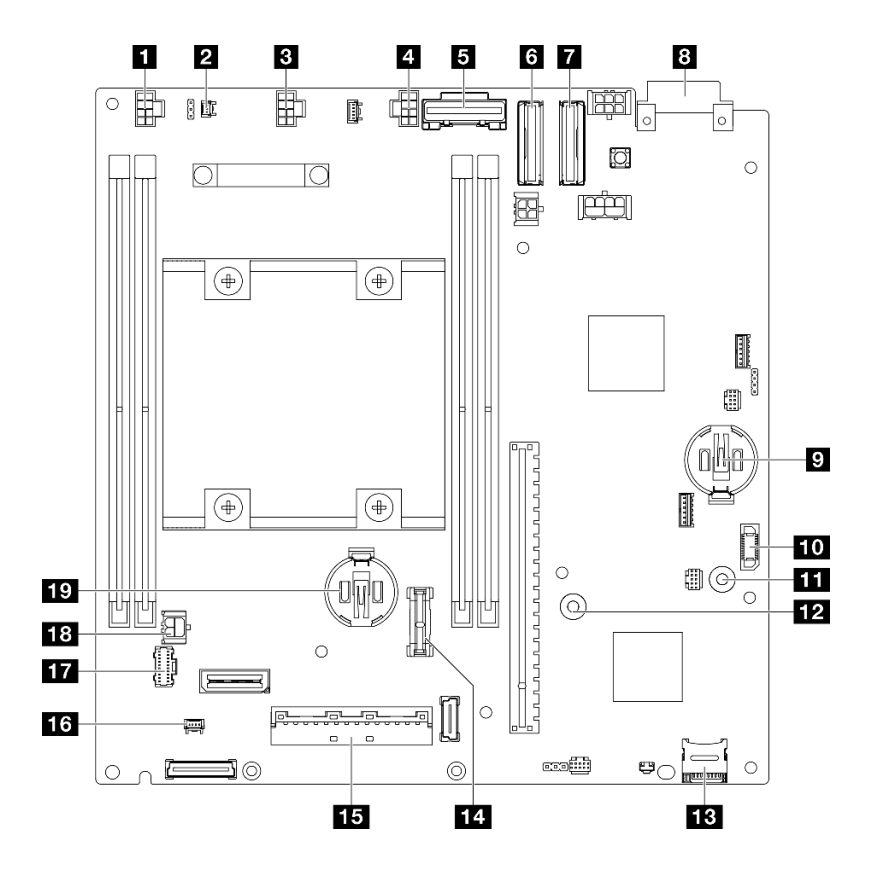

#### **그림 144. 시스템 보드 커넥터**

#### **표 11. 시스템 보드 커넥터**

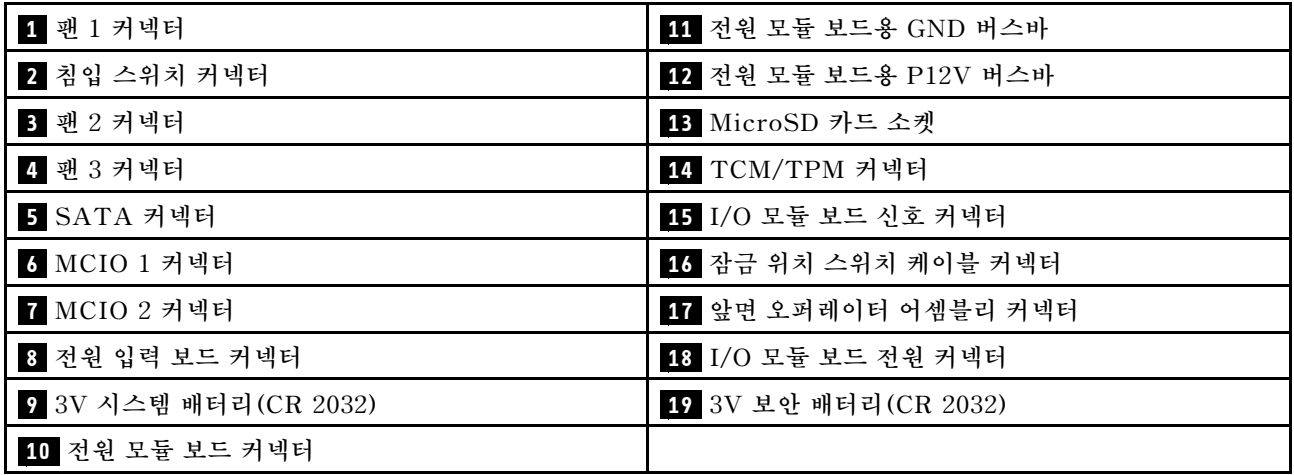

## **시스템 LED별 문제 해결**

**사용 가능한 시스템 LED에 대한 정보는 다음 섹션을 참조하십시오.**

## **드라이브 LED**

**이 주제에서는 서버 앞면의 드라이브 LED에 관한 정보를 제공합니다.**

**다음 표에서는 드라이브 활동 LED 및 드라이브 상태 LED가 가리키는 문제를 설명합니다.**

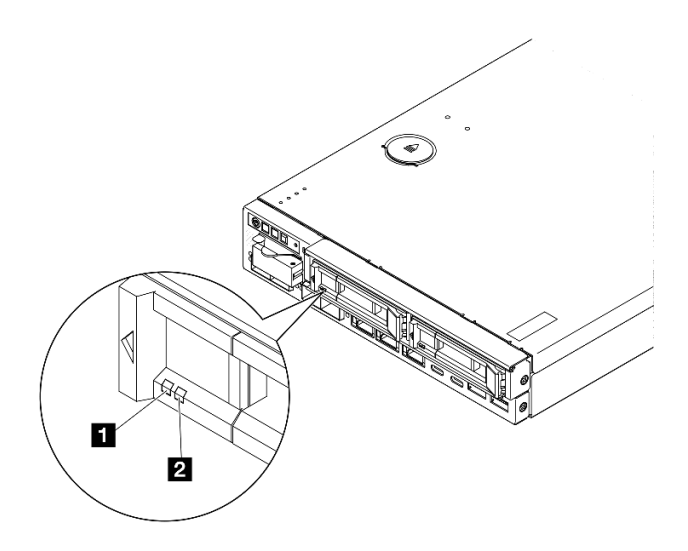

#### **그림 145. 드라이브 LED**

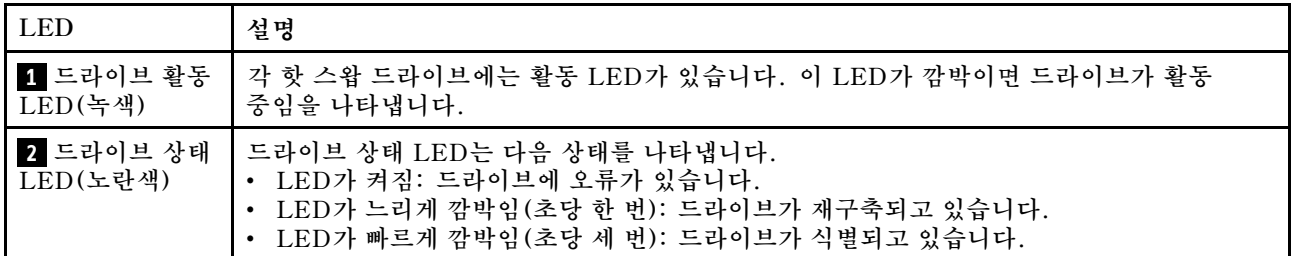

## **앞면 오퍼레이터 패널 LED**

**서버의 앞면 오퍼레이터 패널에는 제어 장치와 LED가 있습니다.**

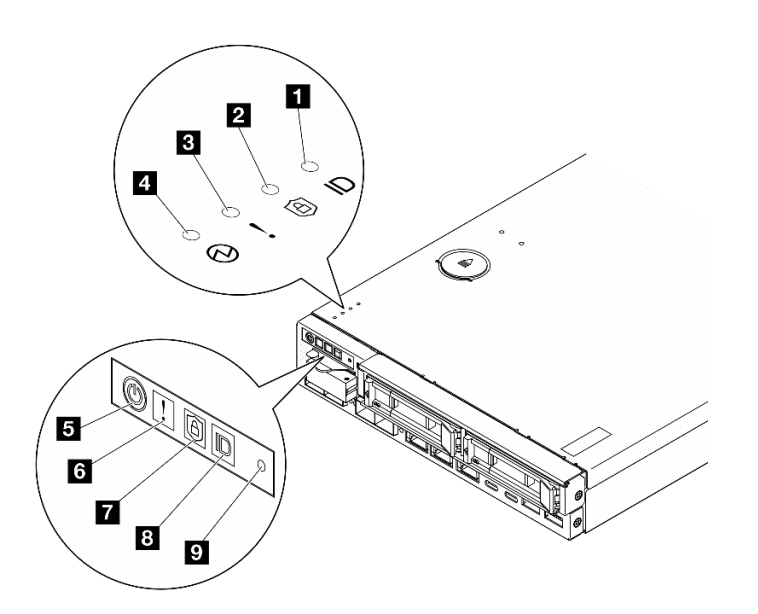

**그림 146. 앞면 오퍼레이터 패널 LED**

#### **표 12. 앞면 오퍼레이터 패널 LED**

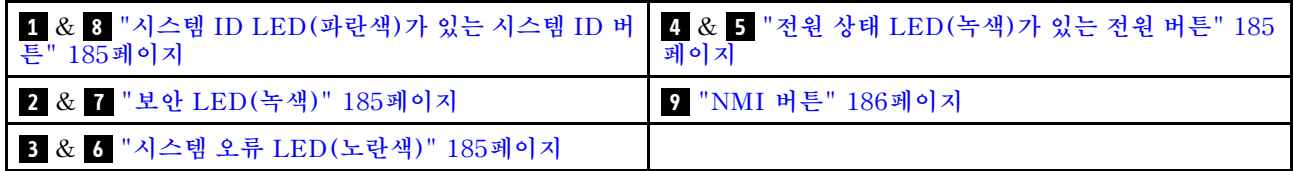

### **1 8 시스템 ID LED(파란색)가 있는 시스템 ID 버튼**

**이 시스템 ID 버튼과 파란색 시스템 ID LED를 사용하여 서버를 시각적으로 찾을 수 있습니다. 시스템 ID 버튼을 누를 때마다 시스템 ID LED의 상태가 변경됩니다. LED는 켜짐, 깜박임 또는 꺼짐으로 변경될 수 있습니다. Lenovo XClarity Controller 또는 원격 관리 프로그램을 사용하여 여러 서버 가운데서 해당 서버를 시각적으로 찾도록 하기 위해 시스템 ID LED의 상태를 변경할 수 있습니다.**

• **켜짐: 시스템을 식별할 수 있습니다. 버튼을 한번 눌러서 LED를 켤 수 있습니다. 두 번째로 버튼을 누 르면 LED가 깜박입니다. 세 번째로 버튼을 누르면 이 LED가 꺼집니다.**

• **꺼짐: 시스템을 식별할 수 없습니다.**

### **2 7 보안 LED(녹색)**

**다음은 보안 LED 상태입니다.**

**켜져 있음: 보안 기능이 활성화된 상태로 서버가 작동 중입니다.**

**깜박임: 서버가 시스템 잠금 모드 상태입니다. 작동을 위해 시스템을 활성화하거나 잠금 해제하십시오. 사용 설명서 또는 시스템 구성 설명서에서 시스템 활성화 또는 잠금 해제를 참조하십시오.**

**꺼짐: 서버에 보안 기능이 활성화되어 있지 않습니다.**

**시스템을 활성화하려면 사용 설명서 또는 시스템 구성 설명서의 "시스템 활성화"를 참조하십시오.**

### **3 6 시스템 오류 LED(노란색)**

**이 노란색 LED가 켜진 경우 1개 이상의 시스템 오류가 발생했음을 나타냅니다.**

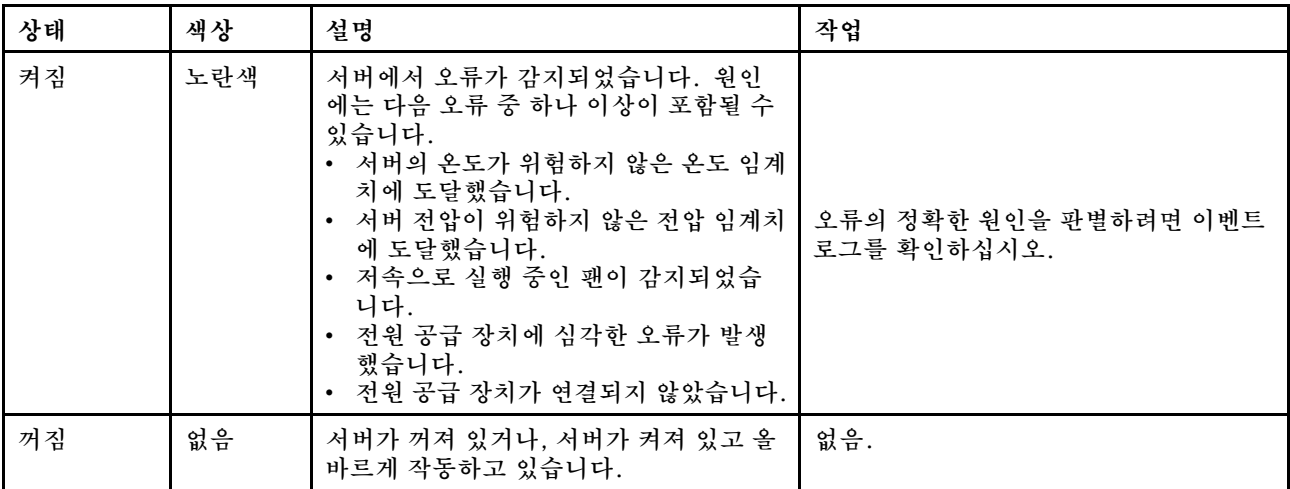

### **4 5 전원 상태 LED(녹색)가 있는 전원 버튼**

**이 버튼을 눌러 서버를 수동으로 켜고 끄십시오. 다음은 LED의 상태입니다.**

<span id="page-193-0"></span>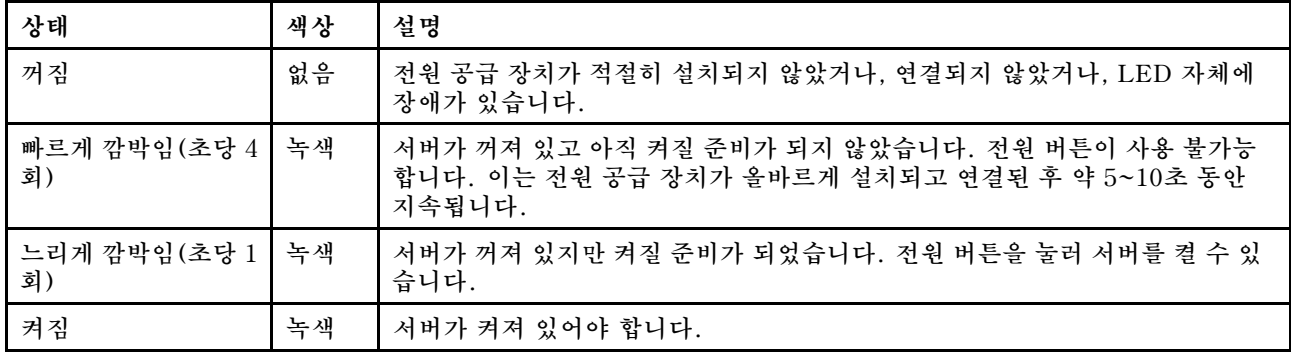

### **9 NMI 버튼**

**프로세서에 대해 NMI(마스크 불가능 인터럽트)를 강제 실행하려면 이 버튼을 누르십시오. 이 버튼을 누르 려면 연필이나 클립을 펴서 그 끝을 사용해야 할 수도 있습니다. 이 버튼을 사용하여 블루 스크린 메모리 덤 프를 강제 실행할 수도 있습니다. Lenovo 지원에서 지시하는 경우에만 이 버튼을 사용하십시오.**

## **LAN 포트 LED**

**이 섹션에서는 이더넷 LAN 포트의 LED에 대한 정보를 다룹니다.**

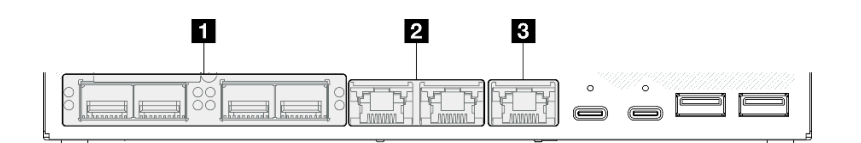

**그림 147. 10/25GbE I/O 모듈의 LAN 포트 LED**

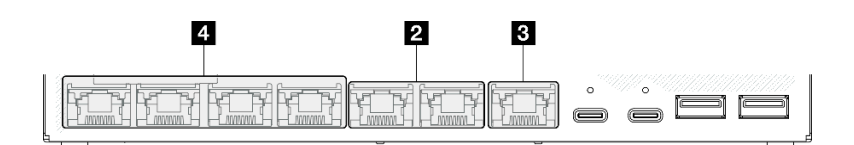

#### **그림 148. 1GbE I/O 모듈의 LAN 포트 LED**

#### **표 13. LAN 포트 LED**

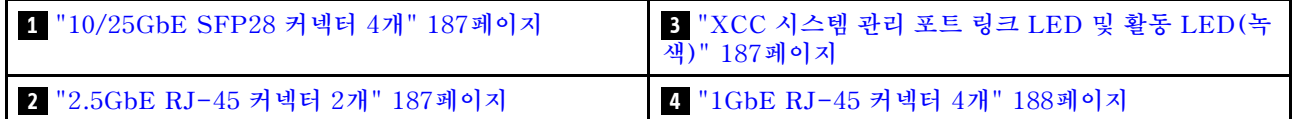

### <span id="page-194-0"></span>**10/25GbE SFP28 커넥터 4개 링크 LED(노란색 또는 녹색) 및 활동 LED(녹색)**

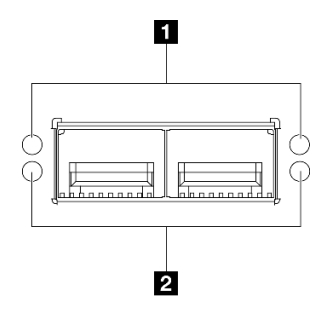

**그림 149. 10/25GbE SFP28 커넥터 4개**

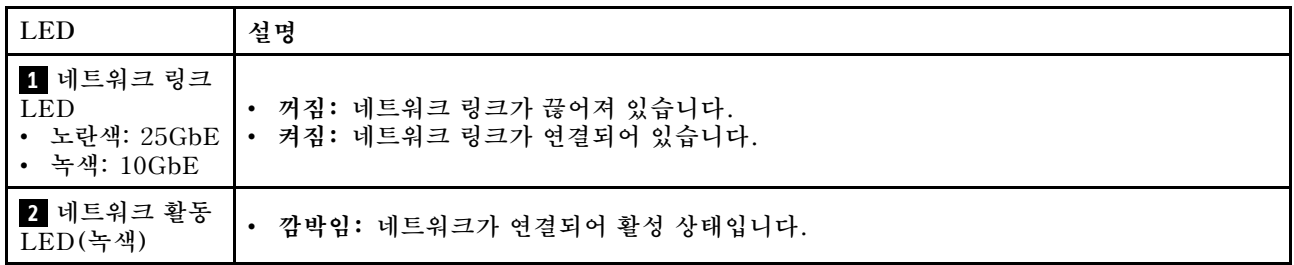

### **2.5GbE RJ-45 커넥터 2개 링크 LED(녹색) 및 활동 LED(녹색)**

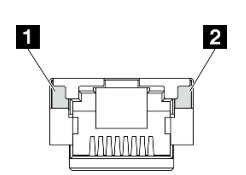

**그림 150. 2.5GbE RJ-45 커넥터 2개**

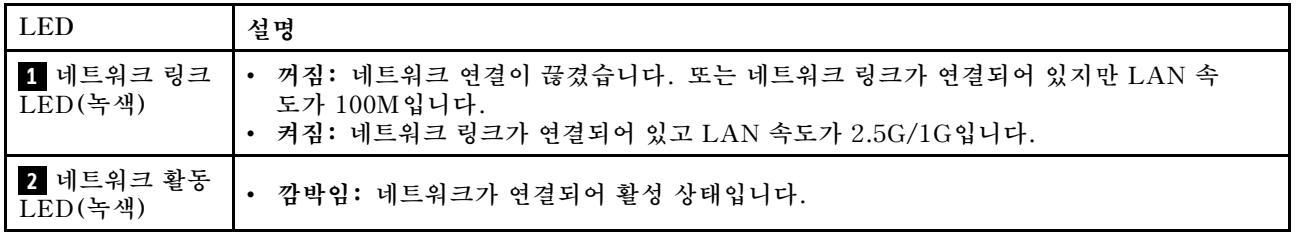

### **XCC 시스템 관리 포트(1GbE RJ-45) 링크 LED(녹색) 및 활동 LED(녹색)**

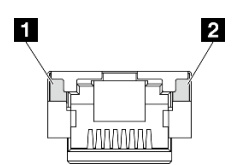

**그림 151. XCC 시스템 관리 포트(1GbE RJ-45)**

<span id="page-195-0"></span>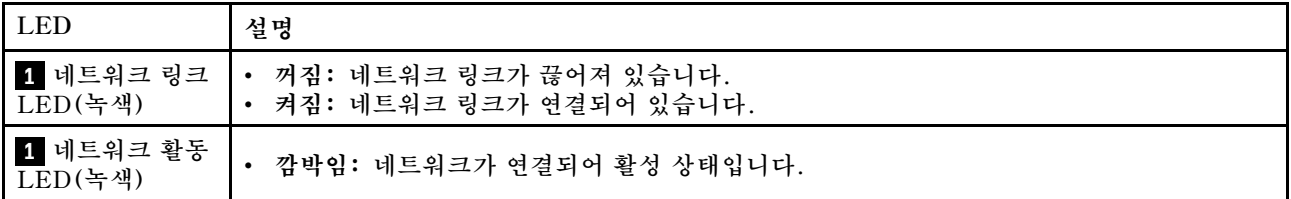

**1GbE RJ-45 커넥터 4개 링크 LED(녹색) 및 활동 LED(녹색)**

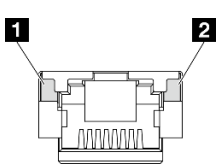

**그림 152. 1GbE RJ-45 커넥터 4개**

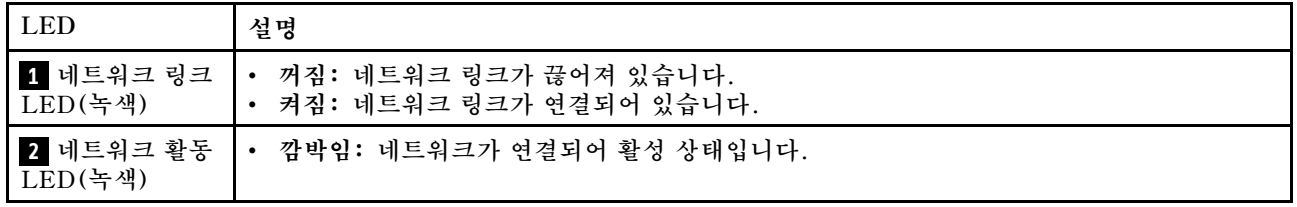

## **PMB 상태 LED**

**이 섹션에서는 PMB 상태 LED 및 해당 작업 제안 사항에 대한 정보를 제공합니다.**

**서버를 시작하려면 다음과 같은 최소 구성이 필요합니다.**

- **슬롯 1의 DRAM 메모리 모듈 1개**
- **모델에 따라 다음 전원 중 하나:**
	- **300W 외부 전원 어댑터 1개**
	- **AC 전원 입력**
	- **DC 전원 입력**
- **I/O 모듈 보드의 슬롯 1에 있는 2280 NVMe M.2 드라이브 1개**
- **핫 스왑이 안 되는 시스템 팬 3개**

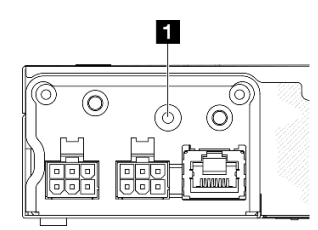

**그림 153. PMB 상태 LED, DC 전원 입력**

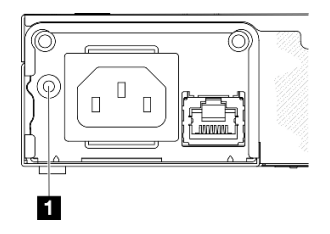

### **그림 154. PMB 상태 LED, AC 전원 입력**

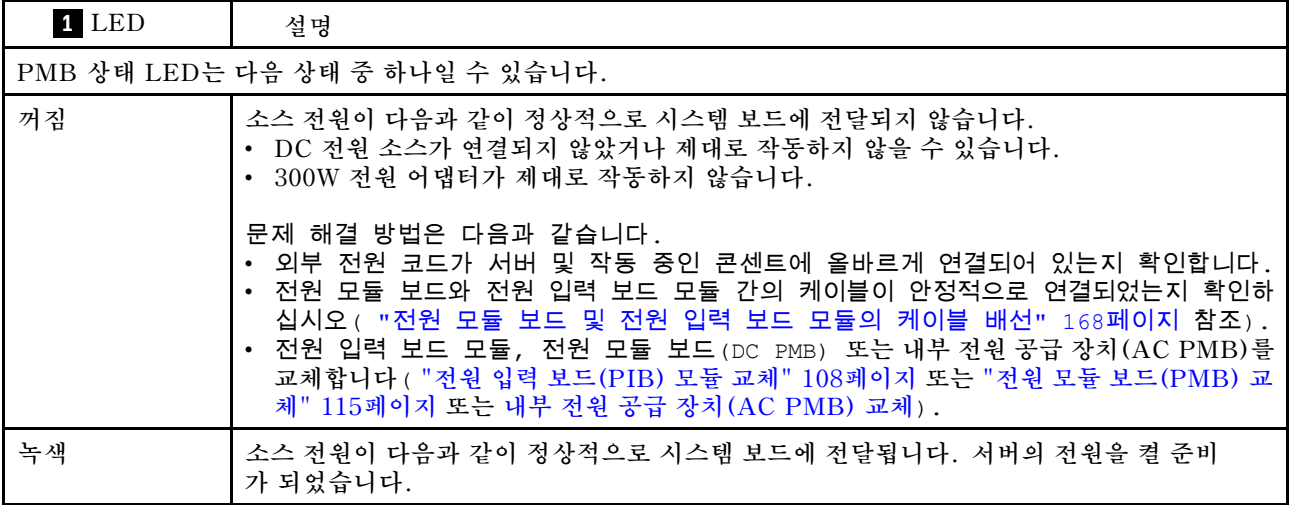

## **시스템 보드 LED**

**다음 그림은 시스템 보드의 LED(발광 다이오드)를 보여줍니다.**

**서버에서 전원이 제거되면 전원 버튼을 눌러 시스템 보드의 LED를 켜십시오.**

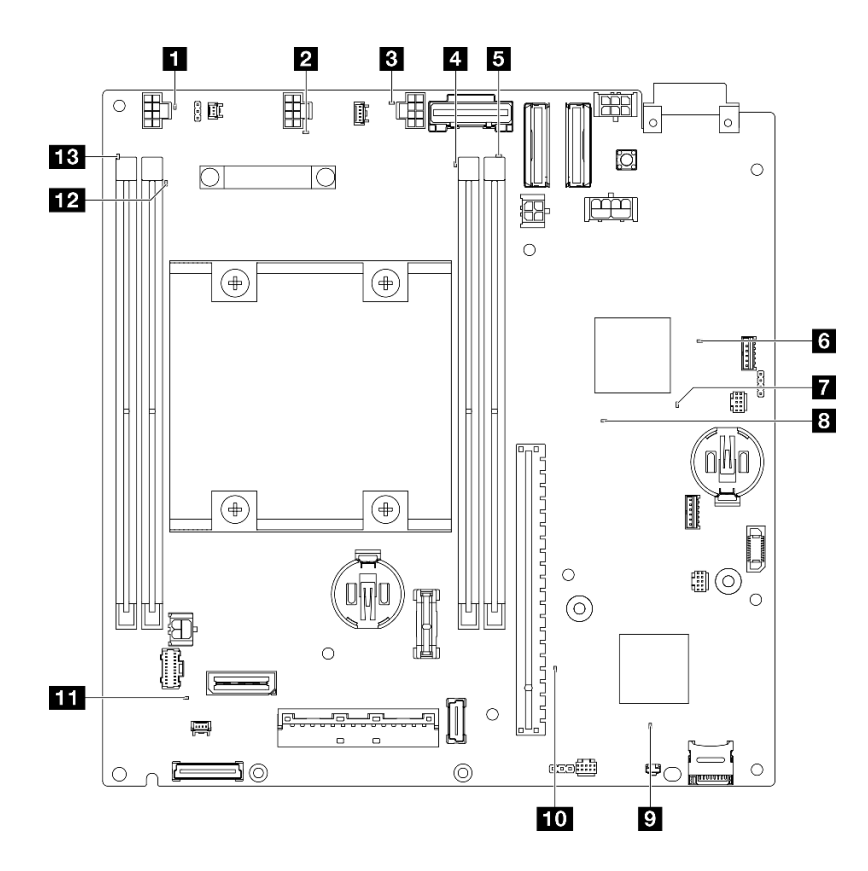

**그림 155. 시스템 보드 LED**

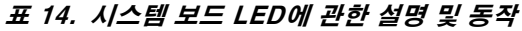

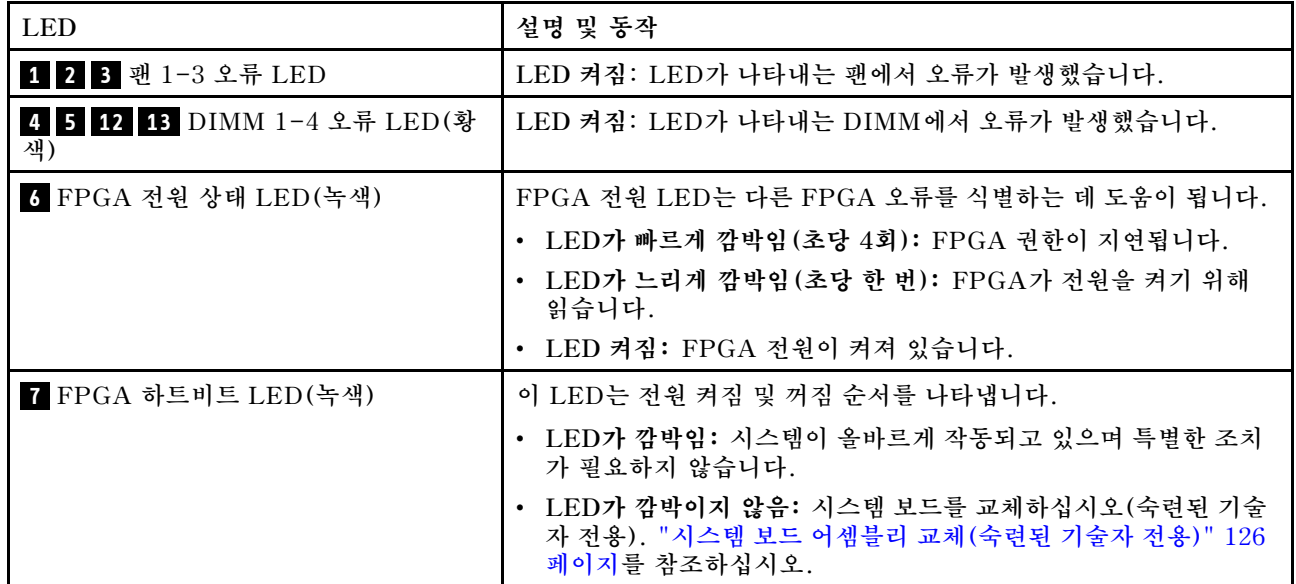

### **표 14. 시스템 보드 LED에 관한 설명 및 동작 (계속)**

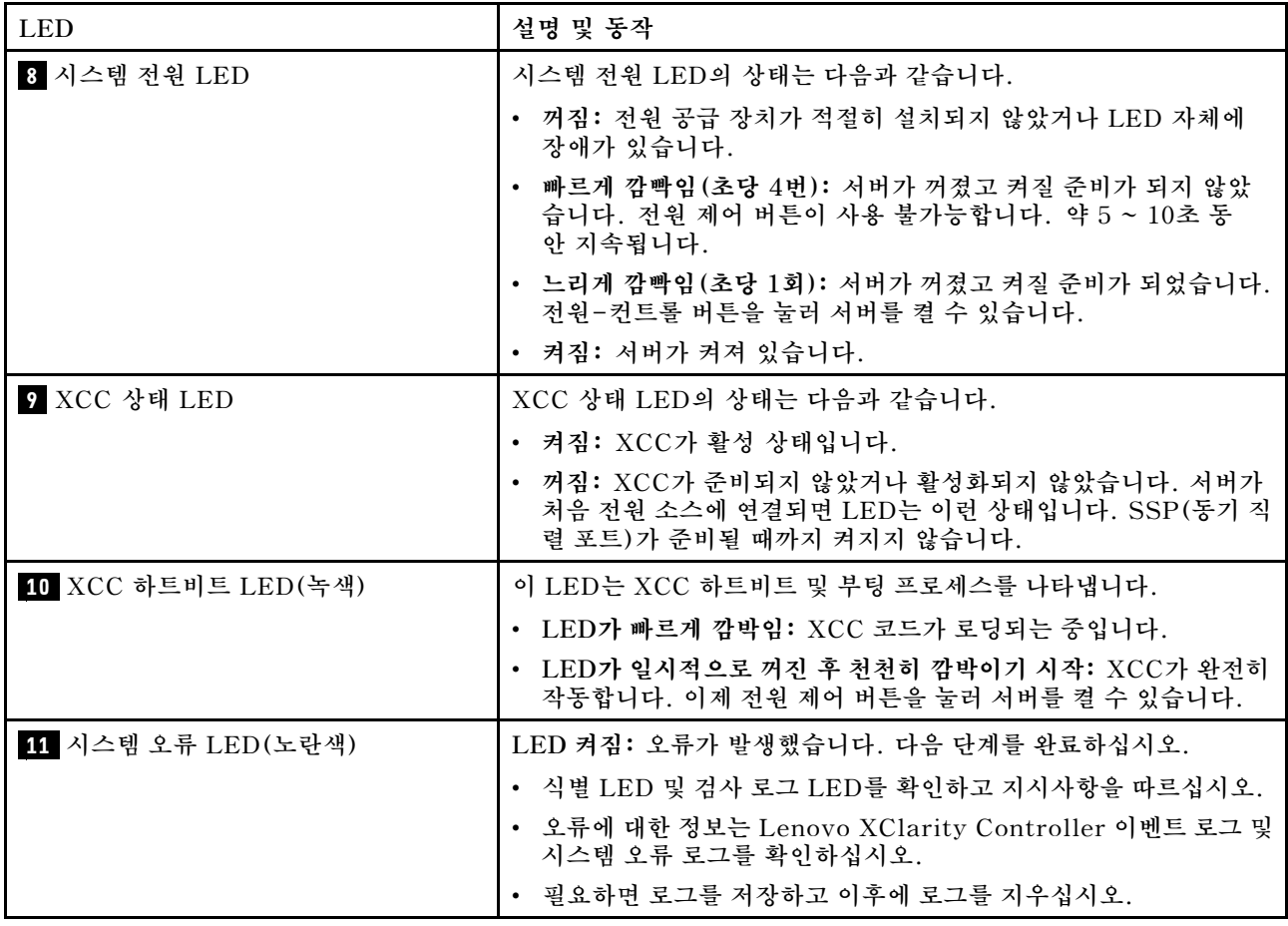

## **XCC 시스템 관리 포트 LED**

**이 주제에서는 XCC 시스템 관리 포트의 LED에 관한 정보를 제공합니다.**

**다음 표는 XCC 시스템 관리 포트의 LED가 가리키는 문제를 설명합니다. 기타 LED에 관한 자세한 정보 는 ["드라이브 LED" 183페이지](#page-190-0), , 를 참조하십시오.**

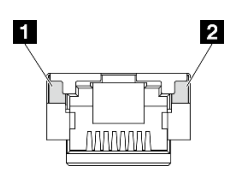

**그림 156. XCC 시스템 관리 포트 LED**

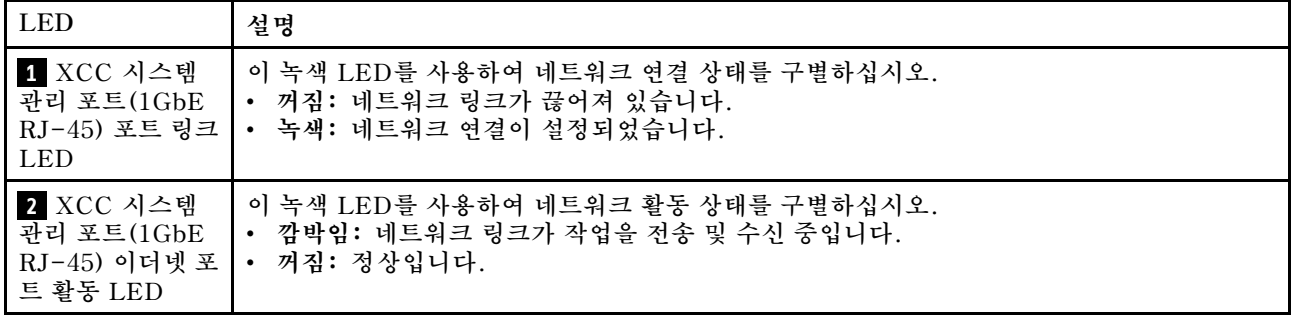

## **일반 문제 판별 절차**

**이벤트 로그에 특정 오류가 없거나 서버가 작동하지 않는 경우 이 절의 정보를 사용하여 문제를 해결하십시오.**

**문제의 원인은 잘 모르지만 전원 소스가 올바르게 연결된 경우 다음 단계를 수행하여 문제를 해결하십시오.**

- **1. 서버 전원을 끄십시오.**
- **2. 서버 케이블이 올바르게 연결되었는지 확인하십시오.**
- **3. 오류를 발견할 때까지 다음 장치를 한 번에 하나씩 제거하거나 분리하십시오(해당하는 경우). 장치 를 제거하거나 분리할 때마다 서버 전원을 켜고 구성하십시오.**
	- **모든 외부 장치**
	- **서지 억제 장치(서버)**
	- **프린터, 마우스 및 Lenovo 이외 장치**
	- **하드 디스크 드라이브**
	- **서버에서 지원하는 디버깅을 위한 최소 구성에 도달할 때까지 메모리 모듈**

**서버의 최소 구성을 확인하려면 ["기술 사양" 174페이지](#page-181-0)에서 "디버깅을 위한 최소 구성"을 참조 하십시오.**

**4. 서버의 전원을 켜십시오.**

**문제가 네트워킹 문제로 나타나고 서버가 모든 시스템 테스트를 통과하면 서버 외부의 네트워크 케이 블 연결에 문제가 있을 수 있습니다.**

### **의심되는 전원 문제 해결**

**전원 문제는 해결하기 어려울 수 있습니다. 전원 분배 버스에 누전이 있는 경우를 예로 들 수 있습니다. 일 반적으로 누전은 과전류 상태로 인해 전원 서브 시스템이 종료되는 원인이 됩니다.**

**의심되는 전원 문제를 진단하고 해결하려면 다음 단계를 완료하십시오.**

**단계 1. 이벤트 로그를 확인하고 전원 관련 오류를 해결하십시오.**

**참고: 서버를 현재 관리하는 응용 프로그램의 이벤트 로그가 문제 해결의 출발점입니다. 이벤트 로그에 관한 자세한 정보는 ["이벤트 로그" 171페이지](#page-178-0)의 내용을 참조하십시오.**

- **단계 2. 예를 들어 나사가 풀어져서 회로 기판에 누전이 발생한 경우 누전을 검사하십시오.**
- **단계 3. 서버를 시작하는 데 필요한 디버깅에 대한 최소 구성이 될 때까지 어댑터를 제거하고 모든 내부 및 외부 장치의 케이블 및 전원 코드를 분리하십시오. 서버의 최소 구성을 확인하려면 ["기술 사양](#page-181-0) [" 174페이지](#page-181-0)의 "디버깅을 위한 최소 구성"을 참조하십시오.**
- **단계 4. 모든 전원 코드를 다시 연결하고 서버를 켜십시오. 서버가 성공적으로 시작되면 문제가 분리될 때까지 어댑터 및 장치를 한 번에 다시 고정하십시오.**

**서버가 최소 구성으로 시작되지 않으면 문제가 분리될 때까지 최소 구성의 구성 요소를 한 번에 교체하십시오.**

## **의심되는 이더넷 컨트롤러 문제 해결**

**이더넷 컨트롤러를 테스트하기 위해 사용하는 방법은 사용 중인 운영 체제에 따라 다릅니다. 이더넷 컨트롤러 에 대한 정보는 운영 체제 문서를 참조하고, 이더넷 컨트롤러 장치 드라이버 추가 정보 파일을 참조하십시오.**

**이더넷 컨트롤러로 의심되는 문제를 해결하려면 다음 단계를 완료하십시오.**

- **단계 1. 서버와 함께 제공된 장치 드라이버가 올바르게 설치되었는지와 해당 드라이버가 최신 수준 인지 확인하십시오.**
- **단계 2. 이더넷 케이블이 올바르게 설치되었는지 확인하십시오.**
	- **모든 연결에 케이블을 단단히 연결하십시오. 케이블이 연결되었는데도 문제가 계속되면 다른 케이블을 사용하십시오.**
	- **100Mbps 또는 1000Mbps에서 작동하도록 이더넷 컨트롤러를 설정한 경우 카테고리 5 케이블 연결을 사용해야 합니다.**
- **단계 3. 허브가 자동 교섭을 지원하는지 판별하십시오. 자동 교섭을 지원하지 않을 경우 수동으로 통합 이더넷 컨트롤러를 허브의 속도 및 양방향 모드와 일치하도록 구성하십시오.**
- **단계 4. 서버의 이더넷 컨트롤러 LED를 확인하십시오. 이 LED가 커넥터, 케이블 또는 허브에 문 제가 있는지 여부를 표시합니다.**

**이더넷 컨트롤러 LED 위치는 ["시스템 LED별 문제 해결" 183페이지](#page-190-0)에 명시되어 있습니다.**

- **이더넷 컨트롤러가 허브에서 링크 펄스를 받으면 이더넷 링크 상태 LED가 켜집니다. LED가 꺼지면 커넥터 또는 케이블에 결함이 있거나 허브에 문제가 있을 수 있습니다.**
- **이더넷 컨트롤러가 이더넷 네트워크를 통해 데이터를 보내거나 받으면 이더넷 전송/수신 활동 LED가 켜집니다. 이더넷 전송/수신 활동이 꺼지면 허브와 네트워크가 작동 중인지와 올바른 장치 드라이버가 설치되었는지 확인하십시오.**
- **단계 5. 서버의 네트워크 활동 LED를 확인하십시오. 이더넷 네트워크에서 데이터를 사용 중인 경우 네 트워크 활동 LED가 켜집니다. 네트워크 활동 LED가 꺼지면 허브 및 네트워크가 작동 중인 지와 올바른 장치 드라이버가 설치되었는지 확인하십시오.**

**네트워크 활동 LED 위치는 ["시스템 LED별 문제 해결" 183페이지](#page-190-0)에 명시되어 있습니다.**

- **단계 6. 운영 체제별 문제 원인을 확인하고 운영 체제 드라이버가 올바르게 설치되었는지 확인하십시오.**
- **단계 7. 클라이언트 및 서버의 장치 드라이버에서 같은 프로토콜을 사용하는지 확인하십시오.**

**이더넷 컨트롤러가 여전히 네트워크에 연결되지 않으나 하드웨어가 작동하는 것으로 나타나면 네트워크 관 리자는 가능한 다른 오류 원인을 조사해야 합니다.**

### **증상별 문제 해결**

**다음 정보를 사용하여 식별 가능한 증상이 있는 문제에 대한 해결책을 찾으십시오.**

**이 섹션의 증상 기반 문제 해결 정보를 사용하려면 다음 단계를 완료하십시오.**

- **1. 서버를 관리하는 응용 프로그램의 이벤트 로그를 확인하고 제안된 작업을 따라 이벤트 코드를 해결하십시오.**
	- **Lenovo XClarity Administrator에서 서버를 관리하는 경우 Lenovo XClarity Administrator 이벤트 로그에서 시작하십시오.**
	- **다른 관리 응용 프로그램을 사용하는 경우 Lenovo XClarity Controller 이벤트 로그에서 시작하십시오.**

**이벤트 로그에 관한 자세한 정보는 ["이벤트 로그" 171페이지](#page-178-0)의 내용을 참조하십시오.**

- **2. 이 섹션을 검토하여 경험하고 있는 증상을 찾아 제안된 작업을 따라 문제를 해결하십시오.**
- **3. 문제가 지속되면 지원 센터에 문의하십시오( ["지원팀에 문의" 209페이지](#page-216-0) 참조).**

## **간헐적 문제**

**다음 정보를 사용하여 간헐적 문제를 해결하십시오.**

- **"간헐적 외부 장치 문제" 194페이지**
- **"간헐적 KVM 문제" 194페이지**
- **"예기치 않은 간헐적 재부팅" 194페이지**

#### **간헐적 외부 장치 문제**

**이 문제가 해결될 때까지 다음 단계를 완료하십시오.**

- **1. UEFI 및 XCC 펌웨어를 최신 버전으로 업데이트하십시오.**
- **2. 올바른 장치 드라이버가 설치되어 있는지 확인하십시오. 해당 문서는 제조업체의 웹 사이트를 참조하십시오.**
- **3. USB 장치의 경우:**
	- **a. 장치가 올바르게 구성되었는지 확인하십시오. 서버를 재시작하고 화면의 안내에 따라 키를 눌러 LXPM 시스템 설정 인터페이스를 표시합니다. (자세한 내용은 <https://pubs.lenovo.com/lxpm-overview/>에서 서버와 호환되는 LXPM 설 명서의 "시작" 섹션을 참조하십시오.) 그런 다음 시스템 설정** ➙ **장치 및 I/O 포트** ➙ **USB 구 성을 클릭하십시오.**
	- **b. 다른 포트에 장치를 연결하십시오. USB 허브를 사용 중인 경우 허브를 제거하고 장치를 노드에 직접 연결하십시오. 포트에 대해 장치가 올바르게 구성되었는지 확인하십시오.**

#### **간헐적 KVM 문제**

**이 문제가 해결될 때까지 다음 단계를 완료하십시오.**

**비디오 문제:**

- **1. 모든 케이블 및 콘솔 연결 케이블이 올바르게 단단히 연결되어 있는지 확인하십시오.**
- **2. 다른 노드에서 테스트하여 모니터가 올바르게 작동하는지 확인하십시오.**
- **3. 작동 중인 노드의 콘솔 브레이크아웃 케이블을 테스트하여 올바르게 작동하는지 확인하십시오. 결함 이 있는 경우 콘솔 연결 케이블을 교체하십시오.**

**키보드 문제:**

**모든 케이블 및 콘솔 연결 케이블이 올바르게 단단히 연결되어 있는지 확인하십시오.**

**마우스 문제:**

**모든 케이블 및 콘솔 연결 케이블이 올바르게 단단히 연결되어 있는지 확인하십시오.**

#### **예기치 않은 간헐적 재부팅**

**참고: 일부 정정할 수 있는 오류는 메모리 DIMM 또는 프로세서와 같은 장치를 비활성화하여 시스템에서 제대로 부팅할 수 있도록 서버를 다시 부팅해야 합니다.**

**1. POST 중에 재설정이 발생하고 POST Watchdog Timer가 활성화된 경우 Watchdog 시간 제한 값 (POST Watchdog Timer)에서 충분한 시간이 허용되는지 확인하십시오.**

**POST 워치독 타임을 확인하려면 서버를 재시작하고 화면의 안내에 따라 키를 눌러 LXPM 시스템 설 정 인터페이스를 표시합니다. (자세한 내용은 <https://pubs.lenovo.com/lxpm-overview/>에서 서버와 호환되는 LXPM 설명서의 "시작" 섹션을 참조하십시오.) 그런 다음 BMC 설정** ➙ **POST Watchdog 타이머를 클릭하십시오.**

**2. 운영 체제가 시작된 후 재설정하는 경우 시스템이 정상적으로 작동하고 운영 체제 커널 덤프 프로세스 (Windows와 Linux 기본 운영 체제는 서로 다른 방법을 사용함)를 설정할 때 운영 체제를 시작하십 시오. UEFI 설정 메뉴로 들어가서 기능을 비활성화하거나 다음 OneCli 명령으로 비활성화하십시오.**

OneCli.exe config set SystemRecovery.RebootSystemOnNMI Disable --bmcxcc\_userid PASSWORD@xcc\_ipaddress

**3. 재부팅을 나타내는 이벤트 코드를 확인하려면 서버의 관리 컨트롤러 이벤트 로그를 참조하십시오. 이 벤트 로그 보기에 대한 정보는 ["이벤트 로그" 171페이지의](#page-178-0) 내용을 참조하십시오. Linux 기본 운영 체 제를 사용하는 경우 추가 조사를 위해 모든 로그를 캡처하여 Lenovo 지원 센터로 보내십시오.**

## **키보드, 마우스, KVM 스위치 또는 USB 장치 문제**

**다음 정보를 사용하여 키보드, 마우스, KVM 스위치 또는 USB 장치에 관한 문제를 해결하십시오.**

- **"키보드의 모든 키 또는 일부 키가 작동하지 않음" 195페이지**
- **"마우스가 작동하지 않음" 195페이지**
- **"KVM 스위치 문제" 195페이지**
- **"USB 장치가 작동하지 않음" 195페이지**

#### **키보드의 모든 키 또는 일부 키가 작동하지 않음**

- **1. 다음을 확인하십시오.**
	- **키보드 케이블이 안전하게 연결되어 있어야 합니다.**
	- **서버 및 모니터가 켜져 있어야 합니다.**
- **2. USB 키보드를 사용하는 경우 Setup Utility를 실행하여 키보드 없이 작업이 가능하도록 설정 하십시오.**
- **3. USB 키보드를 사용 중이고 이 장치가 USB 허브에 연결된 경우 허브에서 키보드를 분리하고 직접 서버에 연결하십시오.**
- **4. 키보드를 교체하십시오.**

#### **마우스가 작동하지 않음**

- **1. 다음을 확인하십시오.**
	- **마우스 케이블이 서버에 안전하게 연결되어 있어야 합니다.**
	- **마우스 장치 드라이버가 올바르게 설치되어 있어야 합니다.**
	- **서버 및 모니터가 켜져 있어야 합니다.**
	- **Setup Utility에서 마우스 옵션을 사용할 수 있어야 합니다.**
- **2. USB 마우스를 사용 중이고 이 장치가 USB 허브에 연결된 경우 허브에서 마우스를 분리하고 직접 서버에 연결하십시오.**
- **3. 마우스를 교체하십시오.**

#### **KVM 스위치 문제**

- **1. KVM 스위치가 서버에서 지원되는지 확인하십시오.**
- **2. KVM 스위치 전원이 올바르게 켜져 있는지 확인하십시오.**
- **3. 서버에 직접 연결하여 키보드, 마우스 또는 모니터를 정상적으로 작동할 수 있으면 KVM 스위치를 교체하십시오.**

#### **USB 장치가 작동하지 않음**

#### **1. 다음을 확인하십시오.**

- **올바른 USB 장치 드라이버가 설치되어 있어야 합니다.**
- **운영 체제가 USB 장치를 지원해야 합니다.**
- **2. 시스템 설정에서 USB 구성 옵션이 올바르게 설정되어 있는지 확인하십시오.**

**서버를 재시작하고 화면의 안내에 따라 키를 눌러 LXPM 시스템 설정 인터페이스를 표시합니다. (자 세한 내용은 <https://pubs.lenovo.com/lxpm-overview/>에서 서버와 호환되는 LXPM 설명서의 "시 작" 섹션을 참조하십시오.) 그런 다음 시스템 설정** ➙ **장치 및 I/O 포트** ➙ **USB 구성을 클릭하십시오.**

**3. USB 허브를 사용 중이면 허브에서 USB 장치를 분리하고 직접 서버에 연결하십시오.**

## **메모리 문제**

**다음 정보를 사용하여 뒷면 메모리에 관한 문제를 해결하십시오.**

#### **일반적인 메모리 문제**

- **"표시된 시스템 메모리가 설치된 실제 메모리보다 적음" 196페이지**
- **"잘못된 메모리 구성이 감지됨" 196페이지**

#### **표시된 시스템 메모리가 설치된 실제 메모리보다 적음**

**문제를 해결하려면 다음 절차를 완료하십시오.**

**참고: 메모리 모듈을 설치 또는 제거할 때마다 전원 소스에서 서버 연결을 해제해야 합니다. 그런 다음 서 버를 다시 시작하기 전에 10초간 기다리십시오.**

- **1. 다음을 확인하십시오.**
	- **오류 LED가 켜지지 않습니다. ["시스템 LED별 문제 해결" 183페이지](#page-190-0)의 내용을 참조하십시오.**
	- **시스템 보드에 메모리 모듈 오류 LED가 켜져 있지 않아야 합니다.**
	- **메모리 미러링 채널은 불일치의 원인이 되지 않습니다.**
	- **메모리 모듈이 올바르게 설치되어 있어야 합니다.**
	- **올바른 유형의 메모리 모듈을 설치해야 합니다(요구 사항은 ["메모리 모듈 설치 규정 및 순](#page-10-0) [서"](#page-10-0) [4](#page-11-0)[페이지](#page-10-0) 참조).**
	- **메모리 모듈을 변경하거나 교체하면, Setup Utility에 따라 메모리 구성이 업데이트됩니다.**
	- **모든 메모리 뱅크가 사용 가능해야 합니다. 서버에서 문제를 감지하면 메모리 뱅크를 자동으로 사용 하지 못하도록 설정하거나, 아니면 수동으로 사용하지 못하도록 설정할 수 있습니다.**
	- **서버가 최소 메모리 구성일 때 메모리 불일치가 없어야 합니다.**
- **2. 메모리 모듈을 다시 설치한 다음, 서버를 다시 시작하십시오.**
- **3. POST 오류 로그를 확인하십시오.**
	- **SMI(Systems-Management Interrupt)로 메모리 모듈을 사용할 수 없는 경우, 메모리 모 듈을 교체하십시오.**
	- **사용자 또는 POST에서 메모리 모듈을 사용할 수 없도록 했다면 메모리 모듈을 다시 장착한 후 Setup Utility를 실행하고 메모리 모듈을 사용 설정하십시오.**
- **4. 메모리 진단을 실행하십시오. 솔루션을 시작하고 화면의 안내에 따라 키를 누르면 기본적으로 LXPM 인터페이스가 표시됩니다. (자세한 내용은 <https://pubs.lenovo.com/lxpm-overview/>에서 서버와 호환되는 LXPM 설명서의 "시작" 섹션을 참조하십시오.) 이 인터페이스를 사용하여 메모리 진단을 수행할 수 있습니다. 진단 페이지에서 진단 실행** ➙ **메모리 테스트로 이동하십시오.**
- **5. 채널(동일 프로세서에 속함) 사이에서 모듈을 바꾼 다음, 서버를 다시 시작하십시오. 문제가 메모리 모 듈과 관련이 있는 경우, 장애가 발생한 메모리 모듈을 교체하십시오.**
- **6. Setup Utility를 사용하여 모든 메모리 모듈을 다시 사용 설정한 후 서버를 다시 시작하십시오.**
- **7. (숙련된 기술자 전용) 시스템 보드를 교체하십시오.**

#### **잘못된 메모리 구성이 감지됨**

**이 경고 메시지가 나타나면 다음 단계를 완료하십시오.**

Invalid memory population (unsupported DIMM population) detected. Please verify memory configuration is valid.

- **1. 현재 메모리 모듈 구성 순서가 지원되는지 확인하려면 ["메모리 모듈 설치 규정 및 순서"](#page-10-0) [4](#page-11-0)[페이](#page-10-0) [지](#page-10-0)의 내용을 확인하십시오.**
- **2. 현재 순서가 실제로 지원되는 경우 Setup Utility에서 "disabled"로 표시되는 모듈이 있는지 확인하십시오.**
- **3. "disabled"로 표시되는 모듈을 다시 장착한 후 시스템을 재부팅하십시오.**
- **4. 문제가 지속되면 메모리 모듈을 교체하십시오.**

## **모니터 및 비디오 문제**

**다음 정보를 사용하여 모니터 및 비디오에 관한 문제를 해결하십시오.**

- **"올바르지 않은 문자가 표시됨" 197페이지**
- **"화면이 나오지 않음" 197페이지**
- **"일부 응용 프로그램을 시작할 때 화면이 나오지 않음" 197페이지**
- **"모니터에 화면 떨림이 있거나 화면 이미지가 찌그러지거나, 읽을 수 없거나, 흔들리거나, 뒤틀 림" 197페이지**
- **["화면에 이상한 문자가 나타남" 198페이지](#page-205-0)**

#### **올바르지 않은 문자가 표시됨**

**다음 단계를 완료하십시오.**

- **1. 키보드 및 운영 체제에 대해 언어와 지역 설정이 올바른지 확인하십시오.**
- **2. 이상한 언어가 표시되는 경우 서버 펌웨어를 최신 수준로 업데이트하십시오. 사용 설명서 또는 시스템 구성 설명서의 "펌웨어 업데이트"를 참조하십시오.**

#### **화면이 나오지 않음**

**참고: 예상 부팅 모드가 UEFI에서 레거시로 또는 그 반대로 변경되지 않았는지 확인하십시오.**

- **1. 서버가 KVM 스위치에 연결되어 있는 경우 KVM 스위치를 생략하여 문제의 원인이 될 수 있는 KVM 스위치를 제거하고, 서버의 올바른 커넥터에 모니터 케이블을 바로 연결하십시오.**
- **2. 옵션 비디오 어댑터를 설치하는 경우 관리 컨트롤러 원격 관리 기능을 사용할 수 없습니다. 관리 컨트 롤러 원격 관리 기능을 사용하려면 옵션 비디오 어댑터를 제거하십시오.**
- **3. 다음을 확인하십시오.**
	- **서버가 켜져 있고 서버에 전원이 공급되고 있습니다.**
	- **모니터 케이블이 올바르게 연결되어 있어야 합니다.**
	- **모니터가 켜져 있고 밝기 및 대비 컨트롤이 올바르게 조정되어 있어야 합니다.**
- **4. 올바른 서버가 모니터를 제어 중인지 확인하십시오(해당되는 경우).**
- **5. 비디오 출력이 손상된 서버 펌웨어의 영향을 받지 않는지 확인하십시오. 사용 설명서 또는 시스템 구성 설명서의 "펌웨어 업데이트"를 참조하십시오.**
- **6. 문제가 계속되면 Lenovo 지원에 문의하십시오.**

#### **일부 응용 프로그램을 시작할 때 화면이 나오지 않음**

- **1. 다음을 확인하십시오.**
	- **응용 프로그램이 모니터 성능보다 높은 디스플레이 모드를 설정하고 있지 않아야 합니다.**
	- **응용 프로그램에 필요한 장치 드라이버가 설치되어 있어야 합니다.**

#### **모니터에 화면 떨림이 있거나 화면 이미지가 찌그러지거나, 읽을 수 없거나, 흔들리거나, 뒤틀림**

**1. 모니터 자체 테스트에서 모니터가 올바르게 작동 중임을 표시하는 경우 모니터 위치를 고려하십시오. 다른 장치 주변의 자기장(예: 변압기, 전기 기구, 형광등 및 다른 모니터)은 화면 떨림 또는 흔들리거나 읽을 수 없거나 왜곡된 화면 이미지를 야기합니다. 이와 같은 현상이 발생하면 모니터를 끄십시오.**

<span id="page-205-0"></span>**주의: 켜져 있는 동안 컬러 모니터를 이동하면 화면 변색이 발생할 수 있습니다. 장치와 모니터는 최소 305mm(12인치) 떨어뜨린 후 모니터를 켜십시오.**

**참고:**

- **a. 디스켓 드라이브 읽기/쓰기 오류가 발생하지 않도록 하려면 모니터와 외부 디스켓 드라이브 사이 의 거리가 76mm(3인치) 이상인지 확인하십시오.**
- **b. Lenovo 이외 모니터 케이블은 예측할 수 없는 문제를 야기할 수 있습니다.**
- **2. 모니터 케이블을 다시 장착하십시오.**
- **3. 서버를 다시 시작할 때마다 다음 구성 요소를 표시된 순서대로 한 번에 하나씩 교체하십시오.**
	- **a. 모니터 케이블**
	- **b. 모니터**
	- **c. (숙련된 기술자 전용) 시스템 보드**

#### **화면에 이상한 문자가 나타남**

**이 문제가 해결될 때까지 다음 단계를 완료하십시오.**

- **1. 키보드 및 운영 체제에 대해 언어와 지역 설정이 올바른지 확인하십시오.**
- **2. 이상한 언어가 표시되는 경우 서버 펌웨어를 최신 수준로 업데이트하십시오. 사용 설명서 또는 시스템 구성 설명서의 "펌웨어 업데이트"를 참조하십시오.**

### **네트워크 문제**

**다음 정보를 사용하여 뒷면 네트워킹에 관한 문제를 해결하십시오.**

- **"Wake on LAN을 사용하여 서버를 정상 상태로 돌릴 수 없음" 198페이지**
- **"SSL을 사용하도록 설정된 LDAP 계정을 사용하여 로그인할 수 없음" 198페이지**

#### **Wake on LAN을 사용하여 서버를 정상 상태로 돌릴 수 없음**

**이 문제가 해결될 때까지 다음 단계를 완료하십시오.**

- **1. 시스템 이벤트 로그를 확인하고 관련 문제를 해결하십시오. 시스템 이벤트 로그를 보려면 Setup Utility로 이동한 후 보안** ➙ **시스템 이벤트 로그** ➙ **시스템 이벤트 로그 보기를 선택하십시오.**
- **2. Wake on LAN 설정을 변경하십시오. Setup Utility로 이동한 후 전원** ➙ **자동 전원 켜기** ➙ **WOL(Wake on LAN)을 선택하십시오. 기본 설정은 자동입니다. 이를 기본으로 변경하십시오.**
- **3. I/O 모듈 보드를 제거하고 다시 설치하십시오.**
- **4. 서버의 전원을 끄고 전원에서 서버를 분리한 다음 10초간 기다린 후 서버를 다시 시작하십시오.**
- **5. 문제가 다시 발생하면 I/O 모듈 보드를 교체하십시오.**

#### **SSL을 사용하도록 설정된 LDAP 계정을 사용하여 로그인할 수 없음**

**문제가 해결되기 전에 다음 단계를 완료하십시오.**

- **1. 라이센스 키가 올바른지 확인하십시오.**
- **2. 새 라이센스 키를 생성하고 다시 로그인하십시오.**

## **관찰 가능한 문제**

**다음 정보를 사용하여 관찰 가능한 문제를 해결하십시오.**

- **["UEFI 부팅 프로세스 중에 서버가 중단됨" 199페이지](#page-206-0)**
- **["서버가 켜지면 즉시 서버에 POST Event Viewer가 표시됨" 199페이지](#page-206-0)**
- <span id="page-206-0"></span>• **"서버가 응답하지 않음(POST 완료 및 운영 체제 실행 중)" 199페이지**
- **["서버가 응답하지 않음\(POST 실패 및 System Setup을 시작할 수 없음\)" 200페이지](#page-207-0)**
- **["전압 플래너 결함이 이벤트 로그에 표시됨" 200페이지](#page-207-0)**
- **["이상한 냄새" 200페이지](#page-207-0)**
- **["서버가 과열된 것으로 보임" 200페이지](#page-207-0)**
- **["새 어댑터를 설치한 후 레거시 모드로 들어갈 수 없음" 201페이지](#page-208-0)**
- **["금이 간 부품 또는 섀시" 201페이지](#page-208-0)**

#### **UEFI 부팅 프로세스 중에 서버가 중단됨**

**UEFI 부팅 프로세스 중에 디스플레이에** UEFI: DXE INIT **메시지가 나타나면서 시스템이 멈추는 경우, 옵 션 ROM이 Legacy란 설정값으로 구성되지 않았는지 확인하십시오. Lenovo XClarity Essentials OneCLI을 사용해 다음 명령을 실행하여 옵션 ROM의 현재 설정값을 원격으로 확인할 수 있습니다.**

onecli config show EnableDisableAdapterOptionROMSupport --bmc xcc\_userid:xcc\_password@xcc\_ipaddress

**레거시 옵션 ROM 설정값으로 인해 부팅 프로세스 중에 중단되는 시스템을 복구하려면 다음 기술 팁 을 참조하십시오.**

**<https://datacentersupport.lenovo.com/solutions/ht506118>**

**레거시 옵션 ROM을 사용해야 하는 경우, 슬롯 옵션 ROM을 장치 및 I/O 포트 메뉴에서 Legacy로 설정 하지 마십시오. 그대신, 슬롯 옵션 ROM을 자동(기본 설정값)으로 설정하고, 시스템 부팅 모드를 Legacy 모드로 설정하십시오. 레거시 옵션 ROM은 시스템이 부팅하기 직전에 호출됩니다.**

#### **서버가 켜지면 즉시 서버에 POST Event Viewer가 표시됨**

**이 문제가 해결될 때까지 다음 단계를 완료하십시오.**

- **1. 시스템 LED 및 진단 디스플레이에서 가리키는 모든 오류를 수정하십시오.**
- **2. (숙련된 기술자 전용) 시스템 보드를 교체한 다음 서버를 다시 시작하십시오.**

#### **서버가 응답하지 않음(POST 완료 및 운영 체제 실행 중)**

- **서버와 같은 장소에 있을 경우 다음 단계를 완료하십시오.**
	- **1. KVM 연결을 사용할 경우 연결이 올바르게 작동되는지 확인하십시오. 그렇지 않을 경우 키보드와 마우스가 올바르게 작동하는지 확인하십시오.**
	- **2. 가능한 경우 서버에 로그인하고 모든 응용 프로그램이 실행되고 있는지 확인하십시오(정지된 응용 프로그램 없음).**
	- **3. 서버를 다시 시작하십시오.**
	- **4. 문제가 계속되면 소프트웨어가 새로 설치되었는지와 올바르게 구성되었는지 확인하십시오.**
	- **5. 소프트웨어 구입처 또는 소프트웨어 공급업체에 문의하십시오.**
- **원격 위치에서 서버에 액세스할 경우 다음 단계를 완료하십시오.**
	- **1. 모든 응용 프로그램이 실행되고 있는지 확인하십시오(정지된 응용 프로그램 없음).**
	- **2. 시스템에서 로그아웃하고 다시 로그인해 보십시오.**
	- **3. 명령행에서 컴퓨팅 노드에 대한 경로 추적을 실행하거나 핑하여 네트워크 액세스의 유효성을 검증하십시오.**
		- **a. 핑 테스트 중에 응답을 받지 못할 경우 엔클로저의 다른 컴퓨팅 노드에서 핑을 시도하여 연결 문 제인지 아니면 컴퓨팅 노드 문제인지 판별하십시오.**
- <span id="page-207-0"></span>**b. 연결이 끊어진 지점을 판별하도록 경로 추적을 실행하십시오. VPN 또는 연결이 끊어진 지점으 로 연결 문제를 해결해 보십시오.**
- **4. 관리 인터페이스를 통해 원격으로 컴퓨팅 노드를 다시 시작하십시오.**
- **5. 문제가 계속되면 소프트웨어가 새로 설치되었는지와 올바르게 구성되었는지 확인하십시오.**
- **6. 소프트웨어 구입처 또는 소프트웨어 공급업체에 문의하십시오.**

#### **서버가 응답하지 않음(POST 실패 및 System Setup을 시작할 수 없음)**

**추가된 장치 또는 어댑터 펌웨어 업데이트, 펌웨어 또는 응용 프로그램 코드 문제와 같은 구성 변경사항으 로 인해 서버에서 전원 공급 자체 테스트(POST)가 실패할 수 있습니다.**

**문제가 발생하면 서버가 다음 두 가지 방법 중 하나로 응답합니다.**

- **서버가 자동으로 다시 시작되고 POST를 다시 시도합니다.**
- **서버가 정지되고 서버가 POST를 다시 시도하려면 서버를 수동으로 다시 시작해야 합니다.**

**지정한 숫자만큼 연속 시도(자동 또는 수동)한 후, 구성에 필요한 정정을 하고 서버를 다시 시작할 수 있 도록 서버가 기본 UEFI 구성으로 되돌리고 시스템 설정을 시작합니다. 서버가 기본 구성으로 POST 를 성공적으로 완료할 수 없으면 시스템 보드 문제일 수 있습니다.**

**System Setup에서 연속 다시 시작 시도 횟수를 설정할 수 있습니다. 서버를 다시 시작하고 화 면의 안내에 따라 키를 눌러 LXPM 시스템 설정 인터페이스를 표시하십시오. (자세한 내용은 <https://pubs.lenovo.com/lxpm-overview/>에서 서버와 호환되는 LXPM 설명서의 "시작" 섹션을 참조 하십시오.) 그런 다음 시스템 설정** ➙ **복구 및 RAS** ➙ **POST 시도** ➙ **POST 시도 제한을 클릭하십시오. 사용 가능한 옵션은 3, 6, 9 및 사용 안 함입니다.**

#### **전압 플래너 결함이 이벤트 로그에 표시됨**

**이 문제가 해결될 때까지 다음 단계를 완료하십시오.**

- **1. 시스템을 최소 구성으로 되돌리십시오. 필요한 최소 프로세서 및 DIMM 수에 대해서는 ["사양"](#page-180-0) [174](#page-181-0)[페이지](#page-180-0)의 내용을 참조하십시오.**
- **2. 시스템을 다시 시작하십시오.**
	- **시스템이 다시 시작되면 제거한 각 항목을 한 번에 하나씩 추가하면서 오류가 발생할 때까지 시스템 을 매번 다시 시작하십시오. 오류가 발생한 항목을 되돌리십시오.**
	- **시스템이 다시 시작되지 않으면 시스템 보드의 이상을 생각해 보십시오.**

#### **이상한 냄새**

**이 문제가 해결될 때까지 다음 단계를 완료하십시오.**

**1. 새로 설치한 장비에서 이상한 냄새가 날 수 있습니다.**

**2. 문제가 계속되면 Lenovo 지원에 문의하십시오**

#### **서버가 과열된 것으로 보임**

**이 문제가 해결될 때까지 다음 단계를 완료하십시오.**

**다중 컴퓨팅 노드 또는 섀시:**

- **1. 실내 온도가 지정된 범위 내에 있는지 확인하십시오( ["사양"](#page-180-0) [174](#page-181-0)[페이지](#page-180-0) 참조).**
- **2. 팬이 올바르게 설치되었는지 확인하십시오.**
- **3. UEFI 및 XCC를 최신 버전으로 업데이트하십시오.**
- **4. 서버에 필러가 올바르게 설치되었는지 확인하십시오(자세한 설치 절차는 [제 1 장 "하드웨어 교체](#page-8-0) [절차" 1페이지](#page-8-0) 참조).**
- **5. IPMI 명령을 사용하여 팬 속도를 최대 팬 속도로 올려 문제를 해결할 수 있는지 확인하십시오.**

<span id="page-208-0"></span>**참고: IPMI raw 명령은 숙련된 기술자만 사용해야 하며 각 시스템에는 고유한 PMI raw 명령이 있습니다.**

**6. 관리 프로세서 이벤트 로그에서 온도를 상승시키는 이벤트가 있는지 확인하십시오. 이벤트가 없 을 경우 컴퓨팅 노드가 정상 작동 온도에서 실행되고 있는지 확인하십시오. 온도에 약간의 변화를 기대할 수 있습니다.**

#### **새 어댑터를 설치한 후 레거시 모드로 들어갈 수 없음**

**문제를 해결하려면 다음 절차를 완료하십시오.**

- **1. UEFI 설정** ➙ **장치 및 I/O 포트** ➙ **옵션 ROM 실행 순서 설정으로 이동하십시오.**
- **2. 운영 체제가 설치된 목록의 맨 위로 이동하십시오.**
- **3. 저장을 선택하십시오.**
- **4. 시스템을 재부팅하고 운영 체제로 자동 부팅하십시오.**

#### **금이 간 부품 또는 섀시**

**Lenovo 지원에 문의하십시오.**

## **옵션 장치 문제**

**다음 정보를 사용하여 옵션 장치에 관한 문제를 해결하십시오.**

- **"외부 USB 장치가 인식되지 않음" 201페이지**
- **["이전에 작동하던 Lenovo 옵션 장치가 현재 작동하지 않음" 202페이지](#page-209-0)**
- **"방금 장착한 Lenovo 옵션 장치가 작동하지 않음." 201페이지**
- **["이전에 작동하던 Lenovo 옵션 장치가 현재 작동하지 않음" 202페이지](#page-209-0)**

#### **외부 USB 장치가 인식되지 않음**

**문제가 해결되기 전에 다음 단계를 완료하십시오.**

- **1. UEFI 펌웨어를 최신 버전으로 업데이트하십시오.**
- **2. 적절한 드라이버가 컴퓨팅 노드에 설치되었는지 확인하십시오. 장치 드라이버에 관한 정보는 USB 장치의 제품 문서를 참조하십시오.**
- **3. Setup Utility에서 장치가 올바르게 구성되어 있는지 확인하십시오.**
- **4. USB 장치가 허브 또는 콘솔 브레이크아웃 케이블에 연결되어 있을 경우 장치를 분리하고 노드 앞면 의 USB 포트에 직접 연결하십시오.**

#### **방금 장착한 Lenovo 옵션 장치가 작동하지 않음.**

- **1. 다음을 확인하십시오.**
	- **장치가 서버에서 지원됩니다(<https://serverproven.lenovo.com> 참조).**
	- **장치와 함께 제공된 설치 지시사항에 따라 장치를 올바르게 설치해야 합니다.**
	- **설치된 다른 장치 또는 케이블이 느슨하지 않아야 합니다.**
	- **시스템 설정에서 구성 정보를 업데이트해야 합니다. 서버를 시작하고 화면의 안내에 따라 키를 눌 러 Setup Utility를 표시할 때. (자세한 내용은 <https://pubs.lenovo.com/lxpm-overview/>에 서 서버와 호환되는 LXPM 설명서의 "시작" 섹션을 참조하십시오.) 메모리 또는 다른 장치가 변경될 때마다 구성을 업데이트해야 합니다.**
- **2. 방금 설치한 장치를 다시 장착하십시오.**
- **3. 방금 설치한 장치를 교체하십시오.**
- **4. 케이블 연결을 다시 장착하고 케이블에 물리적 손상이 없는지 확인하십시오.**
- **5. 케이블이 손상된 경우 케이블을 교체하십시오.**

#### <span id="page-209-0"></span>**이전에 작동하던 Lenovo 옵션 장치가 현재 작동하지 않음**

- **1. 장치에 대한 모든 케이블 연결이 안전한지 확인하십시오.**
- **2. 정치에 테스트 지시사항이 함께 제공된 경우 이 지시사항을 사용하여 장치를 테스트하십시오.**
- **3. 케이블 연결을 다시 장착하고 물리적 부품이 손상되었는지 확인하십시오.**
- **4. 케이블을 교체하십시오.**
- **5. 장애가 발생한 장치를 다시 설치하십시오.**

**6. 장애가 발생한 장치를 교체하십시오.**

### **성능 문제**

**다음 정보를 사용하여 성능 문제를 해결하십시오.**

- **"네트워크 성능" 202페이지**
- **"운영 체제 성능" 202페이지**

#### **네트워크 성능**

**이 문제가 해결될 때까지 다음 단계를 완료하십시오.**

- **1. 느리게 작동하는 네트워크를 격리하십시오(예: 저장 장치, 데이터 및 관리). 핑 도구 또는 작업 관리자 나 리소스 관리자와 같은 운영 체제 도구를 사용하면 쉽게 찾을 수 있습니다.**
- **2. 네트워크에서 정체 현상을 확인하십시오.**
- **3. NIC 장치 드라이버 또는 저장 장치 컨트롤러 장치 드라이버를 업데이트하십시오.**
- **4. IO 모듈 제조업체에서 제공한 트래픽 진단 도구를 사용하십시오.**

#### **운영 체제 성능**

**이 문제가 해결될 때까지 다음 단계를 완료하십시오.**

- **1. 최근에 노드를 변경한 경우(예: 장치 드라이버 업데이트 또는 소프트웨어 응용 프로그램 설치) 해당 변경 사항을 제거하십시오.**
- **2. 네트워킹 문제가 있는지 확인하십시오.**
- **3. 성능 관련 오류가 있는지 운영 체제 로그를 확인하십시오.**
- **4. 노드에서 냉각으로 스로틀링할 수 있는 고온 및 전원 문제와 관련된 이벤트를 확인하십시오. 스로 틀링될 경우 노드의 작업 부하를 줄여 성능을 향상시키십시오.**
- **5. 사용할 수 없는 DIMM과 관련된 이벤트가 있는지 확인하십시오. 응용 프로그램 작업 부하에 대해 충 분한 메모리가 없을 경우 운영 체제 성능이 저하됩니다.**
- **6. 구성에 비해 작업 부하가 너무 높지 않은지 확인하십시오.**

### **전원 켜짐 및 꺼짐 문제**

**이 정보를 사용하면 서버의 전원을 켜거나 끄는 경우 문제를 해결할 수 있습니다.**

- **"전원 버튼이 작동하지 않음(서버가 시작되지 않음)" 202페이지**
- **["서버 전원이 켜지지 않음" 203페이지](#page-210-0)**

#### **전원 버튼이 작동하지 않음(서버가 시작되지 않음)**

**참고: BMC를 초기화하는 데 시간이 걸리므로 전원 버튼은 서버를 전원 소스에 연결한 후 약 1~3 분이 경과하면 작동합니다.**

**문제가 해결되기 전에 다음 단계를 완료하십시오.**

**1. 서버의 전원 버튼이 올바르게 작동하는지 확인하십시오.**

- <span id="page-210-0"></span>**a. 서버 전원 코드를 분리하십시오.**
- **b. 서버 전원 코드를 다시 연결하십시오.**
- **c. 앞면 오퍼레이터 패널 케이블을 다시 장착한 다음, a 및 b 단계를 반복하십시오.**
	- **서버가 시작되면 앞면 오퍼레이터 패널을 다시 장착하십시오.**
	- **문제가 계속되면 앞면 오퍼레이터 패널을 교체하십시오.**
- **2. 다음을 확인하십시오.**
	- **전원 코드가 서버 및 작동 중인 콘센트에 올바르게 연결되어 있어야 합니다.**
	- **서버 뒷면의 PMB 상태 LED는 문제를 나타내지 않습니다.**
	- **전원 버튼 LED가 켜지고 천천히 깜박입니다.**
	- **누르는 힘이 충분하면 버튼 힘 반응이 있습니다.**
- **3. 전원 버튼 LED가 켜지지 않거나 제대로 깜박이지 않으면 사이의 모든 전원 소스, PMB/PIB 및 케이 블을 다시 장착한 다음, 전원 버튼 LED를 다시 확인하십시오.**
- **4. 옵션 장치를 방금 설치한 경우 제거하고 서버를 다시 시작하십시오.**
- **5. 문제가 계속 발생하거나 전원 버튼 LED가 켜지지 않으면 최소 구성을 구현하여 특정 구성 요소가 전원 권한을 잠그는지 확인하십시오. 다른 전원 소스 또는 외부 전원 어댑터를 교체한 다음, 전 원 버튼 LED를 다시 확인하십시오.**
- **6. 모두 수행했지만 문제를 해결할 수 없는 경우 캡처한 시스템 로그와 함께 실패 관련 정보를 수집하 여 Lenovo 지원 팀에 문의하십시오.**

#### **서버 전원이 켜지지 않음**

**이 문제가 해결될 때까지 다음 단계를 완료하십시오.**

- **1. 이벤트 로그에서 전원이 켜지지 않은 서버와 관련된 이벤트를 확인하십시오.**
- **2. 황색으로 깜박이는 LED가 있는지 확인하십시오.**
- **3. 시스템 보드에서 전원 LED를 찾으십시오.**
- **4. 서버 뒷면의 PMB 상태 LED가 켜져 있는지 확인하십시오.**
- **5. 시스템의 AC 전원을 껐다 켜십시오.**
- **6. CMOS 배터리를 제거한 상태로 10초 이상 있다가 CMOS 배터리를 다시 설치하십시오.**
- **7. XCC에서 IPMI 명령을 사용하거나 전원 버튼을 사용하여 시스템 전원을 켜십시오.**
- **8. 최소 구성으로 구현하십시오.**
- **9. 사이에 있는 모든 전원 소스, PMB/PIB 및 케이블을 다시 장착한 다음, 전원 버튼 LED를 다시 확인하십시오.**
- **10. 위의 조치로 문제를 해결할 수 없는 경우 서비스 센터에 문의하여 문제 증상을 검토하고 시스템 보드 (시스템 보드 어셈블리) 교체가 필요한지 확인하십시오.**

### **직렬 장치 문제**

**다음 정보를 사용하여 직렬 포트 또는 장치에 관한 문제를 해결하십시오.**

• **"직렬 장치가 작동하지 않음" 203페이지**

#### **직렬 장치가 작동하지 않음**

- **1. 다음을 확인하십시오.**
	- **장치가 서버와 호환되어야 합니다.**
	- **직렬 포트를 사용할 수 있고 고유한 주소가 지정되어 있어야 합니다.**
- **장치가 올바른 커넥터에 연결되어 있습니다("사용 설명서 또는 시스템 구성 설명서의 뒷면 보 기" 참조).**
- **2. 다음 구성 요소를 다시 고정하십시오.**
	- **a. 결함이 있는 직렬 장치.**
	- **b. 직렬 케이블.**
- **3. 다음 구성 요소를 교체하십시오.**
	- **a. 결함이 있는 직렬 장치.**
	- **b. 직렬 케이블.**
- **4. (숙련된 기술자 전용) 시스템 보드를 교체하십시오.**

## **소프트웨어 문제**

**다음 정보를 사용하여 소프트웨어 문제를 해결하십시오.**

- **1. 소프트웨어가 문제의 원인인지 판별하려면 다음을 확인하십시오.**
	- **서버에 소프트웨어를 사용하는 데 필요한 최소 메모리가 있습니다. 메모리 요구사항은 소프트 웨어와 함께 제공되는 정보를 참조하십시오.**

**참고: 방금 메모리를 설치한 경우 서버에서 메모리 주소 충돌이 있을 수 있습니다.**

- **소프트웨어가 서버에서 작동하도록 설계되어 있습니다.**
- **다른 소프트웨어가 서버에서 작동합니다.**
- **소프트웨어가 다른 서버에서 작동합니다.**
- **2. 소프트웨어를 사용하는 동안 오류 메시지를 수신하는 경우 메시지 설명과 문제에 대해 제안되는 해결 책은 소프트웨어와 함께 제공되는 정보를 참조하십시오.**
- **3. 소프트웨어 구입처에 문의하십시오.**

## **스토리지 드라이브 문제**

**다음 정보를 사용하여 스토리지 드라이브에 관한 문제를 해결하십시오.**

- **"서버가 드라이브를 인식할 수 없음" 204페이지**
- **["여러 드라이브에 장애가 발생했습니다." 205페이지](#page-212-0)**
- **["여러 드라이브가 오프라인" 205페이지](#page-212-0)**
- **["교체 드라이브가 다시 빌드되지 않습니다." 206페이지](#page-213-0)**
- **["녹색 드라이브 활동 LED가 연결된 드라이브의 실제 상태를 나타내지 않습니다." 206페이지](#page-213-0)**
- **["노란색 드라이브 상태 LED가 연결된 드라이브의 실제 상태를 나타내지 않습니다." 206페이지](#page-213-0)**

#### **서버가 드라이브를 인식할 수 없음**

**참고: SED 암호화를 활성화한 경우 드라이브를 설치한 후 시스템을 재부팅해야 합니다. 재부팅하지 않으 면 호스트 OS에서 드라이브를 인식하지 못합니다.**

- **1. 관련 노란색 드라이브 상태 LED를 관찰하십시오. LED가 켜지면 드라이브에 결함이 있음을 나 타냅니다.**
- **2. 상태 LED가 켜진 경우 베이에서 드라이브를 제거하고 45초간 기다렸다가 드라이브를 다시 삽입하여 드라이브 어셈블리가 드라이브 백플레인에 연결되었는지 확인하십시오.**
- **3. 연관된 녹색 드라이브 활동 LED와 노란색 상태 LED를 관찰하고 다른 상황에서 해당 작업을 수행 하십시오.**
- <span id="page-212-0"></span>• **녹색 활동 LED가 깜박이고 노란색 상태 LED가 켜지지 않으면 드라이브가 컨트롤러에서 인 식되고 올바르게 작동하고 있습니다. 드라이브 진단 테스트를 실행하십시오. 서버를 시작하 고 화면의 안내에 따라 키를 누르면 기본적으로 LXPM이(가) 표시됩니다. (자세한 내용은 <https://pubs.lenovo.com/lxpm-overview/>에서 서버와 호환되는 LXPM 설명서의 "시작" 섹션 을 참조하십시오.) 이 인터페이스에서 드라이브 진단을 수행할 수 있습니다. 진단 페이지에서 진단 실행** ➙ **디스크 드라이브 테스트를 클릭하십시오.**
- **녹색 활동 LED가 깜박이고 노란색 상태 LED가 천천히 깜박이면 드라이브가 컨트롤러에서 인식되고 다시 빌드되고 있습니다.**
- **LED가 켜지지도 깜박이지도 않으면 드라이브 백플레인이 올바르게 장착되었는지 확인하십시오. 자세한 내용을 보려면 4단계로 이동하십시오.**
- **녹색 활동 LED가 깜박이고 노란색 상태 LED가 켜지면 드라이브를 교체하십시오.**
- **4. 드라이브 백플레인이 올바르게 설치되었는지 확인하십시오. 올바르게 자리 잡은 경우 백플레인을 휘 게 하거나 움직이게 하는 일 없이 드라이브 어셈블리가 백플레인에 제대로 연결됩니다.**
- **5. 백플레인 전원 케이블을 다시 연결하고 1단계~3단계를 반복하십시오.**
- **6. 백플레인 신호 케이블을 다시 연결하고 1단계~3단계를 반복하십시오.**
- **7. 백플레인 신호 케이블 또는 백플레인이 의심되는 경우 다음과 같이 하십시오.**
	- **해당 백플레인 신호 케이블을 교체하십시오.**
	- **해당 백플레인을 교체하십시오.**
- **8. 드라이브 진단 테스트를 실행하십시오. 서버를 시작하고 화면의 안내에 따라 키를 누르면 기본적으로 LXPM이(가) 표시됩니다. (자세한 내용은 <https://pubs.lenovo.com/lxpm-overview/>에서 서버와 호환되는 LXPM 설명서의 "시작" 섹션을 참조하십시오.) 이 인터페이스에서 드라이브 진단을 수행할 수 있습니다. 진단 페이지에서 진단 실행** ➙ **디스크 드라이브 테스트를 클릭하십시오.**

**해당 테스트를 기반으로 하여 다음을 수행하십시오.**

- **백플레인이 테스트를 통과하지만 드라이브가 인식되지 않는 경우 백플레인 신호 케이블을 교체 하고 테스트를 다시 실행하십시오.**
- **해당 백플레인을 교체하십시오.**
- **어댑터가 테스트를 통과한 경우 어댑터에서 백플레인 신호 케이블을 분리하고 테스트를 다시 실행하십시오.**
- **어댑터가 테스트에 실패한 경우 어댑터를 교체하십시오.**

#### **여러 드라이브에 장애가 발생했습니다.**

**이 문제가 해결될 때까지 다음 단계를 완료하십시오.**

- **Lenovo XClarity Controller 이벤트 로그에서 전원 공급 장치 또는 진동 문제 관련 이벤트를 확인 한 후 해당 이벤트를 해결하십시오.**
- **드라이브 및 서버에 대한 장치 드라이버와 펌웨어가 최신 수준인지 확인하십시오.**

**중요: 일부 클러스터 솔루션을 사용하려면 특정 코드 레벨 또는 조정된 코드 업데이트가 필요합니다. 장 치가 클러스터 솔루션의 일부인 경우 코드를 업데이트하기 전에 클러스터 솔루션에서 최신 코드 수준 이 지원되는지 확인하십시오.**

#### **여러 드라이브가 오프라인**

- **Lenovo XClarity Controller 이벤트 로그에서 전원 공급 장치 또는 진동 문제 관련 이벤트를 확인 한 후 해당 이벤트를 해결하십시오.**
- **스토리지 서브시스템 로그에서 스토리지 서브시스템 관련 이벤트를 확인한 후 해당 이벤트를 해결 하십시오.**

#### <span id="page-213-0"></span>**교체 드라이브가 다시 빌드되지 않습니다.**

- **이 문제가 해결될 때까지 다음 단계를 완료하십시오.**
- **1. 드라이브가 어댑터에서 인식되는지 확인하십시오(녹색 드라이브 활동 LED가 깜박임).**
- **2. SAS/SATA RAID 어댑터 문서를 검토하여 올바른 구성 매개 변수 및 설정을 판별하십시오.**

#### **녹색 드라이브 활동 LED가 연결된 드라이브의 실제 상태를 나타내지 않습니다.**

**이 문제가 해결될 때까지 다음 단계를 완료하십시오.**

- **1. 드라이브가 사용 중일 때 녹색 드라이브 활동 LED가 깜박이지 않을 경우 드라이브 진단 테스트를 실행 하십시오. 서버를 시작하고 화면의 안내에 따라 키를 누르면 기본적으로 LXPM이(가) 표시됩니다. (자세한 내용은 <https://pubs.lenovo.com/lxpm-overview/>에서 서버와 호환되는 LXPM 설명서의 "시작" 섹션을 참조하십시오.) 이 인터페이스에서 드라이브 진단을 수행할 수 있습니다. 진단 페 이지에서 진단 실행** ➙ **디스크 드라이브 테스트를 클릭하십시오**
- **2. 드라이브가 테스트를 통과한 경우 백플레인을 교체하십시오.**
- **3. 드라이브가 테스트에 실패한 경우 드라이브를 교체하십시오.**

#### **노란색 드라이브 상태 LED가 연결된 드라이브의 실제 상태를 나타내지 않습니다.**

- **1. 서버를 끄십시오.**
- **2. SAS/SATA 어댑터를 다시 설치하십시오.**
- **3. 백플레인 신호 케이블 및 백플레인 전원 케이블을 다시 연결하십시오.**
- **4. 드라이브를 다시 설치하십시오.**
- **5. 서버의 전원을 켜고 드라이브 LED의 활동을 관찰하십시오.**

# **부록 A. 도움말 및 기술 지원 얻기**

**도움말, 서비스 또는 기술 지원이 필요하거나 Lenovo 제품에 대한 자세한 정보를 원하는 경우 도움이 되는 다양한 정보를 Lenovo에서 구할 수 있습니다.**

**World Wide Web에서 Lenovo 시스템, 옵션 장치, 서비스 및 지원에 관한 최신 정보를 얻을 수 있는 웹 사이트:**

**<http://datacentersupport.lenovo.com>**

**참고: IBM은 ThinkSystem에 대해 Lenovo가 선호하는 서비스 공급자입니다.**

## **문의하기 전에**

**문의하기 전에 직접 문제를 시도 및 해결하도록 시도할 수 있는 몇 가지 단계가 있습니다. 도움을 요청해야 한다고 결정하는 경우 서비스 기술자가 보다 신속하게 문제를 해결하는 데 필요한 정보를 수집하십시오.**

#### **직접 문제를 해결하기 위한 시도**

**온라인 도움말 또는 Lenovo 제품 문서에서 Lenovo가 제공하는 문제 해결 절차에 따라 외부 지원 없이 많 은 문제를 해결할 수 있습니다. 온라인 도움말은 사용자가 수행할 수 있는 진단 테스트에 대해서도 설명합니 다. 대부분의 시스템, 운영 체제 및 프로그램에는 문제 해결 절차와 오류 메시지 및 오류 코드에 대한 설명이 포함되어 있습니다. 소프트웨어 문제가 의심되면 운영 체제 또는 프로그램에 대한 설명서를 참조하십시오.**

**ThinkSystem 제품에 대한 제품 설명서는 다음 위치에서 제공됩니다.**

#### **<https://pubs.lenovo.com/>**

**다음 단계를 수행하여 직접 문제를 해결하도록 시도할 수 있습니다.**

- **케이블이 모두 연결되어 있는지 확인하십시오.**
- **전원 스위치를 검사하여 시스템과 옵션 장치가 켜져 있는지 확인하십시오.**
- **Lenovo 제품에 대한 업데이트된 소프트웨어, 펌웨어 및 운영 체제 장치 드라이버를 확인하십시오. (다 음 링크를 참조) Lenovo Warranty 사용 약관에 따르면 추가 유지보수 계약이 적용되지 않는 한 제 품의 모든 소프트웨어 및 펌웨어를 유지하고 업데이트할 책임은 제품의 소유자에게 있습니다. 서비 스 기술자는 소프트웨어 업그레이드에 문제에 대한 솔루션이 문서화되어 있을 경우 소프트웨어 및 펌웨어를 업그레이드하도록 요청할 것입니다.**
	- **드라이버 및 소프트웨어 다운로드**
		- **[https://datacentersupport.lenovo.com/products/servers/thinkedge/se350v2/7da9/](https://datacentersupport.lenovo.com/products/servers/thinkedge/se350v2/7da9/downloads/driver-list) [downloads/driver-list](https://datacentersupport.lenovo.com/products/servers/thinkedge/se350v2/7da9/downloads/driver-list)**
	- **운영 체제 지원 센터**

– **<https://datacentersupport.lenovo.com/solutions/server-os>**

– **운영 체제 설치 지침**

– **<https://pubs.lenovo.com/#os-installation>**

- **사용자 환경에서 새 하드웨어 또는 소프트웨어를 설치한 경우, <https://serverproven.lenovo.com>의 내용을 확인하여 제품에 해당 하드웨어 및 소프트웨어가 지원되는지 확인하십시오.**
- **문제 격리 및 해결에 관한 지침은 [제 3 장 "문제 판별" 171페이지](#page-178-0)을 참조하십시오.**
- **<http://datacentersupport.lenovo.com>의 내용을 참조하여 문제 해결에 도움이 되는 정보를 확인 하십시오.**

**서버에서 사용할 수 있는 기술 팁을 찾으려면**

- **1. <http://datacentersupport.lenovo.com>으로 이동한 후 서버에 대한 지원 페이지로 이동하십시오.**
- **2. 탐색 분할창에서 How To's(방법)를 클릭하십시오.**
- **3. 드롭다운 메뉴에서 Article Type(문서 유형)** ➙ **Solution (솔루션)을 클릭하십시오. 화면의 지시 사항에 따라 발생한 문제의 유형을 선택하십시오.**
- **다른 사람이 유사한 문제를 겪었는지 확인하려면 [https://forums.lenovo.com/t5/Datacenter-](https://forums.lenovo.com/t5/Datacenter-Systems/ct-p/sv_eg)[Systems/ct-p/sv\\_eg](https://forums.lenovo.com/t5/Datacenter-Systems/ct-p/sv_eg)에서 Lenovo 데이터 센터 포럼을 확인하십시오.**

### **지원 담당자를 호출하는 데 필요한 정보 수집**

**Lenovo 제품에 대한 보증 서비스가 필요할 경우 전화하기 전에 해당 정보를 준비하면 더 효율적으로 서비 스 기술자의 도움 받을 수 있을 것입니다. <http://datacentersupport.lenovo.com/warrantylookup>으 로 이동하여 제품 보증서에 대한 자세한 정보를 볼 수도 있습니다.**

**서비스 기술자에게 제공할 다음 정보를 수집하십시오. 이 데이터는 서비스 기술자가 문제에 대한 솔루션을 신속하게 제공하며 사용자가 계약한 수준의 서비스를 받는 데 도움이 됩니다.**

- **하드웨어 및 소프트웨어 유지보수 계약 번호(해당되는 경우)**
- **시스템 유형 번호(Lenovo 4자리 시스템 ID). 시스템 유형 번호는 ID 레이블에서 찾을 수 있습 니다. 사용 설명서 또는 시스템 구성 가이드의 "서버 식별 및 Lenovo XClarity Controller 액세 스"를 참조하십시오.**
- **모델 번호**
- **일련 번호**
- **현재 시스템 UEFI 및 펌웨어 수준**
- **오류 메시지 및 로그와 같은 기타 관련 정보**

**Lenovo 지원팀 호출에 대한 대체 방법으로 <https://support.lenovo.com/servicerequest>로 이동하여 전 자 서비스 요청을 제출할 수 있습니다. 전자 서비스 요청을 제출하면 서비스 기술자에게 관련 정보를 제공 하여 이 문제에 대한 솔루션을 결정하는 프로세스가 시작됩니다. Lenovo 서비스 기술자는 전자 서비스 요 청을 작성하여 제출하면 바로 솔루션에 대한 작업을 시작할 수 있습니다.**

## **서비스 데이터 수집**

**서버 문제의 근본 원인을 분명하게 식별하려고 하는 경우 또는 Lenovo 지원팀의 요청이 있을 때, 추가 분 석에 사용해야 할 수 있는 서비스 데이터를 수집해야 할 수 있습니다. 서비스 데이터에는 이벤트 로그 및 하드웨어 인벤토리 같은 정보가 포함됩니다.**

**서비스 데이터는 다음 도구를 통해 수집할 수 있습니다.**

• **Lenovo XClarity Provisioning Manager**

**Lenovo XClarity Provisioning Manager의 서비스 데이터 수집 기능을 사용하여 시스템 서비 스 데이터를 수집합니다. 기존 시스템 로그 데이터를 수집하거나 새 진단을 실행하여 새 데이터를 수집할 수 있습니다.**

• **Lenovo XClarity Controller**

**Lenovo XClarity Controller 웹 인터페이스 또는 CLI를 사용해 서버에 대한 서비스 데이터를 수집 할 수 있습니다. 파일을 저장하여 Lenovo 지원팀에 보낼 수 있습니다.**

- **웹 인터페이스를 사용하여 서비스 데이터를 수집하는 방법에 대한 자세한 내용은 <https://pubs.lenovo.com/lxcc-overview/>에서 서버와 호환되는 XCC 설명서의 "BMC 구성 백 업" 섹션을 참조하십시오.**
- **CLI를 사용하여 서비스 데이터를 수집하는 방법에 대한 자세한 내용은 [https://pubs.lenovo.com/](https://pubs.lenovo.com/lxcc-overview/) [lxcc-overview/](https://pubs.lenovo.com/lxcc-overview/)에서 서버와 호환되는 XCC 설명서의 "XCC** ffdc **명령" 섹션을 참조하십시오.**
• **Lenovo XClarity Administrator**

**서비스 가능한 특정 이벤트가 Lenovo XClarity Administrator 및 관리되는 엔드포인트에서 발생하는 경우 진단 파일을 수집하고 자동으로 Lenovo 지원팀에 보내도록 Lenovo XClarity Administrator를 설정할 수 있습니다. 진단 파일을 Call Home을 사용하는 Lenovo 지원이나 SFTP 를 사용하는 다른 서비스 제공업체로 보내는 방법을 선택할 수 있습니다. 진단 파일을 수동으로 수집하 고 문제 레코드를 열고 진단 파일을 Lenovo 지원에 보낼 수 있습니다.**

**Lenovo XClarity Administrator 에서 자동 문제 알림을 설정하는 방법에 대한 자세한 내용은 [http://sysmgt.lenovofiles.com/help/topic/com.lenovo.lxca.doc/admin\\_setupcallhome.html](http://sysmgt.lenovofiles.com/help/topic/com.lenovo.lxca.doc/admin_setupcallhome.html)에 서 확인할 수 있습니다.**

• **Lenovo XClarity Essentials OneCLI**

**Lenovo XClarity Essentials OneCLI에는 서비스 데이터를 수집하는 인벤토리 응용 프로그램이 있습니다. 대역 내와 대역 외 모두에서 실행할 수 있습니다. 서버 호스트 운영 체제의 대역 내에서 실행하는 경우 OneCLI는 하드웨어 서비스 데이터 외에도 운영 체제 이벤트 로그와 같은 운영 체제 에 대한 정보를 수집할 수 있습니다.**

getinfor **명령을 실행하여 서비스 데이터를 얻을 수 있습니다.** getinfor **실행에 대한 자세한 정보는 [https://pubs.lenovo.com/lxce-onecli/onecli\\_r\\_getinfor\\_command](https://pubs.lenovo.com/lxce-onecli/onecli_r_getinfor_command)의 내용을 참조하십시오.**

## **지원팀에 문의**

**지원팀에 문의하여 문제에 대한 도움을 받을 수 있습니다.**

**Lenovo 공인 서비스 공급자를 통해 하드웨어 서비스를 받을 수 있습니다. 보증 서비스를 제공하는 Lenovo 공인 서비스 공급자를 찾으려면 <https://datacentersupport.lenovo.com/serviceprovider> 사이트로 이동하여 필터링으로 여러 나라를 검색해 보십시오. Lenovo 지원 전화 번호는 <https://datacentersupport.lenovo.com/supportphonelist>에서 거주 지역의 지원 세부 정보를 참조 하십시오.**

## **부록 B. 문서 및 지원**

**이 섹션에서는 유용한 문서, 드라이버 및 펌웨어 다운로드, 지원 리소스를 제공합니다.**

## **문서 다운로드**

**이 섹션에서는 소개 및 유용한 문서의 다운로드 링크를 제공합니다.**

#### **문서**

**다음 제품 설명서를 다운로드하십시오.**

**[https://pubs.lenovo.com/se350-v2/pdf\\_files](https://pubs.lenovo.com/se350-v2/pdf_files)**

- **레일 설치 안내서**
	- **랙에 레일 설치**
- **활성화 설명서**
	- **활성화 프로세스 및 활성화 코드**
- **사용 설명서**
	- **전체 개요, 시스템 구성, 하드웨어 구성 요소 교체 및 문제 해결**
		- **사용 설명서의 일부 장:**
		- **시스템 구성 설명서: 서버 개요, 구성 요소 식별, 시스템 LED 및 진단 디스플레이, 제품 개 봉, 서버 설정 및 구성**
		- **하드웨어 유지보수 설명서: 하드웨어 구성 요소 설치, 케이블 배선 및 문제 해결.**
- **메시지 및 코드 참조서**
	- **XClarity Controller, LXPM 및 uEFI 이벤트**
- **UEFI 매뉴얼**
	- **UEFI 설정 소개**

### **지원 웹 사이트**

**이 섹션에서는 드라이버 및 펌웨어 다운로드와 지원 리소스를 제공합니다.**

#### **서비스 및 다운로드**

- **ThinkEdge SE350 V2용 드라이버 및 소프트웨어 다운로드 웹 사이트**
	- **[https://datacentersupport.lenovo.com/products/servers/thinkedge/se350v2/7da9/](https://datacentersupport.lenovo.com/products/servers/thinkedge/se350v2/7da9/downloads/driver-list) [downloads/driver-list](https://datacentersupport.lenovo.com/products/servers/thinkedge/se350v2/7da9/downloads/driver-list)**
- **Lenovo 데이터 센터 포럼**
	- **[https://forums.lenovo.com/t5/Datacenter-Systems/ct-p/sv\\_eg](https://forums.lenovo.com/t5/Datacenter-Systems/ct-p/sv_eg)**
- **ThinkEdge SE350 V2용 Lenovo 데이터 센터 지원**
	- **<https://datacentersupport.lenovo.com/products/servers/thinkedge/se350v2/7da9>**
- **Lenovo 라이센스 정보 문서**
	- **<https://datacentersupport.lenovo.com/documents/lnvo-eula>**
- **Lenovo Press 웹 사이트(제품 안내서/데이터시트/백서)**

– **<https://lenovopress.lenovo.com/>**

- **Lenovo 개인정보 보호정책**
	- **<https://www.lenovo.com/privacy>**
- **Lenovo 제품 보안 권고사항**
	- **[https://datacentersupport.lenovo.com/product\\_security/home](https://datacentersupport.lenovo.com/product_security/home)**
- **Lenovo 제품 보증 계획**
	- **<http://datacentersupport.lenovo.com/warrantylookup>**
- **Lenovo 서버 운영 체제 지원 센터 웹 사이트**
	- **<https://datacentersupport.lenovo.com/solutions/server-os>**
- **Lenovo ServerProven 웹 사이트(옵션 호환성 조회)**
	- **<https://serverproven.lenovo.com>**
- **운영 체제 설치 지시사항**
	- **<https://pubs.lenovo.com/#os-installation>**
- **eTicket 제출(서비스 요청)**
	- **<https://support.lenovo.com/servicerequest>**
- **Lenovo Data Center Group 제품 알림 구독(펌웨어 업데이트를 최신 상태로 유지)**
	- **<https://datacentersupport.lenovo.com/solutions/ht509500>**

# <span id="page-220-0"></span>**부록 C. 주의사항**

**Lenovo가 모든 국가에서 이 책에 기술된 제품, 서비스 또는 기능을 제공하는 것은 아닙니다. 현재 사용할 수 있는 제품 및 서비스에 대한 정보는 한국 Lenovo 담당자에게 문의하십시오.**

**이 책에서 Lenovo 제품, 프로그램 또는 서비스를 언급했다고 해서 해당 Lenovo 제품, 프로그램 또는 서 비스만 사용할 수 있다는 것은 아닙니다. Lenovo의 지적 재산권을 침해하지 않는 한, 기능상으로 동등한 제품, 프로그램 또는 서비스를 대신 사용할 수도 있습니다. 그러나 기타 제품, 프로그램 또는 서비스의 운 영에 대한 평가와 검증은 사용자의 책임입니다.**

**Lenovo는 이 책에서 다루고 있는 특정 내용에 대해 특허를 보유하고 있거나 현재 특허 출원 중일 수 있습 니다. 이 책을 제공하는 것은 오퍼링이 아니며 이 책을 제공한다고 해서 특허 또는 특허 응용 프로그램에 대 한 라이센스까지 부여하는 것은 아닙니다. 의문사항은 다음으로 문의하십시오.**

Lenovo (United States), Inc. <sup>8001</sup> Development Drive Morrisville, NC <sup>27560</sup> U.S.A. Attention: Lenovo Director of Licensing

**Lenovo는 타인의 권리 비침해, 상품성 및 특정 목적에의 적합성에 대한 묵시적 보증을 포함하여(단, 이에 한하지 않음) 묵시적이든 명시적이든 어떠한 종류의 보증 없이 이 책을 "현재 상태대로" 제공합 니다. 일부 국가에서는 특정 거래에서 명시적 또는 묵시적 보증의 면책사항을 허용하지 않으므로, 이 사항이 적용되지 않을 수도 있습니다.**

**이 정보에는 기술적으로 부정확한 내용이나 인쇄상의 오류가 있을 수 있습니다. 이 정보는 주기적으로 변경 되며, 변경된 사항은 최신판에 통합됩니다. Lenovo는 이 책에서 설명한 제품 및/또는 프로그램을 사전 통 지 없이 언제든지 개선 및/또는 변경할 수 있습니다.**

**이 책에서 설명한 제품은 오작동으로 인해 인체 상해 또는 사망이 발생할 수 있는 이식 또는 기타 생명 유지 응용 프로그램에서 사용하도록 고안되지 않았습니다. 이 책에 포함된 정보는 Lenovo 제품 사양 또는 보증 에 영향을 미치거나 그 내용을 변경하지 않습니다. 이 책의 어떠한 내용도 Lenovo 또는 타사의 지적 재산 권 하에서 묵시적 또는 명시적 라이센스 또는 면책 사유가 될 수 없습니다. 이 책에 포함된 모든 정보는 특 정 환경에서 얻은 것이며 설명 목적으로만 제공됩니다. 운영 환경이 다르면 결과가 다를 수 있습니다.**

**Lenovo는 귀하의 권리를 침해하지 않는 범위 내에서 적절하다고 생각하는 방식으로 귀하가 제공한 정 보를 사용하거나 배포할 수 있습니다.**

**이 책에서 언급되는 Lenovo 이외 웹 사이트는 단지 편의상 제공된 것으로, 어떤 방식으로든 이들 웹 사이 트를 옹호하고자 하는 것은 아닙니다. 해당 웹 사이트의 자료는 본 Lenovo 제품 자료의 일부가 아니므로 해당 웹 사이트 사용으로 인한 위험은 사용자 본인이 감수해야 합니다.**

**본 책에 포함된 모든 성능 데이터는 제한된 환경에서 산출된 것입니다. 따라서 운영 환경이 다르면 결과가 현저히 다를 수 있습니다. 일부 성능은 개발 단계의 시스템에서 측정되었을 수 있으므로 이러한 측정치가 일반적으로 사용되고 있는 시스템에서도 동일하게 나타날 것이라고는 보증할 수 없습니다. 또한 일부 성 능은 추정을 통해 추측되었을 수도 있으므로 실제 결과는 다를 수 있습니다. 이 책의 사용자는 해당 데 이터를 본인의 특정 환경에서 검증해야 합니다.**

### **상표**

**LENOVO 및 THINKSYSTEM은 Lenovo의 상표입니다.**

**기타 모든 상표는 해당 소유자의 재산입니다.**

### **중요 참고사항**

**프로세서 속도는 프로세서의 내부 클럭 속도를 나타냅니다. 다른 요소 또한 응용 프로그램 성능에 영향을 줍니다.**

**CD 또는 DVD 드라이브 속도는 읽기 속도가 가변적입니다. 실제 속도는 표시된 속도와는 다르며 일반 적으로 가능한 최대값보다 작습니다.**

**프로세서 스토리지, 실제 및 가상 스토리지 또는 채널 볼륨을 언급할 때, KB는 1,024바이트, MB는 1,048,576바이트, GB는 1,073,741,824바이트를 나타냅니다.**

**하드 디스크 드라이브 용량 또는 통신 볼륨을 언급할 때 MB는 1,000,000바이트, GB는 1,000,000,000바 이트를 나타냅니다. 사용자가 액세스할 수 있는 총량은 운영 환경에 따라 다를 수 있습니다.**

**최대 내장 하드 디스크 드라이브 용량은 모든 하드 디스크 드라이브 베이에서 표준 하드 디스크 드라이브를 현재 Lenovo에서 지원되는 가장 큰 드라이브로 교체한 상태에서의 용량을 나타냅니다.**

**최대 메모리를 사용하려면 표준 메모리를 옵션 메모리 모듈로 교체해야 할 수도 있습니다.**

**각 솔리드 스테이트 메모리 셀에는 셀에서 발생할 수 있는 고유한 한정된 수의 쓰기 주기가 들어 있습니다. 따라서 솔리드 스테이트 장치는 TBW(**total bytes written**)로 표시될 수 있는 최대 쓰기 주기 수를 갖습니 다. 이 한도를 초과한 장치는 시스템에서 생성된 명령에 응답하지 못하거나 기록할 수 없을 수도 있습 니다. Lenovo는 장치에 대한 공식 발행 사양에 설명된 대로 최대 프로그램 보장 횟수/삭제 주기를 초 과한 장치의 교체에 대해 책임을 지지 않습니다.**

**Lenovo는 Lenovo 이외 제품에 대해서는 어떠한 진술 또는 보증도 하지 않습니다. Lenovo 이외 제품에 대한 지원은 Lenovo가 아닌 타사에서 제공됩니다.**

**일부 소프트웨어는 일반 정품 버전과 차이가 있을 수 있으며, 사용 설명서나 일부 프로그램 기능이 포 함되지 않을 수도 있습니다.**

## **전자 방출 주의사항**

**모니터를 장비에 연결할 경우 지정된 모니터 케이블과 모니터와 함께 제공되는 간섭 억제 장치를 사 용해야 합니다.**

**추가 전자 방출 주의사항은 다음에서 제공됩니다.**

**[https://pubs.lenovo.com/important\\_notices/](https://pubs.lenovo.com/important_notices/)**

# **대만 지역 BSMI RoHS 준수 선언**

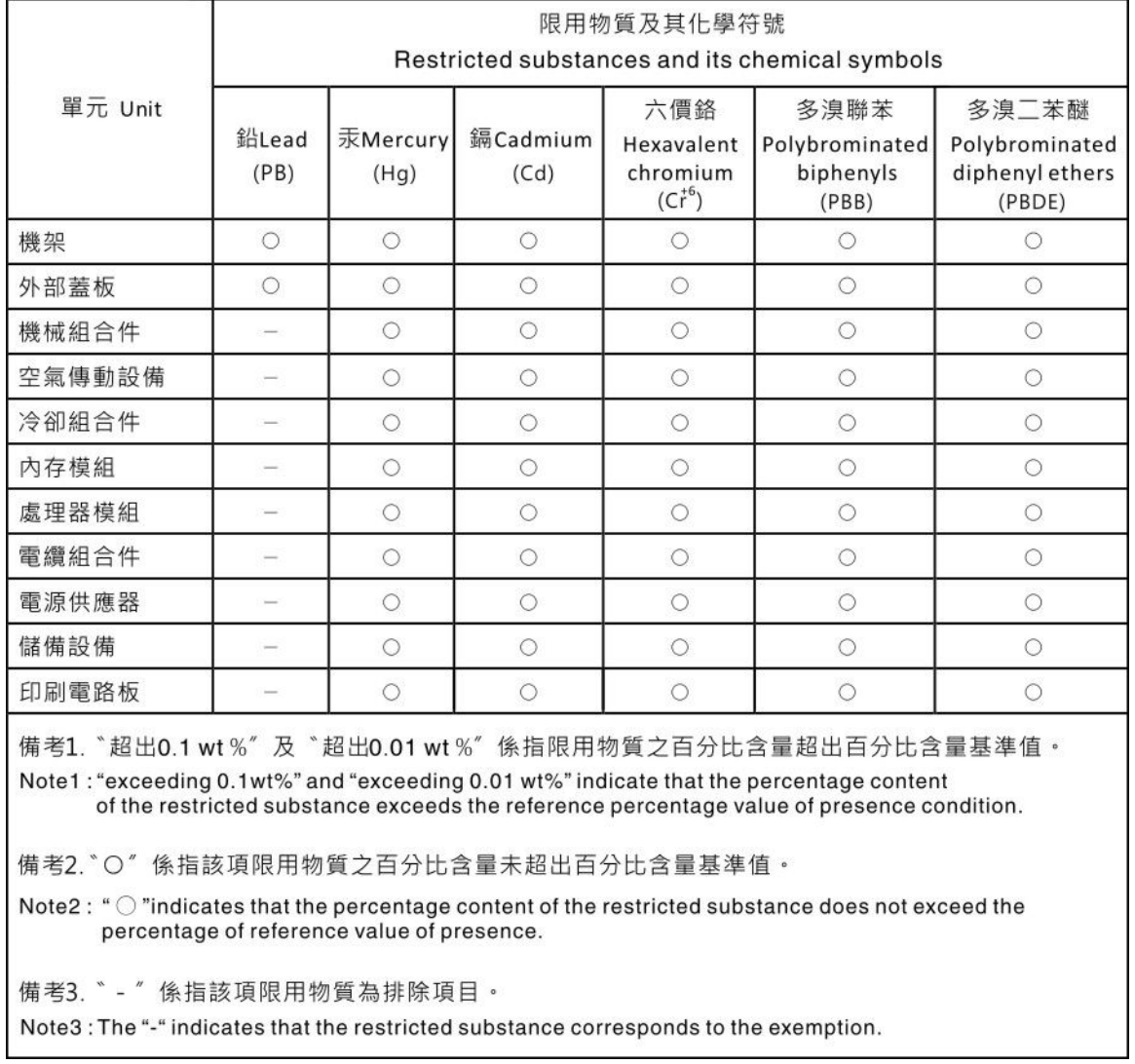

## **대만 수입 및 수출 연락처 정보**

**대만 수입 및 수출 정보를 문의할 수 있는 연락처가 제공됩니다.**

委製商/進口商名稱: 台灣聯想環球科技股份有限公司 進口商地址: 台北市南港區三重路 66號 8樓 進口商電話: 0800-000-702

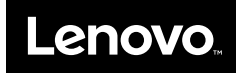